# **GARMIN.**

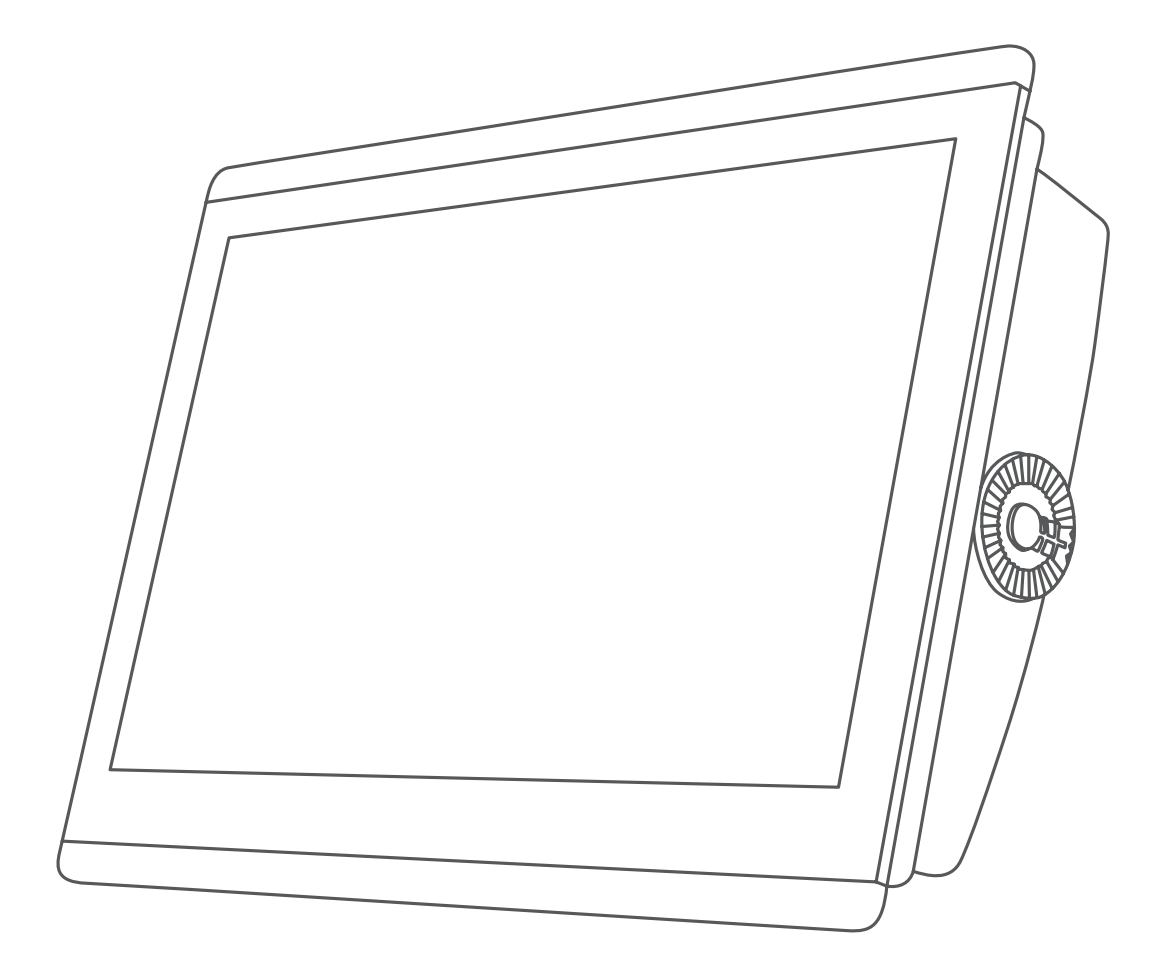

# GPSMAP® 8400/8600-SERIEN

# Brukerveiledning

#### © 2016 Garmin Ltd. eller tilhørende datterselskaper

Med enerett. I henhold til opphavsrettslovene må ingen deler av denne brukerveiledningen kopieres uten skriftlig samtykke fra Garmin. Garmin forbeholder seg retten til å endre eller forbedre produktene sine og gjøre endringer i innholdet i denne brukerveiledningen uten plikt til å varsle noen person eller organisasjon om slike endringer eller forbedringer. Gå til [www.garmin.com](http://www.garmin.com) for å finne gjeldende oppdateringer og tilleggsinformasjon vedrørende bruk av dette produktet.

Garmin®, Garmin-logoen, ANT®, BlueChart®, FUSION®, GPSMAP®, inReach®, Ultrascroll® og VIRB® er varemerker for Garmin Ltd. eller tilhørende datterselskaper som er registrert i USA og andre land. ActiveCaptain™, Apollo™, Connect IQ™, ECHOMAP™, Fantom™, FUSION-Link™, FUSION PartyBus™, Garmin ClearVü™, Garmin Connect™, Garmin Express™, Garmin Nautix™, Garmin Quickdraw™, GC™, GCV™, GMR™, GRID™, GXM™, HomePort™, LiveScope™, MotionScope™, OneChart™, OneHelm™, Panoptix™, Reactor™, Shadow Drive™, SmartMode™ og SteadyCast™ er varemerker som tilhører Garmin Ltd. eller dets datterselskaper. Disse varemerkene kan ikke brukes uten uttrykkelig tillatelse fra Garmin.

Apple® er et varemerke for Apple Inc., registrert i USA og andre land. Android™ er et varemerke som tilhører Google™ Inc. BLUETOOTH®-ordmerket og tilknyttede logoer eies av Bluetooth SIG, Inc., og enhver bruk Garmin av disse fra Garmins side er underlagt lisens. Blu-Ray™ er et registrert varemerke som tilhører Blu-ray Disc Association. Chromecast™ er et registrert varemerke som tilhører Google Inc. CZone™ er et varemerke som tilhører Power Products, LLC. FLIR® er et registrert varemerke som tilhører FLIR Systems, Inc. HDMI® er et registrert varemerke som tilhører HDMI Licensing, LLC. NMEA®, NMEA 2000® og NMEA 2000-logoen er registrerte varemerker som tilhører National Marine Electronics Association. microSD® og microSD-logoen er varemerker som tilhører SD-3C, LLC. SD® og SDHC-logoen er varemerker som tilhører SD-3C, LLC. SiriusXM® er et registrert varemerke som tilhører SiriusXM Radio Inc. Wi-Fi® er et registrert varemerke som tilhører Wi-Fi Alliance Corporation. Windows® er et registrert varemerke for Microsoft Corporation i USA og andre land. Yamaha®, Yamaha-logoen Command Link Plus®, og Helm Master® er varemerker for YAMAHA Motor Co., LTD. Alle andre varemerker og opphavsretter tilhører sine respektive eiere.

# **Innledning**

### **ADVARSEL**

Se veiledningen *Viktig sikkerhets- og produktinformasjon* i produktesken for å lese advarsler angående produktet og annen viktig informasjon.

Alle rute- og navigasjonslinjer som vises på kartplotteren, er kun ment å gi generell ruteveiledning eller finne egnede kanaler. De skal ikke brukes til presis navigering. Ta alltid hensyn til navigasjonshjelpemidlene dine og vannforholdene mens du navigerer for å unngå grunnstøting eller farer som kan føre til at fartøyet tar skade, personskade eller dødsfall.

**MERK:** Ikke alle funksjoner er tilgjengelige på alle modeller.

Garmin® webområdet på [support.garmin.com](http://www.support.garmin.com) gir deg oppdatert informasjon om produktet. På støttesidene finner du svar på vanlige spørsmål, og du kan laste ned

programvareoppdateringer og kartoppdateringer. Der finner du også kontaktinformasjon til Garmin support dersom du har flere spørsmål.

# **Oversikt over enheten**

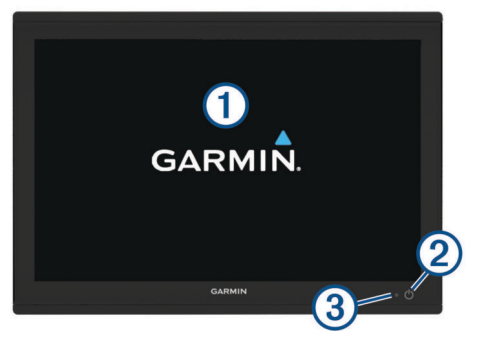

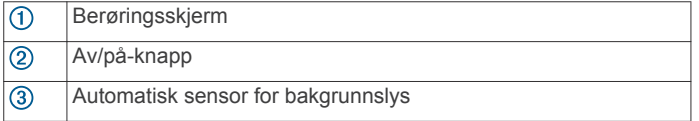

### **Bruke berøringsskjermen**

- Trykk på skjermen for å velge et element.
- Dra eller skyv fingeren over skjermen for å panorere eller bla.
- Klyp to fingre sammen på skjermen for å zoome ut.
- Skyv to fingre fra hverandre på skjermen for å zoome inn.

### **Knapper på skjermen**

Disse knappene på skjermen vises kanskje på noen skjermer og funksjoner. Noen knapper er kun tilgjengelige på kombinasjonssider eller SmartMode™ oppsett, eller når tilbehør (som radar) er tilkoblet.

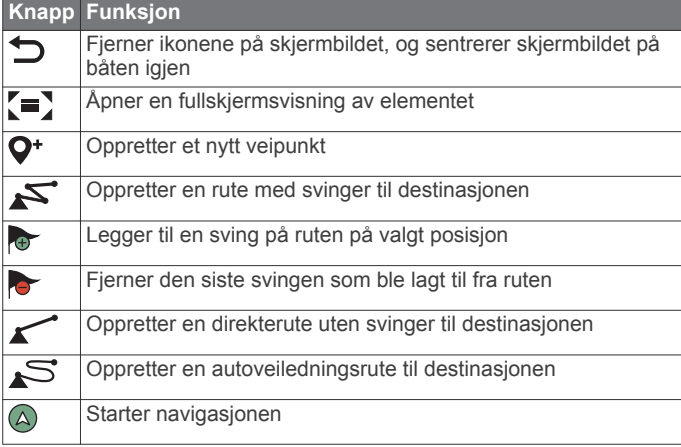

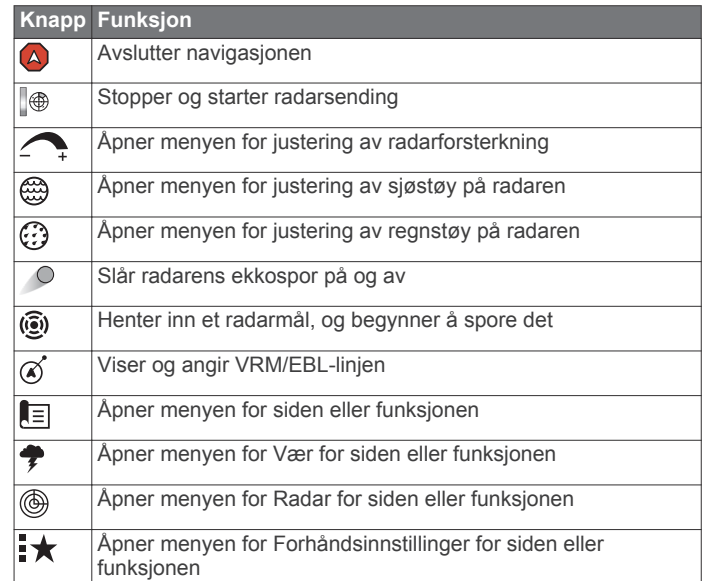

### **Låse og låse opp berøringsskjermen**

Du kan låse berøringsskjermen for å forhindre at du trykker på knapper på skjermen utilsiktet.

- **1** Velg > **Lås berøringsskjerm** for å låse skjermen.
- **2** Velg  $\circlearrowleft$  for å låse opp enheten.

# **Tips og snarveier**

- Trykk på  $\bigcirc$  for å slå på kartplotteren.
- Fra et hvilket som helst skjermbilde trykker du på  $\circlearrowright$  gjentatte ganger for å bla gjennom lysstyrkenivåene. Dette kan være nyttig når lysstyrken er så lav at du ikke kan lese av skjermen.
- Velg **Hjem** fra et hvilket som helst skjermbilde for å gå tilbake til skjermbildet Hjem.
- Velg **Meny** for å få tilgang til flere innstillinger for det skjermbildet.
- Velg **Meny** for å lukke menyen når du er ferdig.
- Trykk på  $\circlearrowleft$  for å åpne flere alternativer, for eksempel justering av bakgrunnslyset og låsing av berøringsskjermen.
- Trykk på  $\langle \cdot \rangle$  og velg **Av/på > Slå av systemet**, eller slå av kartplotteren ved å holde  $\circlearrowright$  inne til Slå av systemet-linjen fylles opp hvis dette er tilgjengelig.
- Trykk på  $\langle \cdot \rangle$  og velg **Av/på** > Stasjon i hvilemodus for å sette kartplotteren i standbymodus hvis dette er tilgjengelig.
- På startskjermen på noen modeller skyver du opp eller ned på kategoriknappene langs høyre side av skjermen for å vise andre knapper.

På noen modeller er ikke alle kategoriknappene synlige. Pilene øverst eller nederst på knappene indikerer at ikke alle knappene er synlige.

• På enkelte menyknapper trykker du på knappen  $\Omega$  for å aktivere alternativet.

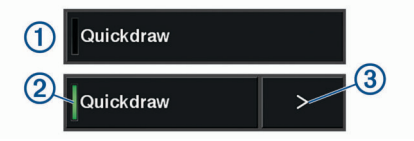

Et grønt lys på alternativet betyr at alternativet er aktivert 2. • Når det er tilgjengelig, trykker du på pilen  $\circled{3}$  for å åpne menyen.

# <span id="page-3-0"></span>**Beskyttende deksel**

### *LES DETTE*

Fjern soldekselet før du flytter fartøyet. Hvis soldekselet sitter på når båten flyttes, kan dette forårsake at soldekselet faller av, og du risikerer at dekselet havner i vannet eller blir borte.

Enkelte beskyttende deksler inneholder magneter. Under visse omstendigheter kan magneter forårsake skade på enkelte elektroniske enheter, inkludert harddisker i bærbare datamaskiner. Vær forsiktig når soldekselet er i nærheten av elektroniske enheter.

Det beskyttende dekslet beskytter skjermen når enheten ikke er i bruk.

Hold i kanten og dra fremover for å ta av dekslet.

# **Få tilgang til brukerveiledninger på kartplotteren**

- **1** Velg **Informasjon** > **Brukerveiledning**.
- **2** Velg en veiledning.
- **3** Velg **Åpen**.

# **Laste ned brukerveiledninger på Internett**

Du kan få den nyeste brukerveiledningen og oversettelser av veiledninger på Garmin nettsiden. Brukerveiledningen inneholder instruksjoner for hvordan du bruker

enhetsfunksjonene og får tilgang til informasjon om forskrifter.

- **1** Gå til [www.garmin.com/manuals/GPSMAP8400-8600](http://www.garmin.com/manuals/GPSMAP8400-8600).
- **2** Last ned brukerveiledningen.

# **Garmin støttesenter**

Gå til [support.garmin.com](http://www.support.garmin.com) for å få hjelp og informasjon, inkludert produktveiledninger, svar på vanlige spørsmål, videoer, programvareoppdateringer og kundestøtte.

# **Minnekort**

Du kan bruke minnekort (tilleggsutstyr) med kartplotteren. Med kartkort kan du vise satellittbilder og luftfotografier med høy oppløsning av havner, havneområder, båthavner og andre punkter av interesse. Du kan bruke tomme minnekort til å registrere Garmin Quickdraw™ Contours-kartinformasjon og ekkoloddata (med en kompatibel svinger), overføre data som veipunkter og ruter til en annen kompatibel kartplotter eller en datamaskin samt bruke ActiveCaptain™ appen.

Denne kartplotteren støtter minnekort på opptil 32 GB, formatert til FAT32.

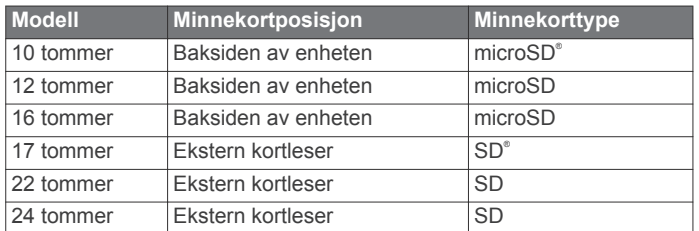

### **Sette inn minnekort (modeller på 10, 12 og 16 tommer)**

Denne enheten støtter microSD minnekort på opptil 32 GB, formatert til FAT32.

**1** Ta gummihetten  $\overline{0}$  av holderen.

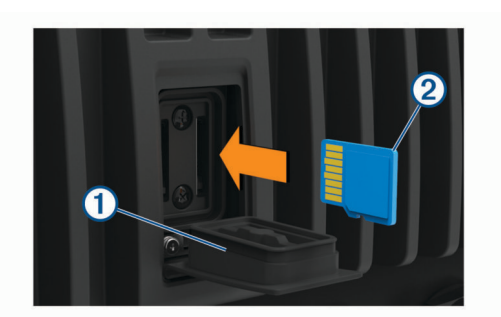

- **2** Sett inn minnekortet 2.
- **3** Skyv inn kortet til du hører et klikk.
- **4** Trykk gummihetten godt på igjen for å forhindre korrosjon.

### **Sette inn et minnekort (modeller på 17, 22 og 24 tommer)**

**MERK:** Minnekortleseren følger ikke med kartplotteren. Den selges separat. Du må koble til en minnekortleser eller en kartplottermodell med et innebygd minnekortspor til Garmin Marine Network.

Kartplotteren og kortleseren støtter SD minnekort på opptil 32 GB, formatert til FAT32.

**1** Åpne dekselet ① på minnekortleseren.

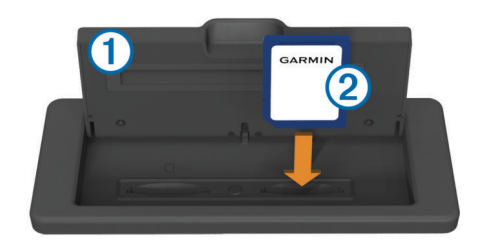

- **2** Sett inn minnekortet 2 med etiketten vendt vekk fra dekselet.
- **3** Skyv inn kortet til du hører et klikk.
- **4** Lukk dekselet på kortleseren.

# **Innhente GPS-satellittsignaler**

Det kan hende enheten må ha klar sikt til himmelen for å innhente satellittsignaler. Dato og klokkeslett stilles automatisk etter GPS-posisjonen.

- **1** Slå på enheten.
- **2** Vent mens enheten finner satellittene.

Det kan ta 30 til 60 sekunder å lokalisere satellittsignaler.

Når enheten innhenter satellittsignaler, vises **111** øverst på startskjermbildet.

Når enheten mister satellittsignaler, forsvinner <sub>all</sub>, og det vises et blinkende spørsmålstegn over  $\hat{p}$  på kartet.

Du finner mer informasjon om GPS på [www.garmin.com](http://www.garmin.com/aboutGPS) [/aboutGPS.](http://www.garmin.com/aboutGPS) Se *[Enheten innhenter ikke GPS-signaler](#page-63-0)*, side 62 hvis du trenger hjelp med å innhente satellittsignaler.

### **Velge GPS-kilde**

Hvis du har mer enn én GPS-kilde, kan du velge hvilken GPSdatakilde du foretrekker.

- **1** Velg **Innstillinger** > **System** > **GPS** > **Kilde**.
- **2** Velg en GPS-datakilde.

# **Tilpasse kartplotteren**

# **Startskjermbildet**

Hjem-skjermbildet på kartplotteren gir tilgang til alle funksjonene på kartplotteren. Funksjonene varierer ettersom hvilke tilbehør

<span id="page-4-0"></span>du har koblet til kartplotteren. Det er ikke sikkert du har alle alternativene og funksjonene som nevnes i denne veiledningen. Når du er på et annet skjermbilde, kan du gå til Hjemskjermbildet ved å velge Hjem.

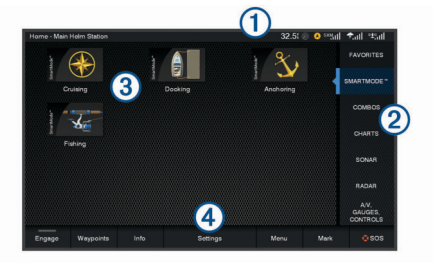

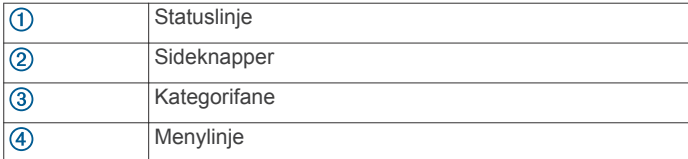

Kategoriene langs høyre siden på skjermen gir hurtig tilgang til hovedfunksjonene til kartplotteren. Kategorien Ekkolodd viser for eksempel visningene og sidene som er knyttet til ekkoloddfunksjonen. Du kan lagre elementer du ofte bruker, i

kategorien Favoritter. SmartMode elementene er rettet mot en aktivitet, for eksempel cruisefart eller dokking. Når du velger en SmartMode knapp fra Hjem-skjermbildet, kan hver enkelt stasjon vise unik informasjon. Når for eksempel Cruise er valgt i Hjemskjermbildet, kan én skjerm vise navigasjonskartet og en annen skjerm kan vise radarskjermbildet.

Alle alternativene langs bunnen av Hjem-skjermbildet er synlige på alle de andre skjermbildene, unntatt knappen Innstillinger. Knappen Innstillinger er bare tilgjengelig fra Hjem-skjermbildet.

Når du har installert flere skjermer på det maritime nettverket fra Garmin, kan du legge dem sammen til en stasjon. Med en stasjon fungerer skjermene sammen, i stedet for at de fungerer som flere individuelle skjermer. Du kan tilpasse oppsettet for sidene på alle skjermene, noe som gjør at hver side blir forskjellig på hver skjerm. Når du endrer oppsettet for én skjerm, vises bare endringene på den skjermen. Når du endrer navnet og symbolet for oppsettet, vises de endringene på alle skjermene på stasjonen for å opprettholde et konsekvent utseende.

### **Legge til et element i Favoritter**

**1** Fra skjermbildet Hjem velger du en kategori på høyre side.

**2** Hold nede en knapp til venstre.

Elementet legges til i kategorien Favoritter på skjermbildet Hjem.

# **Tilpasse sider**

### **Tilpasse oppsettet til en kombinasjonsside eller SmartMode side**

Du kan tilpasse oppsettet og dataene som vises i kombinasjonssidene og SmartMode oppsettene. Når du endrer oppsettet til en side på skjermen du samhandler med, vises bare endringene på denne skjermen, bortsett fra navnet og symbolet til SmartMode. Hvis du endrer navnet eller symbolet til SmartMode for oppsettet, vises det nye navnet eller symbolet på alle skjermene på stasjonen.

- **1** Åpne en side for å tilpasse den.
- **2** Velg **Meny**.
- **3** Velg **Rediger layout** eller **Rediger kombinasjon**.
- **4** Velg et alternativ:
- Hvis du vil endre navnet, velger du **Navn** eller **Navn og symbol** > **Navn**, angir et nytt navn og velger **Ferdig**.
- Hvis du vil endre symbolet for SmartMode, velger du **Navn og symbol** > **Symbol** og velger et nytt symbol.
- Hvis du vil endre antall funksjoner som vises og skjermoppsettet, velger du **Layout**, og velger deretter et alternativ.
- Hvis du vil endre funksjonen til en del av skjermen, velger du vinduet som skal endres, og deretter velger du en funksjon fra listen til høyre.
- Trekk pilene til en ny posisjon for å endre hvordan skjermene splittes.
- Hvis du vil endre dataene som vises på siden og ytterligere datalinjer, velger du **Overlegg**, og velger deretter et alternativ.

**TIPS:** Hold nede overleggsboksen mens du viser et skjermbilde med dataoverlegg for å endre dataene i det.

• Hvis du vil tilordne en forhåndsinnstilling for en del av SmartMode skjermen, velger du **Forhåndsinnstillinger** > **Inkluder** og velger en forhåndsinnstilling fra listen til høyre.

### **Legge til et SmartMode oppsett**

Du kan legge til oppsett fra SmartMode som passer dine behov. Alle tilpasninger til ett oppsett fra SmartMode på skjermbildet Hjem for en stasjon, vises på alle skjermbildene for den stasjonen.

- **1** Gå til skjermbildet Hjem, og velg **SmartMode™** > **Meny** > **Legg til oppsett**.
- **2** Velg et alternativ:
	- Hvis du vil endre navnet, velger du **Navn og symbol** > **Navn**, angir et nytt navn og velger **Ferdig**.
	- Hvis du vil endre symbolet for SmartMode, velger du **Navn og symbol** > **Symbol** og velger et nytt symbol.
	- Hvis du vil endre antall funksjoner som vises og skjermoppsettet, velger du **Layout**, og velger deretter et alternativ.
	- Hvis du vil endre funksjonen til en del av skjermen, velger du vinduet som skal endres, og deretter velger du en funksjon fra listen til høyre.
	- Trekk pilene til en ny posisjon for å endre hvordan skjermene splittes.
	- Hvis du vil endre dataene som vises på siden og ytterligere datalinjer, velger du **Overlegg**, og velger deretter et alternativ.
	- Hvis du vil tilordne en forhåndsinnstilling for en del av SmartMode skjermen, velger du **Forhåndsinnstillinger** > **Inkluder** og velger en forhåndsinnstilling fra listen til høyre.

### **Opprette en ny kombinasjonsside**

Du kan opprette en tilpasset kombinasjonsside som passer til behovene dine.

- **1** Velg **Kombinasjoner** > **Meny** > **Legg til kombinasjon**.
- **2** Velg et vindu.
- **3** Velg en funksjon for vinduet.
- **4** Gjenta disse trinnene for hvert vindu på siden.
- **5** Dra pilene for å endre størrelsen på vinduene.
- **6** Hold et vindu for å flytte det.
- **7** Hold på et datafelt for å velge nye data.
- **8** Velg **Layout** og velg et oppsett.

<span id="page-5-0"></span>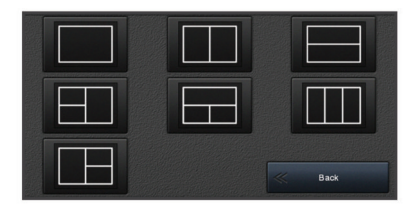

**9** Velg **Navn**, angi et navn for siden og velg **Ferdig**. **10**Velg **Overlegg** og deretter hvilke data du vil vise.

**11**Velg **Ferdig** når du er ferdig med å tilpasse siden.

### **Slette en kombinasjonsside**

- **1** Velg **Kombinasjoner** > **Meny** > **Slett kombinasjon**.
- 2 Velg en kombinasion.

### **Tilpasse dataoverleggene**

Du kan tilpasse dataene i dataoverleggene ① som vises på en skjerm.

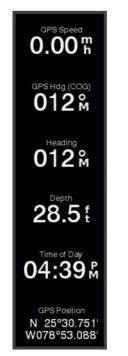

**1** Velg et alternativ basert på skjermtypen du viser:

- Fra en fullskjermvisning velger du **Meny** > **Rediger overlegg**.
- Fra en kombinasjonsskjerm velger du **Meny** > **Rediger kombinasjon** > **Overlegg**.
- Fra en SmartMode skjerm velger du **Meny** > **Rediger layout** > **Overlegg**.

**TIPS:** Hvis du vil endre dataene som vises i en overleggsboks raskt, holder du nede overleggsboksen.

- **2** Velg et element for å tilpasse dataene og datalinjen:
	- Hvis du vil endre dataene som vises i en overleggsboks, velger du overleggsboksen, deretter de nye dataene som skal vises og deretter **Bakover**.
	- Hvis du vil velge plassering og oppsett for dataoverleggslinjen, velger du **data** og deretter et alternativ.
	- Hvis du vil tilpasse informasjonen som vises under navigasjon, velger du **Navigasjon** og deretter et alternativ.
	- Hvis du vil slå på andre datalinjer, for eksempel mediekontrollene, velger du **Topplinje** eller **Nederste linje** og deretter de nødvendige alternativene.
- **3** Velg **Ferdig**.

### **Nullstille stasjonsoppsettet**

Du kan gjenopprette oppsettene i denne stasjonen til standard fabrikkinnstillinger.

Velg **Innstillinger** > **System** > **Stasjonsinformasjon** > **Nullstill oppsett**.

# **Forhåndsinnstillinger**

En forhåndsinnstilling er en samling av innstillinger som optimaliserer skjermbildet eller visningen. Du kan bruke bestemte forhåndsinnstillinger for å optimalisere grupper med innstillinger for aktiviteten din. Enkelte innstillinger er for

eksempel optimale når du fisker, mens andre er optimale når du kjører i cruisefart. Forhåndsinnstillinger er tilgjengelige på enkelte skjermbilder, for eksempel kart, ekkoloddvisninger og radarvisninger.

Hvis du vil velge en forhåndsinnstilling for et kompatibelt skjermbilde, velger du Meny >  $\star$  og deretter ønsket forhåndsinnstilling.

Når du bruker en forhåndsinnstilling og endrer innstillingene eller visningen, kan du lagre endringene av forhåndsinnstillingen eller opprette en ny forhåndsinnstilling basert på de nye tilpasningene.

### **Lagre en ny forhåndsinnstilling**

Når du har tilpasset innstillingene og visningen til et skjermbilde, kan du lagre tilpasningene som en ny forhåndsinnstilling.

- **1** Endre innstillingene og visningen fra et kompatibelt skjermbilde.
- 2 Velg Meny  $> \star$  > Lagre > Ny.
- **3** Angi et navn, og velg **Ferdig**.

### **Administrere forhåndsinnstillinger**

Du kan tilpasse de forhåndslastede forhåndsinnstillingene og redigere forhåndsinnstillingene som du opprettet.

- **1** Velg **Meny** > > **Administrer** fra et kompatibelt skjermbilde.
- **2** Velg en forhåndsinnstilling.
- **3** Velg et alternativ:
	- Hvis du vil endre navnet på forhåndsinnstillingen, velger du **Gi nytt navn**, angir et nytt navn og velger **Ferdig**.
	- Hvis du vil redigere forhåndsinnstillingen, velger du **Rediger** og oppdaterer forhåndsinnstillingen.
	- Hvis du vil slette en forhåndsinnstilling, velger du **Slett**.
	- Hvis du vil nullstille alle forhåndsinnstillinger til fabrikkinnstillingene, velger du **Nullstill alle**.

# **Konfigurere fartøytype**

Du kan velge din båttype for å konfigurere kartplotterinnstillinger og bruke funksjoner som er tilpasset båttypen.

- **1** Velg **Innstillinger** > **Mitt fartøy** > **Fartøytype**.
- **2** Velg et alternativ.

### **Justere bakgrunnslyset**

- **1** Velg **Innstillinger** > **System** > **Skjerm** > **Bakgrunnslys**.
- **2** Juster bakgrunnslyset.

**TIPS:** Fra et hvilket som helst skjermbilde trykker du på gjentatte ganger for å bla gjennom lysstyrkenivåene. Dette kan være nyttig når lysstyrken er så lav at du ikke kan lese av skjermen.

# **Justere fargemodusen**

**1** Velg **Innstillinger** > **System** > **Lyder og visning** > **Fargemodus**.

**TIPS:** Trykk på  $\circlearrowright>$  **Fargemodus** fra et hvilket som helst skjermbilde for å åpne innstillingene for farge.

**2** Velg et alternativ.

# **Tilpasse Oppstart-skjermbildet**

Du kan tilpasse oppstarten og velkomstbildet på kartplotteren.

- **1** Sett inn et minnekort som inneholder bildet du vil bruke.
- **2** Velg **Innstillinger** > **System** > **Lyder og visning** > **Oppstartsbilde** > **Velg bilde**.
- **3** Velg minnekortsporet.
- **4** Velg bildet.

<span id="page-6-0"></span>Du får best resultater ved å bruke et bilde på 50 MB eller mindre.

**5** Velg **Angi som oppstartsbilde**.

Slå kartplotteren av og på for å få opp det nye velkomstbildet.

# **Slå kartplotteren på automatisk**

Du kan stille inn kartplotteren til å slå seg på automatisk når strømmen slås på. Ellers må du slå på kartplotteren ved å trykke på  $\circ$ .

Velg **Innstillinger** > **System** > **Automatisk på**.

**MERK:** Hvis Automatisk på er slått På og kartplotteren slås av ved hjelp av  $\circlearrowright$ , og strømmen slås av og på igjen i løpet av mindre enn to minutter, må ta kanskje trykke på  $\circ$  for å starte kartplotteren på nytt.

# **Slå av systemet automatisk**

Du kan stille inn at kartplotteren og hele systemet skal slå seg av automatisk etter en viss tid i dvalemodus. Du kan også slå av systemet manuelt ved å holde inn  $\circlearrowleft$ .

- **1** Velg **Innstillinger** > **System** > **Slå av automatisk**.
- **2** Velg et alternativ.

# **ActiveCaptain appen**

### **FORSIKTIG**

Denne funksjonen lar brukerne sende inn informasjon. Garmin gir ingen garantier om nøyaktighet, fullstendighet eller aktualitet av informasjon sendt inn av brukere. All bruk av eller tillit til informasjon som er sendt inn av brukere, skjer på egen risiko.

ActiveCaptain appen gir deg tilgang til GPSMAP-enheten, diagrammer, kart og fellesskapet for en fullkommen opplevelse på båten din.

På mobilenheten med ActiveCaptain appen kan du laste ned, kjøpe og oppdatere kart og sjøkart. Du kan bruke appen for å raskt og enkelt overføre brukerdata, for eksempel veipunkter og ruter, koble deg til Garmin Quickdraw konturer-fellesskapet og oppdatere programvaren i enheten. Du kan også planlegge reisen din og vise og kontrollere GPSMAP-enheten fra appen.

Få kontakt med ActiveCaptain fellesskapet og få oppdaterte tilbakemeldinger om båthavner og andre interessepunkter. Appen kan sende smartvarsler, for eksempel samtaler og meldinger til kartplotterens skjerm når den er parkoblet.

# **ActiveCaptain roller**

Ditt nivå av samhandling med GPSMAP-enheten ved hjelp av ActiveCaptain appen avhenger av rollen din.

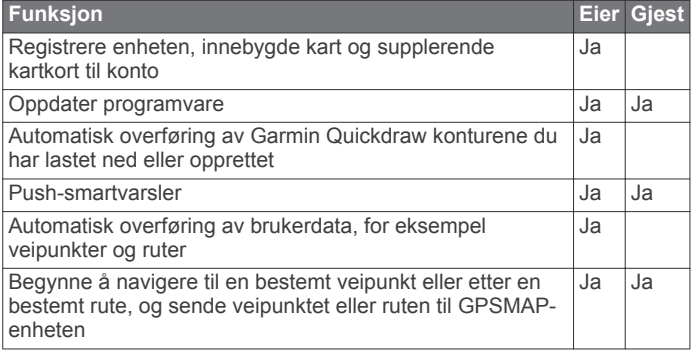

# **Komme i gang med ActiveCaptain appen**

Du kan koble en mobilenhet til GPSMAP-enheten ved hjelp av ActiveCaptain appen. Appen gjør det enkelt for deg å samhandle raskt med GPSMAP-enheten og fullføre oppgaver som deling av data, registrering og oppdatering av programvare og kart og mottak av varsler på mobilenheten.

- **1** På GPSMAP-enheten velger du **OneHelm™ A/V, målere** > **ActiveCaptain**.
- **2** Fra **ActiveCaptain**-siden velger du **Wi-Fi-nettverk** > **Wi-Fi** > **På**.
- **3** Angi et navn og et passord for dette nettverket.
- **4** Sett inn et minnekort i GPSMAP-enhetens minnekortspor (*[Minnekort](#page-3-0)*, side 2).

# **5** Velg **Angi ActiveCaptain-kort**.

# *LES DETTE*

Du blir kanskje bedt om å formatere minnekortet. Formatering av kortet sletter all informasjon som er lagret på kortet. Dette omfatter alle lagrede brukerdata, for eksempel veipunkter. Formatering av kortet anbefales, men er ikke nødvendig. Før du formaterer kortet, bør du lagre dataene fra minnekortet på enhetens interne minne (*[Kopiere brukerdata](#page-60-0)  [fra et minnekort](#page-60-0)*, side 59). Når du har formatert kortet for ActiveCaptain appen, kan du overføre brukerdataene tilbake til kortet (*[Kopiere brukerdata til et minnekort](#page-60-0)*, side 59).

Kontroller at kortet er satt inn hver gang du skal bruke ActiveCaptain-funksjonen.

- **6** Installer og åpne ActiveCaptain appen fra appbutikken på mobilenheten din.
- **7** Sørg for at mobilenheten er innenfor 32 m (105 fot) av GPSMAP-enheten.
- **8** Gå til innstillingene på mobilenheten, åpne siden for Wi‑Fi® tilkoblinger, og koble til Garmin enheten med navnet og passordet du angav på Garmin enheten.

# **Aktivere smartvarsler**

### **ADVARSEL**

Ikke les eller svar på varsler mens du fører fartøyet. Hvis du ikke følger med på vannforholdene, kan det resultere i skade på fartøyet, personskade eller død.

Før GPSMAP enheten kan motta varsler, må du koble den til smarttelefonen og til ActiveCaptain appen.

- **1** Fra GPSMAP enheten velger du **ActiveCaptain** > **Smartvarsler** > **Aktiver varsler**.
- **2** Slå på Bluetooth® teknologi i mobilenhetens innstillinger.
- **3** Sørg for at enhetene er innenfor 10 m (33 fot) fra hverandre.
- **4** Fra ActiveCaptain appen på mobilenheten velger du **Smartvarsler** > **Parkoble med kartplotteren**.
- **5** Følg instruksjonene på skjermen for å parkoble appen med GPSMAP enheten med Bluetooth teknologi.
- **6** Når du blir bedt om det, angir du nøkkelen på mobilenheten.
- **7** Hvis nødvendig justerer du hvilke varsler du mottar i mobilenhetens innstillinger.

### **Motta varsler**

### **ADVARSEL**

Ikke les eller svar på varsler mens du fører fartøyet. Hvis du ikke følger med på vannforholdene, kan det resultere i skade på fartøyet, personskade eller død.

Før GPSMAP enheten kan motta varsler, må du koble den til mobilenheten din og aktivere funksjonen Smartvarsler (*Aktivere smartvarsler*, side 5).

Når Smartvarsler-funksjonen er aktivert, og mobilenheten din mottar varsler, dukker en sprett opp-varsel på GPSMAP skjermen i en liten stund.

**MERK:** De tilgjengelige handlingene avhenger av varslingstypen og telefonens operativsystem.

• For å svare på en telefonoppringning til telefonen din velger du **Svar**.

<span id="page-7-0"></span>**TIPS:** Ha telefonen i nærheten. Samtalen blir besvart på mobiltelefonen, ikke på kartplotteren.

- For å ikke svare på telefonoppringningen velger du **Avslå**.
- For å se på hele meldingen velger du **Se på**.
- For å avvise varselet velger du **OK** eller venter til varselet lukker seg automatisk.
- For å fjerne varselet fra kartplotteren og mobilenheten din velger du **Fjern**.

### **Administrere varsler**

#### **ADVARSEL**

Ikke les eller svar på varsler mens du fører fartøyet. Hvis du ikke følger med på vannforholdene, kan det resultere i skade på fartøyet, personskade eller død.

Før du kan administrere varslene, må du aktivere funksjonen Smartvarsler (*[Aktivere smartvarsler](#page-6-0)*, side 5).

Når Smartvarsler-funksjonen er aktivert og mobilenheten din mottar varsler, dukker en sprett opp-varsel på GPSMAP skjermen i en liten stund. Du kan åpne og administrere varslene fra ActiveCaptain-skjermbildet.

- **1** Velg **ActiveCaptain** > **Smartvarsler** > **Meldinger**. En liste over varsler vises.
- **2** Velg et varsel.
- **3** Velg et alternativ:

**MERK:** De tilgjengelige alternativene varierer basert på den mobile enheten din og meldingstypen.

- For å avvise og fjerne varselet fra kartplotteren og mobilenheten din velger du **Fjern** eller **Slett**. **MERK:** Dette sletter ikke meldingen fra den mobile enheten. Dette bare avviser og fjerner varselet.
- For å ringe tilbake til telefonnummeret velger du **Ring tilbake** eller **Slå nummer**.

### **Oppdatere programvare med ActiveCaptain appen**

Hvis enheten har Wi‑Fi teknologien, kan du bruke ActiveCaptain appen til å laste ned og installere den nyeste programvaren for enheten.

### *LES DETTE*

Programvareoppdateringer kan kreve at appen laster ned store filer. De vanlige begrensningene eller kostnadene ved databruk fra Internett-leverandøren din gjelder. Ta kontakt med Internettleverandøren din for å få mer informasjon om begrensninger eller kostnader ved databruk.

Installeringsprosessen kan ta flere minutter.

- **1** Koble mobilenheten til GPSMAP-enheten (*[Komme i gang](#page-6-0)  [med ActiveCaptain appen](#page-6-0)*, side 5).
- **2** Når en programvareoppdatering er tilgjengelig og du har tilgang til Internett på mobilenheten, velger du **Programvareoppdateringer** > **Last ned**.

ActiveCaptain appen laster ned oppdateringen til mobilenheten. Når du kobler appen til GPSMAP-enheten blir oppdateringen overført til enheten. Etter at overføringen er fullført, blir du bedt om å installere oppdateringen.

- **3** Når du får beskjed fra GPSMAP-enheten, velger du et alternativ for å installere oppdateringen.
	- Hvis du vil oppdatere programvaren med én gang, velger du **OK**.
	- Hvis du vil utsette oppdateringen, velger du **Avbryt**. Når du er klar til å installere oppdateringen, velger du **ActiveCaptain** > **Programvareoppdateringer** > **Installer nå**.

# **Oppdatering av kart med ActiveCaptain**

Du kan bruke ActiveCaptain appen til å laste ned og overføre de nyeste kartene til enheten. For å spare plass på mobilenheten, plass på ActiveCaptain kortet og nedlastningstid, kan du bruke ActiveCaptain appen til å kun laste ned områder på kartet du trenger.

Hvis du laster ned et helt kart, kan du bruke Garmin Express™ appen til å laste ned kartet til et minnekort. Garmin Express appen laster ned store kart raskere enn ActiveCaptain appen. For mer informasjon, gå til [garmin.com/express.](http://www.garmin.com/express)

### *LES DETTE*

Kartoppdateringer kan kreve at appen laster ned store filer. De vanlige begrensningene eller kostnadene ved databruk fra Internett-leverandøren din gjelder. Ta kontakt med Internettleverandøren din for å få mer informasjon om begrensninger eller kostnader ved databruk.

- **1** Koble mobilenheten til GPSMAP enheten (*[Komme i gang](#page-6-0)  [med ActiveCaptain appen](#page-6-0)*, side 5).
- **2** Når en kartoppdatering er tilgjengelig og du har tilgang til Internett på mobilenheten, velger du **OneChart** > **Mine sjøkart**.
- **3** Velg kartet som skal oppdateres.
- **4** Velg området du vil laste ned.
- **5** Velg **Last ned**

ActiveCaptain appen laster ned oppdateringen til mobilenheten. Når du kobler appen til GPSMAP enheten på nytt, blir oppdateringen overført til enheten. Når overføringen er fullført, er de oppdaterte kartene tilgjengelige for bruk.

# **Kommunikasjon med trådløse enheter**

Kartplotteren kan opprette et trådløst nettverk som du kan koble trådløse enheter til.

Ved å koble til trådløse enheter kan du bruke Garmin apper som ActiveCaptain.

# **Wi**‑**Fi nettverk**

### **Konfigurere det Wi**‑**Fi trådløse nettverket**

Kartplotteren kan opprette et Wi‑Fi nettverk som du kan koble trådløse enheter til. Du blir spurt om å konfigurere det trådløse nettverket første gangen du åpner innstillingene for nettverket.

- **1** Velg **Innstillinger** > **Kommunikasjon** > **Wi-Fi-nettverk** > **Wi-Fi** > **På** > **OK**.
- **2** Angi eventuelt et navn for dette trådløse nettverket.
- **3** Angi et passord.

Du trenger dette passordet for å få tilgang til det trådløse nettverket fra en trådløs enhet. Passordet skiller mellom små og store bokstaver.

### **Koble en trådløs enhet til kartplotteren**

Du må konfigurere kartplotterens trådløse nettverk før du kan koble en trådløs enhet til nettverket (*Konfigurere det Wi*‑*Fi trådløse nettverket*, side 6).

Du kan koble flere trådløse enheter til kartplotteren for å dele data.

- **1** Slå på Wi‑Fi teknologi og søk etter trådløse nettverk med den trådløse enheten.
- **2** Velg navnet til kartplotterens trådløse nettverk (*Konfigurere det Wi*‑*Fi trådløse nettverket*, side 6).
- **3** Angi passordet til kartplotteren.

### **Endre den trådløse kanalen**

Du kan endre den trådløse kanalen hvis du har problemer med å finne eller koble til en enhet, eller hvis du opplever interferens.

- **1** Velg **Innstillinger** > **Kommunikasjon** > **Wi-Fi-nettverk** > **Avansert** > **Kanal**.
- **2** Angi en ny kanal.

Du trenger ikke å endre den trådløse kanalen på enheter som er koblet til dette nettverket.

### **Endre verten for Wi**‑**Fi**

Du kan endre hvilken kartplotter som fungerer som vert for Wi‑Fi. Dette kan være nyttig hvis du har problemer med kommunikasjonen i Wi‑Fi. Ved å endre verten for Wi‑Fi kan du velge en kartplotter som er fysisk nærmere mobilenheten.

- **1** Velg **Innstillinger** > **Kommunikasjon** > **Wi-Fi-nettverk** > **Avansert** > **Wi-Fi-vert**.
- **2** Følg instruksjonene på skjermen.

# **Instruksjoner for trådløs fjernkontroll**

Disse trinnene gjelder ikke for GRID™ fjernkontrollene (*[Parkoble](#page-62-0) [GRID enheten med kartplotteren fra kartplotteren](#page-62-0)*, side 61).

### **Parkoble den trådløse fjernkontrollen med kartplotteren**

Før du kan bruke den trådløse fjernkontrollen sammen med en kartplotter, må du parkoble fjernkontrollen med kartplotteren.

Du kan koble én enkelt fjernkontroll til flere kartplottere og deretter trykke på parkobleknappen for å bytte mellom dem.

- **1** Velg **Innstillinger** > **Kommunikasjon** > **Trådløse enheter** > **Trådløse fjernkontroller** > **GPSMAP® Remote**.
- **2** Velg **Ny tilkobling**.
- **3** Følg instruksjonene på skjermen.

### **Slå bakgrunnslyset til fjernkontrollen av og på**

Hvis du slår av bakgrunnslyset til fjernkontrollen, kan du oppnå betydelig lenger batteritid.

- **1** Velg **Innstillinger** > **Kommunikasjon** > **Trådløse enheter** > **Trådløse fjernkontroller** > **GPSMAP® Remote** > **Bak grunnslys** på kartplotteren.
- **2** Følg instruksjonene på skjermen.

### **Koble fjernkontrollen fra alle kartplotterne**

- **1** Velg **Innstillinger** > **Kommunikasjon** > **Trådløse enheter** > **Trådløse fjernkontroller** > **GPSMAP® Remote** > **Koble fra alle** på kartplotteren.
- **2** Følg instruksjonene på skjermen.

# **Trådløs vindsensor**

### **Koble en trådløs sensor til kartplotteren**

Du kan vise data fra en kompatibel trådløs sensor på kartplotteren.

- **1** Velg **Innstillinger** > **Kommunikasjon** > **Trådløse enheter**.
- **2** Velg vindsensoren.
- **3** Velg **Aktiver**.

Kartplotteren begynner å søke etter og koble til den trådløse sensoren.

Legg til data i et datafelt eller en måler for å vise data fra sensoren.

### **Justere retningen til vindsensoren**

Du bør justere denne innstillingen hvis sensoren ikke vender mot baugen av båten, nøyaktig parallelt med senterlinjen.

**MERK:** Åpningen der kabelen er koblet til stangen, er forsiden av sensoren.

- **1** Beregn vinkelen i grader rundt masten med klokken, som sensoren peker vekk fra i midten av baugen på båten:
	- Hvis sensoren er vendt mot styrbord, er vinkelen mellom 1 og 180 grader.
- Hvis sensoren er vendt mot babord, er vinkelen mellom -1 og -180 grader.
- **2** Velg **Innstillinger** > **Kommunikasjon** > **Trådløse enheter**.
- **3** Velg vindsensoren.
- **4** Velg **Vindvinkelforskyvning**.
- **5** Angi vinkelen du fant i trinn 1.
- **6** Velg **Ferdig**.

# **Se båtdata på en Garmin klokke**

Du kan koble en kompatibel Garmin klokke til en kompatibel kartplotter for å se data fra kartplotteren.

- **1** Sørg for at Garmin klokken er innenfor rekkevidden til kartplotteren (3 m).
- **2** Velg **START** > **Båtdata** > **START** fra klokkeskjermen.

**MERK:** Hvis du allerede har koblet til en kartplotter og ønsker å koble til en annen kartplotter, må du åpne Båtdataskjermen, holde inne UP og velge Parkoble ny.

**3** På kartplotteren velger du **Kommunikasjon** > **Trådløse enheter** > **Connect IQ™-apper** > **Båtdata** > **Aktiver** > **Ny tilkobling**.

Kartplotteren begynner å søke etter og koble til den bærbare enheten.

Når enhetene er parkoblet, kobler de automatisk til hverandre når de er slått på og innenfor rekkevidde.

# **Vise båtdata på en Garmin Nautix™ enhet**

Du kan koble en Garmin Nautix enhet til kartplotteren for å vise kartplotterdata på Garmin Nautix enheten.

**MERK:** Du kan koble en Garmin Nautix enhet til flere kompatible enheter for å få bedre dekning på store fartøy.

**1** Sørg for at Garmin Nautix enheten er innenfor rekkevidden til kartplotteren (3 m).

Enheten søker automatisk etter alle kompatible enheter innenfor rekkevidde.

- **2** Hvis det er nødvendig, går du til menyen for bærbare enheter og velger **Enhetstilkoblinger** > **Parkoble ny enhet**.
- **3** På kartplotteren velger du **Innstillinger** > **Kommunikasjon** > **Trådløse enheter** > **Connect IQ™-apper** > **Båtdata** > **Aktiver tilkoblinger** > **Ny tilkobling**.

Kartplotteren begynner å søke etter og koble til den bærbare enheten.

Når enhetene er parkoblet, kobler de automatisk til hverandre når de er slått på og innenfor rekkevidde.

# **Kart- og 3D-kartvisninger**

Kartene og 3D-kartvisningene som er tilgjengelige, avhenger av kartdataene og tilbehøret som brukes.

- Du får tilgang til kart og 3D-kartvisninger ved å velge Kart.
- **Navigasjonskart**: Viser navigasjonsdata som er tilgjengelige på forhåndslastede kart og fra ekstra kart, hvis tilgjengelig. Dataene inkluderer bøyer, fyr, kabler, dybdeloddskudd, båthavner og tidevannsstasjoner i en oversiktsvisning.

**Fiskekart**: Gir en detaljert visning av bunnkonturer og dybdeloddskudd på kartet. Dette kartet fjerner navigasjonsdata fra kartet, gir detaljerte batymetriske data og viser bunnkonturer tydeligere, til hjelp i dybdegjenkjenning. Dette kartet fungerer best ved dyphavsfiske.

**MERK:** I enkelte områder omfatter oppgraderte kart også fiskekart.

**Perspective 3D**: Viser båten sett ovenfra og bakfra (i henhold til kursen) og er et visuelt navigasjonshjelpemiddel. Denne visningen er nyttig når du må ta hensyn til grunt farvann, rev,

broer eller kanaler når du navigerer, og hjelper deg med å finne ruter inn og ut av ukjente havneområder eller ankringsplasser.

**3D-kart**: Viser en detaljert tredimensjonal visning av båten sett ovenfra og bakfra (i henhold til kursen) og er et visuelt navigasjonshjelpemiddel. Denne visningen er nyttig når du må navigere deg gjennom grunt farvann, rev, broer eller kanaler, og den hjelper deg med å finne ruter inn til og ut av ukjente havneområder eller ankringsplasser.

**MERK:** I enkelte områder omfatter oppgraderte kart også 3Dkartvisninger.

- **Fish Eye 3D**: Gir en undervannsvisning som fremstiller sjøbunnen visuelt i henhold til kartinformasjonen. Når en ekkoloddsvinger er koblet til, angis objekter (som fisk) av røde, grønne eller gule kuler. De største objektene vises i rødt, og de minste objektene vises i grønt.
- **Radar Overlay**: Legger til et lag med radarinformasjon på navigasjon- eller fiskekartet når kartplotteren er koblet til en radar. Denne funksjonen er ikke tilgjengelig på alle modeller.

# **Navigasjonskart og fiskekart**

**MERK:** I enkelte områder omfatter oppgraderte kart også fiskekart.

Navigasjonskart er optimalisert for navigasjon. Du kan planlegge en kurs, vise kartinformasjon og bruke diagrammet som et navigasjonshjelpemiddel. Hvis du vil åpne Navigasjonskart, velger du **Kart** > **Navigasjonskart**.

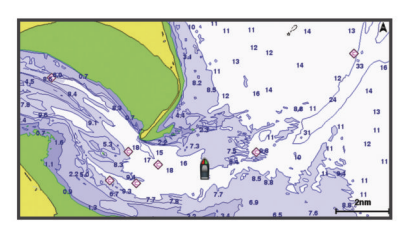

Fiskekart gir en mer detaljert visning med flere bunndetaljer og større fiskeinnhold. Dette kartet er optimalisert for bruk når du fisker. Hvis du vil åpne Fiskekart, velger du **Kart** > **Fiskekart**.

### **Zoome inn og ut med berøringsskjermen**

Du kan raskt zoome inn og ut av mange skjermbilder, som kartog ekkoloddvisninger.

- Klyp to fingre sammen på skjermen for å zoome ut.
- Skyv to fingre fra hverandre på skjermen for å zoome inn.

### **Kartsymboler**

Denne tabellen inneholder noen av de vanlige symbolene som kan vises på detaljerte kart.

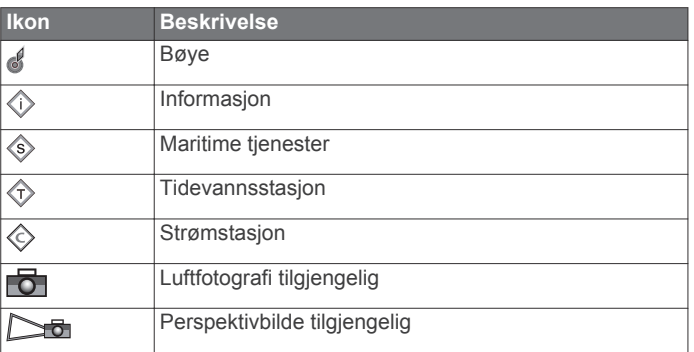

Det er også vanlig å vise dybdekonturlinjer, tidevannssoner, loddskudd (som vist på originalutgaven av kartet i papirformat), navigasjonshjelp og -symboler, hindringer og kabelområder på kartene.

### **Måle avstand på kartet**

- **1** Velg en posisjon på kartet.
- **2** Velg **Mål**.

Det vises en tegnestift på skjermen for gjeldende posisjon. Avstanden og vinkelen fra tegnestiften vises i hjørnet.

**TIPS:** Hvis du vil flytte tegnestiften og måle fra markørens gjeldende posisjon, velger du Angi referanse.

### **Opprette et veipunkt på kartet**

**1** Fra kartet velger du en posisjon eller element.

2 Velg  $Q^*$ .

### **Vise informasjon om posisjoner og objekter på et kart**

Du kan se informasjon om for eksempel tidevann, strømninger og stjerneinformasjon, kartforklaringer eller lokale tjenester om en posisjon eller et objekt på navigasjonskartet eller fiskekartet.

**1** Velg en posisjon eller et objekt på navigasjonskartet eller fiskekartet.

Det vises en liste over alternativer øverst på kartet. Alternativene som vises, er basert på posisjonen eller objektet du valgte.

- 2 Velg eventuelt .
- **3** Velg **Informasjon**.

### **Vise detaljer om navigasjonshjelpemidler**

På navigasjonskartet, fiskekartet, Perspective 3D-kartvisningen eller Mariner's Eye 3D-kartvisningen kan du vise detaljer om ulike typer navigasjonshjelpemidler, inkludert sjømerker, fyr og hindringer.

**MERK:** I enkelte områder omfatter oppgraderte kart også fiskekart.

**MERK:** I enkelte områder omfatter oppgraderte kart også 3Dkartvisninger.

- **1** Velg et navigasjonshjelpemiddel fra en kart- eller 3Dkartvisning.
- **2** Velg navnet på navigasjonshjelpemiddelet.

### **Navigere til et punkt på kartet**

### **ADVARSEL**

Alle rute- og navigasjonslinjer som vises på kartplotteren, er kun ment å gi generell ruteveiledning eller finne egnede kanaler. De skal ikke brukes til presis navigering. Ta alltid hensyn til navigasjonshjelpemidlene dine og vannforholdene mens du navigerer for å unngå grunnstøting eller farer som kan føre til at fartøyet tar skade, personskade eller dødsfall.

Autoveiledningsfunksjonen baserer seg på elektronisk kartinformasjon. Denne informasjonen garanterer ikke avstand til hindringer og grunnen. Du må sammenligne kursen nøye med observasjoner du gjør, og unngå land, grunt vann og andre hindringer langs ruten.

Når du bruker Gå til, kan en direkte kurs og en korrigert kurs gå over land eller grunt vann. Bruk øynene, og styr unna land, grunt vann og andre farer.

**MERK:** I enkelte områder omfatter oppgraderte kart også fiskekart.

**MERK:** Autoveiledning er tilgjengelig med oppgraderte kart i enkelte områder.

- **1** Velg en posisjon på navigasjonskartet eller fiskekartet.
- **2** Velg eventuelt **Naviger til**.
- **3** Velg et alternativ:
	- Hvis du vil navigere direkte til posisjonen, velger du **Gå til**  eller  $\blacktriangleright$ .
	- Hvis du vil opprette en rute til posisjonen, inkludert svinger, velger du **Rute til** eller  $\leq$ .
- <span id="page-10-0"></span>• Hvis du vil bruke autoveiledning, velger du **Autoveiledning eller ...**
- **4** Vurder kursen som vises med den magentafargede linjen.

**MERK:** Ved bruk av autoveiledning angir et grått segment et eller annet sted på den magentafargede linjen at autoveiledning ikke kan beregne deler av autoveiledningslinjen. Dette skyldes innstillingene for minste sikre vanndybde og minste sikre høyde på hindringer.

**5** Følg den magentafargede linjen samtidig som du styrer klar av land, grunt vann og andre hindringer.

# **Oppgraderte kart**

### **ADVARSEL**

Alle rute- og navigasjonslinjer som vises på kartplotteren, er kun ment å gi generell ruteveiledning eller finne egnede kanaler. De skal ikke brukes til presis navigering. Ta alltid hensyn til navigasjonshjelpemidlene dine og vannforholdene mens du navigerer for å unngå grunnstøting eller farer som kan føre til at fartøyet tar skade, personskade eller dødsfall.

Autoveiledningsfunksjonen baserer seg på elektronisk kartinformasjon. Denne informasjonen garanterer ikke avstand til hindringer og grunnen. Du må sammenligne kursen nøye med observasjoner du gjør, og unngå land, grunt vann og andre hindringer langs ruten.

**MERK:** Ikke alle modeller støtter alle kart.

Oppgraderte kart (tilleggsutstyr) som BlueChart® g3 Vision, gjør at du får mest mulig ut av kartplotteren. I tillegg til detaljerte maritime kart kan oppgraderte kart inneholde følgende funksjoner, som er tilgjengelige i noen områder.

- **Mariner's Eye 3D**: Viser båten sett ovenfra og bakfra og er et tredimensjonalt navigasjonshjelpemiddel.
- **Fish Eye 3D**: Gir en tredimensjonal undervannsvisning som fremstiller sjøbunnen visuelt i henhold til kartinformasjonen.
- **Fiskekart**: Viser kartet med tydeligere bunnkonturer og uten navigasjonsdata. Dette kartet fungerer godt ved dyphavsfiske.
- **Satellittbilder med høy oppløsning**: Gir satellittbilder med høy oppløsning, noe som gir en realistisk visning av land- og vannområder på navigasjonskartet (*Vise satellittbilder på navigasjonskartet*, side 9).
- **Luftfotografier**: Viser båthavner og andre luftfotografier som er viktige for navigasjonen, slik at du bedre kan danne deg et bilde av omgivelsene (*[Vise luftfotografier av landemerker](#page-11-0)*, [side 10](#page-11-0)).
- **Detaljerte data om veier og punkter av interesse (POI)**: Viser detaljerte data om veier og punkter av interesse (POI), blant annet svært detaljerte data om kystveier og POIer som restauranter, overnattingssteder og lokale attraksjoner.
- **Autoveiledning**: Bruker angitte opplysninger om fartøyet og kartdata til å fastslå den beste banen til destinasjonen.

### **Visning av Fish Eye 3D-kart**

Fish Eye 3D bruker dybdekonturlinjene til førsteklasses kart, som BlueChart g3 Vision, for å gi en undervannsvisning av haveller sjøbunnen.

Objekter (som fisk) angis av røde, grønne og gule kuler. De største objektene vises i rødt, og de minste objektene vises i grønt.

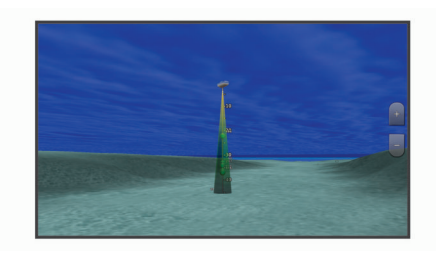

### **Vise informasjon om tidevannstasjon**

 $\Diamond$  på kartet viser tidevannsstasioner. Du kan vise en detaliert graf for en tidevannsstasjon for å hjelpe med å forutse tidevannsnivået på ulike tider av døgnet eller for ulike dager.

**MERK:** Denne funksjonen er tilgjengelig med oppgraderte kart i enkelte områder.

**1** Velg en tidevannsstasjon fra navigasjonskartet eller fiskekartet.

Informasjon om tidevannsretning og -nivå vises ved siden av  $\Leftrightarrow$ 

**2** Velg stasjonsnavnet.

### *Animasjonsindikatorer for tidevann og strøm*

**MERK:** Denne funksjonen er tilgjengelig med oppgraderte kart i enkelte områder.

Du kan vise animerte indikatorer for tidevannsstasjoner og strømretninger på navigasjonskartet eller fiskekartet. Du må også aktivere animerte ikoner i kartinnstillingene (*Vise indikatorer for tidevann og strømninger*, side 9).

En indikator for en tidevannsstasjon vises som en vertikal feltgraf med en pil på kartet. En rød pil som peker nedover, angir synkende tidevann, og en blå pil som peker oppover, angir stigende tidevann. Når du flytter markøren over indikatoren for tidevannsstasjonen, vises høyden på tidevannet ved stasjonen over stasjonsindikatoren.

Indikatorer for strømretning vises som piler på kartet. Retningen på hver pil angir retningen på strømmen i en bestemt posisjon på kartet. Fargen på strømpilen angir hastighetsskalaen for strømmen i den posisjonen. Når du flytter markøren over indikatoren for strømretning, vises hastigheten for den bestemte strømmen ved posisjonen over retningsindikatoren.

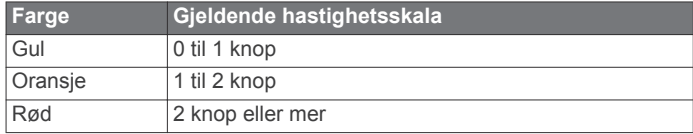

### *Vise indikatorer for tidevann og strømninger*

**MERK:** Denne funksjonen er tilgjengelig med oppgraderte kart i enkelte områder.

Du kan vise statiske eller animerte indikatorer for tidevanns- og strømstasjoner på navigasjonskartet eller fiskekartet.

- **1** Gå til navigasjonskartet eller fiskekartet ,og velg **Meny** > **Lag**  > **Kart** > **Tidevann og strømninger**.
- **2** Velg et alternativ:
	- Hvis du vil vise animasjonsindikatorer for tidevannsstasjon og animasjonsindikatorer for strømretning på kartet, velger du **Animert**.
	- For å aktivere glidebryteren for tidevann og strøm, som angir når tidevann og strøm blir rapportert på kartet, velger du **Glidebryter**.

### **Vise satellittbilder på navigasjonskartet**

**MERK:** Denne funksjonen er tilgjengelig med oppgraderte kart i enkelte områder.

Du kan legge satellittbilder med høy oppløsning over navigasjonskartet for landområdene eller for land- og sjøområdene.

<span id="page-11-0"></span>**MERK:** Når dette alternativet aktiveres, vises satellittbilder med høy oppløsning bare ved lave zoomnivåer. Hvis du ikke kan se bildene med høy oppløsning i den valgfrie kartregionen, kan du zoome inn ytterligere ved å velge +. Du kan også angi et høyere detaljnivå ved å endre kartets zoomdetaljer.

- **1** Gå til navigasjonskartet, og velg **Meny** > **Lag** > **Satellittbilder**.
- **2** Velg et alternativ:
	- Velg **Bare land** for å vise standard kartinformasjon for vannområdet med overliggende bilder av landområdet på kartet.
	- Velg **Bildekart** for å vise bilder på både vann og land med en angitt tetthet. Bruk glidebryteren til å justere bildetettheten. Jo høyere du setter prosenten, desto mer dekker satellittbildene av både vann og land.

### **Vise luftfotografier av landemerker**

Før du kan vise luftfotografier på navigasjonskartet, må du aktivere Bildepunkter-innstillingen i kartoppsettet.

**MERK:** Denne funksjonen er tilgjengelig med oppgraderte kart i enkelte områder.

Du kan bruke luftfotografier av landemerker, båthavner og havneområder til å orientere deg om omgivelsene eller gjøre deg kjent med en båthavn eller et havneområde før ankomst.

**1** Velg kameraikonet fra navigasjonskartet:

- Hvis du vil se et luftfotografi, velger du **...**
- Hvis du vil se et perspektivbilde, velger du **Dou**. Bildet ble tatt fra posisjonen til kameraet, i retning av kjeglen.
- **2** Velg **Bilde**.

# **Automatisk identifikasjonssystem**

Du kan bruke AIS (Automatic Identification System) til å identifisere og spore andre fartøy og motta varsler om trafikk i området. Når kartplotteren er koblet til en ekstern AIS-enhet, kan kartplotteren vise AIS-informasjon om andre fartøy som er innenfor rekkevidde, som er utstyrt med en transponder, og som aktivt overfører AIS-informasjon.

Informasjonen som rapporteres for hvert fartøy, inkluderer MMSI (Maritime Mobile Service Identity), posisjon, GPS-hastighet, GPS-styrekurs, tid som har gått siden fartøyets forrige posisjon ble rapportert, nærmeste møtepunkt og tid til nærmeste møtepunkt.

Enkelte kartplottermodeller støtter også Blue Force Tracking. Fartøy som spores med Blue Force Tracking, vises på kartplotteren med en blågrønn farge.

### **AIS-målsymboler**

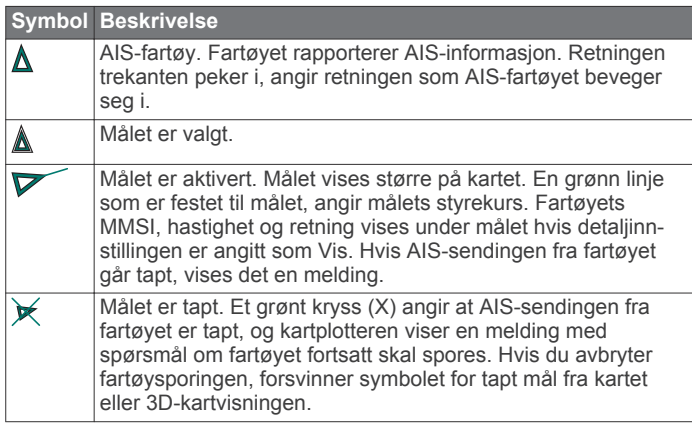

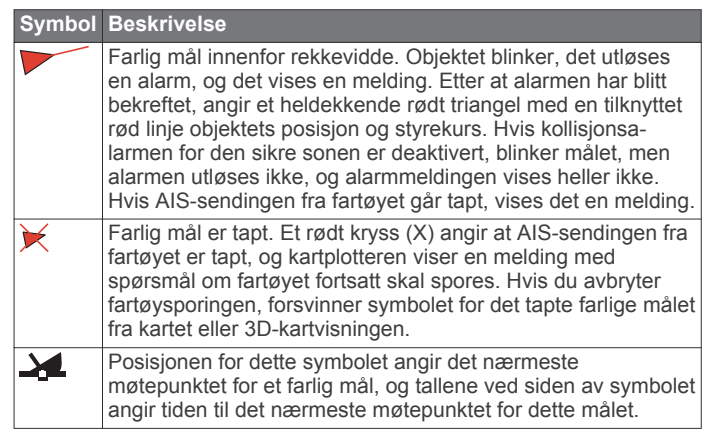

**MERK:** Fartøy som spores med Blue Force Tracking, vises med en blågrønn farge, uavhengig av statusen deres.

### **Styrekurs og projisert kurs for aktiverte AIS-mål**

Når informasjon om styrekurs og kurs over land er oppgitt av et aktivert AIS-mål, vises målets styrekurs på et kart som en heldekkende linje som er knyttet til symbolet for AIS-målet. En styrekurspil vises ikke i en 3D-kartvisning.

Den projiserte kursen for et aktivert AIS-mål vises som en stiplet linje på et kart eller en 3D-kartvisning. Lengden på linjen for den projiserte kursen er basert på verdien av innstillingen til den projiserte styrekursen. Hvis et aktivert AIS-mål ikke overfører hastighetsinformasjon, eller hvis fartøyet ikke beveger seg, vises det ingen linje for projisert kurs. Endringer i hastigheten, kurs over land, eller informasjon om svinghyppighet som overføres av fartøyet, kan påvirke beregningen av linjen for den projiserte kursen.

Når kurs over land, styrekurs og informasjon om svinghyppighet oppgis av et aktivert AIS-objekt, beregnes den projiserte styrekursen for objektet basert på kursen over land og informasjonen om svinghyppighet. Retningen som målet svinger i, som også er basert på informasjonen om svinghyppighet, angis av retningen til haken på enden av styrekurspilen. Lengden på haken endres ikke.

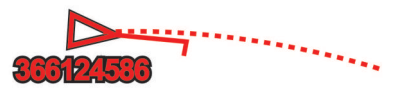

Når kurs over land og informasjon om styrekurs er oppgitt av et aktivert AIS-mål, men informasjon om svinghyppighet ikke er oppgitt, beregnes den projiserte styrekursen for målet basert på informasjonen om kurs over land.

### **Aktivere et mål for et AIS-fartøy**

- **1** Velg et AIS-fartøy på kartet eller 3D-kartvisningen.
- **2** Velg **AIS-fartøy** > **Aktiver mål**.

### *Vise informasjon om et AIS-målfartøy*

Du kan vise AIS-signalstatus, MMSI, GPS-hastighet, GPSstyrekurs og annen informasjon som rapporteres om et AISmålfartøy.

- **1** Velg et AIS-fartøy fra en kart- eller 3D-kartvisning.
- **2** Velg **AIS-fartøy**.
- *Deaktivere et mål for et AIS-fartøy*
- **1** Velg et AIS-fartøy fra en kart- eller 3D-kartvisning.
- **2** Velg **AIS-fartøy** > **Deaktiver**.

### **Vise en liste over AIS- og MARPA-farer**

- **1** Fra kartet velger du **Meny** > **Lag** > **Andre fartøy** > **Liste** > **Vis**.
- **2** Velg farene som skal tas med på listen.

### <span id="page-12-0"></span>**Stille inn kollisjonsalarmen for sikker sone**

Du må ha koblet en kompatibel kartplotter til en AIS-enhet eller radar før du kan angi en kollisjonsalarm.

Kollisjonsalarmen for sikker sone brukes bare med AIS og MARPA. MARPA-funksjonalitet fungerer med radar. Den sikre sonen brukes til å unngå kollisjoner, og den kan tilpasses.

### **1** Velg **Innstillinger** > **Alarmer** > **Kollisjonsalarm** > **På**.

Det vises en melding, og en alarm utløses når et MARPAmerket objekt eller et AIS-aktivert fartøy kommer inn i den sikre sonen rundt båten din. Objektet merkes også som farlig på skjermen. Når alarmen er avslått, deaktiveres meldingen og alarmlyden. Objektet er fortsatt markert som farlig på skjermen.

- **2** Velg **Rekkevidde**, og velg en avstand for radiusen på den sikre sonen rundt båten din.
- **3** Velg **Tid til**, og velg et tidspunkt når alarmen skal utløses, hvis et mål anses å ha trådd inn i den sikre sonen.

Hvis du for eksempel ønsker å bli varslet 10 minutter før det er sannsynlig at sonen krysses, angir du Tid til som 10. Alarmen utløses da 10 minutter før fartøyet krysser over den sikre sonen.

**4** Velg **MARPA-alarm**, og velg et alternativ for når alarmen skal utløses for MARPA-merkede gjenstander.

### **AIS-nødsignaler**

Selvstendige enheter for AIS-nødsignal sender rapporter om nødposisjon når de aktiveres. Kartplotteren kan motta signaler fra SART (Search and Rescue Transmitters), EPIRB (Emergency Position Indicating Radio Beacons) og andre signaler for mann over bord. Sendinger med nødsignal er annerledes enn standard AIS-sendinger, derfor ser de annerledes ut på kartplotteren. I stedet for å spore en sending med nødsignal for unngå kollisjon, sporer du en sending med nødsignal for å finne og hjelpe et fartøy eller en person.

### *Navigere til en sending med nødsignal*

Når du mottar en sending med nødsignal, vises det en nødsignalalarm.

Velg **Se på** > **Gå til** for å begynne å navigere til sendingen.

### *Målsymboler for enhet for AIS-nødsignal*

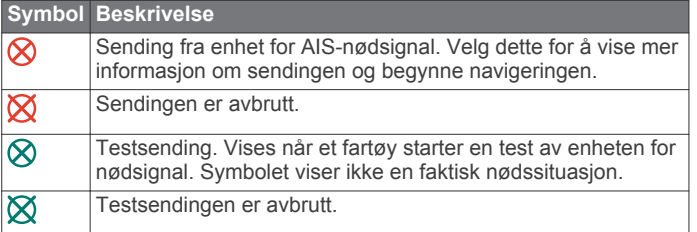

### *Aktivere varsler for AIS-testsendinger*

Hvis du vil unngå mange testvarsler og -symboler i travle områder som småbåthavner, kan du velge om du vil motta eller ignorere AIS-testmeldinger. Hvis du vil teste en AIS-nødenhet, må du konfigurere kartplotteren for å kunne motta testvarsler.

### **1** Velg **Innstillinger** > **Alarmer** > **AIS**.

- **2** Velg et alternativ:
	- Hvis du vil motta eller ignorere EPRIB-testsignaler (Emergency Position Indicating Radio Beacon), velger du **AIS-EPIRB-test**.
	- Hvis du vil motta eller ignorere MOB-testsignaler (Mann overbord), velger du **AIS-MOB-test**.
	- Hvis du vil motta eller ignorere SART-testsignaler (Search and Rescue Transponder), velger du **AIS-SART-test**.

### **Slå av AIS-mottak**

Mottak av AIS-signaler er slått på som standard. Velg **Innstillinger** > **Andre fartøy** > **AIS** > **Av**. All AIS-funksjonalitet på alle kart og i alle 3D-kartvisninger deaktiveres. Dette inkluderer AIS-fartøybestemmelser og sporing, kollisjonsalarmer som er et resultat av AISfartøybestemmelser og -sporing, og visningen av informasjon om AIS-fartøy.

# **Kartmeny**

**MERK:** Ikke alle innstillinger gjelder for alle kart. Noen av alternativene krever oppgraderte kart eller tilkoblet tilbehør, for eksempel radar.

Fra kartet velger du Meny.

- **Lag**: Justerer hvordan de ulike elementene på kartene ser ut (*Kartlag*, side 11).
- **Quickdraw Contours**: Bunnkonturtegning slås på, og det blir mulig å opprette etiketter til fiskekart (*[Garmin Quickdraw](#page-14-0)  [Contours-kartlegging](#page-14-0)*, side 13).
- **Innstillinger**: Justerer innstillingene for kartene (*[Kartinnstillinger](#page-14-0)*, side 13).
- **Rediger overlegg**: Endrer hvilke data som vises på skjermen (*[Tilpasse dataoverleggene](#page-5-0)*, side 4).

### **Kartlag**

Med lagene i kartene kan du tilpasse funksjonene i kartene og slå dem av og på. Hver innstilling er spesifikk for kartet eller kartvisningen som brukes.

**MERK:** Ikke alle innstillinger gjelder for alle kart og kartplottermodeller. Noen av alternativene krever oppgraderte kart eller tilkoblet tilbehør.

Fra kartet velger du **Meny** > **Lag**.

- **Kart**: Viser og skjuler kartrelaterte elementer (*Innstillinger for kartlag*, side 11).
- **Mitt fartøy**: Viser og skjuler elementer relatert til båten (*[Laginnstillinger for mitt fartøy](#page-13-0)*, side 12).
- **Brukerdata**: Viser og skjuler bruker data som veipunkter, grenser og spor, og åpner lister over brukerdata (*[Laginnstillinger for brukerdata](#page-13-0)*, side 12).
- **Andre fartøy**: Justerer hvordan andre fartøy vises (*[Laginnstillinger for andre fartøy](#page-13-0)*, side 12).
- **Vann**: Viser og skjuler dybdeelementer (*[Innstillinger for vannlag](#page-13-0)*, [side 12\)](#page-13-0).
- **Quickdraw**: Viser og skjuler Garmin Quickdraw data (*[Innstillinger for Garmin Quickdraw konturer](#page-15-0)*, side 14).
- **Vær**: Viser og skjuler værrelaterte elementer (*[Innstillinger for](#page-13-0) værlag*[, side 12](#page-13-0)).

**Spor**: Viser og skjuler spor på 3D-kartvisningen.

**Avstandsringer**: Viser og konfigurerer utseendet til avstandsringer på 3D-kartvisningen. Avstandsringer hjelper deg å visualisere avstander i noen kartvisninger.

### *Innstillinger for kartlag*

Fra kartet velger du **Meny** > **Lag** > **Kart**.

- **Satellittbilder**: Viser satellittbilder med høy oppløsning for land eller både land- og sjøinndelingene av navigasjonskartet ved bruk av enkelte premiumkart (*[Vise satellittbilder på](#page-10-0) [navigasjonskartet](#page-10-0)*, side 9).
- **Tidevann og strømninger**: Viser indikatorer for strømstasjoner og tidevannsstasjoner på kartet (*[Vise indikatorer for tidevann](#page-10-0)  [og strømninger](#page-10-0)*, side 9) og aktiverer glidebryteren for tidevann og strømninger, som angir når tidevann og strømninger rapporteres på kartet.
- **Navigasjonshjelpemidler**: Viser navigasjonshjelpemidler på kartet.

**POIer på land**: Viser steder av interesse på land.

**Bildepunkter**: Viser kameraikoner for flyfoto (*[Vise luftfotografier](#page-11-0)  [av landemerker](#page-11-0)*, side 10).

### <span id="page-13-0"></span>**Servicepunkter**: Viser steder for maritime tjenester.

- **Dybde**: Justerer elementer på dybdelag (*Innstillinger for dybdelag*, side 12).
- **Begrensede områder**: Viser informasjon om begrensede områder på kartet.

### *Innstillinger for dybdelag*

- Fra kartet velger du **Meny** > **Lag** > **Kart** > **Dybde**.
- **Skyggelegging av dybde**: Spesifiserer en øvre og nedre dybde det skal skyggelegges imellom.
- **Grunn skyggelegging**: Angir skyggene fra kystlinjen til den angitte dybden.
- **Dybdeloddskudd**: Slår på loddskudd og angir en verdi for en farlig dybde. Dybder som er like grunne eller grunnere enn den farlige dybden, vises med rød tekst.
- **Fiskekonturer**: Angir zoomnivået for en detaljert visning av bunnkonturer og dybdeloddskudd og forenkler kartvisningen for optimal bruk ved fiske.

### *Laginnstillinger for mitt fartøy*

Fra kartet velger du **Meny** > **Lag** > **Mitt fartøy**.

- **Kurspil**: Viser og justerer styrekurspilen som er en tegnet linje i kursretningen på kartet fra baugen av båten (*[Innstilling av](#page-24-0)  [styrekurspilen og vinkelmarkører](#page-24-0)*, side 23).
- **Aktive spor**: Viser det aktive sporet på kartet, og åpner Alternativer for aktivt spor-menyen.
- **Vindrose**: Vindrosen viser en visuell representasjon av vindvinkelen eller -retningen gitt av den tilkoblede vindsensoren og fastsetter vinddatakilden.
- **Kompassrose**: Viser en kompassrose rundt båten som indikerer kompassretningen i forhold til båtens styrekurs. Når dette alternativet aktiveres, deaktiveres Vindrose-alternativet.
- **Fartøyikon**: Angir ikonet som viser den nåværende posisjonen din på kartet.

### *Innstillinger for kurslinjer*

Hvis du vil bruke kurslinjefunksjonene, må du koble en vindsensor til kartplotteren.

I seilemodus *[Konfigurere fartøytype](#page-5-0)*, side 4 kan du vise kurslinjer på navigasjonskartet. Kurslinjer kan være svært nyttige ved kappseiling.

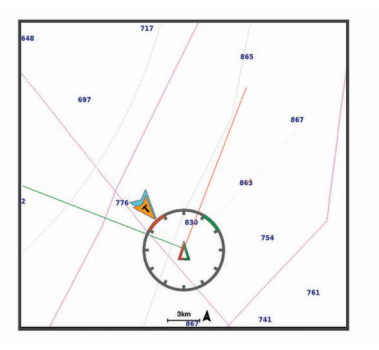

Fra navigasjonskartet velger du **Meny** > **Lag** > **Mitt fartøy** > **Kurslinjer** > **Oppsett**.

- **Skjerm**: Angir hvordan kurslinjene og fartøyet vises på kartet, og angir lengden på kurslinjene.
- **Seilevinkel**: Lar deg velge hvordan enheten beregner kurslinjer. Alternativet Faktisk beregner kurslinjer ved hjelp av den målte vindvinkelen fra vindsensoren. Alternativet Manuelt beregner kurslinjer ved hjelp av vinkler mot og i le for vinden, som er angitt manuelt.
- **Vindvinkel**: Lar deg angi en kurslinje basert på seilevinkelen i lo.

**Vinkel i le**: Lar deg angi en kurslinje basert på seilevinkelen i le.

- **Tidevannskorrigering**: Korriger kurslinjene basert på tidevannet.
- **Layline-filter**: Filtrerer kurslinjedata basert på det angitte tidsintervallet. Hvis du ønsker en jevnere kurslinje som filtrerer vekk enkelte av endringene av båtens kurs eller den sanne vindvinkelen, kan du angi et høyere tall. Hvis du ønsker en kurslinje som viser en høyere følsomhet for endringer av båtens kurs eller den sanne vindvinkelen, kan du angi et lavere tall.

### *Laginnstillinger for brukerdata*

Du kan vise brukerdata som veipunkter, grenser og spor på kartene.

Fra et kart velger du **Meny** > **Lag** > **Brukerdata**.

- **Veipunkter**: Viser veipunkter på kartet, og åpner listen over veipunkter.
- **Grenser**: Viser grensene på kartet, og åpner listen over grensene.

**Spor**: Viser spor på kartet.

### *Laginnstillinger for andre fartøy*

**MERK:** Disse alternativene krever tilkoblet tilbehør som en AISmottaker, radar eller VHF-radio.

- Fra kartet velger du **Meny** > **Lag** > **Andre fartøy**.
- **DSC**: Angir hvordan DSC-fartøy og spor vises på kartet, og viser DSC-listen.
- **AIS**: Angir hvordan AIS-fartøy og spor vises på kartet, og viser AIS-listen.
- **MARPA**: Angir hvordan MARPA-fartøy og spor vises på kartet, og viser MARPA-listen.

**Detaljer**: Viser andre detaljer om fartøyet på kartet.

- **Projisert retning**: Angir projisert styrekurstid for AIS-aktiverte og MARPA-merkede fartøy.
- **Kollisjonsalarm**: Angir kollisjonsalarmen for sikkerhetssonen (*[Stille inn kollisjonsalarmen for sikker sone](#page-12-0)*, side 11).

### *Innstillinger for vannlag*

Fra kartet velger du **Meny** > **Lag** > **Vann**.

- **Skyggelegging av dybde**: Spesifiserer en øvre og nedre dybde å skygge mellom .
- **Grunn skyggelegging**: Angir skyggene fra kystlinjen til den angitte dybden.
- **Dybdeloddskudd**: Slår på loddskudd og angir en verdi for en farlig dybde. Dybder som er like grunne eller grunnere enn den farlige dybden, vises med rød tekst.
- **Fiskekonturer**: Angir zoomnivået for en detaljert visning av bunnkonturer og dybdeloddskudd og forenkler kartvisningen for optimal bruk ved fiske.
- **Skyggerelieff**: Viser stigningsgraden på bunnen med skyggelegging. Denne funksjonen er bare tilgjengelig med enkelte oppgraderte kart.
- **Ekkoloddbilder**: Viser ekkoloddbilder for å vise bunntettheten. Denne funksjonen er bare tilgjengelig med enkelte oppgraderte kart.
- **Innsjønivå**: Angir gjeldene vannivå for innsjøen. Denne funksjonen er bare tilgjengelig med enkelte oppgraderte kart.

### *Innstillinger for værlag*

Fra navigasjonskartet eller fiskekartet velger du **Meny** > **Lag** >  $Kart > Vær > 2$ .

Fra værkartet velger du **Meny** > **Lag** > **Kart** > **Vær**.

- **Observerte lag**: Bestemmer hvilke observerte værelementer som vises. Observert vær er de gjeldende værforholdene som er synlig for øyeblikket.
- **Lag for værmelding**: Bestemmer hvilke varslede værelementer som vises.

### <span id="page-14-0"></span>**Lagmodus**: Viser varslet eller observert værinformasjon.

- **Løkke**: Viser en løkke av varslet eller observert værinformasjon.
- **Tegnforklaring**: Viser tegnforklaring for været med gradering i forhold økende fra venstre til høyre.
- **Værabonnement**: Viser informasjon om værabonnement.
- **Fabrikkinnstillinger**: Tilbakestiller værinnstillingene til fabrikkinnstillingene.
- **Rediger overlegg**: Endrer hvilke data som vises på skjermen (*[Tilpasse dataoverleggene](#page-5-0)*, side 4).

### *Innstillinger for radaroverlegg*

Fra navigasjonskartet eller fiskekartet velger du **Meny** > **Lag** >  $Radar > \otimes$ .

Velg **Meny** på radarskjermen.

**Radar på standby**: Stopper radaroverførsel.

- **Forsterkning**: Justerer forsterkningen (*[Automatisk justering av](#page-36-0)  [forsterkning på radarskjermbildet](#page-36-0)*, side 35).
- **Sjøstøy**: Justerer sjøstøy (*[Automatisk justering av forsterkning](#page-36-0)  [på radarskjermbildet](#page-36-0)*, side 35).
- **Radaralternativer**: Åpner menyen for radaralternativer (*[Meny](#page-37-0) [for radaralternativer](#page-37-0)*, side 36).
- **Andre fartøy**: Endre hvordan andre fartøy vises på radarvisningen (*[Laginnstillinger for andre fartøy](#page-13-0)*, side 12).
- **Radaroppsett**: Åpner innstillinger for radaroppsett (*[Meny for](#page-37-0) [radaroppsett](#page-37-0)*, side 36).
- **Rediger overlegg**: Endrer hvilke data som vises på skjermen (*[Tilpasse dataoverleggene](#page-5-0)*, side 4).

### **Kartinnstillinger**

**MERK:** Ikke alle innstillinger gjelder for alle kart- og 3Dkartvisninger. Enkelte innstillinger krever eksternt tilbehør eller aktuelle oppgraderte kart.

Fra kartet velger du **Meny** > **Innstillinger**.

**Orientering**: Angir kartperspektivet.

- **Detaljnivå**: Justerer hvor detaljert kartet skal vises på forskjellige zoomnivåer.
- **Kartstørrelse**: Angir den synlige størrelsen på kartet.
- **Verdenskart**: Bruker enten et grunnleggende verdenskart eller et skyggerelieffkart på kartet. Disse forskjellene er bare synlige når kartet zoomes langt nok ut til å se detaljene.
- **Startlinje**: Angir startpunktet for kappseilasen (*[Angi startlinjen](#page-22-0)*, [side 21](#page-22-0)).
- **Innfelt kart**: Viser et lite kart som er sentrert på gjeldende posisjon.

### **Innstillinger for Fish Eye 3D**

**MERK:** Denne funksjonen er tilgjengelig med oppgraderte kart i enkelte områder.

Gå til kartvisningen Fish Eye 3D, og velg Meny.

**Vis**: Angir perspektivet på 3D-kartvisningen.

**Spor**: Viser spor.

**Ekkoloddkjegle**: Viser en kjegle som indikerer området som er dekket av svingeren.

**Fiskesymboler**: Viser objekter.

# **Kart som støttes**

For å sørge for at du har en trygg og fin opplevelse på vannet, støtter Garmin enheter kun offisielle kart produsert av Garmin eller en godkjent tredjeparts produsent.

Du kan kjøpe kart fra Garmin. Hvis du kjøper kart fra en annen selger enn Garmin, burde du undersøke selgeren før innkjøp. Vær ekstra forsiktig hvis du kjøper på Internett. Hvis du har kjøpt et kart som ikke støttes, må du returnere det til selgeren.

# **Garmin Quickdraw Contourskartlegging**

#### **ADVARSEL**

Funksjonen for Garmin Quickdraw Contours-kartlegging gjør det mulig for brukere å generere kart. Garmin gir ingen fremstillinger om nøyaktigheten, påliteligheten, fullstendigheten eller aktualiteten til kart som er generert av tredjeparter. All bruk av eller tillit til kart som er generert av tredjeparter, skjer på egen risiko.

Kartleggingsfunksjonen Garmin Quickdraw Contours gjør at du umiddelbart kan opprette kart med konturer og dybdeetiketter for alle vannmasser.

Når Garmin Quickdraw Contours registrerer data, vises en farget sirkel rundt fartøysikonet. Sirkelen representerer omtrentlig område av kartet som er skannet ved hver passering.

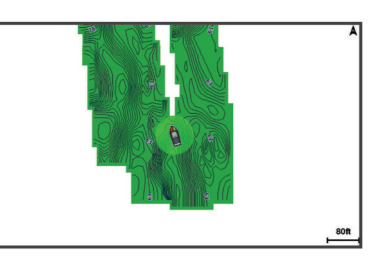

En grønn sirkel indikerer god dybde og GPS-posisjon og en hastighet under 16 km/t (10 mph). En gul sirkel indikerer god dybde og GPS-posisjon og en hastighet mellom 16 og 32 km/t (10 og 20 mph). En rød sirkel indikerer dårlig dybde eller GPSposisjon og en hastighet over 32 km/t (20 mph).

Du kan vise Garmin Quickdraw Contours på et kombinasjonsskjermbilde eller som en enkeltvisning på kartet.

Mengden lagrede data avhenger av størrelsen på minnekortet, ekkoloddkilden og båtens hastighet når du registrerer data. Du kan registrere lengre når du bruker et ekkolodd med enkeltstråle. Det er beregnet at du kan registrere rundt 1500 timer med data på et minnekort på 2 GB.

Når du registrerer data på et minnekort i kartplotteren, legges de nye dataene til på det eksisterende Garmin Quickdraw Contours-kartet og lagres på minnekortet. Når du setter inn et nytt minnekort, overføres ikke de eksisterende dataene til det nye kortet.

### **Kartlegge en vannmasse ved hjelp av Garmin Quickdraw Contours-funksjonen**

Før du kan bruke Garmin Quickdraw Contours-funksjonen, må du ha ekkoloddybde, GPS-posisjonen din og et minnekort med ledig plass.

- **1** Gå til en kartvisning, og velg **Meny** > **Quickdraw Contours** > **Start registrering**.
- **2** Når registreringen er fullført, velger du **Meny** > **Quickdraw Contours** > **Stopp registrering**.
- **3** Velg **Administrer** > **Navn**, og skriv inn et navn for kartet.

# **Legge til en etikett i et Garmin Quickdraw konturkart**

Du kan legge til etiketter i et Garmin Quickdraw konturkart for å markere farer eller interessepunkter.

- **1** Velg en posisjon fra navigasjonskartet.
- **2** Velg **Quickdraw-etikett**.
- **3** Angi en tekst for etiketten, og velg **Ferdig**.

# <span id="page-15-0"></span>**Garmin Quickdraw fellesskapet**

Garmin Quickdraw fellesskapet er et gratis og offentlig nettfellesskap som gir deg muligheten til å dele Garmin Quickdraw Contours-kartene dine med andre. Du kan også laste ned kart andre brukere har opprettet.

Hvis enheten din har Wi‑Fi teknologi, kan du bruke ActiveCaptain appen for å få tilgang til Garmin Quickdraw fellesskapet (*Koble til Garmin Quickdraw fellesskapet med ActiveCaptain*, side 14).

Hvis enheten din ikke har Wi‑Fi teknologi, kan du bruke Garmin Connect™ nettstedet for å få tilgang til Garmin Quickdraw fellesskapet (*Koble til Garmin Quickdraw fellesskapet med Garmin Connect*, side 14).

### **Koble til Garmin Quickdraw fellesskapet med ActiveCaptain**

- **1** Åpne ActiveCaptain appen på mobilenheten, og koble til GPSMAP enheten (*[Komme i gang med ActiveCaptain appen](#page-6-0)*, [side 5](#page-6-0)).
- **2** Velg **Quickdraw-felleskapet** i appen.

Du kan laste ned konturer fra andre i fellesskapet (*Laste ned kart fra Garmin Quickdraw fellesskapet med ActiveCaptain*, side 14) og dele konturene du har opprettet (*Del Garmin Quickdraw konturkartene dine med Garmin Quickdraw fellesskapet ved hjelp av ActiveCaptain*, side 14).

#### *Laste ned kart fra Garmin Quickdraw fellesskapet med ActiveCaptain*

Du kan laste ned Garmin Quickdraw Contours-kart som andre brukere har opprettet og delt med Garmin Quickdraw fellesskapet.

- **1** Fra ActiveCaptain appen på mobilenheten velger du **Quickdraw-felleskapet** > **Søk etter konturer**.
- **2** Bruk kartet og søkefunksjonene til å finne et område du vil laste ned.

De røde prikkene representerer Garmin Quickdraw Contourskart som har blitt delt for den regionen.

- **3** Velg **Velg nedlastingsregion**.
- **4** Dra i boksen for å velge området du vil laste ned.
- **5** Dra i hjørnene for å endre nedlastingsområdet.
- **6** Velg **Last ned område**.

Neste gang du kobler ActiveCaptain appen til GPSMAPenheten, blir de nedlastede konturene overført til enheten automatisk.

### *Del Garmin Quickdraw konturkartene dine med Garmin Quickdraw fellesskapet ved hjelp av ActiveCaptain*

Du kan dele Garmin Quickdraw Contours-kart du har opprettet, med andre i Garmin Quickdraw fellesskapet.

Når du deler et konturkart, blir bare konturkartet delt. Veipunktene dine deles ikke.

Da du konfigurerte ActiveCaptain appen, kan du ha valgt å dele konturer med fellesskapet automatisk. Hvis ikke følger du disse trinnene for å aktivere deling.

Velg **Quickdraw-felleskapet** fra ActiveCaptain appen på mobilenheten.

Neste gang du kobler ActiveCaptain appen til GPSMAPenheten, blir konturkartene overført til fellesskapet automatisk.

### **Koble til Garmin Quickdraw fellesskapet med Garmin Connect**

- **1** Gå til [connect.garmin.com.](http://connect.garmin.com)
- **2** Velg **Kom i gang** > **Quickdraw-fellesskap** > **Kom i gang**.
- **3** Hvis du ikke har en Garmin Connect konto, må du opprette en.
- **4** Logg på Garmin Connect kontoen din.

**5** Velg **Maritim** øverst til høyre for å åpne Garmin Quickdraw widgeten.

**TIPS:** Sørg for at du har et minnekort i datamaskinen når du vil dele Garmin Quickdraw Contours-kart.

### *Del Garmin Quickdraw konturkartene dine med Garmin Quickdraw fellesskapet ved hjelp av Garmin Connect*

Du kan dele Garmin Quickdraw Contours-kart du har opprettet, med andre i Garmin Quickdraw fellesskapet.

Når du deler et konturkart, blir bare konturkartet delt. Veipunktene dine deles ikke.

- **1** Sett inn et minnekort i kortsporet (*[Minnekort](#page-3-0)*, side 2).
- **2** Sett minnekortet inn i datamaskinen.
- **3** Få tilgang til Garmin Quickdraw fellesskapet (*Koble til Garmin Quickdraw fellesskapet med Garmin Connect*, side 14).
- **4** Velg **Del konturene dine med andre**.
- **5** Bla til minnekortet, og velg /Garmin-mappen.
- **6** Åpne Quickdraw-mappen, og velg filen med navnet ContoursLog.svy.

Når filen er lastet opp, sletter du ContoursLog.svy-filen fra minnekortet for å unngå problemer med fremtidige opplastinger. Dataene går ikke tapt.

### *Laste ned kart fra Garmin Quickdraw fellesskapet med Garmin Connect*

Du kan laste ned Garmin Quickdraw Contours-kart som andre brukere har opprettet og delt med Garmin Quickdraw fellesskapet.

Hvis enheten ikke har Wi‑Fi teknologi, kan du få tilgang til Garmin Quickdraw fellesskapet ved hjelp av Garmin Connect webområdet.

Hvis enheten har Wi‑Fi teknologi, bør du få tilgang til Garmin Quickdraw fellesskapet ved hjelp av ActiveCaptain appen (*Koble til Garmin Quickdraw fellesskapet med ActiveCaptain*, side 14).

- **1** Sett minnekortet inn i datamaskinen.
- **2** Få tilgang til Garmin Quickdraw fellesskapet (*Koble til Garmin Quickdraw fellesskapet med Garmin Connect*, side 14).
- **3** Velg **Søk etter konturer**.
- **4** Bruk kartet og søkefunksjonene til å finne et område du vil laste ned.

De røde prikkene representerer Garmin Quickdraw Contourskart som har blitt delt for den regionen.

- **5** Velg **Velg et område du vil laste ned**.
- **6** Dra i kantene av boksen for å velge området du vil laste ned.
- **7** Velg **Start nedlasting**.
- **8** Lagre filene på minnekortet.

**TIPS:** Hvis du ikke finner filen, kan du kikke i Nedlastingermappen. Nettleseren kan ha lagret filen der.

- **9** Fjern minnekortet fra datamaskinen.
- **10**Sett minnekortet inn i kortsporet (*[Minnekort](#page-3-0)*, side 2).

Kartplotteren kjenner automatisk igjen konturkartene. Kartplotteren kan bruke noen minutter på laste inn kartene.

# **Innstillinger for Garmin Quickdraw konturer**

Fra kartet velger du **Meny** > **Quickdraw Contours** > **Innstillinger**.

**Skjerm**: Viser Garmin Quickdraw konturer. Alternativet Brukerkonturer viser dine egne Garmin Quickdraw konturerkart. Alternativet Fellesskapskonturer viser kartene du har lastet ned fra Garmin Quickdraw fellesskapet.

**Registrerer forskyvning**: Angir avstanden mellom ekkoloddybden og dybden for konturregistrering. Hvis vannnivået er endret siden forrige registrering, kan du justere denne innstillingen, slik at den registrerte dybden er den sammen for begge registreringer.

Hvis for eksempel ekkoloddybden var 3,1 m (10,5 fot) forrige gang du registrerte, og den i dag er 3,6 m (12 fot), angir du – 0,5 m (–1,5 fot) for Registrerer forskyvning-verdien.

- **Forskyvning av brukervisning**: Angir forskjeller i konturdybder og dybdeetiketter på dine egne konturkart for å kompensere for endringer i vannivået i en vannmasse, eller for dybdefeil i registrerte kart.
- **Forskyvning av fellesskapsvisning**: Angir forskjeller i konturdybder og dybdeetiketter på fellesskapskonturkart for å kompensere for endringer i vannivået i en vannmasse, eller for dybdefeil i registrerte kart.
- **Overvåkingsfargelegging**: Angir fargen på Garmin Quickdraw konturer-visningen. Når denne innstillingen er slått på, indikerer fargen kvaliteten på registreringen. Når denne innstillingen er slått av, bruker konturområdene standard kartfarger.

Grønn farge indikerer god dybde og GPS-posisjon og en hastighet under 16 km/t (10 mph). Gul farge indikerer god dybde og GPS-posisjon og en hastighet mellom 16 og 32 km/t (10 and 20 mph). Rød farge indikerer dårlig dybde eller GPS-posisjon og en hastighet over 32 km/t (20 mph).

**Skyggelegging av dybde**: Angir en øvre og nedre grense for en dybderekkevidde og en farge for denne dybderekkevidden.

### **Skyggelegging av dybdeområde**

Du kan angi fargeområder på kartet for å vise dybdene hvor fisken du er ute etter, befinner seg. Du kan angi dypere områder for å overvåke hvor raskt den nederste dybdeendringen innen en bestemt dybde forandrer seg. Du kan opprette opptil ti dybdeområder. For innlandsfiske kan maksimalt fem dybdeområder bidra til å redusere rot på kartet.

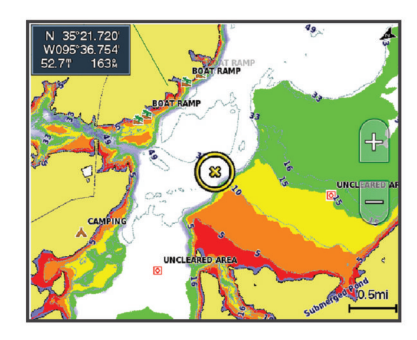

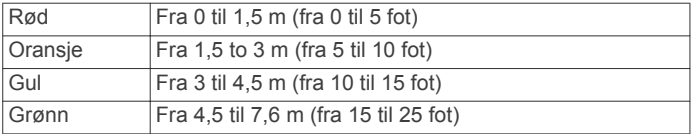

# **Navigasjon med kartplotter**

### **ADVARSEL**

Alle rute- og navigasjonslinjer som vises på kartplotteren, er kun ment å gi generell ruteveiledning eller finne egnede kanaler. De skal ikke brukes til presis navigering. Ta alltid hensyn til navigasjonshjelpemidlene dine og vannforholdene mens du navigerer for å unngå grunnstøting eller farer som kan føre til at fartøyet tar skade, personskade eller dødsfall.

Autoveiledningsfunksjonen baserer seg på elektronisk kartinformasjon. Denne informasjonen garanterer ikke avstand til hindringer og grunnen. Du må sammenligne kursen nøye med observasjoner du gjør, og unngå land, grunt vann og andre hindringer langs ruten.

Når du bruker Gå til, kan en direkte kurs og en korrigert kurs gå over land eller grunt vann. Bruk øynene, og styr unna land, grunt vann og andre farer.

### **FORSIKTIG**

Hvis fartøyet har et autopilotsystem, må du installere en egen kontrollskjerm for autopilot ved hvert styrror for å kunne deaktivere autopilotsystemet.

**MERK:** Noen kartvisninger er tilgjengelige med oppgraderte kart i noen områder.

Hvis du skal navigere, må du velge en destinasjon, angi en kurs eller opprette en rute og så følge kursen eller ruten. Du kan følge kursen eller ruten på navigasjonskartet, på fiskekartet, med Perspective 3D-kartvisningen eller med Mariner's Eye 3Dkartvisningen.

Du kan angi og følge en kurs til en destinasjon ved hjelp av én av tre metoder: Gå til, Rute til eller Autoveiledning.

- **Gå til**: Navigerer direkte til destinasjonen. Dette er standardalternativet for navigering til en destinasjon. Kartplotteren oppretter en rett kurslinje eller navigasjonslinje til destinasjonen. Linjen kan gå over land og andre hindringer.
- **Rute til**: Oppretter en rute fra gjeldende posisjon til en destinasjon, og du kan legge til avstikkere underveis. Dette alternativet gir en rett kurslinje til destinasjonen, men lar deg legge til veipunkter i ruten slik at du unngår land og andre hindringer.
- **Autoveiledning**: Bruker angitte opplysninger om fartøyet og kartdata til å fastslå den beste banen til destinasjonen. Dette alternativet er bare tilgjengelig ved bruk av et kompatibelt oppgradert kart i en kompatibel kartplotter. Her får du en detaljert navigasjonsbane til destinasjonen, slik at du unngår land og andre hindringer (*[Autoveiledning](#page-19-0)*, side 18).

Når du bruker en kompatibel autopilot fra Garmin som er koblet til kartplotteren ved hjelp av NMEA 2000® , følger autopiloten ruten for autoveiledning.

**MERK:** Autoveiledning er tilgjengelig med oppgraderte kart i enkelte områder.

# **Grunnleggende spørsmål om navigasjon**

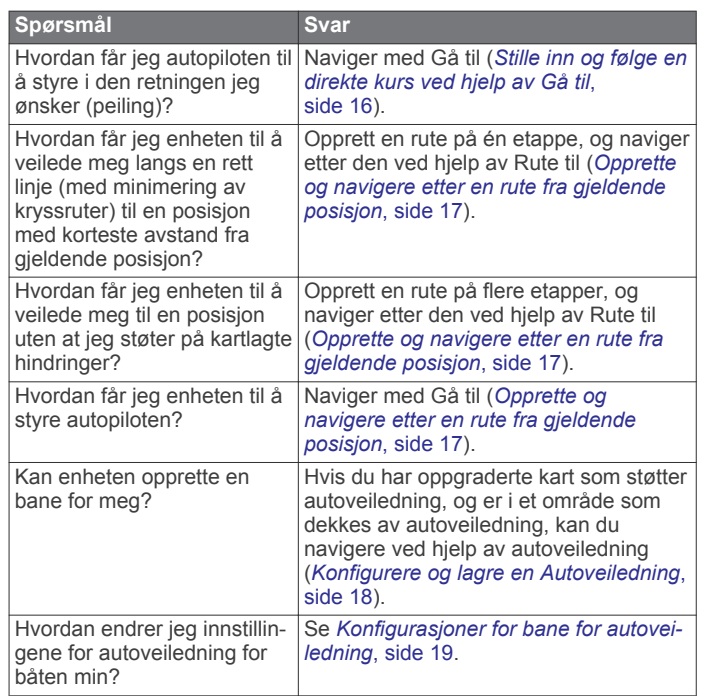

# <span id="page-17-0"></span>**Bestemmelsessteder**

Du kan velge bestemmelsessteder ved hjelp av ulike kart- og 3D-kartvisninger eller ved å bruke listene.

### **Søke etter et bestemmelsessted etter navn**

Du kan søke etter lagrede veipunkter, lagrede ruter, lagrede spor og maritime tjenester etter navn.

- **1** Velg **Informasjon** > **Tjenester** > **Søk etter navn**.
- **2** Angi minst en del av navnet på bestemmelsesstedet.
- **3** Velg eventuelt **Ferdig**.

De 50 nærmeste bestemmelsesstedene som inneholder søkekriteriet, vises.

**4** Velg bestemmelsesstedet.

### **Velge et bestemmelsessted ved hjelp av navigasjonskartet**

Velg et bestemmelsessted på navigasjonskartet.

### **Søke etter en maritim tjeneste**

**MERK:** Denne funksjonen er tilgjengelig med oppgraderte kart i enkelte områder.

Kartplotteren inneholder informasjon om tusenvis av bestemmelsessteder som tilbyr maritime tjenester.

- **1** Velg **Informasjon** > **Tjenester**.
- **2** Velg **Offshore-tjenester** eller **Innlandstjenester**.
- **3** Velg eventuelt kategorien for maritime tjenester.
- Kartplotteren viser en liste over de nærmeste stedene, med avstand og peiling til hvert av dem.
- **4** Velg et bestemmelsessted.

Du kan velge Neste side eller Forrige side for å vise tilleggsinformasjon eller for å vise posisjonen på et kart.

### **Stille inn og følge en direkte kurs ved hjelp av Gå til**

### **ADVARSEL**

Når du bruker Gå til, kan en direkte kurs og en korrigert kurs gå over land eller grunt vann. Bruk øynene, og styr unna land, grunt vann og andre farer.

Du kan angi og følge en direkte kurs fra den gjeldende posisjonen til et valgt bestemmelsessted.

- **1** Velg et bestemmelsessted (*Bestemmelsessteder*, side 16).
- **2** Velg **Naviger til** > **Gå til**.

En magentafarget linje vises. I midten av den magentafargede linjen er det en tynnere lilla linje som representerer den korrigerte kursen fra den gjeldende posisjonen til bestemmelsesstedet. Den korrigerte kursen er dynamisk og beveger seg med båten når du er ute av kurs.

- **3** Følg den magentafargede linjen samtidig som du styrer klar av land, grunt vann og andre hindringer.
- **4** Hvis du er ute av kurs, følger du den lilla linjen (korrigert kurs) for å navigere til bestemmelsesstedet, eller styr tilbake til den magentafargede linjen (direkte kurs).

Du kan også bruke den oransje pilen for kurs du skal styre etter, som viser en foreslått svingradius for å få fartøyet tilbake i kurs.

### **ADVARSEL**

Vurder om banen har hindringer før du svinger. Hvis kursen er utrygg, må du redusere hastigheten på båten og finne en trygg vei tilbake til kursen.

### **Stoppe navigasjon**

Velg et av følgende alternativer fra et aktuelt kart under navigering:

• Velg **Meny** > **Stopp navigasjon**.

- Når du navigerer med Auto Guidance velger du **Meny** > **Navigasjonsalternativer** > **Stopp navigasjon**.
- **Velg (A)**

# **Veipunkter**

Veipunkter er posisjoner som du registrerer og lagrer på enheten. Ved hjelp av veipunkter kan du merke av hvor du er, hvor du skal, eller hvor du har vært. Du kan legge til informasjon om posisjonen, for eksempel navn, høyde og dybde.

### **Markere gjeldende posisjon som et veipunkt**

Velg **Marker** fra et hvilket som helst skjermbilde.

### **Opprette et veipunkt et annet sted**

- **1** Velg **Veipunkter** > **Nytt veipunkt**.
- **2** Velg et alternativ:
	- Hvis du vil opprette veipunktet ved å angi posisjonskoordinater, velger du **Angi koordinater** og angir koordinatene.
	- Hvis du vil opprette veipunktet ved hjelp av et kart, velger du **Bruk kart**, velger posisjonen og deretter **Velg**.
	- For å opprette et veipunkt med rekkevidde (distanse) og kurs velger du **Angi rekkevidde/spenn** og skriver inn informasjonen.

### **Merke en SOS-posisjon**

Du kan merke en SOS- eller en MOB-posisjon (mann over bord).

- **1** Hold nede **SOS** i ett sekund.
- **2** Velg SOS-typen.
- **3** Velg eventuelt **OK** for å gå til MOB-posisjonen (mann over bord).

Hvis du valgte OK, oppretter kartplotteren en direkte kurs tilbake til posisjonen. Hvis du valgte en annen SOS-type, blir anropsdetaljene sendt til VHF-radioen. Du må sende anropet ved hjelp av radioen.

### **Projisere et veipunkt**

Du kan opprette et nytt veipunkt ved å projisere avstanden og retningen fra en annen posisjon. Dette kan være nyttig når du oppretter start og mållinje for seilaser.

- **1** Velg **Veipunkter** > **Nytt veipunkt** > **Angi rekkevidde/spenn**.
- **2** Velg om nødvendig et referansepunkt på kartet.
- **3** Velg **Angi rekkevidde/spenn**.
- **4** Angi avstanden og velg **Ferdig**.
- **5** Angi avstanden og velg **Ferdig**.
- **6** Velg **Opprett veipunkt**.

### **Vise en liste over alle veipunkter**

Velg **Informasjon** > **Brukerdata** > **Veipunkter**.

### **Redigere et lagret veipunkt**

- **1** Velg **Informasjon** > **Brukerdata** > **Veipunkter**.
- **2** Velg et veipunkt.
- **3** Velg **Se på** > **Rediger**.
- **4** Velg et alternativ:
	- Hvis du vil legge til et navn, velger du **Navn** og legger til et navn.
	- Hvis du vil endre symbolet, velger du **Symbol**.
	- Hvis du vil endre dybden, velger du **Dybde**.
	- Hvis du vil endre vanntemperaturen, velger du **Vanntemperatur**.
	- Hvis du vil endre kommentaren, velger du **Kommentar**.
	- Hvis du vil flytte posisjonen til veipunktet, velger du **Posisjon**.

### <span id="page-18-0"></span>**Flytte et lagret veipunkt**

- **1** Velg **Veipunkter**.
- **2** Velg et veipunkt.
- **3** Velg **Se på** > **Flytt**.
- **4** Angi en ny posisjon for veipunktet:
	- Hvis du vil flytte veipunktet mens du bruker kartet, velger du **Bruk kart**, velger en ny posisjon på kartet og velger **Flytt**.
	- Hvis du vil flytte veipunktet ved hjelp av koordinater, velger du **Angi koordinater** og angir nye koordinater.
	- For å flytte et veipunkt med rekkevidde (distanse) og kurs velger du **Angi rekkevidde/spenn** og skriver inn informasjonen.

### **Finne og navigere til et lagret veipunkt**

### **ADVARSEL**

Alle rute- og navigasjonslinjer som vises på kartplotteren, er kun ment å gi generell ruteveiledning eller finne egnede kanaler. De skal ikke brukes til presis navigering. Ta alltid hensyn til navigasjonshjelpemidlene dine og vannforholdene mens du navigerer for å unngå grunnstøting eller farer som kan føre til at fartøyet tar skade, personskade eller dødsfall.

Autoveiledningsfunksjonen baserer seg på elektronisk kartinformasjon. Denne informasjonen garanterer ikke avstand til hindringer og grunnen. Du må sammenligne kursen nøye med observasjoner du gjør, og unngå land, grunt vann og andre hindringer langs ruten.

Når du bruker Gå til, kan en direkte kurs og en korrigert kurs gå over land eller grunt vann. Bruk øynene, og styr unna land, grunt vann og andre farer.

**MERK:** Autoveiledning er tilgjengelig med oppgraderte kart i enkelte områder.

Du må opprette et veipunkt før du kan navigere til det.

- **1** Velg **Informasjon** > **Brukerdata** > **Veipunkter**.
- **2** Velg et veipunkt.
- **3** Velg **Naviger til**.
- **4** Velg et alternativ:
	- Hvis du vil navigere direkte til posisjonen, velger du **Gå til**.
	- Hvis du vil opprette en rute til posisjonen, inklusive svinger, velger du **Rute til**.
	- Hvis du vil bruke autoveiledning, velger du **Autoveiledning**.
- **5** Vurder kursen som vises med den magentafargede linjen.

**MERK:** Ved bruk av autoveiledning angir et grått segment et eller annet sted på den magentafargede linjen at autoveiledning ikke kan beregne deler av autoveiledningslinjen. Dette skyldes innstillingene for minste sikre vanndybde og minste sikre høyde på hindringer.

**6** Følg den magentafargede linjen samtidig som du styrer klar av land, grunt vann og andre hindringer.

### **Slette et veipunkt eller en MOB**

- **1** Velg **Informasjon** > **Brukerdata** > **Veipunkter**.
- **2** Velg et veipunkt eller en MOB.
- **3** Velg **Se på** > **Slett**.

### **Slette alle veipunkter**

Velg **Informasjon** > **Brukerdata** > **Slett brukerdata** > **Veipunkter** > **Alle**.

# **Ruter**

En rute er en bane fra én posisjon til én eller flere destinasjoner.

### **Opprette og navigere etter en rute fra gjeldende posisjon**

Du kan opprette og umiddelbart navigere etter en rute på navigasjonskartet eller fiskekartet. Denne metoden lagrer ikke rute- eller veipunktdata.

- **1** Velg et bestemmelsessted fra navigasjonskartet eller fiskekartet.
- **2** Velg **Rute til**.
- **3** Velg posisjonen for den siste svingen før bestemmelsesstedet.
- **4** Velg **Legg til veipunkt**.
- **5** Gjenta om nødvendig prosessen for å legge til flere svinger ved å arbeide deg bakover fra bestemmelsesstedet til fartøyets gjeldende posisjon.

Den siste svingen du legger til, skal være den første svingen du utfører med utgangspunkt i gjeldende posisjon. Det skal være svingen nærmest fartøyet.

- **6** Velg eventuelt **Meny**.
- **7** Velg **Ferdig**.
- **8** Vurder kursen som vises med den magentafargede linjen.
- **9** Følg den magentafargede linjen samtidig som du styrer klar av land, grunt vann og andre hindringer.

### **Opprette og lagre en rute**

Denne prosedyren lagrer ruten og alle veipunktene den inneholder. Startpunktet kan være gjeldende posisjon eller en annen posisjon.

Du kan legge til opptil 250 veipunkter eller svinger i en rute.

- **1** Velg **Informasjon** > **Brukerdata** > **Ruter og autoveiledningsbaner** > **Ny** > **Rute med kart**.
- **2** Velg startposisjonen for ruten.
- **3** Velg **Legg til veipunkt**.
- **4** Velg posisjonen til neste sving på kartet.
- **5** Velg **Legg til veipunkt**.

Kartplotteren merker posisjonen for svingen med et veipunkt.

- **6** Gjenta eventuelt trinnene 4 og 5 for å legge til flere svinger.
- **7** Velg det endelige bestemmelsesstedet.

### **Vise en liste over ruter og autoveiledningsbaner**

- **1** Velg **Informasjon** > **Brukerdata** > **Ruter og autoveiledningsbaner**.
- **2** Velg eventuelt **Filtrer** for å bare vise enten ruter eller autoveiledningsbaner.

### **Redigere en lagret rute**

Du kan endre navnet på en rute eller endre svingene som ruten inneholder.

- **1** Velg **Informasjon** > **Brukerdata** > **Ruter og autoveiledningsbaner**.
- **2** Velg en rute.
- **3** Velg **Se på** > **Rediger rute**.
- **4** Velg et alternativ:
	- Hvis du vil endre navn, velger du **Navn** og angir et navn.
	- Hvis du vil velge et veipunkt fra manøverlisten, velger du **Rediger svinger** > **Bruk manøverliste** og velger et veipunkt fra listen.
	- Hvis du vil velge en sving med kartet, velger du **Rediger svinger** > **Bruk kart** og velger en posisjon på kartet.

# **Finne og navigere etter en lagret rute**

Før du kan bla gjennom en liste over ruter og navigere etter en av dem, må du opprette og lagre minst én rute.

- <span id="page-19-0"></span>**1** Velg **Informasjon** > **Brukerdata** > **Ruter og autoveiledningsbaner**.
- **2** Velg en rute.
- **3** Velg **Naviger til**.
- **4** Velg et alternativ:
	- Hvis du vil navigere etter ruten fra startpunktet som ble brukt da ruten ble opprettet, velger du **Forover**.
	- Hvis du vil navigere etter ruten fra bestemmelsesstedet som ble brukt da ruten ble opprettet, velger du **Reverser**.

En magentafarget linje vises. I midten av den magentafargede linjen er det en tynnere lilla linje som representerer den korrigerte kursen fra den gjeldende posisjonen til bestemmelsesstedet. Den korrigerte kursen er dynamisk og beveger seg med båten når du er ute av kurs.

- **5** Vurder kursen som vises med den magentafargede linjen.
- **6** Følg den magentafargede linjen langs hver etappe i ruten, og sørg for å styre unna land, grunt vann og andre hindringer.
- **7** Hvis du er ute av kurs, følger du den lilla linjen (korrigert kurs) for å navigere til bestemmelsesstedet, eller styr tilbake til den magentafargede linjen (direkte kurs).

### **Finne og navigere parallelt med en lagret rute**

Før du kan bla gjennom en liste over ruter og navigere etter en av dem, må du opprette og lagre minst én rute.

- **1** Velg **Informasjon** > **Brukerdata** > **Ruter og autoveiledningsbaner**.
- **2** Velg en rute.
- **3** Velg **Naviger til**.
- **4** Velg **Forskyvning** for å navigere parallelt med ruten på en angitt avstand fra denne.
- **5** Angi hvordan du skal navigere etter ruten:
	- Hvis du vil navigere etter ruten fra startpunktet som ble brukt da ruten ble opprettet, velger du **Fremover – babord** til venstre for den opprinnelige ruten.
	- Hvis du vil navigere etter ruten fra startpunktet som ble brukt da ruten ble opprettet, velger du **Fremover – styrbord** til høyre for den opprinnelige ruten.
	- Hvis du vil navigere etter ruten fra bestemmelsesstedet som ble brukt da ruten ble opprettet, velger du **Reverser - Babord** til venstre for den opprinnelige ruten.
	- Hvis du vil navigere etter ruten fra bestemmelsesstedet som ble brukt da ruten ble opprettet, velger du **Reverser - Styrbord** til høyre for den opprinnelige ruten.
- **6** Velg eventuelt **Ferdig**.

En magentafarget linje vises. I midten av den magentafargede linjen er det en tynnere lilla linje som representerer den korrigerte kursen fra den gjeldende posisjonen til bestemmelsesstedet. Den korrigerte kursen er dynamisk og beveger seg med båten når du er ute av kurs.

- **7** Vurder kursen som vises med den magentafargede linjen.
- **8** Følg den magentafargede linjen langs hver etappe i ruten, og sørg for å styre unna land, grunt vann og andre hindringer.
- **9** Hvis du er ute av kurs, følger du den lilla linjen (korrigert kurs) for å navigere til bestemmelsesstedet, eller styr tilbake til den magentafargede linjen (direkte kurs).

### **Starte et søkemønster**

Du kan starte et søkemønster for å søke i et område. Ulike mønstre egner seg bedre for ulike søk.

- **1** Velg **Informasjon** > **Brukerdata** > **Ruter og autoveiledningsbaner** > **Ny** > **Planlegg rute ved hjelp av SAR-mønster**.
- **2** Velg et mønster:
- Velg **Sektorsøk** når posisjonen til objektet kjennes til omtrentlig, når søkeområdet er lite, og når det trengs et omfattende søk.
- Velg **Ekspanderende firkant** når posisjonen til objektet er noe usikker, når søkeområdet er lite, og når det trengs et omfattende søk.
- Velg **Bevegelig/parallell linje** når posisjonen til objektet er omtrentlig, når søkeområdet er lite, og når det trengs et konsekvent søk.
- **3** Angi søkeparameterne.
- **4** Velg **Ferdig**.
- **5** Velg om nødvendig **Aktiver**.

### **Slette en lagret rute**

- **1** Velg **Informasjon** > **Brukerdata** > **Ruter og autoveiledningsbaner**.
- **2** Velg en rute.
- **3** Velg **Se på** > **Slett**.

### **Slette alle lagrede ruter**

Velg **Informasjon** > **Brukerdata** > **Slett brukerdata** > **Ruter og autoveiledningsbaner**.

# **Autoveiledning**

### **ADVARSEL**

Autoveiledningsfunksjonen baserer seg på elektronisk kartinformasjon. Denne informasjonen garanterer ikke avstand til hindringer og grunnen. Du må sammenligne kursen nøye med observasjoner du gjør, og unngå land, grunt vann og andre hindringer langs ruten.

Alle rute- og navigasjonslinjer som vises på kartplotteren, er kun ment å gi generell ruteveiledning eller finne egnede kanaler. De skal ikke brukes til presis navigering. Ta alltid hensyn til navigasjonshjelpemidlene dine og vannforholdene mens du navigerer for å unngå grunnstøting eller farer som kan føre til at fartøyet tar skade, personskade eller dødsfall.

**MERK:** Autoveiledning er tilgjengelig med oppgraderte kart i enkelte områder.

Du kan bruke Autoveiledning til å plotte den beste ruten til destinasjonen. Autoveiledning bruker kartplotteren til å skanne kartdata (for eksempel vanndybde og kjente hindringer) for å regne ut et forslag til rute. Du kan justere ruten mens du navigerer.

### **Konfigurere og lagre en Autoveiledning**

- **1** Velg et bestemmelsessted (*[Bestemmelsessteder](#page-17-0)*, side 16).
- **2** Velg **Naviger til** > **Autoveiledning**.
- **3** Vurder banen som vises med den magentafargede linjen.
- **4** Velg **Start navigasjon**.
- **5** Følg den magentafargede linjen samtidig som du styrer klar av land, grunt vann og andre hindringer.

**MERK:** Ved bruk av autoveiledning angir et grått segment et eller annet sted på den magentafargede linjen at autoveiledning ikke kan beregne deler av autoveiledningslinjen. Dette skyldes innstillingene for minste sikre vanndybde og minste sikre høyde på hindringer.

### **Opprette og lagre en Autoveiledning**

- **1** Velg **Informasjon** > **Brukerdata** > **Ruter og autoveiledningsbaner** > **Ny** > **Autoveiledning**.
- **2** Velg startpunkt, og velg **Neste**.
- **3** Velg en destinasjon, og velg **Neste**.
- **4** Velg et alternativ:
	- Hvis du vil vise en fare og justere banen i nærheten av en fare, velger du **Fareevaluering**.
- <span id="page-20-0"></span>• Hvis du vil justere banen, velger du **Juster bane** og følger instruksjonene på skjermen.
- Hvis du vil slette banen, velger du **Avbryt Autoveiledning**.
- Hvis du vil lagre banen, velger du **Ferdig**.

### **Justere en lagret Autoveiledning**

- **1** Velg **Informasjon** > **Brukerdata** > **Ruter og autoveiledningsbaner**.
- **2** Velg en bane, og velg **Se på** > **Rediger** > **Juster bane**. **TIPS:** Når du navigerer etter en Autoveiledning, velger du banen på navigasjonskartet og velger Juster bane.
- **3** Velg en posisjon på banen.
- **4** Dra punktet til en ny posisjon.
- **5** Velg eventuelt et punkt, og velg **Fjern**.
- **6** Velg **Ferdig**.

# **Avbryte en pågående Autoveiledning-beregning**

Gå til navigasjonskartet, og velg **Meny** > **Avbryt**. **TIPS:** Du kan velge Bakover for å avbryte beregningen raskt.

### **Konfigurere en planlagt ankomst**

Du kan bruke denne funksjonen på en rute eller en Autoveiledning for å få tilbakemelding om når du sannsynligvis ankommer et valgt punkt. På denne måten kan du planlegge ankomsten din til en posisjon, slik som en broåpning eller startlinjen til et kappseilas.

- **1** Velg **Meny** fra navigasjonskartet.
- **2** Velg **Navigasjonsalternativer** > **Tidsstyrt ankomst**.

**TIPS:** Du kan åpne Tidsstyrt ankomst-menyen, raskt, ved å velge et punkt på banen eller ruten.

### **Konfigurasjoner for bane for autoveiledning**

### **FORSIKTIG**

Innstillingene for Foretrukket dybde og Vertikal klaring påvirker hvordan kartplotteren beregner en bane for Autoveiledning. Hvis et område har vann med ukjent dybde eller et hinder med ukjent høyde, beregnes ikke banen for Autoveiledning for det området. Hvis et område på starten eller ved slutten av en bane for Autoveiledning er grunnere enn Foretrukket dybde eller lavere enn innstillingen for Vertikal klaring, beregnes kanskje ikke banen for Autoveiledning for det området, avhengig av kartdataene. På kartet vises kursen gjennom slike områder som en grå linje eller som en stripete linje i grått og magenta. Når båten kommer inn i et slikt område, vises en advarselsmelding.

**MERK:** Autoveiledning er tilgjengelig med oppgraderte kart i enkelte områder.

**MERK:** Ikke alle innstillinger gjelder for alle kart.

Du kan angi parametrene som kartplotteren skal bruke ved beregning av en bane for Autoveiledning.

**Foretrukket dybde**: Angir minimumsdybden som båten trygt kan seile over, basert på kartdybdedata.

**MERK:** Minimumsdybden for oppgraderte kart (laget før 2016) er tre fot. Hvis du angir en verdi som er mindre enn tre fot, bruker kartene bare dybder på tre fot for beregninger av baner for Autoveiledning.

- **Vertikal klaring**: Angir minimumshøyden for en bro eller hindring som båten trygt kan seile under, basert på kartdybdedata.
- **Strandlinjeavstand**: Angir hvor nært stranden banen for Autoveiledning skal plasseres. Banen for Autoveiledning kan flytte seg hvis du endrer denne innstillingen mens du navigerer. De tilgjengelige verdiene for denne innstillingen er relative, ikke absolutte. Hvis du vil forsikre deg om at banen for autoveiledning er plassert i passende avstand fra kysten,

kan du vurdere plasseringen av banen for Autoveiledning ved hjelp av en eller flere kjente destinasjoner der du må navigere gjennom en smal vannpassasje (*Justere avstanden til strandlinjen*, side 19).

### *Justere avstanden til strandlinjen*

Innstillingen Strandlinjeavstand angir hvor nær stranden du vil at linjen for Autoveiledning skal være. Linjen for Autoveiledning kan flytte seg hvis du endrer denne innstillingen mens du navigerer. De tilgjengelige verdiene for Strandlinjeavstand er relative, ikke absolutte. Hvis du vil forsikre deg om at linjen for Autoveiledning er plassert ved egnet avstand fra strandlinjen, kan du vurdere plasseringen på Autoveiledning ved hjelp av én eller flere kjente destinasjoner der du må navigere gjennom en smal vannpassasje.

- **1** Legg fartøyet til havn, eller kast ut ankeret.
- **2** Velg **Innstillinger** > **Innstillinger** > **Navigasjon** > **Autoveiledning** > **Strandlinjeavstand** > **Normal**.
- **3** Velg en destinasjon som du har navigert til tidligere.
- **4** Velg **Naviger til** > **Autoveiledning**.
- **5** Kontroller plasseringen til linjen for Autoveiledning, og finn ut om linjen går godt utenom kjente hindringer, og om svingene gir en effektiv reise.
- **6** Velg et alternativ:
	- Hvis du er fornøyd med plasseringen til linjen for Autoveiledning, velger du **Meny** > **Navigasjonsalternativer** > **Stopp navigasjon** og går til trinn 10.
	- Hvis linjen for Autoveiledning er for nær kjente hindringer, velger du **Innstillinger** > **Innstillinger** > **Navigasjon** > **Autoveiledning** > **Strandlinjeavstand** > **Langt unna**.
	- Hvis svingene i linjen for Autoveiledning er for store, velger du **Innstillinger** > **Innstillinger** > **Navigasjon** > **Autoveiledning** > **Strandlinjeavstand** > **Nær**.
- **7** Hvis du valgte **Nær** eller **Langt unna** i trinn 6, må du kontrollere plasseringen til linjen for Autoveiledning og finne ut om linjen går godt utenom kjente hindringer, og om svingene gir en effektiv reise.

Autoveiledning sørger for stor avstand til hindringer i åpent farvann, selv om du stiller inn Strandlinjedistanse til Nær eller Nærmeste. Som en følge av dette vil kartplotteren ikke posisjonere linjen for Autoveiledning på nytt med mindre den valgte destinasjonen krever navigasjon gjennom en smal vannpassasje.

- **8** Velg et alternativ:
	- Hvis du er fornøyd med plasseringen til linjen for Autoveiledning, velger du **Meny** > **Navigasjonsalternativer** > **Stopp navigasjon** og går til trinn 10.
	- Hvis linjen for Autoveiledning er for nær kjente hindringer, velger du **Innstillinger** > **Innstillinger** > **Navigasjon** > **Autoveiledning** > **Strandlinjeavstand** > **Lengst unna**.
	- Hvis svingene i linjen for Autoveiledning er for store, velger du **Innstillinger** > **Innstillinger** > **Navigasjon** > **Autoveiledning** > **Strandlinjeavstand** > **Nærmeste**.
- **9** Hvis du valgte **Nærmeste** eller **Lengst unna** i trinn 8, må du kontrollere plasseringen til linjen for **Autoveiledning** og finne ut om linjen går godt utenom kjente hindringer, og om svingene gir en effektiv reise.

Autoveiledning sørger for stor avstand til hindringer i åpent farvann, selv om du stiller inn Strandlinjedistanse til Nær eller Nærmeste. Som en følge av dette vil kartplotteren ikke posisjonere linjen for Autoveiledning på nytt med mindre den valgte destinasjonen krever navigasjon gjennom en smal vannpassasje.

<span id="page-21-0"></span>**10**Gjenta trinn 3–9 minst én gang til, med ulike destinasjoner hver gang, til du er godt kjent med innstillingen Strandlinjeavstand.

# **Spor**

Et spor er en registrering av en bane båten har fulgt. Sporet som registreres der og da, kalles det aktive sporet, og dette kan lagres. Du kan vise spor i alle kartene og i 3D-kartvisning.

### **Vise spor**

- **1** Fra et kart velger du **Meny** > **Lag** > **Brukerdata** > **Spor**.
- **2** Velg sporene som skal vises.

Sporet ditt tegnes opp i form av en sporlinje.

### **Stille inn fargen på det aktive sporet**

- **1** Velg **Informasjon** > **Brukerdata** > **Spor** > **Alternativer for aktivt spor** > **Sporfarge**.
- **2** Velg en sporfarge.

### **Lagre det aktive sporet**

Sporet som registreres for øyeblikket, kalles det aktive sporet.

- **1** Velg **Informasjon** > **Brukerdata** > **Spor** > **Lagre aktivt spor**.
- **2** Velg et alternativ:
	- Velg klokkeslettet da det aktive sporet startet.
	- Velg **Hele loggen**.
- **3** Velg **Lagre**.

### **Vise en liste over lagrede spor**

Velg **Informasjon** > **Brukerdata** > **Spor** > **Lagrede spor**.

### **Redigere et lagret spor**

- **1** Velg **Informasjon** > **Brukerdata** > **Spor** > **Lagrede spor**.
- **2** Velg et spor.
- **3** Velg **Rediger spor**.
- **4** Velg et alternativ:
	- Velg **Navn**, og angi et nytt navn.
	- Velg **Sporfarge**, og velg en farge.

### **Lagre et spor som en rute**

- **1** Velg **Informasjon** > **Brukerdata** > **Spor** > **Lagrede spor**.
- **2** Velg et spor.
- **3** Velg **Velg** > **Rediger spor** > **Lagre rute**.

### **Finne og navigere etter et registrert spor**

Før du kan bla gjennom en liste over spor og navigere til dem, må du registrere og lagre minst ett spor (*Spor*, side 20).

- **1** Velg **Informasjon** > **Brukerdata** > **Spor** > **Lagrede spor**.
- **2** Velg et spor.
- **3** Velg **Følg spor**.
- **4** Velg et alternativ:
	- Hvis du vil navigere etter sporet fra startpunktet som ble brukt da sporet ble opprettet, velger du **Forover**.
	- Hvis du vil navigere etter sporet fra startpunktet som ble brukt da sporet ble opprettet, velger du **Reverser**.
- **5** Vurder kursen som vises med den fargede linjen.
- **6** Følg linjen langs hver etappe i ruten, og sørg for å styre unna land, grunt vann og andre hindringer.

# **Slette et lagret spor**

- **1** Velg **Informasjon** > **Brukerdata** > **Spor** > **Lagrede spor**.
- **2** Velg et spor.
- **3** Velg **Velg** > **Slett**.

### **Slette alle lagrede spor**

Velg **Informasjon** > **Brukerdata** > **Slett brukerdata** > **Lagrede spor**.

### **Følge det aktive sporet på nytt**

Sporet som registreres for øyeblikket, kalles det aktive sporet.

- **1** Velg **Informasjon** > **Brukerdata** > **Spor** > **Følg aktivt spor**.
- **2** Velg et alternativ:
	- Velg klokkeslettet da det aktive sporet startet.
	- Velg **Hele loggen**.
- **3** Vurder kursen som vises med den fargede linjen.
- **4** Følg den fargede linjen samtidig som du styrer klar av land, grunt vann og andre hindringer.

### **Slette det aktive sporet**

Velg **Informasjon** > **Brukerdata** > **Spor** > **Fjern aktivt spor**. Sporminnet tømmes, og registreringen av det gjeldende sporet fortsetter.

### **Behandle sporloggminnet under registrering**

**1** Velg **Informasjon** > **Brukerdata** > **Spor** > **Alternativer for aktivt spor**.

### **2** Velg **Opptaksmodus**.

- **3** Velg et alternativ:
	- Hvis du vil registrere en sporlogg til sporminnet er fullt, velger du **Fyll**.
	- Hvis du vil registrere en sporlogg kontinuerlig, og overskriver de eldste spordataene med nye data, velger du **Overskriv**.

### **Konfigurere registreringsintervallet for sporloggen**

Du kan angi hvor hyppig sporplottet skal registreres. En hyppigere plottregistrering er mer nøyaktig, men fyller sporloggen raskere. Oppløsningsintervall anbefales for å bruke minnet mest mulig effektivt.

- **1** Velg **Informasjon** > **Brukerdata** > **Spor** > **Alternativer for aktivt spor** > **Intervall** > **Intervall**.
- **2** Velg et alternativ:
	- Hvis du vil registrere sporet basert på en avstand mellom punkter, velger du **Distanse** > **Endre** og angir avstanden.
	- Hvis du vil registrere sporet basert på et tidsintervall, velger du **Tid** > **Endre** og angir tidsintervallet.
	- Hvis du vil registrere sporplottet ut fra avvik fra kursen, velger du **Oppløsning** > **Endre** og angir maksimalt avvik som tillates fra sann kurs før et sporpunkt registreres. Dette er det anbefalte alternativet for registrering.

# **Grenser**

Med grenselinjer kan du unngå eller forbli i angitte områder i en vannmasse. Du kan angi en alarm som varsler deg når du krysser en grense.

Du kan opprette grenseområder, -linjer og -sirkler ved hjelp av kartet. Du kan også konvertere lagrede spor og ruter til grenselinjer. Du kan opprette et grenseområde ved hjelp av veipunkter ved å opprette en rute med veipunktene og konvertere ruten til en grenselinje.

Du kan velge en grense som den aktive grensen. Du kan legge til data for den aktive grensen i datafeltene på kartet.

### **Opprette en grense**

- **1** Velg **Informasjon** > **Brukerdata** > **Grenser** > **Ny**.
- **2** Velg en grenseform.
- **3** Følg instruksjonene på skjermen.

### <span id="page-22-0"></span>**Konvertere en rute til en grense**

Før du kan konvertere en rute til en grense, må du opprette og lagre minst én rute (*[Opprette og lagre en rute](#page-18-0)*, side 17).

- **1** Velg **Informasjon** > **Brukerdata** > **Ruter og autoveiledningsbaner**.
- **2** Velg en rute.
- **3** Velg **Se på** > **Rediger rute** > **Lagre som grense**.

### **Konvertere et spor til en grense**

Før du kan konvertere et spor til en grense, må du opprette og lagre minst ett spor (*[Lagre det aktive sporet](#page-21-0)*, side 20).

- **1** Velg **Informasjon** > **Brukerdata** > **Spor** > **Lagrede spor**.
- **2** Velg et spor.
- **3** Velg **Velg** > **Rediger spor** > **Lagre som grense**.

### **Redigere en grense**

- **1** Velg **Informasjon** > **Brukerdata** > **Grenser**.
- **2** Velg en grense.
- **3** Velg **Se på** > **Rediger grense**.
- **4** Velg et alternativ:
	- For å redigere utseendet til en grense på kartet velger du **Visningsalternativer**.
	- For å endre grenselinjene eller navnet velger du **Rediger grense**.
	- For å redigere grensealarmen velger du **Alarm**.

### **Koble en grense til et SmartMode oppsett**

Du kan koble en grense til et SmartMode oppsett for å åpne oppsettet automatisk når du kjører inn eller ut av grensen. Du kan for eksempel angi en grense rundt båthavnen din og automatisk åpne Dokking-oppsettet når du nærmer deg havnen.

- **1** Velg **Informasjon** > **Brukerdata** > **Grenser**.
- **2** Velg en grense.
- **3** Velg **Se på** > **Koble til SmartMode™** > **SmartMode™**.
- **4** Velg **Går inn i** og deretter et oppsett.
- **5** Velg **Forlater** og deretter et oppsett.

### **Angi en grensealarm**

Grensealarmer varsler deg når du befinner deg innenfor en angitt avstand fra en angitt grense.

### **1** Velg **Informasjon** > **Brukerdata** > **Grenser**.

- **2** Velg en grense.
- **3** Velg **Alarm** > **På**.
- **4** Angi en distanse.

### **Slette en grense**

- **1** Velg **Informasjon** > **Brukerdata** > **Grenser**.
- **2** Velg en grense.
- **3** Velg **Se på** > **Rediger grense** > **Slett**.

### **Slette alle lagrede veipunkter, ruter og spor**

Velg **Informasjon** > **Brukerdata** > **Slett brukerdata** > **Alle** > **OK**.

# **Seilefunksjoner**

# **Konfigurere fartøytype**

Du kan velge din båttype for å konfigurere kartplotterinnstillinger og bruke funksjoner som er tilpasset båttypen.

**1** Velg **Innstillinger** > **Mitt fartøy** > **Fartøytype**.

**2** Velg et alternativ.

# **Kappseiling**

Du kan bruke enheten til å øke sannsynligheten for at båten krysser startlinjen idet kappseilaset begynner. Hvis du synkroniserer tidtakeren for kappseiling med den offisielle nedtellingstidtakeren for kappseilaset, blir du varslet med intervaller på ett minutt når starten på kappseilaset nærmer seg. Hvis du synkroniserer tidtakeren for kappseiling med den virtuelle startlinjen, måler enheten hastigheten, peilingen og tiden som gjenstår på nedtellingstidtakeren. Enheten bruker disse dataene til å angi om båten krysser startlinjen før, etter eller akkurat når kappseilaset starter.

### **Startlinjeveiledning**

Startlinjeveiledning for seiling er en visuell representasjon av den informasjonen du trenger for å krysse startlinjen på optimalt tidspunkt og med optimal hastighet.

Etter at du har angitt styrbord og babord startlinjepinner samt målhastigheten og -tiden, og etter at du har startet tidtakeren, vises en beregningslinje. Beregningslinjen strekker seg fra din gjeldende posisjon mot startlinjen og kurslinjene som går ut fra hver pinne.

Sluttpunktet og -fargen for beregningslinjen indikerer hvor båten vil være når tidtakeren utløper, basert på båtens gjeldende hastighet.

Når endepunktet er før startlinjen, er linjen hvit. Dette indikerer at båten må øke hastigheten for å komme til startlinjen innen tiden.

Når endepunktet er forbi startlinjen, er linjen rød. Dette indikerer at båten må redusere hastigheten for å unngå straff for å nå startlinjen før tidtakeren utløper.

Når endepunktet er på startlinjen, er linjen hvit. Dette indikerer at båten beveger seg med optimal hastighet for å nå startlinjen idet tidtakeren utløper.

Som standard vises vinduet for startlinjeveiledning og vinduet for tidtakeren for kappseiling i kombinasjonsskjermen Kappseiling.

### *Angi startlinjen*

Vinduet for startlinjeveiledning er lagt til kombinasjonsskjermen Kappseiling som standard.

- **1** Fra kombinasjonsskjermen Kappseiling velger du **Meny** > **Startlinjeveiledning** > **Startlinje**.
- **2** Velg et alternativ:
	- For å merke babord og styrbord startlinjemerker når du seiler forbi dem, velger du **Ping-merker**.
	- Hvis du vil merke babord og styrbord startlinjemerker ved å skrive dem inn, velger du **Angi koordinater**.
	- Hvis du vil bytte om merkene på babord og styrbord side etter at du har angitt dem, velger du **Bytte babord og styrbord**.

### *Bruke startlinjeveiledning*

Du kan bruke funksjonen for startlinjeveiledning til å hjelpe deg med å krysse startlinjen i optimal hastighet under en kappseiling.

- **1** Marker startlinjen (*Angi startlinjen*, side 21).
- **2** Fra kombinasjonsskjermen Kappseiling velger du **Meny** > **Startlinjeveiledning** > **Målhastighet** og velger ønsket hastighet idet du krysser startlinjen.
- **3** Velg **Tid til mål**, og velg ønsket tid å krysse startlinjen på.
- **4** Velg **Bakover**.
- **5** Starte tidtakeren for kappseiling (*Starte tidtakeren for kappseiling*, side 21).

### **Starte tidtakeren for kappseiling**

Tidtakeren for kappseiling er lagt til kombinasjonsskjermen Kappseiling som standard.

**1** Fra kombinasjonsskjermen Kappseiling velger du **Start**.

<span id="page-23-0"></span>**MERK:** Du kan også få tilgang til den fra skjermen Seiling SmartMode og navigasjonskartet.

**2** Når det er nødvendig, velger du **Synkronisering** for å synkronisere med den offisielle tidtakeren for kappseiling.

### **Stoppe tidtakeren for kappseiling**

Fra kombinasjonsskjermen Kappseiling velger du **Stopp**.

### **Stille inn avstanden mellom baugen og GPS-antennen**

Du kan angi avstanden mellom baugen på båten og plasseringen av GPS-antennen. Dette bidrar til å sikre at baugen på båten krysser startlinjen nøyaktig på starttiden.

- **1** Fra navigasjonskartet velger du **Meny** > **Seiling** > **Startlinje**  > **GPS-baugforskyvning**.
- **2** Angi avstanden.
- **3** Velg **Ferdig**.

# **Innstillinger for kurslinjer**

Hvis du vil bruke kurslinjefunksjonene, må du koble en vindsensor til kartplotteren.

I seilemodus *[Konfigurere fartøytype](#page-5-0)*, side 4 kan du vise kurslinjer på navigasjonskartet. Kurslinjer kan være svært nyttige ved kappseiling.

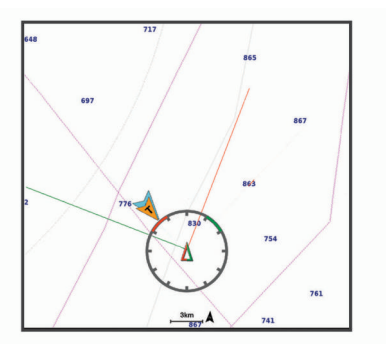

Fra navigasjonskartet velger du **Meny** > **Lag** > **Mitt fartøy** > **Kurslinjer** > **Oppsett**.

- **Skjerm**: Angir hvordan kurslinjene og fartøyet vises på kartet, og angir lengden på kurslinjene.
- **Seilevinkel**: Lar deg velge hvordan enheten beregner kurslinjer. Alternativet Faktisk beregner kurslinjer ved hjelp av den målte vindvinkelen fra vindsensoren. Alternativet Manuelt beregner kurslinjer ved hjelp av vinkler mot og i le for vinden, som er angitt manuelt.
- **Vindvinkel**: Lar deg angi en kurslinje basert på seilevinkelen i lo.
- **Vinkel i le**: Lar deg angi en kurslinje basert på seilevinkelen i le.
- **Tidevannskorrigering**: Korriger kurslinjene basert på tidevannet.
- **Layline-filter**: Filtrerer kurslinjedata basert på det angitte tidsintervallet. Hvis du ønsker en jevnere kurslinje som filtrerer vekk enkelte av endringene av båtens kurs eller den sanne vindvinkelen, kan du angi et høyere tall. Hvis du ønsker en kurslinje som viser en høyere følsomhet for endringer av båtens kurs eller den sanne vindvinkelen, kan du angi et lavere tall.

# **Stille inn kjølkalibreringen**

Du kan angi en kjølkalibrering for å kompensere for plasseringen av svingeren og få en nøyaktig vanndybdeavlesning. Dette gir deg mulighet til å vise vanndybden under kjølen eller den reelle vanndybden, avhengig behovene dine.

Hvis du vil vite hvor dypt vannet er under kjølen eller båtens laveste punkt, og svingeren er installert i vannlinjen eller på et annet sted over kjølens bunnpunkt, bør du måle avstanden fra der svingeren er montert, til kjølen.

Hvis du vil vite den reelle vanndybden, og svingeren er installert under vannlinjen, måler du avstanden fra bunnen av svingeren opp til vannlinjen.

**MERK:** Dette alternativet er bare tilgjengelig når du har godkjente dybdedata.

- **1** Mål avstanden:
	- Hvis svingeren er installert i vannlinjen  $\odot$  eller hvor som helst over kjølens bunnpunkt, måler du avstanden fra der hvor svingeren er installert, til kjølen. Angi denne verdien som et positivt tall.
	- Hvis svingeren er installert nederst på kjølen 2, og du vil vite den reelle vanndybden, måler du avstanden fra svingeren til vannlinjen. Angi denne verdien som et negativt tall.

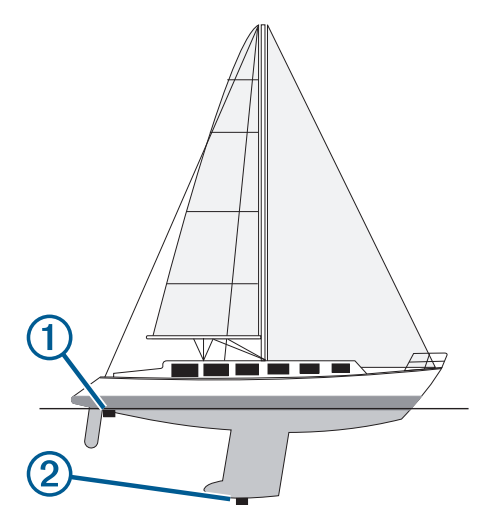

- **2** Velg **Innstillinger** > **Mitt fartøy** > **Dybde og ankring** > **Forskyvning kjøl**.
- **3** Velg  $\biguparrow$  hvis svingeren er installert i vannlinjen, eller velg  $\biguparrow$ hvis svingeren er installert nederst på kjølen.
- **4** Angi avstanden du regnet ut i trinn 1.

# **Betjene autopiloten for seilbåt**

### **FORSIKTIG**

Når autopiloten er aktivert, styrer den bare roret. Du og besetningen er ansvarlige for seilene mens autopiloten er aktivert.

I tillegg til å holde styrekursen kan du bruke autopiloten til å opprettholde vindhold. Du kan også bruke autopiloten til å kontrollere roret under bauting og jibbing.

### **Vindhold**

Du kan angi at autopiloten skal opprettholde en bestemt retning i forhold til den gjeldende vindvinkelen. Enheten må være koblet til en vindsensor som er kompatibel med NMEA 2000 eller NMEA® 0183, for å utføre vindhold eller vindbasert bauting eller jibbing.

### *Angi typen vindhold*

Før du kan aktivere type for vindhold må du koble en NMEA 2000 eller NMEA 0183 vindsensor til autopiloten.

Hvis du vil vite mer om avansert autopilotkonfigurasjon, kan du se installeringsinstruksjonene som fulgte med autopiloten.

- **1** Gå til skjermbildet for autopiloten, og velg **Meny** > **Autopilotoppsett** > **Vindhold-type**.
- **2** Velg **Relativ** eller **Sann**.

### <span id="page-24-0"></span>*Aktivere vindhold*

Før du kan aktivere type for vindhold må du koble en NMEA 2000 eller NMEA 0183-vindsensor til autopiloten.

Når autopiloten er i standby, velger du **Vindhold**.

### *Aktivere vindhold fra holdt styrekurs*

Før du kan aktivere type for vindhold må du koble en NMEA 2000 eller NMEA 0183 vindsensor til autopiloten.

Når Hold styrekursen er aktivert, velger du **Meny** > **Vindhold**.

### *Justere vindholdvinkelen med autopiloten*

Du kan justere vindholdvinkelen på autopiloten når vindhold er aktivert.

- Hvis du vil justere vindholdvinkelen i trinn på 1°, velger du eller  $\blacktriangleright$ .
- Hvis du vil justere vindholdvinkelen i trinn på 10°, holder du  $line \rightarrow$ eller $\rightarrow$

### **Bauting og jibbing**

Du kan angi at autopiloten skal baute eller jibbe mens Hold styrekursen eller Vindhold er aktivert.

### *Bauting og jibbing fra Hold styrekursen*

- **1** Aktiver Hold styrekursen (*[Aktivere autopiloten](#page-39-0)*, side 38).
- **2** Velg **Meny**.
- **3** Velg et alternativ.

Autopiloten styrer båten gjennom bauting eller jibbing.

### *Bauting og jibbing fra Vindhold*

Du må ha installert en vindsensor før du kan aktivere vindhold.

- **1** Aktiver vindhold (*Aktivere vindhold*, side 23).
- **2** Velg **Meny**.
- **3** Velg et alternativ.

Autopiloten styrer båten gjennom bauting eller jibbing. Informasjon om fremgangen vises på skjermen.

### *Angi en forsinkelse for bauting og jibbing*

Med forsinkelse av bauting og jibbing kan du utsette styringen for bauting og jibbing etter at du har startet manøveren.

- **1** Gå til autopilotskjermbildet, og velg **Meny** > **Autopilotoppsett** > **Seileoppsett** > **Forsinkelse av bauting**.
- **2** Angi lengden på forsinkelsen.
- **3** Velg eventuelt **Ferdig**.

### *Aktivere Jibb-inhibitor*

**MERK:** Jibb-inhibitoren forhindrer ikke at du jibber manuelt ved hjelp av roret eller trinnstyring.

Jibb-inhibitoren forhindrer at autopiloten jibber.

- **1** Gå til skjermbildet for autopiloten, og velg **Meny** > **Autopilotoppsett** > **Seileoppsett** > **Jibb-inhibitor**.
- **2** Velg **Aktivert**.

### **Justere autopilotresponsen**

Når seilbåtmodusen er stilt inn, kan du justere rorforsterkningen raskt med Respons-innstillingen for å ta høyde for varierende vindforhold.

- **1** Velg **Meny** > **Respons** fra autopilotskjermbildet.
- **2** Juster rorresponsen.

Hvis du ønsker at roret skal være mer følsomt og bevege seg raskere, øker du verdien. Hvis roret beveger seg for mye, senker du verdien.

# **Kurspil og vinkelmarkører**

Kurspilen er en tegnet linje i kursretningen på kartet fra baugen av båten. Vinkelmarkører indikerer den relative posisjonen fra kursen eller kursen over bakken, noe som er nyttig ved kasting eller når du skal finne referansepunkter.

### **Innstilling av styrekurspilen og vinkelmarkører**

Kurspilen er en tegnet linje i kursretningen på kartet fra baugen av båten. Vinkelmarkører indikerer den relative posisjonen fra kursen eller kursen over bakken, noe som er nyttig ved kasting eller når du skal finne referansepunkter.

Du kan vise linje for styrekurs og COG på kartet.

COG er reiseretningen din. Styrekurs er retningen baugen peker mot. Dette vises når det er koblet til en sensor for styrekurs.

- **1** Fra kartet velger du **Meny** > **Lag** > **Mitt fartøy** > **Kurspil**.
- **2** Vinkelmarkører
- **3** Velg eventuelt **Kilde**, og velg et alternativ:
	- Hvis du vil automatisk bruke den tilgjengelige kilden velger du **Automatisk**.
	- Hvis du vil bruke GPS-antenneretning for COG, velger du **GPS-retning (COG)**.
	- Hvis du vil bruke data fra en tilkoblet sensor for styrekurs velger du **Nordreferanse**.
	- Hvis du vil bruke data både fra en tilkoblet styrekurssensor og GPS-antennen, velger du **COG og retning**. Dette viser både linjen for styrekurs og COG-linjen på kartet.
- **4** Velg **Skjerm**, og velg et alternativ:
	- Velg **Distanse** > **Distanse**, og angi lengden på linjen som vises på kartet.
	- Velg **Tid** > **Tid**, og angi tiden som brukes til å beregne avstanden båten beveger seg i løpet av angitt tid ved gjeldende hastighet.

# **Fiskeekkolodd**

Når den er koblet til en svinger på en ordentlig måte, kan den kompatible kartplotteren brukes som fiskeekkolodd. Kartplottermodeller uten xsv eller xs i navnet må ha en ekkoloddmodul og svinger fra Garmin for å kunne vise ekkoloddinformasjon.

Hvis du vil ha mer informasjon om hvilken svinger som er best for deg, går du til [www.garmin.com/transducers](http://www.garmin.com/transducers).

Forskjellige ekkoloddvisninger som viser fisk i området. Hvilke ekkoloddvisninger som er tilgjengelige, varierer avhengig av hvilken type svinger og ekkoloddmodul som er koblet til kartplotteren. Du kan for eksempel bare vise enkelte Panoptix™ skjermbilder hvis du har en kompatibel Panoptix svinger tilkoblet.

Det finnes fire grunnleggende stiler for ekkoloddvisninger: En fullskjermvisning, en splittet skjermvisning som kombinerer to eller flere visninger, en splittet zoom-visning og en splittet frekvensvisning som viser to forskjellige frekvenser. Du kan tilpasse innstillingene for hver av visningene på skjermen. I splittet frekvensvisning kan du for eksempel justere forsterkningen for hver av frekvensene separat.

Hvis du ikke ser et oppsett for ekkoloddvisninger som passer til behovene dine, kan du opprette et tilpasset kombinasjonsskjermbilde (*[Opprette en ny kombinasjonsside](#page-4-0)*, [side 3\)](#page-4-0) eller en SmartMode layout (*[Legge til et SmartMode](#page-4-0)  [oppsett](#page-4-0)*, side 3).

### **Stoppe sendingen av ekkoloddsignaler**

- Hvis du vil deaktivere det aktive ekkoloddet fra ekkoloddskjermen, velger du **Meny** > **Send**.
- Hvis du vil deaktivere alle ekkoloddoverføringer, trykker du på  $\circlearrowright$  og velger **Deaktiver all ekkoloddoverføring.**.

# **Endre ekkoloddvisningen**

**1** Fra en kombinasjonsskjerm eller et SmartMode oppsett med ekkolodd velger du vinduet du vil endre.

- **2** Velg **Meny** > **Endre ekkolodd**.
- **3** Velg en ekkoloddvisning.

# **Tradisjonell ekkoloddvisning**

Det finnes flere tilgjengelige fullskjermvisninger avhengig av svingeren som er tilkoblet.

Fullskjermvisningen av Tradisjonell ekkolodd viser et stort bilde med ekkoloddavlesninger fra en svinger. Avstandsskalaen på høyre side av skjermbildet viser dybden til registrerte objekter mens skjermbildet rulles fra høyre mot venstre.

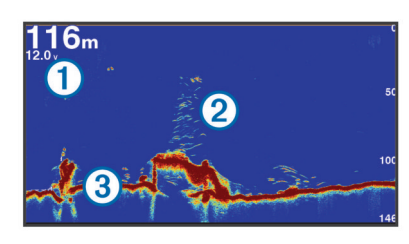

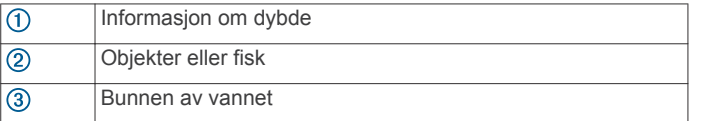

### **Ekkoloddvisning med splittet frekvens**

I splittet frekvensvisning for ekkolodd viser de to sidene av skjermen en fullskjermvisning av en graf med ekkoloddata med forskjellige frekvenser.

**MERK:** Ekkoloddvisningen med splittet frekvens krever at du bruker en dobbelfrekvenssvinger.

### **Ekkoloddvisning med splittet zoom**

Ekkoloddvisning med splittet zoom viser en graf med ekkoloddavlesninger og en forstørret del av den grafen på samme skjermbilde.

# **Garmin ClearVü Ekkoloddvisning**

**MERK:** Hvis du vil motta Garmin ClearVü søkeekkolodd, trenger du en kompatibel kartplotter eller et kompatibelt ekkolodd og en kompatibel svinger. Du finner mer informasjon om kompatible svingere på [www.garmin.com/transducers.](http://www.garmin.com/transducers)

Garmin ClearVü ekkolodd med høy frekvens gir et detaljert bilde av fiskemiljøet rundt båten med en utførlig representasjon av strukturene som båten passerer over.

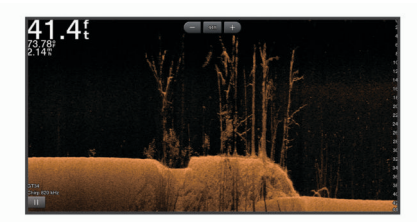

Tradisjonelle svingere sender ut en konisk stråle. Garmin ClearVü søkeekkoloddteknologien sender ut to smale stråler med lignende form som strålen i en kopimaskin. Disse strålene gir et tydeligere, fotografisk bilde av det som befinner seg under båten.

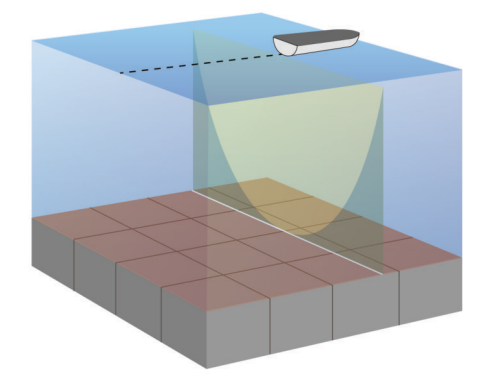

# **SideVü Ekkoloddvisning**

**MERK:** Ikke alle modeller har innebygd SideVü ekkoloddstøtte. Hvis modellen din ikke inneholder innebygd SideVü ekkolodd, må du ha en kompatibel ekkoloddmodul og en kompatibel SideVü svinger.

Hvis modellen din inneholder innebygd SideVü ekkolodd, må du ha en kompatibel SideVü svinger.

SideVü søkeekkoloddteknologi viser deg et bilde av hva som befinner seg på siden av båten. Du kan bruke dette som et søkeverktøy for å finne strukturer og fisk.

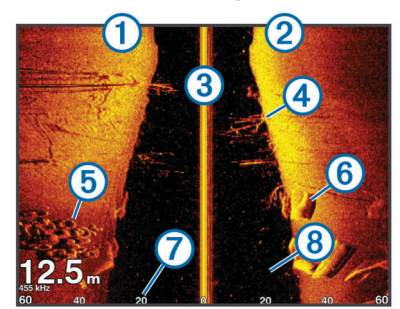

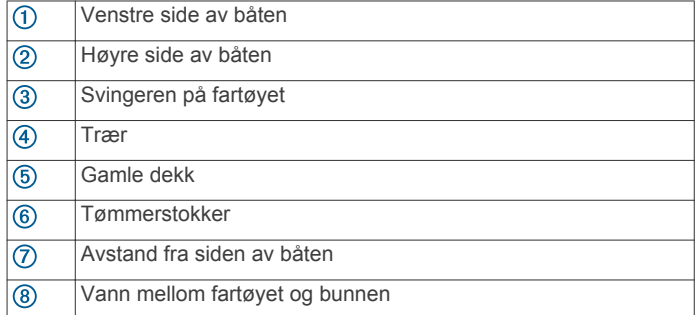

### **SideVü søketeknologi**

SideVü-svingeren bruker en flat stråle, i stedet for en standard konisk stråle, til å søke i vannet og i bunnen til hver side for båten.

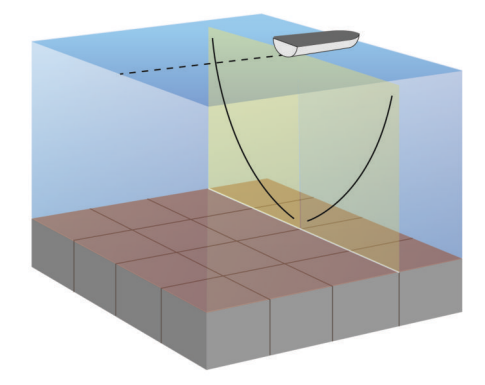

### **Måle avstand på ekkoloddskjermbildet**

Du kan måle avstanden mellom to punkter på SideVü ekkoloddvisningen.

- 1 Velg **i** for SideVü sonarvisningen.
- **2** Velg en posisjon på skjermen.
- **3** Velg **Mål**.

Det vises en tegnestift på skjermen ved posisjonen du har valgt.

**4** Velg en annen posisjon.

Avstanden og vinkelen fra tegnestiften vises øverst til venstre.

**TIPS:** Hvis du vil flytte tegnestiften og måle fra markørens gjeldende posisjon, velger du Angi referanse.

# **Panoptix ekkoloddvisninger**

**MERK:** Ikke alle modeller støtter Panoptix svingere.

Hvis du vil motta Panoptix ekkolodd, trenger du en kompatibel kartplotter og en kompatibel svinger.

Med Panoptix ekkoloddvisningen kan du se rundt båten i sanntid. Du kan også følge med på agnet under vann og fiskestimer foran eller under båten.

LiveVü ekkoloddvisningene viser deg bevegelser i sanntid, enten foran eller under båten. Skjermbildet oppdateres svært raskt, og dette gir deg ekkoloddvisninger som ligner en videostrøm.

RealVü 3D-ekkoloddvisningen gir deg tredimensjonale visninger av det som befinner seg foran eller under båten. Skjermbildet oppdateres ved hver svingerpuls.

Hvis du vil se alle fem Panoptix ekkoloddvisningene, må du ha en svinger som viser nedovervendte visninger og en svinger til som viser forovervendte visninger.

Hvis du vil ha tilgang til Panoptix ekkoloddvisningene, velger du Ekkolodd og en visning.

### **LiveVü Down-ekkoloddvisning**

Denne ekkoloddvisningen viser en todimensjonal visning av det som befinner seg under båten, og den kan brukes til å se stimer med små og store fisk.

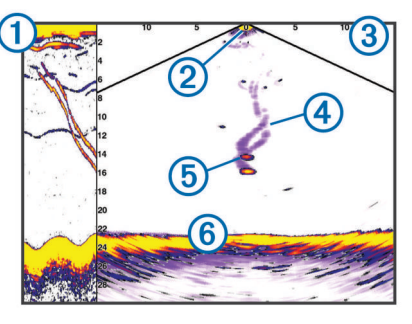

Historikk for Panoptix Down-visningen i en rullende ekkoloddvisning

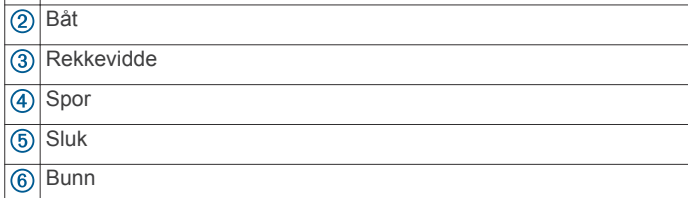

### **LiveVü Forward-ekkoloddvisning**

Denne ekkoloddvisningen viser en todimensjonal visning av det som befinner seg foran båten, og den kan brukes til å se stimer med små og store fisk.

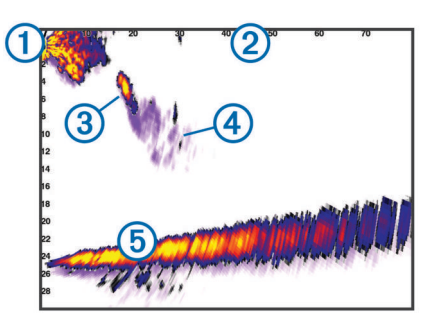

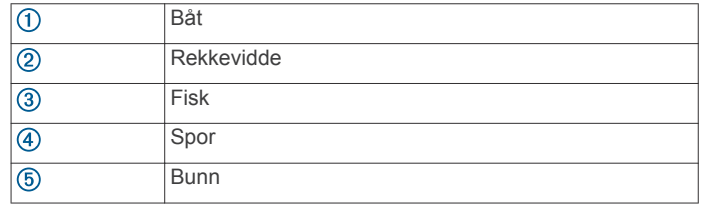

### **RealVü 3D Forward-ekkoloddvisning**

Denne ekkoloddvisningen gir en tredimensjonal visning av det som befinner seg foran svingeren. Du kan bruke denne visningen når du står stille og har behov for å se bunnen og fisk som nærmer seg båten.

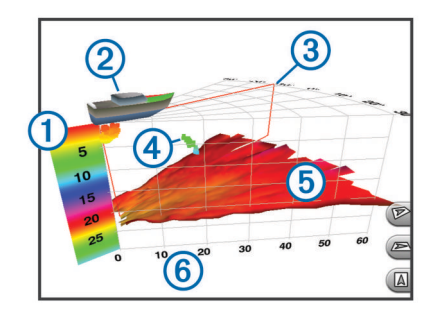

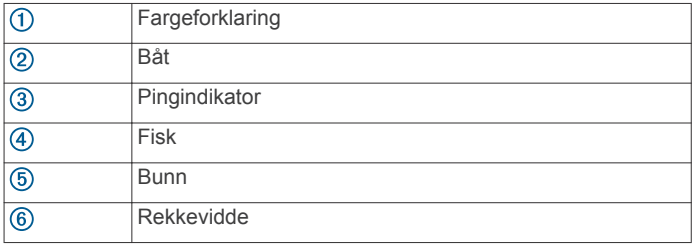

### **RealVü 3D Down-ekkoloddvisning**

Denne ekkoloddvisningen gir en tredimensjonal visning av det som befinner seg under svingeren, og den kan brukes når du står stille og har behov for å se hva som befinner seg rundt båten.

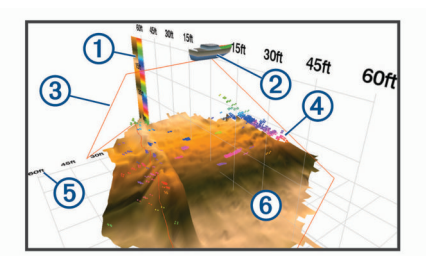

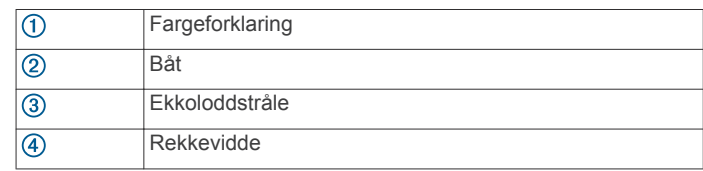

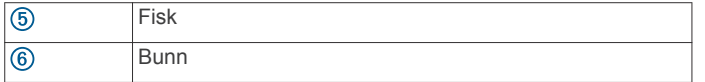

### **RealVü 3D Historical-ekkoloddvisning**

Denne ekkoloddvisningen gir en tredimensjonal visning av det som befinner seg bak båten mens du er i bevegelse, og den viser hele vannsøylen i 3D, fra bunnen til vannoverflaten. Denne visningen brukes til å finne fisk.

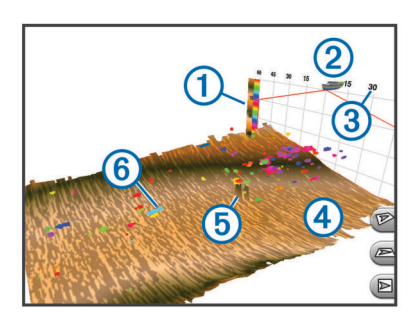

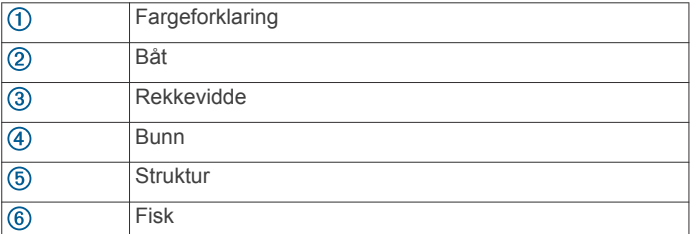

### **FrontVü Ekkoloddvisning**

Panoptix FrontVü ekkoloddvisningen forbedrer situasjonsvurderingen ved å vise objekter under vann opptil 91 meter (300 fot) foran båten.

Muligheten til effektivt å unngå kollisjoner ved hjelp av FrontVü ekkoloddet reduseres når hastigheten stiger til over 8 knop.

Du må installere og koble til en kompatibel svinger, for eksempel en PS21-svinger for å se FrontVü ekkoloddvisningen. Du må kanskje oppdatere programvaren for svingeren.

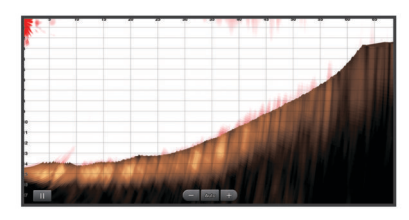

# **Panoptix LiveScope™ Ekkoloddvisning**

Denne ekkoloddvisningen viser en direktevisning av det som befinner seg foran og under båten, og kan brukes til å se fisk og strukturer.

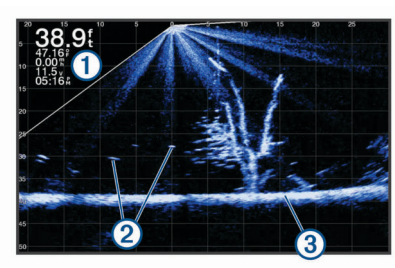

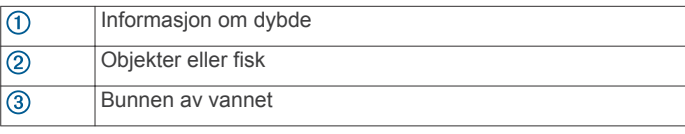

# **Velge svingertype**

Før du kan velge svingertype, må du vite hvilken type svinger du har.

Kartplotteren er kompatibel med en rekke svingere, inkludert Garmin ClearVü™ svingere, tilgjengelige som tilleggsutstyr på [www.garmin.com/transducers](http://www.garmin.com/transducers).

Hvis du kobler til en svinger som ikke fulgte med kartplotteren, må du kanskje angi svingertypen for å være sikker på at ekkoloddet fungerer som det skal.

- **1** Gå til en ekkoloddvisning, og velg **Meny** > **Ekkoloddoppsett**  > **Installering** > **Svingermodeller**.
- **2** Velg svingeren du vil endre.
- **3** Velg et alternativ:
	- Hvis svingeren din er oppført i liste, velger du den.
	- Hvis du har en 200/77 kHz svinger med dobbel stråle, velger du **Dobbelt stråle (200/77 kHz)**.
	- Hvis du har en 200/50 kHz dobbelfrekvenssvinger, velger du **Dobbelfrekvens (200/50 kHz)**.

# **Velge en ekkoloddkilde**

Denne funksjonen er kanskje ikke tilgjengelig på alle modeller.

Når du bruker mer enn én ekkolodddatakilde for en ekkoloddvisning, kan du velge hvilken kilde du vil bruke for den ekkoloddvisningen. Hvis du for eksempel har to kilder for Garmin ClearVü, kan du velge hvilken kilde du vil bruke, fra ekkoloddvisningen Garmin ClearVü.

- **1** Åpne ekkoloddvisningen du vil endre kilden for.
- **2** Velg **Meny** > **Ekkoloddoppsett** > **Kilde**.
- **3** Velg kilden for denne ekkoloddvisningen.

### **Gi en ekkoloddkilde nytt navn**

Du kan gi ekkoloddkilder nytt navn, slik at du enkelt kan identifisere de ulike kildene. Du kan for eksempel bruke "Baug" som navn på svingeren på baugen på båten.

For å gi nytt navn til en kilde, må du være i den aktuelle ekkoloddvisningen for kilden. Hvis du for eksempel vil gi nytt navn til ekkoloddkilden for Garmin ClearVü, må du åpne ekkoloddvisningen for Garmin ClearVü.

- **1** Gå til ekkoloddvisningen, og velg **Meny** > **Ekkoloddoppsett**  > **Kilde** > **Gi kilder nytt navn**.
- **2** Angi navnet.

### **Opprette et veipunkt på ekkoloddskjermbildet**

- 1 Dra skjermbildet eller velg fra et ekkoloddskjermbilde.
- **2** Velg en posisjon.
- **3** Velg Nytt veipunkt eller  $Q^*$ .
- **4** Rediger veipunktinformasjonen om nødvendig.

# **Stoppe ekkoloddvisningen midlertidig**

Gå til en ekkoloddvisning, og velg ...

# **Visning av ekkoloddhistorikken**

Du kan bla i ekkoloddvisningen for å se historisk ekkoloddata. **MERK:** Ikke alle svingere kan lagre historiske ekkoloddata.

- **1** Dra skjermen mot høyre i ekkoloddvisningen.
- **2** Velg **Bakover** for å gå ut av historikken.

# **Deling av ekkolodd**

Denne funksjonen er kanskje ikke tilgjengelig på alle kartplottermodeller.

<span id="page-28-0"></span>Du kan vise ekkoloddata fra alle kompatible kilder på Garmin Marine Network. Du kan vise ekkoloddata fra en kompatibel ekstern ekkoloddmodul, for eksempel en GCV™ ekkoloddmodul. Du kan også vise ekkoloddata fra andre kartplottere med en innebygd ekkoloddmodul.

Hver kartplotter på nettverket kan vise ekkoloddata fra alle kompatible ekkoloddmoduler og svingere på nettverket, uansett hvor kartplotterne og svingerne er montert på båten. Hvis du for eksempel har en svinger med Garmin ClearVü montert bak på båten, kan du vise ekkoloddata ved hjelp av GPSMAP 8417 som er montert foran på båten.

Når du deler ekkoloddata, synkroniseres verdiene av enkelte ekkoloddinnstillinger, for eksempel Rekkevidde og Forsterkning, på tvers av enhetene i nettverket. Verdiene for andre ekkoloddinnstillinger, for eksempel innstillingene for Utseende, synkroniseres ikke og må konfigureres på hver enhet. Scrollhastighetene til de forskjellige tradisjonelle og Garmin ClearVü ekkoloddvisningene synkroniseres også, slik at den splittede skjermvisningen blir mer sammenhengende.

**MERK:** Bruk av flere svingere samtidig kan føre til krysstale, som du kan fjerne ved å justere ekkoloddinnstillingen for Interferens.

# **Justere detaljnivået**

Du kan kontrollere detaljnivået og støyen som vises på ekkoloddskjermbildet enten ved å justere forsterkning for tradisjonelle svingere eller ved å justere lysstyrken for Garmin ClearVü-svingere.

Hvis du vil vise bunnskuddene med høyest intensitet på skjermen, kan du redusere forsterkningen eller lysstyrken for å fjerne bunnskudd og støy med lavere intensitet. Hvis du vil se informasjon om alle bunnskudd, kan du øke forsterkningen eller lysstyrken for å vise mer informasjon på skjermen. Dette øker også støyen og kan gjøre det vanskeligere å gjenkjenne faktiske bunnskudd.

- **1** Gå til en ekkoloddvisning, og velg **Meny**.
- **2** Velg **Forsterkning** eller **Lysstyrke**.
- **3** Velg et alternativ:
	- Hvis du vil øke eller redusere forsterkningen eller lysstyrken manuelt, velger du **Opp** eller **Ned**.
	- Hvis du vil at kartplotteren skal kunne justere forsterkningen eller lysstyrken automatisk, velger du et alternativ for automatisk justering.

# **Justere fargeintensitet**

Du kan justere intensiteten til farger og høylys i områder av interesse på ekkoloddskjermbildet ved å justere fargeforsterkningen for tradisjonelle svingere eller kontrasten for Garmin ClearVü og SideVü/ClearVü svingere. Denne innstillingen fungerer best etter at du har justert detaljnivået som vises på skjermbildet ved hjelp av innstillingene for forsterkning eller lysstyrke.

Hvis du vil utheve mindre fiskeobjekter eller opprette en objektvisning med høyere intensitet, kan du øke innstillingen for fargeforsterkning eller kontrast. Dette forårsaker et tap i forskjellen for bunnskudd med høy intensitet. Hvis du vil redusere intensiteten til skuddet, kan du redusere fargeforsterkningen eller kontrasten.

- **1** Gå til en ekkoloddvisning, og velg **Meny**.
- **2** Velg et alternativ:
	- Når du er i ekkoloddvisningen Garmin ClearVü eller SideVü, velger du **Kontrast**.
	- Når du er i en Panoptix LiveVü ekkoloddvisning, velger du **Fargeforsterkning**.
	- Når du er i ekkoloddvisning, velger du **Ekkoloddoppsett**  > **Utseende** > **Fargeforsterkning**.
- **3** Velg et alternativ:
	- Hvis du vil øke eller redusere fargeintensiteten manuelt, velger du **Opp** eller **Ned**.
	- Hvis du vil bruke standardinnstillingen, velger du **Standard**.

# **Ekkoloddregistreringer**

### **Ta opp ekkoloddvisningen**

**MERK:** Ikke alle modeller støtter opptak av ekkolodd.

- **1** Sett inn et minnekort i kortsporet.
- **2** Gå til en ekkoloddvisning, og velg **Meny** > **Ekkoloddoppsett**  > **Ekkoloddregistrering** > **Ekkoloddopptak**.

15 minutter med ekkoloddopptak bruker omtrent 200 MB med plass på minnekortet. Et opptak stopper automatisk når det når 4 GB i størrelse. Du kan ta opp ekkolodddata helt til kortet er fullt.

### **Stoppe opptak av ekkolodd**

Før du kan stoppe ekkoloddopptak, må du begynne opptaket (*Ta opp ekkoloddvisningen*, side 27).

Gå til en ekkoloddvisning, og velg **Meny** > **Ekkoloddoppsett**  > **Ekkoloddregistrering** > **Stopp registrering**.

### **Slette en ekkoloddregistrering**

- **1** Sett inn et minnekort i kortsporet.
- **2** Gå til en ekkoloddvisning, og velg **Meny** > **Ekkoloddoppsett**  > **Ekkoloddregistreringer** > **Vis opptak**.
- **3** Velg en registrering.
- **4** Velg **Se på** > **Slett**.

### **Spille av ekkoloddopptak**

Før du kan spille av ekkoloddopptak, må du laste ned og installere programmet HomePort™ og lagre ekkoloddata på et minnekort.

- **1** Fjern minnekortet fra enheten.
- **2** Sett minnekortet inn i en kortleser som er koblet til en datamaskin.
- **3** Åpne programmet HomePort.
- **4** Velg et ekkoloddopptak fra enhetslisten.
- **5** Høyreklikk på ekkoloddopptaket i den nedre ruten.
- **6** Velg **Avspilling**.

# **Oppsett for ekkoloddene Traditional, Garmin ClearVü og SideVü**

**MERK:** Ikke alle alternativer og innstillinger gjelder for alle modeller, ekkoloddmoduler og svingere.

**MERK:** Disse innstillingene gjelder ikke for Panoptix svingere.

Gå til en ekkoloddvisning, og velg **Meny** > **Ekkoloddoppsett**.

**Scroll-hastighet**: Angir hastigheten som ekkoloddet scroller fra høyre mot venstre (*[Angi scroll-hastigheten](#page-29-0)*, side 28).

I grunt vann kan du velge en langsommere scroll-hastighet for å forlenge tiden informasjonen vises på skjermen. I dypere vann kan du velge en raskere scroll-hastighet. Automatisk scroll-hastighet justerer scroll-hastigheten til båtens hastighet.

**Støyavvisning**: Reduserer interferens og mengden støy som vises på ekkoloddskjermen (*[Innstillinger for støyavvisning for](#page-29-0)  [ekkolodd](#page-29-0)*, side 28).

#### **Utseende**: Konfigurerer utseendet på ekkoloddskjermen (*[Innstillinger for ekkoloddutseende](#page-29-0)*, side 28).

**Alarmer**: Angir ekkoloddalarmer (*[Ekkoloddalarmer](#page-30-0)*, side 29).

<span id="page-29-0"></span>**Avansert**: Konfigurerer ulike innstillinger for ekkoloddvisning og datakilder (*[Avanserte ekkoloddinnstillinger](#page-30-0)*, side 29). Gjelder ikke for ekkoloddvisningene Garmin ClearVü og SideVü.

**Installering**: Konfigurerer svingeren (*[Installeringsinnstillinger for](#page-30-0)  [svingerne Tradisjonell, Garmin ClearVü og SideVü](#page-30-0)*, [side 29](#page-30-0)).

### **Angi zoomnivå på ekkoloddskjermbildet**

- **1** Gå til en ekkoloddvisning, og velg **Meny** > **Zoom**.
- **2** Velg et alternativ:
	- Hvis du vil zoome inn på ekkoloddataene fra bunndybden, velger du **Bunnlås**.
	- Hvis du vil stille inn dybden for det forstørrede området manuelt, velger du **Angi zoom**, **Vis opp** eller **Vis ned** for å angi dybden for det forstørrede området og **Zoom inn**  eller **Zoom ut** for å øke eller redusere forstørrelsen for det forstørrede området.
	- Hvis du vil angi dybde og zoom automatisk, velger du **Angi zoom** > **Automatisk**.
	- Hvis du vil avbryte zoom, velger du **Ingen zoom**.

### **Angi scroll-hastigheten**

Du kan angi hastigheten som ekkoloddet scroller med fra høyre mot venstre. Bruk en høyere scroll-hastighet for å se flere detaljer, spesielt mens båten er i bevegelse eller mens du dorger. Bruk en lavere scroll-hastighet for å la ekkoloddinformasjonen bli værende på skjermen over en lengre periode. Når du angir scroll-hastigheten for én ekkoloddvisning, gjelder denne hastigheten for alle ekkoloddvisningene.

I de fleste situasjoner vil Standard-innstillingen gi en god balanse mellom et bilde som ruller raskt, og mindre forvrengte mål.

- **1** Gå til en ekkoloddvisning, og velg **Meny** > **Ekkoloddoppsett**  > **Scroll-hastighet**.
- **2** Velg et alternativ:
	- Hvis du vil justere scroll-hastigheten automatisk ved hjelp av data for hastighet i luftlinje eller fart i vann, velger du **Automatisk**.

Innstillingen **Automatisk** velger en rullehastighet som passer til båtens hastighet slik at objekter i vannet tegnes med riktig format og vises mindre forvridd. Når du ser på Garmin ClearVü- eller SideVü-ekkoloddvisninger, anbefaler vi at du bruker innstillingen **Automatisk**.

- Velg **Opp** for å rulle raskere og vise flere detaljer.
- Velg **Ned** for å rulle saktere.

### **Justere dybde- eller breddeskalaen**

Du kan justere området for dybdeskalaen for tradisjonelle ekkoloddvisninger og Garmin ClearVü ekkoloddvisninger og området for breddeskalaen for SideVü ekkoloddvisningen.

Hvis du lar enheten justere området automatisk, holder du bunnen innenfor nedre eller ytre tredjedel av ekkoloddskjermbildet. Dette kan være nyttig hvis du vil spore en bunn som har minimale eller moderate endringer i terrenget.

Hvis du justerer området manuelt, kan du vise et bestemt område. Dette kan være nyttig hvis du vil spore en bunn som har store endringer i terrenget, for eksempel en stigning eller skrent. Bunnen kan vises på skjermen så lenge den vises innenfor området du har angitt.

- **1** Gå til en ekkoloddvisning, og velg **Meny** > **Rekkevidde**.
- **2** Velg et alternativ:
	- Hvis du vil at kartplotteren skal kunne justere området automatisk, velger du **Automatisk**.
	- Hvis du vil øke eller redusere området manuelt, velger du **Opp** eller **Ned**.

**TIPS:** På ekkoloddskjermbildet kan du velge  $\biguparrow$  eller  $\biguparrow$  for å justere området manuelt.

**TIPS:** Når du ser på flere ekkoloddskjermbilder, kan du velge Velg for å velge den aktive skjermen.

### **Innstillinger for støyavvisning for ekkolodd**

Gå til en ekkoloddvisning, og velg **Meny** > **Ekkoloddoppsett** > **Støyavvisning**.

**Interferens**: Justerer følsomheten for å redusere effekten av interferens fra støykilder i nærheten.

Du bør bruke den laveste interferensinnstillingen som oppnår ønsket forbedring, for å fjerne interferensen fra skjermbildet. Oppretting av installeringsproblemer som forårsaker støy, er den beste måten å fjerne interferens på.

**Fargegrense**: Skjuler deler av fargepaletten for å fjerne områder med svak støy.

Ved å angi fargegrensen til fargen på retursignaler du ikke ønsker, kan du sørge for at du ikke får se retursignaler du ikke ønsker på skjermen.

**Utjevning**: Fjerner støy som ikke er en del av normale retursignaler for ekkoloddet, og justerer utseendet til retursignaler (for eksempel bunnen).

Når utjevning er satt til høy, beholdes mer av støyen med lavt nivå enn når du bruker interferenskontrollen, men støyen er mer dempet fordi det brukes gjennomsnittsverdier. Utjevning kan fjerne lysprikker fra bunnen. Utjevning og interferens fungerer godt sammen for å fjerne støy med lavt nivå. Du kan justere innstillingene for interferens og utjevning trinnvist for å fjerne uønsket støy fra visningen.

- **Overflatestøy**: Skjuler overflatestøy for å redusere forstyrrelser. Bredere strålebredder (lavere frekvenser) kan vise flere objekter, men kan skape mer overflatestøy.
- **Tidsvariabel forsterkning**: Justerer tidsvariabel forsterkning, som kan redusere støy.

Denne funksjonen passer best i situasjoner der du vil kontrollere og undertrykke støy nær vannoverflaten. Det gir også mulighet for visning av objekter nær overflaten som ellers er skjult eller maskert av overflatestøy.

### **Innstillinger for ekkoloddutseende**

Gå til en ekkoloddvisning, og velg **Meny** > **Ekkoloddoppsett** > **Utseende**.

**Fargevalg**: Angir fargevalget.

- **Fargeforsterkning**: Justerer fargeintensiteten (*[Justere](#page-28-0) [fargeintensitet](#page-28-0)*, side 27).
- **A-skop**: Viser et vertikalt skop langs høyre side av skjermbildet som umiddelbart viser avstanden til objekter på en skala.

**Dybdelinje**: Viser en dybdelinje med hurtigreferanse.

- **Kant**: Markerer det sterkeste signalet fra bunnen for å definere hvor sterkt eller svakt signalet er.
- **Bildebevegelse**: Gjør det mulig for ekkoloddbildet å gå fortere ved at det tegnes mer enn én datakolonne på skjermbildet for hver kolonne ekkoloddata som mottas. Dette er spesielt nyttig når du bruker loddet i dypt vann, fordi ekkoloddsignalet bruker lengre tid på å bevege seg til bunnen av sjøen og tilbake til svingeren.

I innstillingen 1/1 tegnes én informasjonskolonne på skjermbildet for hvert ekkoloddsignal som kommer tilbake. I innstillingen 2/1 tegnes to informasjonskolonner på skjermbildet for hvert ekkoloddsignal som kommer tilbake, og så videre for innstillingene 4/1 og 8/1.

**xxx**: Angir hvilke farger som fjernes fra skjermen.

**Ekkoutvidelse**: Justerer størrelsen på ekkoene på skjermen for å gjøre det enklere å se separate retursignaler.

Når objektene er vanskelige å se ①, gjør ekkoutvidelse retursignaler fra mål tydeligere og enklere å se på skjermen. <span id="page-30-0"></span>Hvis ekkoutvidelsesverdien er for høy, blandes målene sammen. Hvis verdien er for lav 2, er målene små og vanskelige å se.

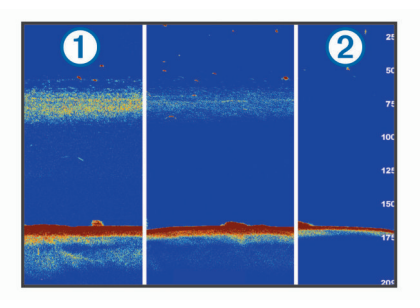

Du kan bruke ekkoutvidelse og filterbredde sammen for å få den ønskede oppløsningen og støyreduksjonen. Når ekkoutvidelse og filterbredde er angitt som lav, har skjermen den høyeste oppløsningen, men er mer utsatt for støy. Når ekkoutvidelse er angitt som høy og filterbredde er angitt som lav, har skjermen lavere oppløsning, men har bredere objekter. Når ekkoutvidelse og filterbredde er angitt som høy, har skjermen den laveste oppløsningen, men er minst utsatt for støy. Det anbefales ikke å sette ekkoutvidelse til lav og filterbredde til høy.

**Dataoverlegg**: Angir dataene som vises på ekkoloddskjermen.

### **Ekkoloddalarmer**

**MERK:** Ikke alle alternativer er tilgjengelige på alle svingere. Gå til en aktuell ekkoloddvisning, og velg **Meny** >

### **Ekkoloddoppsett** > **Alarmer**.

Du kan også åpne ekkoloddalarmene ved å velge **Innstillinger**  > **Alarmer** > **Ekkolodd**.

- **Grunt vann**: Angir en alarm som varsler når dybden er mindre enn den angitte verdien.
- **Dypt vann**: Angir en alarm som varsler når dybden er større enn den angitte verdien.
- **FrontVü-alarm**: Angir en alarm som varsler når dybden foran fartøyet er mindre enn den angitte verdien. Dette kan bidra til at du unngår grunnstøting (*[Aktivere FrontVü-dybdealarmen](#page-32-0)*, [side 31](#page-32-0)). Denne alarmen er bare tilgjengelig med Panoptix FrontVü-svingere.
- **Vanntemperatur**: Angir en alarm som varsler når svingeren rapporterer en temperatur som er 2 °F (1,1 °C) over eller under den angitte temperaturen.
- **Kontur**: Angir en alarm som utløses når svingeren registrerer et objekt innenfor angitt dybde fra vannets overflate og bunn.
- **Fisk**: Stiller inn en alarm som utløses når enheten oppdager objekter.
	- angir at alarmen skal utløses når det oppdages fisk av alle størrelser.
	- **exa** angir at alarmen skal utløses når det oppdages mellomstore eller store fisk.
	- angir at alarmen skal utløses når det oppdages store fisk.

### **Avanserte ekkoloddinnstillinger**

Gå til en Tradisjonell-ekkoloddvisning, og velg **Meny** > **Ekkoloddoppsett** > **Avansert**.

**Skift**: Lar deg stille inn dybdeområdet som ekkoloddet er fokusert på. Slik kan du zoome inn med bedre oppløsning ved fokusert dybde.

Når du bruker skift, er det ikke sikkert at bunnregistrering fungerer på en effektiv måte siden ekkoloddet leter etter data innenfor dybdeområdet, og dette området kanskje ikke inkluderer bunnen. Bruk av skift kan også påvirke rullehastigheten fordi data utenfor dybdeområdet til det fokuserte området, ikke behandles, og dette reduserer tiden

som er nødvendig for å motta og vise dataene. Du kan zoome inn på det fokuserte området, noe som lar deg vurdere retursignaler med bedre oppløsning enn du får bare ved å zoome.

**Bunnsøkingsgrense**: Begrenser søket etter bunnen til den dybden som ble valgt da innstillingen for Rekkevidde ble satt til Automatisk. For å redusere hvor lang tid det tar å finne bunnen, kan du velge en dybde for å begrense søket etter bunnen. Enheten vil ikke søke etter bunnen dypere enn den valgte dybden.

### **Installeringsinnstillinger for svingerne Tradisjonell, Garmin ClearVü og SideVü**

Gå til en ekkoloddvisning for Tradisjonell, Garmin ClearVü eller SideVü, og velg **Meny** > **Ekkoloddoppsett** > **Installering**.

**Sendehastighet**: Angir lengde mellom lydbølgene fra ekkoloddet. Når du øker sendehastigheten, øker også rullehastigheten, men det kan også føre til økt støy.

Når du reduserer sendehastigheten, øker lengden mellom sending av pulssignaler. Dette kan forhindre støy. Dette alternativet er bare tilgjengelig i Tradisjonellekkoloddvisningen.

- **Overføringskraft**: Reduserer svingerringing nær overflaten. En lavere verdi for sendeeffekt reduserer svingerring, men kan også redusere styrken på retursignalene. Dette alternativet er bare tilgjengelig i Tradisjonell-ekkoloddvisningen.
- **Filterbredde**: Angir kantene på objektet. Et kortere filter definerer kantene på objektene tydeligere, men kan tillate mer støy. Et lengre filter oppretter mykere kanter på objektene og kan også redusere støy. Dette alternativet er bare tilgjengelig i Tradisjonell-ekkoloddvisningen.
- **Snu mot venstre/høyre**: Endrer visningsretningen for SideVü fra venstre til høyre. Dette alternativet er bare tilgjengelig i SideVü-ekkoloddvisningen.
- **Gjenopprett standardinnstillinger for ekkolodd**: Gjenoppretter alle ekkoloddinnstillinger til fabrikkinnstillingene.
- **Svingerdiagnostikk**: Viser detaljer om svingeren.

### **Ekkoloddfrekvenser**

**MERK:** Tilgjengelige frekvenser avhenger av enheten og svingerne som brukes.

Justering av frekvensen bidrar til å tilpasse ekkoloddet til spesifikke mål og gjeldende vanndybde.

Høyere frekvenser bruker smale strålebredder og er bedre for betjening ved høy hastighet og i vanskelige sjøforhold. Bunndefinering og termoklindefinering kan bli bedre ved bruk av en høy frekvens.

Lavere frekvenser bruker bredere strålebredder, som gir fiskeren mulighet til å se flere objekter. Dette kan imidlertid også forårsake mer overflatestøy og redusere kontinuiteten til bunnsignalet ved vanskelige sjøforhold. Bredere strålebredder gir større buer for retursignaler for fiskeobjekt, derfor er de perfekte for å finne fisk. Bredere strålebredder har også bedre ytelse i dypt vann, fordi den lavere frekvensen har bedre gjennomtrengning i dypt vann.

Med CHIRP-frekvenser kan du sveipe hver puls gjennom en rekke frekvenser. Dette gir bedre målseperasjon i dypt vann. Du kan bruke CHIRP til å identifisere mål, for eksempel enkeltfisk i en stim, og for bruk i dypt vann. CHIRP yter generelt sett bedre enn programmer med én frekvens. Ettersom enkelte fiskemål kan vises bedre med en fast frekvens, bør du ta hensyn til målsetninger og vannforhold når du bruker CHIRP-frekvenser.

Med enkelte svingere har du også muligheten til å angi forhåndsinnstilte frekvenser for hvert svingerelement. Dermed kan du endre frekvensen raskt ved hjelp av forhåndsinnstillingene etter hvert som vannet og målene endres. Ved å vise to frekvenser samtidig i visningen for splittet frekvens kan du se dypere med retursignaler for den lave frekvensen, og bedre detaljer med retursignaler for den høye frekvensen.

#### *LES DETTE*

Vær alltid oppmerksom på lokale forskrifter om

ekkoloddfrekvenser. Det kan for eksempel være forbudt å bruke frekvenser mellom 50 og 80 kHz innenfor 800 meter (½ engelsk mil) av en spekkhoggerflokk. Det er ditt ansvar å bruke enheten i samsvar med gjeldende lover og forordninger.

#### *Velge svingerfrekvens*

**MERK:** Du kan ikke justere frekvensen for alle ekkoloddvisninger og svingere.

Du kan velge hvilke frekvenser som vises i ekkoloddskjermbildet.

#### *LES DETTE*

Vær alltid oppmerksom på lokale forskrifter om

ekkoloddfrekvenser. Det kan for eksempel være forbudt å bruke frekvenser mellom 50 og 80 kHz innenfor 800 meter (½ engelsk mil) av en spekkhoggerflokk. Det er ditt ansvar å bruke enheten i samsvar med gjeldende lover og forordninger.

- **1** Gå til en ekkoloddvisning, og velg **Meny** > **Frekvens**.
- **2** Velg en frekvens som passer dine behov og vanndybden. Hvis du vil ha mer informasjon om frekvenser, kan du se (*[Ekkoloddfrekvenser](#page-30-0)*, side 29).

### *Oppretting av frekvensforhåndsinnstilling*

**MERK:** Ikke tilgjengelig med alle svingere.

Du kan opprette en forhåndsinnstilling for å lagre en bestemt ekkoloddfrekvens. Dette gir deg muligheten til å endre frekvenser raskt.

- **1** Gå til en ekkoloddvisning, og velg **Meny** > **Frekvens**.
- **2** Velg **Behandle frekvenser** > **Ny forhåndsinnstilling**.
- **3** Angi en frekvens.

### **Slå på A-skopet**

**MERK:** Denne funksjonen er tilgjengelig i Tradisjonellekkoloddvisningene.

A-skopet er et vertikalt skop langs høyre side av visningen, som viser deg hva som finnes under svingeren akkurat nå. Du kan bruke A-skopet til å identifisere mål som du ikke fanger opp når ekkoloddataene passerer raskt på skjermen, for eksempel når båten holder høy hastighet. Den kan også være til hjelp for å oppdage fisk nær bunnen.

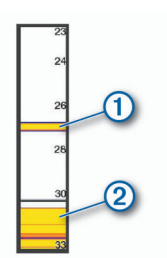

A-skopet ovenfor viser retursignaler for fisk  $\Phi$  og retursignaler for myk havbunn  $Q$ .

- **1** Gå til en ekkoloddvisning, og velg **Meny** > **Ekkoloddoppsett**  > **Utseende** > **A-skop** > **På**.
- **2** Velg en visningstid.

Du kan øke visningstiden hvis du vil at retursignalene fra ekkoloddet skal vises lenger på skjermen.

# **Oppsett av Panoptix ekkolodd**

### **Zoome inn på en Panoptix LiveVü eller LiveScope ekkoloddvisning**

Du kan zoome inn på Panoptix LiveVü og LiveScope 2Dekkoloddvisningene.

**MERK:** Rullehistorikken er skjult når skjermen er i zoomemodus.

**1** Gå til en Panoptix LiveVü eller LiveScope 2Dekkoloddvisning, og skyv to fingre fra hverandre for å zoome inn på området.

Et mindre vindu  $\textcircled{1}$  vises. Dette viser en liten versjon av bildet på fullskjermvisningen. Det innrammede området 2 i vinduet viser posisjonen til området som er zoomet inn.

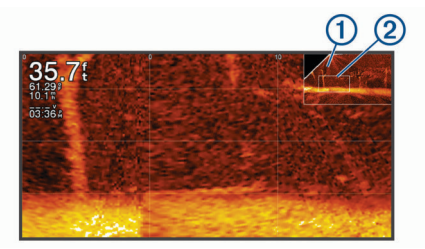

- **2** Om nødvendig trykker eller skyver du i det lille vinduet for å vise et annet område av fullskjermvisningen.
- **3** Skyv to fingre fra hverandre for å zoome inn.
- **4** Klyp to fingre sammen for å zoome ut.

Hvis du vil avslutte zoomemodusen, velger du Bakover. Du kan også klype to fingre sammen for å zoome ut til skjermen går tilbake til fullskjermvisning.

### **Justere visningsvinkel og zoomnivå for RealVü**

Du kan endre visningsvinkelen for RealVü ekkoloddvisningene. Du kan også zoome inn og ut av visningen.

Gå til en RealVü ekkoloddvisning, og velg et alternativ:

- Hvis du vil justere visningsvinkelen diagonalt, velger du  $\nabla$ .
- Hvis du vil justere visningsvinkelen horisontalt, velger du  $\sum$
- Hvis du vil justere visningsvinkelen vertikalt, velger du A.
- Hvis du vil justere visningsvinkelen, drar du over skjermen i en hvilken som helst retning.
- Beveg to fingre fra hverandre på skjermen for å zoome inn.
- Klyp to fingre sammen på skjermen for å zoome ut.

### **Justere pulseringshastigheten for RealVü**

Du kan oppdatere hvor raskt svingeren skal pulsere frem og tilbake. En raskere hastighet gir et mindre detaljert bilde, men skjermbildet oppdateres raskere. En tregere hastighet gir et mer detaljert bilde, men skjermbildet oppdateres tregere.

**MERK:** Denne funksjonen er ikke tilgjengelig for ekkoloddvisningen RealVü 3D Historical.

- **1** Gå til en RealVü ekkoloddvisning, og velg **Meny** > **Kurvehastighet**.
- **2** Velg et alternativ.

### **Meny for LiveVü Forward- og FrontVü-ekkolodd**

Gå til en LiveVü Forward- eller FrontVü-ekkoloddvisning, og velg Meny.

**Forsterkning**: Kontroller graden av detaljer og støy som vises på skjermen.

Hvis du vil vise bunnskuddene med høyest intensitet på skjermen, kan du redusere forsterkningen for å fjerne bunnskudd og støy med lavere intensitet. Hvis du vil se informasjon om alle bunnskudd, kan du øke forsterkningen for å vise mer informasjon på skjermen. Dette øker også

<span id="page-32-0"></span>støyen og kan gjøre det vanskeligere å gjenkjenne faktiske bunnskudd.

**Dybderekkevidde**: Justerer dybderekkevidden.

Hvis du lar enheten justere rekkevidden automatisk, holder du bunnen innenfor nedre del av ekkoloddskjermbildet. Dette kan være nyttig hvis du vil spore en bunn som har minimale eller moderate endringer i terrenget.

Hvis du justerer området manuelt, kan du vise et bestemt område. Dette kan være nyttig hvis du vil spore en bunn som har store endringer i terrenget, for eksempel en stigning eller skrent. Bunnen kan vises på skjermen så lenge den vises innenfor området du har angitt.

**Rekkevidde fremover**: Justerer rekkevidden fremover.

Gjør det mulig for enheten å automatisk justere rekkevidden fremover i forhold til dybden. Ved manuell justering av rekkevidden kan du se en angitt en rekkevidde. Bunnen kan vises på skjermen så lenge den vises innenfor området du har angitt. Hvis du reduserer dette alternativet manuelt, kan du gjøre FrontVü-alarm mindre effektiv og dermed få kortere reaksjonstid for avlesninger på liten dybde.

**Overfør vinkel**: Justerer svingerfokuset til babord eller styrbord side. Dette er bare tilgjengelig med RealVü-kapable Panoptix svingere, for eksempel PS30, PS31 og PS60.

**Send**: Fører til at den aktive svingeren slutter å sende.

- **FrontVü-alarm**: Angir en alarm som varsler når dybden foran fartøyet er mindre enn den angitte verdien (*Aktivere FrontVüdybdealarmen*, side 31). Dette er bare tilgjengelig med Panoptix FrontVü-svingere.
- **Ekkoloddoppsett**: Justerer svingeroppsettet og utseendet til retursignalene fra ekkoloddet.
- **Rediger overlegg**: Endrer hvilke data som vises på skjermen (*[Tilpasse dataoverleggene](#page-5-0)*, side 4).

### *Angi sendevinkelen for LiveVü- og FrontVü-svingere*

Dette er bare tilgjengelig med RealVü-kapable Panoptix svingere, for eksempel PS30, PS31 og PS60.

Du kan endre sendevinkelen for svingeren for å sikte svingeren mot et bestemt område. Du kan for eksempel sikte svingeren slik at den følger en fiskestim eller fokuserer på et tre mens du passerer det.

- **1** Gå til en LiveVü- eller FrontVü-ekkoloddvisning, og velg **Meny** > **Overfør vinkel**.
- **2** Velg et alternativ.

### *Aktivere FrontVü-dybdealarmen*

### $\Delta$  ADVARSEL

FrontVü-dybdealarmen er kun et verktøy for situasjonsforståelse. Den kan kanskje ikke forhindre grunnstøting under alle omstendigheter. Det er ansvaret til føreren av fartøyet å sikre trygg ferdsel.

Denne alarmen er bare tilgjengelig med Panoptix FrontVüsvingere.

Du kan angi at en alarm skal utløses når vannet er grunnere enn en angitt verdi. Du får best resultater hvis du angir baugforskyvningen mens du bruker frontkollisjonsalarmen (*[Angi](#page-33-0)  [baugforskyvning](#page-33-0)*, side 32).

- **1** Gå til FrontVü-ekkoloddvisningen, og velg **Meny** > **FrontVüalarm**.
- **2** Velg **På**.
- **3** Angi dybden alarmen skal utløses på, og velg **Ferdig**.

På FrontVü-skjermen viser en dybdelinje hvilken dybde alarmen utløses på. Linjen er grønn når du er på en trygg dybde. Linjen blir gul hvis båten holder så høy hastighet at rekkevidden fremover ikke gir deg tid til å reagere (10 sekunder). Den blir rød og alarmen utløses når systemet oppdager en hindring, eller hvis vannet er grunnere enn den angitte verdien.

### **FORSIKTIG**

Muligheten til effektivt å unngå grunnstøtinger ved hjelp av FrontVü-ekkoloddet reduseres når hastigheten stiger til over 8 knop.

### **Innstillinger for LiveVü- og FrontVü-utseende**

Gå til en LiveVü eller FrontVü Panoptix ekkoloddvisning, og velg **Meny** > **Ekkoloddoppsett** > **Utseende**.

- **Fargevalg**: Angir fargepaletten.
- **Fargeforsterkning**: Endrer intensiteten til fargene som vises på skjermen.

Du kan velge en høyere fargeforsterkning for å se mål høyere i vannsøylen. En høyere fargeforsterkningsverdi gjør det også lettere å skille mellom retursignaler med lav intensitet høyt oppe i vannsøylen. Dette gjør det imidlertid vanskeligere å skille mellom retursignaler langt nede. Du kan velge en lavere fargeforsterkningsverdi når målene er nær bunnen for å gjøre det enklere å skille mellom mål og retursignaler med høy intensitet, for eksempel sand, steiner og søle.

**Spor**: Angir hvor lenge sporet skal vises på skjermen. Sporet viser målets bevegelser.

**Fyll bunnen**: Farger bunnen brun, slik at det blir lett å skille den fra vannet.

**Overlegg på rutenett**: Viser et rutenett med rekkeviddelinjer.

**Bla gjennom historikk**: Viser ekkoloddhistorikk i en tradisjonell ekkoloddvisning.

### **Innstillinger for RealVü-utseende**

Gå til en RealVü-ekkoloddvisning, og velg **Meny** > **Ekkoloddoppsett** > **Utseende**.

**Punktfarger**: Angir en annen fargepalett for ekkoloddets returpunkter.

**Bunnfarger**: Angir fargetema for bunnen.

- **Bunnstil**: Angir stil for bunnen. Når du er på dypt vann, kan du velge alternativet Punkter, og angi rekkevidden til en grunnere verdi manuelt.
- **Fargeforklaring**: Viser en forklaring av dybdene som fargene representerer.

### **Installeringsinnstillinger for Panoptix svinger** Gå til en Panoptix ekkoloddvisning, og velg **Meny** > **Ekkoloddoppsett** > **Installering**.

**Installer dybde**: Angir dybden under vannlinjen der Panoptix svingeren er montert. Hvis du angir den faktiske dybden der svingeren er montert, får du en mer nøyaktig visuell presentasjon av det som befinner seg i vannet.

**Baugforskyvning**: Angir avstanden mellom baugen og stedet der den fremovervendte Panoptix svingeren er installert. Dette gjør det mulig å vise avstanden fremover fra baugen i stedet for fra der hvor svingeren er installert.

Dette gjelder for Panoptix svingere i ekkoloddvisningene FrontVü, LiveVü Forward og RealVü 3D Forward.

**Strålebredde**: Angir strålebredden for den nedovervendte Panoptix svingeren. En smal strålebredde gjør det mulig å se dypere og lengre. En bred strålebredde dekker et større område i bredden.

Dette gjelder for Panoptix svingere i ekkoloddvisningene FrontVü, LiveVü Down og LiveVü Forward.

**Bruk AHRS**: Gir AHRS-sensorene (Attitude Heading and Reference System) muligheten til å registrere monteringsvinkelen til Panoptix svingeren automatisk. Når denne innstillingen er slått av, kan du angi den bestemte monteringsvinkelen for svingeren ved hjelp av innstillingen Høydevinkel. Mange fremovervendte svingere installeres ved 45 graders vinkel. Nedovervendte svingere installeres ved null graders vinkel.

<span id="page-33-0"></span>**Snudd**: Angir retningen til Panoptix ekkoloddvisningen når den nedovervendte svingeren er montert med kablene pekende mot babord side av båten.

Dette gjelder for Panoptix svingere i ekkoloddvisningene LiveVü Down, RealVü 3D Down og RealVü 3D Historical.

**Kalibrer kompass**: Kalibrerer det interne kompasset i Panoptix svingeren (*Kalibrere kompasset*, side 32).

Dette gjelder Panoptix svingere med et internt kompass, for eksempel PS21-TR-svingeren.

**Orientering**: Kontrollerer om svingeren er i nedover- eller fremover-installasjonsmodus. Automatisk-innstillingen bruker AHRS-sensoren for å bestemme retningen.

Dette gjelder for PS22 og LiveScope svingere.

- **Fokus**: Justerer ekkoloddvisningen for å kompensere for lydens hastighet i vann. Automatisk-innstillingen bruker vanntemperaturen til å beregne lydens hastighet. Dette gjelder LiveScope svingere.
- **Gjenopprett standardinnstillinger for ekkolodd**: Gjenoppretter alle ekkoloddinnstillinger til fabrikkinnstillingene.

### *Angi baugforskyvning*

For fremovervendte Panoptix svingere kan du angi en baugforskyvning for å kompensere for plasseringen av svingeren og få en nøyaktig avlesning av avstanden fremover. Dette gjør det mulig å vise avstanden fremover fra baugen i stedet for fra der hvor svingeren er installert.

Denne funksjonen gjelder for Panoptix svingere i ekkoloddvisningene FrontVü, LiveVü Forward og RealVü 3D Forward.

**1** Mål den horisontale avstanden ① fra svingeren til baugen.

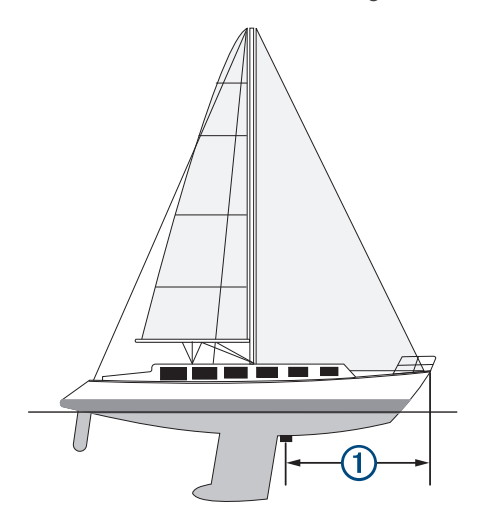

- **2** Gå til en aktuell ekkoloddvisning, og velg **Meny** > **Ekkoloddoppsett** > **Installering** > **Baugforskyvning**.
- **3** Angi avstanden som er målt, og velg **Ferdig**.

Rekkevidden fremover justeres nå med avstanden du har angitt, i den aktuelle ekkoloddvisningen.

### *Kalibrere kompasset*

Før du kan kalibrere kompasset, må svingeren monteres på akselen langt nok unna dorgemotoren til at du unngår magnetiske forstyrrelser, og den må være på plass i vannet. Kalibreringen må være av god nok kvalitet til å aktivere det interne kompasset.

**MERK:** Du må montere svingeren på akterspeilet eller dorgemotorakselen for å bruke kompasset. Det kan hende at kompasset ikke fungerer hvis du monterer svingeren på motoren.

**MERK:** Du bør bruke en retningssensor som SteadyCast™ retningssensoren en for å oppnå de beste resultatene. Retningssensoren viser retningen svingeren peker i, i forhold til båten.

**MERK:** Kompasskalibrering er bare tilgjengelig for svingere med et internt kompass, for eksempel PS21-TR-svingeren.

Du kan begynne å svinge båten rundt før du kalibrerer, men båten må gjennomføre 1,5 komplett rotasjon under kalibreringen.

- **1** Gå til en aktuell ekkoloddvisning, og velg **Meny** > **Ekkoloddoppsett** > **Installering**.
- **2** Om nødvendig velger du **Bruk AHRS** for å slå på AHRSsensoren.
- **3** Velg **Kalibrer kompass**.
- **4** Følg instruksjonene på skjermen.

# **Radar**

### **ADVARSEL**

Den maritime radaren sender ut mikrobølgeenergi som kan være skadelig for mennesker og dyr. Kontroller at området rundt radaren er fritt for hindringer før du setter den i gang. Radaren sender ut en stråle ca. 12° under og 12° over en tenkt horisontal linje som skjærer gjennom senteret til radaren.

Ikke se direkte på radaren på nært hold når radaren sender signaler, øynene er den delen av kroppen som er mest følsom for elektromagnetisk energi.

Hvis du kobler en kompatibel kartplotter til en Garmin maritim radar (tilleggsutstyr) fra, for eksempel GMR™ Fantom™ 6 eller GMR 24 xHD, kan du vise mer informasjon om omgivelsene.

Radaren sender ut en smal stråle med mikrobølgeenergi mens den roterer i et mønster på 360°. Når den utsendte energien treffer et objekt, reflekteres noe av energien tilbake til radaren.

# **Radartolking**

Det tar tid å lære seg å lese og tolke radarvisningen. Hvis du bruker radaren mye, kan du etter hvert trygt bruke radarvisningen når du virkelig trenger den.

Radaren kan være nyttig i en rekke situasjoner, blant annet for å unngå kollisjoner når du har dårlig sikt, for eksempel når det er mørkt eller tåkete, holde øye med været, se hva som er foran deg og lokalisere fugler og fisk.

Radaroverleggfunksjonen kan gjøre det enklere for deg å tolke radarvisningen fordi den legger radarretursignalene oppå kartet. Dette kan hjelpe deg med å se forskjell på et radarretursignal for en landmasse, bro eller regnsky. Når du ser AIS-fartøyene på radaroverlegget, blir det også enklere å identifisere funksjoner på radarvisningen.

I skjermdumpen nedenfor er radaroverlegget slått på. Denne skjermen viser også en videofeed. Vi kan enkelt identifisere noen elementer på radarskjermen.

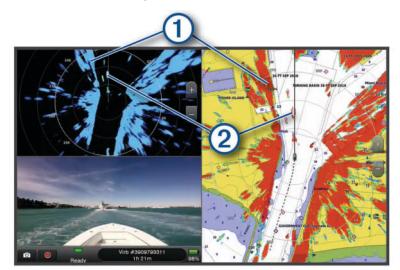

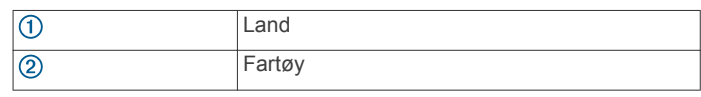

### <span id="page-34-0"></span>**Radaroverlegg**

Når du kobler kartplotteren til en maritim radar (tilleggsutstyr) fra Garmin, kan du bruke informasjon om radaroverlegget på navigasjonskartet eller fiskekartet.

Data på radaroverlegget vises basert på sist brukte radarmodus, og alle innstillingskonfigurasjoner som brukes på radaroverlegget, blir også brukt på sist brukte radarmodus.

### **Justering av radaroverlegg og kartdata**

Når du bruker radaroverlegget, justerer kartplotteren radardata i forhold til kartdata basert på båtens retning. Retningen er som standard basert på data fra et magnetisk kompass som er tilkoblet ved hjelp av et NMEA 0183-nettverk eller et nettverk av typen NMEA 2000. Hvis et kompass ikke er tilgjengelig, er båtens retning basert på GPS-sporingsdata.

GPS-sporingsdata angir retningen som båten beveger seg i, og ikke retningen som båten peker mot. Hvis båten driver bakover eller sidelengs på grunn av strøm eller vind, er det ikke sikkert at radaroverlegget kan justeres nøyaktig i forhold til kartdataene. En slik situasjon kan unngås ved å bruke båtkursdata fra et elektronisk kompass.

Hvis båtens retning er basert på data fra et magnetisk kompass eller en autopilot, kan retningsdataene være feilaktige på grunn av ugyldig oppsett, mekanisk feil, magnetisk interferens eller andre faktorer. Hvis retningsdataene er feilaktige, er det ikke sikkert at radaroverlegget kan justeres nøyaktig i forhold til kartdataene.

# **Sende radarsignaler**

**MERK:** Av sikkerhetsmessige grunner settes radaren i standbymodus når den er varmet opp. Det gir deg muligheten til å kontrollere at radaren har fri sikt før du begynner å bruke den.

- **1** Slå av kartplotteren, og koble til radaren i henhold til installeringsinstruksjonene for radar.
- **2** Slå på kartplotteren.

Hvis det kreves, varmes radaren opp, og det telles ned for å varsle deg når radaren er klar.

- **3** Velg **Radar**.
- **4** Velg en radarmodus.

En nedtellingsmelding vises mens radaren starter opp.

**5** Velg **Meny** > **Slå på radar**.

### **Stoppe sendingen av radarsignaler**

Gå til et radarskjermbilde, og velg **Meny** > **Radar på standby**.

**TIPS:** Trykk på  $\circlearrowright$  > **Radar på standby** fra et hvilket som helst skjermbilde for å stoppe radarsendingen raskt.

### **Konfigurere modusen for tidsbasert sending**

Du kan spare strøm ved å angi tidsintervaller der radaren sender og ikke sender (standbymodus) signaler.

**MERK:** Denne funksjonen er ikke tilgjengelig i dobbel radarmodus.

- **1** Gå til et radarskjermbilde, og velg **Meny** > **Radaralternativer**  > **Tidsbasert sending**.
- **2** Velg **Tidsbasert sending** for å aktivere alternativet.
- **3** Velg **Standby-tid**, angi tidsintervallet mellom radarsignalsendinger, og velg **Ferdig**.
- **4** Velg **Sendetid**, angi tidsintervallet mellom radarsignalsendinger, og velg **Ferdig**.

### **Aktivere og justere en sendefri radarsone**

Du kan angi områder som radarskanneren ikke sender signaler på.

**MERK:** Radarmodellene GMR Fantom og xHD2 støtter to sendefrie soner. Andre GMR radarmodeller støtter én sendefri sone.

**1** Gå til et radarskjermbilde, og velg **Meny** > **Radaroppsett** > **Installering** > **Sendingsfri sone**.

Den sendefrie sonen angis av et skyggelagt område på radarskjermen.

- **2** Velg **Vinkel 1**, og velg den nye posisjonen for den første vinkelen.
- **3** Velg **Vinkel 2**, og velg den nye posisjonen for den andre vinkelen.
- **4** Velg **Ferdig**.
- **5** Gjenta for den andre sonen, om nødvendig.

### **Justere radarrekkevidden**

Rekkevidden av radarsignalene angir lengden på pulssignalet som sendes og mottas av radaren. Etter hvert som rekkevidden øker, sender radaren lengre pulssignaler for å kunne nå objekter som er langt borte. Objekter som er nærmere, spesielt regn og bølger, gjenspeiler også lengre pulssignaler, noe som kan føre til støy på radarskjermbildet. Visning av informasjon om objekter med lang rekkevidde kan også redusere hvor mye plass som er tilgjengelig på radarskjermbildet for å vise informasjon om objekter med kort rekkevidde.

- Velg  $\bigoplus$  for å redusere rekkevidden.
- Velg for å øke rekkevidden.

### **Tips for å velge en radarrekkevidde**

• Definer hvilken type informasjon du vil se på radarskjermbildet.

Trenger du for eksempel informasjon om værforhold, objekter og trafikk i nærheten, eller er du mer opptatt av værforhold langt borte?

• Vurder miljøforholdene der radaren skal brukes.

Radarsignaler med lang rekkevidde kan øke støyen på radarskjermbildet, spesielt i dårlig vær, og dermed blir det vanskeligere å vise informasjon om objekter med kort rekkevidde. Når det regner, kan radarsignaler med kort rekkevidde brukes for å vise informasjon om objekter i nærheten på en mer effektiv måte, så lenge innstillingene for regnstøy er konfigurert optimalt.

• Velg den korteste og mest effektive rekkevidden, basert på årsaken til at du bruker radar, samt de rådende forholdene.

# **MotionScope™ dopplerradarteknologi**

GMR Fantom radaren bruker dopplereffekten til å oppdage og markere bevegelige mål for at du skal unngå mulige kollisjoner, finne fugleflokker og følge med på værformasjoner. Dopplereffekten er frekvensforskyvningen i radarekkoet grunnet den relative hastigheten til målet. Dermed kan du umiddelbart registrere om et mål beveger seg mot eller vekk fra radaren.

MotionScope funksjonen markerer bevegelige mål på radarskjermen, slik at du kan navigere rundt andre båter eller farlige værforhold – eller mot fiskeplasser hvor fuglene får tak i mat på overflaten.

De bevegelige målene er fargekodede, slik at du enkelt kan se hvilke mål du nærmer og beveger deg bort fra. På de fleste fargeoppsett indikerer grønt at du beveger deg bort fra målene og rødt at du beveger deg mot målene.

På noen modeller kan du også justere innstillingen for M-Scopefølsomhet for å endre fartsgrensen for utheving av mål. En høyere innstilling uthever langsommere mål, og en langsommere innstilling uthever raskere mål.

<span id="page-35-0"></span>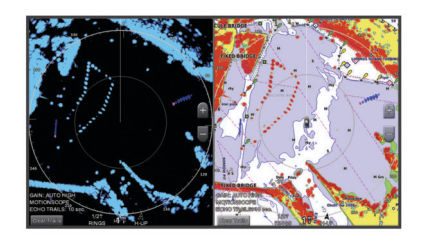

# **Aktivere en vaktsone**

Du kan aktivere at en vaktsone skal varsle deg når noe kommer inn i det angitte området rundt båten.

Gå til et radarskjermbilde, og velg **Meny** > **Radaralternativer**  > **Vaktsone**.

### **Definere en sirkulær vaktsone**

Før du kan definere grenser for vaktsonen, må du aktivere en vaktsone (*Aktivere en vaktsone*, side 34).

Du kan definere en sirkulær vaktsone som omslutter båten fullstendig.

- **1** Gå til et radarskjermbilde, og velg **Meny** > **Radaralternativer**  > **Vaktsone** > > **Sirkel**.
- **2** Velg plasseringen for den ytre vaktsonesirkelen.
- **3** Velg plasseringen for den indre vaktsonesirkelen for å definere bredden på vaktsonen.

### **Definere en delvis vaktsone**

Før du kan definere grenser for vaktsonen, må du aktivere en vaktsone (*Aktivere en vaktsone*, side 34).

Du kan definere grensene for en vaktsone som ikke omslutter båten fullstendig.

- **1** Gå til et radarskjermbilde, og velg **Meny** > **Radaralternativer**  > **Vaktsone** > > **Hjørne 1**.
- **2** Trykk på og dra plasseringen av det ytre vaktsonehjørnet 1.

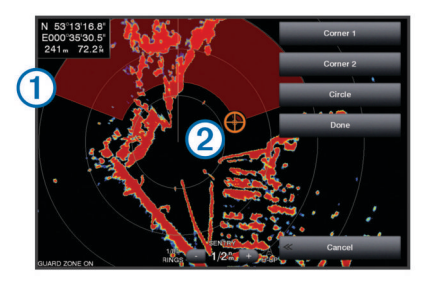

- **3** Velg **Hjørne 2**.
- **4** Velg plasseringen for den indre vaktsonesirkelen 2 for å definere bredden på vaktsonen.
- **5** Velg **Ferdig**.

### **MARPA**

MARPA (Mini-automatic radar plotting aid) gjør at du kan identifisere og spore mål, og den brukes hovedsakelig til å unngå kollisjoner. Du må tilordne et MARPA-merke til et objekt for å kunne bruke MARPA. Radarsystemet sporer automatisk det merkede objektet og oppgir informasjon om objektet, inkludert rekkevidde, peiling, hastighet, GPS-styrekurs, nærmeste møtepunkt og tid til nærmeste møtepunkt. MARPA angir statusen på hvert merkede objekt (innhenter, mistet, sporing eller farlig), og kartplotteren kan utløse en kollisjonsalarm hvis objektet kommer inn i den sikre sonen.

### **Symboler for MARPA-målbestemmelse**

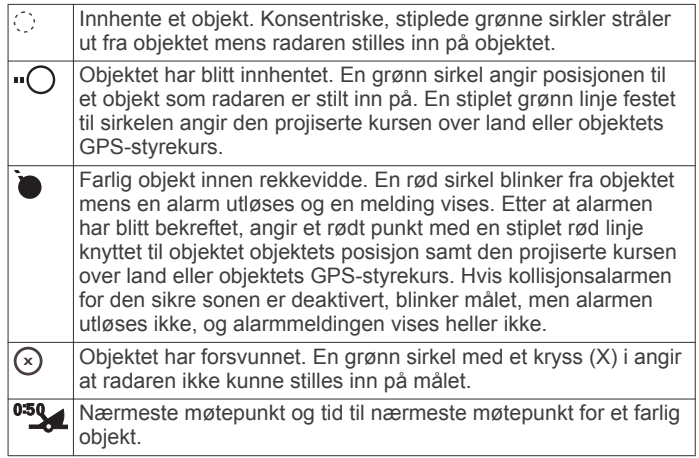

### **Tilordne et MARPA-merke til et objekt**

Du må koble til et kompass og ha et aktivt GPS-signal for å kunne bruke MARPA. Kompasset må oppgi NMEA 2000 parametergruppens nummer (PGN) 127250 eller utdatasetningen for NMEA 0183 HDM eller HDG.

- **1** Gå til et radarskjermbilde, og velg et objekt eller en posisjon.
- **2** Velg **Innhent mål** > **MARPA-mål**.

### **Fjerne et MARPA-merke fra et målobjekt**

- **1** Gå til radarskjermbildet, og velg et MARPA-mål.
- **2** Velg **MARPA-mål** > **Fjern**.

### **Vise informasjon om et MARPA-merket objekt**

Du kan vise rekkevidden, peilingen, hastigheten og annen informasjon om et MARPA-merket objekt.

- **1** Gå til et radarskjermbilde, og velg et målobjekt.
- **2** Velg **MARPA-mål**.

### **Vise en liste over AIS- og MARPA-farer**

Fra et radarskjermbilde eller radaroverlegget kan du vise og tilpasse hvordan en liste med AIS- og MARPA-farer vises.

- **1** Gå til et radarskjermbilde, og velg **Meny** > **Lag** > **Andre fartøy** > **Liste** > **Vis**.
- **2** Velg farene som skal tas med på listen.

### **Vise AIS-fartøy på radarskjermbildet**

AIS krever bruk av en ekstern AIS-enhet og aktive transpondersignaler fra andre fartøy.

Du kan konfigurere hvordan andre fartøy vises på radarskjermbildet. Hvis en av innstillingene (bortsett fra AISvisningsskalaen) konfigureres for én radarmodus, brukes innstillingen for alle andre radarmodi. Innstillingene for detaljene og den projiserte retningen som er konfigurert for én radarmodus, brukes for alle andre radarmodi og for radaroverlegget.

- **1** Gå til et radarskjermbilde eller radaroverlegg, og velg **Meny** > **Andre fartøy** > **AIS**.
- **2** Velg et alternativ:
	- Hvis du vil angi avstanden fra din posisjon der AISfartøyene vises, velger du **Visningsskala** og velger en avstand.
	- Hvis du vil vise detaljer om andre AIS-aktiverte fartøy, velger du **Detaljer** > **Vis**.
	- Hvis du vil angi projisert retningstid for AIS-aktiverte fartøy, velger du **Projisert retning** og angir tid.

### **VRM og EBL**

VRM (Variable Range Marker) og EBL (Electronic Bearing Line) måler avstanden og peilingen fra båten din til et målobjekt. På

<span id="page-36-0"></span>radarskjermbildet vises VRM som en sirkel sentrert rundt båtens nåværende posisjon, og EBL vises som en linje som starter ved båtens nåværende posisjon og krysser VRM. Krysningspunktet er objektet for VRM og EBL.

### *Vise og justere VRM og EBL*

Du kan justere diameteren på VRM og vinkelen på EBL, som flytter krysningspunktet for VRM og EBL. VRM og EBL som er konfigurert for én modus, brukes for alle andre radarmodi.

- **1** Gå til et radarskjermbilde, og velg **Meny** > **Radaralternativer**  > **VRM/EBL**.
- **2** For å justere VRM/EBL velger du pilen på **VRM/EBL**.
- **3** Velg en ny posisjon for krysningspunktet for VRM og EBL
- **4** Velg **Ferdig**

### *Måle rekkevidden og peilingen til et målobjekt*

Før du kan justere VRM og EBL, må du vise dem på radarskjermbildet (*Vise og justere VRM og EBL*, side 35).

- **1** Gå til et radarskjermbilde, og velg objektets posisjon.
- **2** Velg **Mål**.

Rekkevidden og peilingen til objektposisjonen vises øverst til venstre i skjermbildet.

# **Ekkospor**

Med funksjonen for ekkospor kan du spore bevegelsen til fartøy på radarskjermen. Når fartøyet beveger seg, kan du se et svakt spor ① i kjølvannet av fartøyet. Du kan endre hvor lenge sporet skal vises.

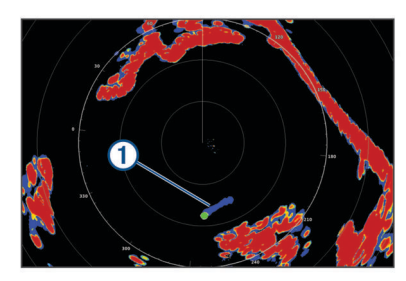

**MERK:** Avhengig av radaren som er i bruk, kan det hende at innstillingen som er konfigurert for bruk i én radarmodus, ikke kan brukes for andre radarmodi eller for radaroverlegget.

**MERK:** Denne funksjonen er ikke tilgjengelig på xHD-modeller med åpen radar eller HD-/HD+-radommodeller.

### **Slå på ekkospor**

Gå til et radarskjermbilde, og velg **Meny** > **Radaralternativer**  > **Ekkospor** > **Skjerm**.

### **Justere lengden på ekkosporet**

- **1** Gå til et radarskjermbilde eller radaroverlegget, og velg **Meny**  > **Radaralternativer** > **Ekkospor** > **Tid**.
- **2** Velg lengden på sporet.

### **Slette ekkospor**

Du kan fjerne ekkospor fra radarskjermbildet for å redusere støy på skjermen.

Gå til et radarskjermbilde, og velg **Meny** > **Radaralternativer**  > **Ekkospor** > **Fjern spor**.

# **Optimalisere radarvisningen**

Du kan justere radarvisningsinnstillingene for å redusere forstyrrelser og få større nøyaktighet.

**MERK:** Du kan optimalisere radarvisningen for hver radarmodus.

**1** Velg en radarrekkevidde (*[Justere radarrekkevidden](#page-34-0)*, side 33).

- **2** Gjenopprett standardverdien for forsterkningsinnstillingen (*Automatisk justering av forsterkning på radarskjermbildet*, side 35).
- **3** Juster forsterkningsinnstillingen manuelt (*Manuell justering av forsterkning på radarskjermbildet*, side 35).

### **Radarforsterkning og -støy**

### *Automatisk justering av forsterkning på radarskjermbildet*

Den automatiske forsterkningsinnstillingen for hver radarmodus optimaliseres for den modusen, og den kan variere i forhold til den automatiske forsterkningsinnstillingen som brukes for andre modi.

**MERK:** Avhengig av radaren som er i bruk, kan det hende at forsterkningsinnstillingen som er konfigurert for bruk i én radarmodus, ikke kan brukes for andre radarmodi eller for radaroverlegget.

**MERK:** Ikke alle alternativer er tilgjengelige på alle radarmodeller.

- **1** Gå til et radarskjermbilde eller radaroverlegget, og velg **Meny**  > **Forsterkning**.
- **2** Velg et alternativ:
	- Hvis du vil justere forsterkningen automatisk etter endrende forhold, velger du **Automatisk lav** eller **Automatisk høy**.
	- Hvis du vil justere forsterkningen for å vise fugler over vannoverflaten, velger du **Automatisk fugl**.

**MERK:** Dette alternativet er ikke tilgjengelig på en xHDmodell med åpen radar eller HD-/HD+-radommodeller.

### *Manuell justering av forsterkning på radarskjermbildet*

Du kan justere forsterkningen manuelt for å oppnå best mulig radarytelse.

**MERK:** Avhengig av radaren som er i bruk, kan det hende at forsterkningsinnstillingen som er konfigurert for bruk i én radarmodus, ikke kan brukes for andre radarmodi eller for radaroverlegget.

- **1** Gå til et radarskjermbilde eller radaroverlegg, og velg **Meny** > **Forsterkning**.
- **2** Velg **Opp** for å øke forsterkningen helt til det vises lysprikker på radarskjermbildet.

Data på radarskjermbildet oppdateres med et par sekunders mellomrom. Det fører til at effekten av manuell justering av forsterkningen ikke alltid vises umiddelbart. Juster forsterkningen gradvis.

- **3** Velg **Ned** for å redusere forsterkningen helt til lysprikkene forsvinner.
- **4** Hvis båter, land eller andre objekter er innen rekkevidde, velger du **Ned** for å redusere forsterkningen helt til objektene begynner å blinke.
- **5** Velg **Opp** for å øke forsterkningen helt til båter, land eller andre objekter lyser stabilt på radarskjermbildet.
- **6** Minimer eventuelt visningen av store objekter i nærheten.
- **7** Minimer eventuelt visningen av sidelobeekkosignaler.

### *Redusere interferens fra store objekter i nærheten*

Store objekter i nærheten, for eksempel moloer, kan føre til at det vises et veldig lyst bilde av objektet på radarskjermbildet. Dette bildet kan skjule mindre objekter i nærheten.

**MERK:** Avhengig av radaren som er i bruk, kan det hende at forsterkningsinnstillingen som er konfigurert for bruk i én radarmodus, ikke kan brukes for andre radarmodi eller for radaroverlegget.

- **1** Gå til et radarskjermbilde eller radaroverlegg, og velg **Meny** > **Forsterkning**.
- **2** Velg **Ned** for å redusere forsterkningen helt til de mindre objektene vises tydelig på radarskjermbildet.

<span id="page-37-0"></span>Hvis du reduserer forsterkningen for å fjerne interferens fra store objekter i nærheten, kan det føre til at mindre objekter eller objekter et stykke unna blinker eller forsvinner fra radarskjermbildet.

*Redusere sidelobeinterferens på radarskjermbildet*

Sidelobeinterferens vises kanskje som en strek ut fra et objekt i et halvsirkelmønster. Sidelobeeffekter kan unngås ved å redusere forsterkningen eller radarrekkevidden.

**MERK:** Avhengig av radaren som er i bruk, kan det hende at forsterkningsinnstillingen som er konfigurert for bruk i én radarmodus, ikke kan brukes for andre radarmodi eller for radaroverlegget.

- **1** Gå til et radarskjermbilde eller radaroverlegg, og velg **Meny** > **Forsterkning**.
- **2** Velg **Ned** for å redusere forsterkningen helt til det halvsirkelformede strekmønstret forsvinner fra radarskjermbildet.

Hvis du reduserer forsterkningen for å fjerne sidelobeinterferens, kan det føre til at mindre objekter eller objekter et stykke unna blinker eller forsvinner fra radarskjermbildet.

### *Automatisk justering av sjøstøy på radarskjermbildet*

Du kan angi at kartplotteren skal justere visningen av støy forårsaket av krapp sjø automatisk.

**MERK:** Avhengig av radaren som er i bruk, kan det hende at sjøstøyinnstillingen som er konfigurert for bruk i én radarmodus, ikke kan brukes for andre radarmodi eller for radaroverlegget.

**MERK:** Alle alternativer og innstillinger er ikke tilgjengelige på alle radar- og kartplotter-modeller.

- **1** Gå til et radarskjermbilde eller radaroverlegget, og velg **Meny**  > **Sjøstøy**.
- **2** Velg **Forhåndsinnstillinger** eller **Automatisk**.
- **3** Velg en innstilling som gjenspeiler rådende sjøforhold.

Ved bruk av en kompatibel radarmodell, justerer kartplotteren sjøstøy automatisk basert på sjøforhold.

### *Manuell justering av sjøstøy på radarskjermbildet*

Du kan justere visningen av støy som forårsakes av krapp sjø. Sjøstøyinnstillingen påvirker visningen av støy og objekter i nærheten mer enn den påvirker visningen av støy og objekter som er langt borte. En høyere sjøstøyinnstilling reduserer visningen av støy som forårsakes av bølger i nærheten, men den kan også redusere eller eliminere visningen av objekter i nærheten.

**MERK:** Avhengig av radaren som er i bruk, kan det hende at sjøstøyinnstillingen som er konfigurert for bruk i én radarmodus, ikke kan brukes for andre radarmodi eller for radaroverlegget.

- **1** Gå til et radarskjermbilde eller radaroverlegget, og velg **Meny**  > **Sjøstøy**.
- **2** Velg **Opp** eller **Ned** for å justere visningen av sjøstøy helt til andre objekter vises tydelig på radarskjermbildet.

Støy forårsaket av sjøforhold, vises kanskje fortsatt.

### *Justere regnstøy på radarskjermbildet*

Du kan justere visningen av støy som forårsakes av regn. Du kan også minimere regnstøy ved å redusere radarens rekkevidde (*[Justere radarrekkevidden](#page-34-0)*, side 33).

Regnstøyinnstillingen påvirker visningen av regnstøy og objekter i nærheten mer enn den påvirker visningen av regnstøy og objekter langt borte. En høyere regnstøyinnstilling reduserer visningen av støy som forårsakes av regn i nærheten, men den kan også redusere eller eliminere visningen av objekter i nærheten.

**MERK:** Avhengig av radaren som er i bruk, kan det hende at regnstøyinnstillingene som er konfigurert for bruk i én radarmodus, ikke kan brukes for andre radarmodi eller for radaroverlegget.

**1** Gå til et radarskjermbilde, og velg **Meny** > **Radaralternativer**  > **Regnstøy**.

**2** Velg **Opp** eller **Ned** for å redusere eller øke visningen av regnstøy i nærheten helt til andre objekter vises tydelig på radarskjermbildet.

Støy forårsaket av regn vises kanskje fortsatt.

#### *Redusere krysstalestøy på radarskjermbildet*

Når krysstaleavvisning er aktivert, kan du redusere visningen av støy forårsaket av interferens fra en annen radarkilde i nærheten.

**MERK:** Avhengig av radaren som er i bruk, kan det hende at innstillingen for krysstaleavvisning som er konfigurert for bruk i én radarmodus, ikke kan brukes for andre radarmodi eller for radaroverlegget.

Gå til et radarskjermbilde eller Radar Overlay, og velg **Meny**  > **Radaroppsett** > **Krysstaleavvisning**.

### **Meny for radaralternativer**

Gå til et radarskjermbilde, og velg **Meny** > **Radaralternativer**.

**MotionScope™**: Bruker dopplereffekten til å oppdage og markere bevegelige mål for at du skal unngå mulige kollisjoner, finne fugleflokker og følge med på værformasjoner (*MotionScope™ [dopplerradarteknologi](#page-34-0)*, [side 33\)](#page-34-0). Dette alternativet er bare tilgjengelig på Fantom modeller.

- **Pulsutvidelse**: Varigheten på pulsen som overføres, økes. Det bidrar til å rette maksimalt med energi mot mål. Dette gjør at enheten kan registrere og identifisere mål enklere. Dette valget er kun tilgjengelig på xHD- og xHD2-modeller med kuppel og åpen radar.
- **Målstørrelse**: Justerer størrelsen på mål ved å justere pulskompresjonsbehandlingen. Velg mindre mål hvis du ønsker et skarpt radarbilde med høy oppløsning. Velg større mål hvis du vil se større ekkoer for punktmål som båter og bøyer. Dette alternativet er bare tilgjengelig på Fantom modeller.

**Ekkospor**: Du kan spore bevegelsen til fartøy på radarskjermen. Dette alternativet er ikke tilgjengelig på en xHD-modell med åpen radar eller HD-/HD+-radommodeller.

- **Regnstøy**: Reduserer støy forårsaket av regn (*Justere regnstøy på radarskjermbildet*, side 36).
- **VRM/EBL**: VRM-sirkelen (Variable Range Marker) og EBL (Electronic Bearing Line) vises for å gjøre det mulig å måle avstanden og peilingen fra båten din til et målobjekt (*[VRM og](#page-35-0)  EBL*[, side 34\)](#page-35-0).

**Vaktsone**: Angir en sikker sone rundt båten og spiller av en alarm når noe kommer inn i sonen (*[Aktivere en vaktsone](#page-35-0)*, [side 34\)](#page-35-0).

**Tidsbasert sending**: Radarsignaler overføres ved angitte intervaller for å bidra til å redusere strømforbruket.

### **Meny for radaroppsett**

Gå til et radarskjermbilde, og velg **Meny** > **Radaroppsett**.

- **Kilde**: Radarkilden velges når flere enn én radar er koblet til nettverket.
- **Kartvisning**: Kart vises under radarbildet. Når funksjonen er aktivert, vises Lag-menyen.
- **Orientering**: Angir perspektivet for radarvisningen.
- **Krysstaleavvisning**: Visningen av støy som forårsakes av interferens fra en annen radarkilde i nærheten, reduseres.

**Rotasjonshastighet**: Den ønskede hastigheten radaren roterer i, angis. Alternativet for Høy hastighet kan brukes til å øke oppdateringsfrekvensen. I enkelte situasjoner roterer radaren automatisk ved normal hastighet for å forbedre registreringen, for eksempel når en lenger rekkevidde velges, eller når MotionScope- eller Dual-rekkevidden brukes.

- **Utseende**: Angir fargevalg, hastighet for foranvisning og navigasjonsutseende.
- **Installering**: Du kan konfigurere radaren for installasjon, f.eks. angi fremre punkt på baugen på båten og antennens parkeringsstilling.

### **Innstillinger for radarutseende**

Gå til et radarskjermbilde, og velg **Meny** > **Radaroppsett** > **Utseende**.

- **MERK:** Disse innstillingene gjelder ikke for radaroverlegget.
- **Bakgrunnsfarge**: Angir bakgrunnsfargen.
- **Forgrunns- farge**: Angir fargetema for radarretursignalet.
- **Hastighet for foranvisning**: Flytter automatisk nåværende posisjon mot bunnen av skjermbildet når hastigheten øker. Angi topphastigheten din for å få best mulig resultat.
- **Kurspil**: Viser en utvidelse fra baugen av båten i reiseretningen på radarskjermbildet.
- **Avstandsringer**: Viser avstandsringene som brukes til å visualisere avstander på radarskjermbildet.
- **Retningsring**: Viser en retning som er relativ til kursen eller basert på en nordreferanse, for å gjøre det lettere for deg å fastslå hvilken retning et objekt som vises på skjermen, beveger seg i.

**Navigasjonslinjer**: Viser navigasjonslinjene som viser kursen du har satt ved hjelp av Rute til, Autoveiledning eller Gå til.

**Veipunkter**: Viser veipunkter på radarskjermbildet.

### **Innstillinger for radarinstallering**

- **Front på båt**: Funksjonen kompenserer for radarens fysiske plassering når den ikke er i båtens akse (*Baugforskyvning*, side 37).
- **Antennekonfigurasjon**: Størrelsen på radarens antenne og plasseringen der radaren stopper, angis (*Angi en egendefinert parkeringsstilling*, side 37).
- **Sendingsfri sone**: Området der radaren ikke sender signaler, angis (*[Aktivere og justere en sendefri radarsone](#page-34-0)*, side 33).

### *Baugforskyvning*

Baugforskyvningen kompenserer for radarskannerens fysiske plassering på en båt, hvis radarskanneren ikke er plassert i forhold til båtens akse mellom baug og akterende.

### **Måle den potensielle baugforskyvningen**

Baugforskyvningen kompenserer for radarskannerens fysiske plassering på en båt, hvis radarskanneren ikke er plassert i forhold til båtens akse mellom baug og akterende.

- **1** Ved hjelp av et magnetisk kompass finner du den optiske kompasskursen til et objekt som står stille innenfor synsvidde.
- **2** Mål objektets peiling på radaren.
- **3** Hvis peilingsavviket er mer enn +/- 1°, må du angi baugforskyvningen.

### **Angi baugforskyvningen**

Før du kan angi baugforskyvningen, må du måle den potensielle baugforskyvningen.

Innstillingen for baugforskyvning som er konfigurert for bruk i én radarmodus, brukes for alle andre radarmodi og for radaroverlegget.

- **1** Gå til et radarskjermbilde eller radaroverlegg, og velg **Meny** > **Radaroppsett** > **Installering** > **Front på båt**.
- **2** Velg **Opp** eller **Ned** for å justere forskyvningen.

### *Angi en egendefinert parkeringsstilling*

Som standard vil antennen stoppe i en vinkelrett stilling i forhold til sokkelen når den ikke roterer. Du kan endre denne stillingen.

**1** Gå til radarskjermbildet, og velg **Meny** > **Radaroppsett** > **Installering** > **Antennekonfigurasjon** > **Posisjon**.

**2** Bruk glidebryteren til å justere antennens stilling når den har stoppet, og velg **Bakover**.

# **Velge en annen radarkilde**

- **1** Velg et alternativ:
	- Gå til et radarskjermbilde eller radaroverlegget, og velg **Meny** > **Radaroppsett** > **Kilde**.
	- Velg **Innstillinger** > **Kommunikasjon** > **Foretrukne kilder** > **Radar**.
- **2** Velg radarkilden.

### **Endre radarmodus**

- **1** Gå til et kombinasjonsskjermbilde eller SmartMode oppsett med radar, og velg **Meny** > **Endre radar**.
- **2** Velg en radarmodus.

# **Autopilot**

### $\Delta$  ADVARSEL

Du kan bare bruke autopilotfunksjonen på en stasjon som er installert ved siden av et ror, en gasspak og en rorkontrollenhet.

Du er ansvarlig for sikker og forsvarlig betjening av fartøyet. Autopiloten er et verktøy som forbedrer måten du styrer båten på. Autopiloten unntar deg ikke ansvaret for å styre båten på en trygg og sikker måte. Unngå navigasjonsfarer, og la aldri roret stå ubemannet.

Vær alltid beredt til å ta manuell kontroll over båten.

Lær deg å betjene autopiloten under rolige værforhold i åpent farvann uten farer.

Vær forsiktig når du bruker autopiloten i nærheten av faremomenter i vannet, for eksempel brygger, pæleverk og andre båter.

Autopilotsystemet justerer kontinuerlig styringen av båten, slik at du opprettholder en konstant styrekurs (hold styrekursen). Systemet tillater også manuell styring og flere modi for automatiske styrefunksjoner og mønstre.

Når kartplotteren er koblet til et kompatibelt autopilotsystem fra Garmin, kan du kontrollere autopiloten fra kartplotteren.

Du kan finne mer informasjon om autopilotsystemer fra Garmin ved å gå til [www.garmin.com.](http://www.garmin.com)

# **Åpne autopilotskjermbildet**

Du må ha installert og konfigurert en kompatibel Garmin autopilot før du kan åpne autopilotskjermbildet.

Velg **OneHelm™ A/V, målere** > **Autopilot**.

# **Skjermbilde for autopiloten**

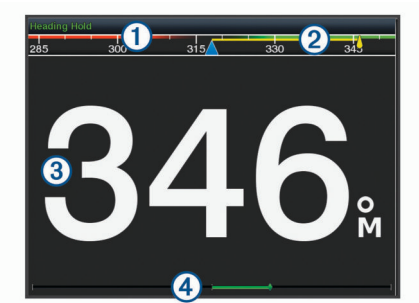

Faktisk styrekurs  $\bigcap$ 

 $\overline{2}$ Tiltenkt styrekurs (styrekursen autopiloten styrer mot) <span id="page-39-0"></span>Faktisk styrekurs (i standbymodus)

Tiltenkt styrekurs (når aktivert)

 $\circ$ Indikator for rorposisjon (denne funksjonen er bare tilgjengelig når det er koblet til en rorsensor).

### **Justere intervallet for trinnstyring**

- **1** Fra skjermbildet for autopiloten velger du **Meny** > **Autopilotoppsett** > **Trinnvis snuøkning**.
- **2** Velg en intervall.

### **Konfigurere strømspareren**

Du kan justere nivået for roraktivitet.

- **1** Fra skjermbildet for autopiloten velger du **Meny** > **Autopilotoppsett** > **Oppsett for strømmodus** > **Strømsparer**.
- **2** Velg en prosentandel.

Hvis du velger en høyere prosentandel, reduseres roraktiviteten og styrekursytelsen. Jo høyere prosentandel du angir, jo mer avviker kursen før autopiloten retter den opp.

**TIPS:** Hvis du øker prosentandelen for Strømsparer i krapp sjø ved lav hastighet, reduseres roraktiviteten.

### **Aktivere Shadow Drive™**

**MERK:** Shadow Drive funksjonen er ikke tilgjengelig på alle autopilotmodeller.

Gå til autopilotskjermbildet, og velg **Meny** > **Autopilotoppsett** > **Shadow Drive** > **Aktivert**.

### **Velge foretrukket retningskilde**

### *LES DETTE*

Bruk autopilotens interne CCU-kompass som retningskilde for å få best resultat. Bruk av GPS-kompass fra tredjeparter kan føre til at dataene leveres ujevnt og med store forsinkelser. Autopiloten trenger nøyaktig informasjon og kan derfor ikke bruke GPS-kompassdata fra tredjeparter til GPS-posisjon eller hastighet. Hvis et GPS-kompass fra en tredjepart brukes, kommer autopiloten sannsynligvis til å rapportere tap av data og hastighetskilde fra tid til annen.

Hvis du har mer enn én retningskilde på nettverket, kan du velge en foretrukket kilde. Kilden kan for eksempel være et kompatibelt GPS-kompass eller en magnetisk retningssensor.

- **1** Gå til autopilotskjermbildet, og velg **Meny** > **Autopilotoppsett** > **Foretrukne kilder**
- 2 Velg en kilde.

Hvis den valgte retningskilden ikke er tilgjengelig, vises det ikke noen data på autopilotskjermen.

# **Autopilotoverlegglinjen**

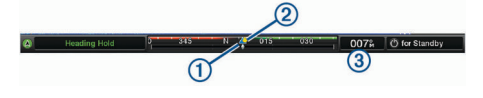

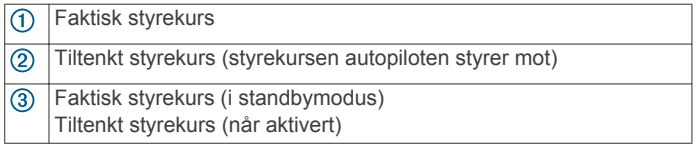

# **Aktivere autopiloten**

Når du aktiverer autopiloten, tar autopiloten kontroll over roret og styrer båten for å opprettholde styrekursen.

Velg **Aktiver** fra et hvilket som helst skjermbilde.

Tilsiktet styrekurs vises midt på skjermbildet for autopiloten.

### **Justere styrekursen med roret**

**MERK:** Du må aktivere funksjonen Shadow Drive før du kan justere styrekursen med roret (*Aktivere Shadow Drive™*, side 38).

Styr båten manuelt når autopiloten er aktivert.

Autopiloten aktiverer modus for Shadow Drive.

Når du slipper roret og opprettholder en bestemt styrekurs i et par sekunder manuelt, fortsetter autopiloten en holdt styrekurs ved den nye styrekursen.

### **Justere retningen med kartplotteren i styremodus med trinn**

Før du kan styre båten ved hjelp av tastene nederst på autopilotskjermbildet, må du ha aktivert autopiloten (*Aktivere autopiloten*, side 38).

- Velg **<1°** eller **1°>** for å starte en sving på 1°.
- Velg **<<10°** eller **10°>>** for å starte en sving på 10°.
- Hold nede **<1°** eller **1°>** for å starte en gradkontrollert sving. Båten fortsetter å snu til du slipper tasten.
- Hold nede **<<10°** eller **10°>>** for å starte en sekvens med svinger på 10°.

# **Styremønstre**

### **ADVARSEL**

Du er ansvarlig for at båten betjenes på en trygg måte. Ikke start et mønster før du er sikker på at det ikke er noen hindringer i vannet.

Autopiloten kan styre båten etter forhåndsinnstilte mønstre for fisking, og den kan også utføre andre spesielle manøvre som Usvinger og Williamson-svinger.

### **Følge u-svingmønsteret**

Du kan bruke u-svingmønsteret til å snu båten 180 grader og opprettholde den nye kursen.

- **1** Gå til autopilotskjermbildet, og velg **Meny** > **Mønsterstyring**  > **U-sving**.
- **2** Velg **Aktiver babord** eller **Aktiver styrbord**.

### **Konfigurere og følge sirkelmønsteret**

Du kan bruke sirkelmønsteret til å styre båten i en kontinuerlig sirkel i en angitt retning og i et angitt tidsintervall.

- **1** Gå til autopilotskjermbildet, og velg **Meny** > **Mønsterstyring**  > **Sirkler**.
- **2** Velg eventuelt **Tid**, og velg et klokkeslett for når autopiloten skal styre i en komplett sirkel.
- **3** Velg **Aktiver babord** eller **Aktiver styrbord**.

### **Konfigurere og følge sikksakkmønsteret**

Du kan bruke sikksakkmønsteret til å styre båten fra babord og tilbake, i en angitt tid og med en angitt vinkel, på tvers av den gjeldende styrekursen.

- **1** Gå til autopilotskjermbildet, og velg **Meny** > **Mønsterstyring**  > **Sikksakk**.
- **2** Velg eventuelt **Utslag**, og velg en grad.
- **3** Velg eventuelt **Periode**, og velg en tidsperiode.
- **4** Velg **Aktiver sikksakk**.

### **Følge Williamson-svingmønsteret**

Williamson-svingmønsteret snur båten for å kjøre langs stedet der mønsteret ble startet. Williamson-svingmønsteret kan brukes i situasjoner med mann over bord.

- **1** Gå til autopilotskjermbildet, og velg **Meny** > **Mønsterstyring**  > **Williamson-sving**.
- **2** Velg **Aktiver babord** eller **Aktiver styrbord**.

### <span id="page-40-0"></span>**Følge et banemønster**

Du kan bruke banemønsteret til å styre båten i en kontinuerlig sirkel rundt det aktive veipunktet. Størrelsen på sirkelen defineres av avstanden fra det aktive veipunktet når du starter banemønsteret.

- **1** Gå til autopilotskjermbildet, og velg **Meny** > **Mønsterstyring**  > **Bane**.
- **2** Velg **Aktiver babord** eller **Aktiver styrbord**.

### **Konfigurere og følge kløverbladmønsteret**

Du kan bruke kløverbladmønsteret til å styre båten slik at den gjentatte ganger passerer et aktivt veipunkt. Når du starter kløverbladmønsteret, kjører autopiloten båten mot det aktive veipunktet og starter kløverbladmønsteret.

Du kan justere avstanden mellom veipunktet og stedet der autopiloten svinger båten for å passere veipunktet på nytt. Standardinnstillingen snur båten ved en rekkevidde på 300 m (1000 fot) unna aktivt veipunkt.

- **1** Gå til autopilotskjermbildet, og velg **Meny** > **Mønsterstyring**  > **Kløverblad**.
- **2** Velg eventuelt **Lengde**, og velg en avstand.
- **3** Velg **Aktiver babord** eller **Aktiver styrbord**.

### **Konfigurere og følge et søkemønster**

Du kan bruke søkemønsteret til å styre båten i stadig større sirkler utover fra det aktive veipunktet, slik at den former et spiralmønster. Når du starter søkemønsteret, kjører autopiloten båten til det aktive veipunktet og starter mønsteret.

Du kan justere avstanden mellom hver sirkel i spiralen. Standardavstanden mellom sirkler er 20 m (50 fot).

- **1** Gå til autopilotskjermbildet, og velg **Meny** > **Mønsterstyring**  > **Søk**.
- **2** Velg eventuelt **Søk etter avstand**, og velg en avstand.
- **3** Velg **Aktiver babord** eller **Aktiver styrbord**.

### **Avbryte et styremønster**

- Styr båten fysisk. **MERK:** Shadow Drive må være aktivert for at du skal kunne avbryte et styremønster ved å styre båten fysisk.
- Velg  $\blacktriangleleft$  eller  $\blacktriangleright$  for å avbryte et mønster ved hjelp av styremodus med trinn.
- Velg **Standby**.

# **Aktivere Autopilotkontroll på en Garmin klokke**

Du kan kontrollere Garmin autopiloten med en kompatibel Garmin klokke. Du finner en liste over kompatible Garmin klokker på [www.garmin.com.](http://www.garmin.com)

**MERK:** Smartvarsler er ikke tilgjengelig på klokken når autopilotkontrollen er aktivert.

- **1** Velg **Kommunikasjon** > **Trådløse enheter** > **Connect IQ™ apper** > **Autopilotkontroll** > **Aktiver** > **Ny tilkobling**.
- **2** Følg instruksjonene på skjermen.

### **Tilpasse handlinger for autopilotknappene**

Før du kan tilpasse handlingene til autopilotknappene, må du installere og konfigurere en kompatibel Garmin autopilot.

Du kan velge opptil tre autopilothandlinger som Garmin klokken kan utføre.

**MERK:** Tilgjengelige autopilothandlinger avhenger av at autopiloten er installert.

- **1** På kartplotteren velger du **Kommunikasjon** > **Trådløse enheter** > **Connect IQ™-apper** > **Autopilotkontroll** > **Knappehandlinger**.
- **2** Velg en knapp.

**3** Velg en handling.

# **Reactor™ Autopilotfjernkontroll**

Du kan koble en Reactor autopilotfjernkontroll trådløst til kartplotteren for å styre det kompatible Reactor autopilotsystemet.

Hvis du vil ha mer informasjon om bruk av fjernkontrollen, kan du se instruksjonene for Reactor autopilotfjernkontrollen på [www.garmin.com](http://www.garmin.com)

### **Parkoble en Reactor autopilotfjernkontroll med en kartplotter**

- **1** Velg **Innstillinger** > **Kommunikasjon** > **Trådløse enheter** > **Trådløse fjernkontroller** > **Fjernkontroll av autopilot**.
- **2** Velg om nødvendig **Aktiver**.
- **3** Velg **Ny tilkobling**.
- **4** Velg > **Pair with MFD** på kartplotteren. Kartplotteren begynner å pipe og viser en bekreftelsesmelding.
- **5** Velg **Ja** på kartplotteren for å fullføre parkoblingen.

### **Endre funksjonene til Reactor autopilotfjernkontrollens handlingstaster**

Du kan endre mønstrene eller handlingene som er tilordnet Reactor autopilotfjernkontrollens handlingstaster.

- **1** Velg **Innstillinger** > **Kommunikasjon** > **Trådløse enheter** > **Trådløse fjernkontroller** > **Fjernkontroll av autopilot** > **Knappehandlinger**.
- **2** Velg en handlingstast du vil endre.
- **3** Velg et mønster eller en handling du vil tilordne til handlingstasten.

# **DSC (Digital Selective Calling)**

# **Funksjoner for kartplotter og VHF-radio i nettverk**

Disse funksjonene er aktivert hvis du har en NMEA 0183 VHFradio eller en NMEA 2000 VHF-radio koblet til kartplotteren.

- Kartplotteren kan overføre GPS-posisjonen til radioen din. Hvis radioen har disse funksjonene, overføres informasjon om GPS-posisjonen med DSC-anropene.
- Kartplotteren kan motta DSC-nødanrop og posisjonsinformasjon fra radioen.
- Kartplotteren kan spore posisjonene til fartøy som sender posisjonsrapporter.

Disse funksjonene er også aktivert hvis du har en Garmin NMEA 2000 VHF-radio koblet til kartplotteren.

- Kartplotteren lar deg raskt stille inn og sende detaljer om individuelle rutineanrop til Garmin VHF-radioen.
- Når du starter et nødanrop for mann over bord fra radioen, viser kartplotteren skjermbildet for mann over bord og ber deg om å navigere til punktet for mann over bord.
- Når du starter et nødanrop for mann over bord fra kartplotteren, viser radioen siden for aktivering av nødanrop for mann over bord.

# **Slå på DSC**

Velg **Innstillinger** > **Andre fartøy** > **DSC**.

# **DSC-liste**

DSC-listen er en logg over de siste DSC-anropene og andre DSC-kontakter du har angitt. DSC-listen kan inneholde opptil 100 oppføringer. DSC-listen viser det siste anropet fra en båt. Hvis det er mottatt to anrop fra samme båt, erstatter det siste anropet det første anropet i anropslisten.

### **Vise DSC-listen**

Før du kan vise DSC-listen, må du koble kartplotteren til en VHF-radio som støtter DSC.

Velg **Informasjon** > **DSC-liste**.

### **Legge til en DSC-kontakt**

Du kan legge til et fartøy på DSC-listen. Du kan anrope en DSCkontakt fra kartplotteren.

- **1** Velg **Informasjon** > **DSC-liste** > **Legg til kontakt**.
- **2** Angi fartøyets MMSI (Maritime Mobile Service Identity).
- **3** Angi navnet på fartøyet.

# **Innkommende nødanrop**

Hvis den kompatible kartplotteren og VHF-radioen er koblet sammen ved hjelp av NMEA 0183 eller NMEA 2000, varsler kartplotteren deg når VHF-radioen mottar et DSC-nødanrop. Hvis posisjonsinformasjonen ble sendt med nødanropet, er informasjonen også tilgjengelig og registrert med anropet.

 angir et nødanrop i DSC-listen og markerer fartøyets posisjon på navigasjonskartet på det tidspunkt DSC-nødanropet ble sendt.

### **Navigere til et fartøy i nød**

 angir et nødanrop på DSC-listen og markerer posisjonen til et fartøy på navigasjonskartet på det tidspunktet DSC-nødanropet ble sendt.

- **1** Velg **Informasjon** > **DSC-liste**.
- **2** Velg et posisjonsrapportanrop.
- **3** Velg **Se på** > **Naviger til**.
- **4** Velg **Gå til** eller **Rute til**.

### **Mann over bord-nødanrop startet fra en VHF-radio**

Hvis kartplotteren er koblet til en kompatibel VHF-radio med NMEA 2000, og du starter et DSC-nødanrop for mann over bord fra radioen, viser kartplotteren skjermbildet for mann over bord og ber deg om å navigere til punktet for mann over bord. Hvis du har koblet et kompatibelt autopilotsystem til nettverket, ber kartplotteren deg om å starte en Williamson-sving til punktet for mann over bord.

Hvis du annullerer nødanropet for mann over bord på radioen, vil kartplotterskjermbildet som ber deg om å aktivere navigasjonen til mann over bord-posisjonen, ikke lenger vises.

### **Mann over bord- og SOS-nødanrop startet fra kartplotteren**

Hvis kartplotteren er koblet til en radio som er kompatibel med Garmin NMEA 2000, og du markerer en posisjon for mann over bord eller SOS, viser radioen nødanropssiden slik at du raskt kan starte et nødanrop.

Du finner informasjon om hvordan du foretar nødanrop fra radioen, i brukerveiledningen for VHF-radioen. Du finner mer informasjon om hvordan du markerer posisjon for MOB eller SOS i *[Merke en SOS-posisjon](#page-17-0)*, side 16.

# **Posisjonssporing**

Hvis du kobler kartplotteren til en VHF-radio ved hjelp av NMEA 0183, kan du spore fartøy som sender posisjonsrapporter.

Denne funksjonen er også tilgjengelig med NMEA 2000 når fartøyet sender riktige PGN-data (PGN 129808, Informasjon om DSC-anrop).

Alle posisjonsrapporter som mottas, logges i DSC-listen (*[DSC](#page-40-0)liste*[, side 39](#page-40-0)).

### **Vise en posisjonsrapport**

- **1** Velg **Informasjon** > **DSC-liste**.
- **2** Velg et posisjonsrapportanrop.
- **3** Velg **Se på**.
- **4** Velg et alternativ:
	- Hvis du vil bytte til et navigasjonskart som markerer posisjonen, velger du **Neste side**.
	- Hvis du vil vise posisjonsrapportdetaljene, velger du **Forrige side**.

### **Navigere til et sporet fartøy**

- **1** Velg **Informasjon** > **DSC-liste**.
- **2** Velg et posisjonsrapportanrop.
- **3** Velg **Se på** > **Naviger til**.
- **4** Velg **Gå til** eller **Rute til**.

### **Opprette et veipunkt på posisjonen til et sporet fartøy**

- **1** Velg **Informasjon** > **DSC-liste**.
- **2** Velg et posisjonsrapportanrop.
- **3** Velg **Se på** > **Opprett veipunkt**.

### **Redigere informasjon i en posisjonsrapport**

- **1** Velg **Informasjon** > **DSC-liste**.
- **2** Velg et posisjonsrapportanrop.
- **3** Velg **Se på** > **Rediger**.
	- Hvis du vil skrive inn navnet på fartøyet, velger du **Navn**.
	- Hvis du vil velge et nytt symbol, velger du **Symbol**, hvis det er tilgjengelig.
	- Hvis du vil skrive inn en kommentar, velger du **Kommentar**.
	- Hvis du vil vise en sporlinje for fartøyet når radioen sporer fartøyets posisjon, velger du **Spor**.
	- Hvis du vil angi en farge for sporlinjen, velger du **Sporlinje**.

### **Slette et posisjonsrapportanrop**

- **1** Velg **Informasjon** > **DSC-liste**.
- **2** Velg et posisjonsrapportanrop.
- **3** Velg **Se på** > **Fjern rapport**.

### **Vise fartøyspor på kartet**

I noen kartvisninger kan du vise spor for alle sporede verktøy. Som standard angir en svart linje fartøyets bane, en svart prikk angir hver av de tidligere rapporterte posisjonene til et sporet fartøy, og et blått flagg angir sist rapporterte posisjon for fartøyet.

- **1** Gå til et kart eller en 3D-kartvisning, og velg **Meny** > **Lag** > **Andre fartøy** > **DSC** > **DSC-spor**.
- **2** Velg hvor mange timer sporede fartøy skal vises på kartet. Hvis du for eksempel velger 4 timer, vil alle sporpunkter som er mindre enn fire timer gamle, vises for alle sporede fartøy.

### **Individuelle rutineanrop**

Når du kobler Garmin-kartplotteren til en Garmin VHF-radio, kan du bruke kartplottergrensesnittet til å konfigurere et individuelt rutineanrop.

Når du konfigurerer et individuelt rutineanrop fra kartplotteren, kan du velge DSC-kanalen du vil kommunisere på. Radioen overfører denne forespørselen med ditt anrop.

### **Velge en DSC-kanal**

**MERK:** Valget av en DSC-kanal er begrenset til de kanalene som er tilgjengelige for alle frekvensbånd. Standardkanalen er 72. Hvis du velger en annen kanal, bruker kartplotteren den kanalen for etterfølgende anrop til du foretar et anrop via en annen kanal.

- **1** Velg **Informasjon** > **DSC-liste**.
- **2** Velg et fartøy eller en stasjon for anrop.
- **3** Velg **Se på** > **Anrop med radio** > **Kanal**.

**4** Velg en tilgjengelig kanal.

### **Foreta et individuelt rutineanrop**

**MERK:** Når du starter et anrop fra kartplotteren, vil ikke radioen motta anropsinformasjon hvis den ikke har et MMSI-nummer programmert.

- **1** Velg **Informasjon** > **DSC-liste**.
- **2** Velg et fartøy eller en stasjon for anrop.
- **3** Velg **Se på** > **Anrop med radio**.
- **4** Velg eventuelt **Kanal** og en ny kanal.
- **5** Velg **Send**.

Kartplotteren sender informasjonen om anropet til radioen. **6** Fullfør anropet på å Garmin VHF-radioen din.

### **Foreta et individuelt rutineanrop til et AIS-mål**

- **1** Velg et AIS-mål fra et kart eller en 3D-kartvisning.
- **2** Velg **AIS-fartøy** > **Anrop med radio**.
- **3** Velg eventuelt **Kanal** og en ny kanal.
- **4** Velg **Send**.

Kartplotteren sender informasjonen om anropet til radioen.

**5** Fullfør anropet på Garmin VHF-radioen din.

# **Måleinstrumenter og diagrammer**

Måleinstrumentene og diagrammene gir forskjellig informasjon om motoren og omgivelsene. Hvis du vil vise informasjonen, må du koble en kompatibel svinger eller sensor til nettverket.

# **Vise måleinstrumentene**

- **1** Velg **OneHelm™ A/V, målere**.
- **2** Velg en måler.

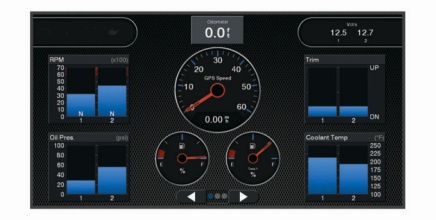

**3** Velg **eller**  $\triangleright$  for å vise en annen målerside.

### **Endre dataene som vises i et måleinstrument**

- **1** Hold inne et måleinstrument på et måleinstrumentskjermbilde.
- **2** Velg **Erstatt data**.
- **3** Velg en datatype.
- **4** Velg dataene som skal vises.

### **Tilpasser målere**

Du kan endre layouten til målersidene, hvordan målersidene vises og dataene til hver måler.

- **1** Åpne en målerside.
- **2** Velg **Meny** > **Rediger målersider**.
- **3** Velg et alternativ:
	- Hvis du vil endre dataene som vises i en måler, velger du måleren.
	- Hvis du vil endre layouten til målerne på siden, velger du **Endre oppsett**.
	- Hvis du vil legge til en side til dette settet med målersider, velger du **Legg til side**.
	- Hvis du vil endre plasseringen av denne siden i settet med målersider, velger du **Flytt side til venstre** eller **Flytt side til høyre**.

• Hvis du vil gjenopprette denne siden til sin opprinnelige visning, velger du **Gjenopprett standardvisningen**.

### **Tilpasse grenseverdier for motor- og drivstoffmåleinstrumenter**

Du kan konfigurere øvre og nedre grenseverdier og området for ønsket standarddrift for måleinstrumentet.

**MERK:** Alle alternativer er ikke tilgjengelige for alle måleinstrumenter.

- **1** Gå til et aktuelt skjermbilde for et måleinstrument, og velg **Meny** > **Installering** > **Angi målergrenser**.
- **2** Velg en måler du vil tilpasse.
- **3** Velg et alternativ:
	- Hvis du vil angi minstegrense for standard driftsområde, velger du **Minimumsverdi**.
	- Hvis du vil angi maksimumsgrense for standard driftsområde, velger du **Maksimumsverdi**.
	- Hvis du vil angi en nedre grense for måleinstrumentet som er lavere enn minimumsverdien, velger du **Minimal verdi for skala**.
	- Hvis du vil angi en øvre grense for måleinstrumentet som er høyere enn maksimumsverdien, velger du **Maksimal verdi for skala**.
- **4** Velg grenseverdien.
- **5** Gjenta trinn 4 og 5 for å angi flere måleinstrumentgrenser.

### **Velge antallet motorer som skal vises i måleinstrumentene**

Du kan vise informasjon for opptil fire motorer.

- **1** Gå til skjermbildet for motormåleinstrumenter, og velg **Meny**  > **Installering** > **Motorvalg** > **Antall motorer**.
- **2** Velg et alternativ:
	- Velg antallet motorer.
	- Velg **Autokonfigurer** for å registrere antallet motorer automatisk.

### **Tilpasse motorene som skal vises i måleinstrumentene**

Før du kan tilpasse hvordan motorene skal vises i måleinstrumentene, må du velge antall motorer manuelt (*Velge antallet motorer som skal vises i måleinstrumentene*, side 41).

- **1** Gå til skjermbildet for motormåleinstrumenter, og velg **Meny**  > **Installering** > **Motorvalg** > **Antall motorer**.
- **2** Velg **Første motor**.
- **3** Velg motoren som skal vises i det første måleinstrumentet.
- **4** Gjenta for de gjenværende motorlinjene.

### **Aktivere statusalarmer for motormåleinstrumenter**

Du kan konfigurere kartplotteren til å vise statusalarmer for motor.

Gå til skjermbildet for motormåleinstrumenter, og velg **Meny**  > **Installering** > **Statusalarmer** > **På**.

Når det utløses en motoralarm, vises det en melding om målerstatusalarm, og måleinstrumentet kan bli rødt avhengig av typen alarm.

### **Aktivere noen statusalarmer for motormåleinstrumenter**

- **1** Gå til skjermbildet for motormåleinstrumenter, og velg **Meny**  > **Installering** > **Statusalarmer** > **Egendefinert**.
- **2** Velg én eller flere alarmer for motormåleinstrumenter som skal slås av eller på.

# **Yamaha® Motormåleinstrumenter**

Velg **OneHelm™ A/V, målere** > **YAMAHA** for å vise Yamaha motormåleinstrumenter. Dette skjermbildet kan ha ulikt utseende avhengig av motornettverket og gasskontrolleren.

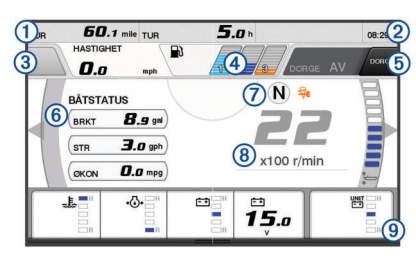

# Datafelter

Hold inne for å erstatte dataene. Gjeldende klokkeslett

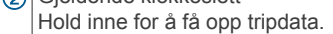

- $\overline{3}$ Trykk her for å angi styrespakknappens Angi punkt-funksjoner (Helm Master® ).
- Informasjon om tanknivå
- Hold på en tank for å se detaljert sensorinformasjon om tanknivå. (5) GPS-signalstyrke
- Velg denne for å angi grense for høy o/min for fiskepunkt (Helm Master).
- Velg denne for å angi dorgehastighet (Command Link Plus® ).
- 6 Datafelter
- Hold inne for å erstatte dataene. Girposisjon  $\circledR$
- 
- $(8)$ Turteller og trimvinkel
- Hold inne for å bytte bakgrunn.  $\circledcirc$ Motorinformasjon
- Hold inne for bytte ut dataene og endre instrumentutseendet.

### **Ikoner for motortilstand**

Oransje ikoner indikerer motortilstander.

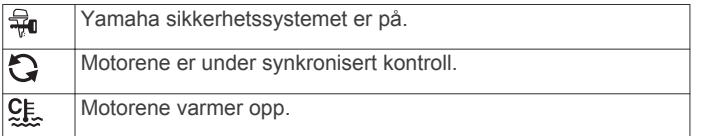

### **Ikoner for motorvarsler**

Røde ikoner indikerer at det er noe galt med motoren.

### *LES DETTE*

Ta kontakt med Yamaha forhandleren din hvis du ikke finner feilen eller ikke kan rette den opp.

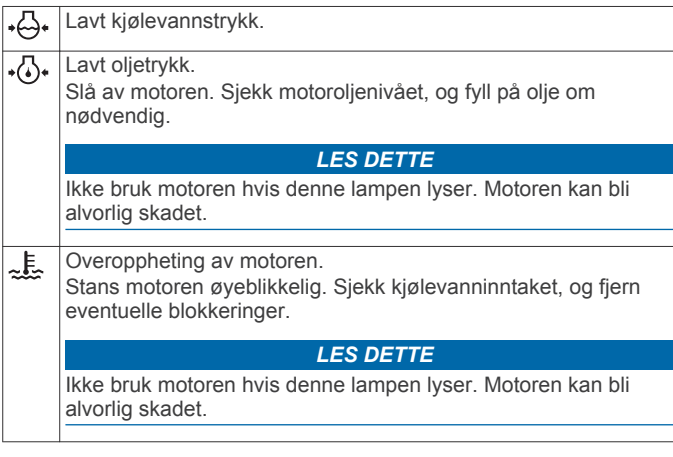

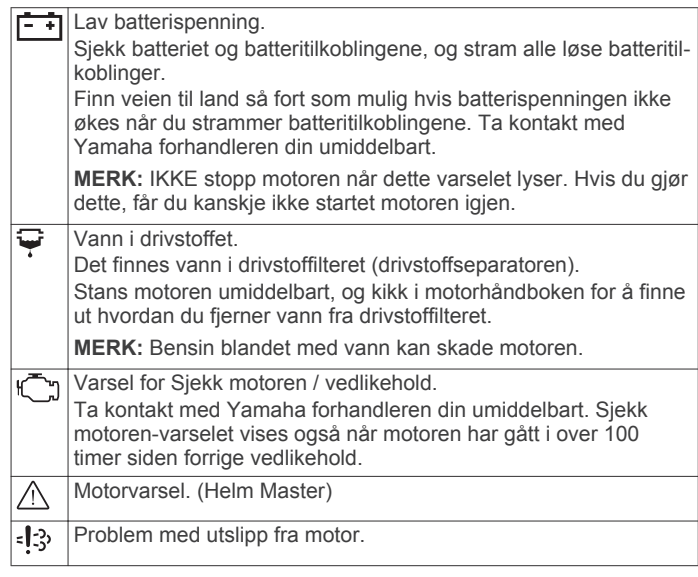

### **Innstilling av måleinstrumentene**

### *Konfigurere antall motorer*

- **1** Gå til et måleinstrumentskjermbilde, og velg **Meny** > **Antall motorer**.
- **2** Velg antallet motorer.

### *Konfigurere tanknivåsensorene*

- **1** Gå til et måleinstrumentskjermbilde, og velg **Meny** > **Forhåndsinnstilling for tank**.
- **2** Velg en tanknivåsensor for å fortsette.
- **3** Velg **Navn**, skriv inn et navn og velg deretter **Ferdig**.
- **4** Velg **Type**, og velg sensortypen.
- **5** Velg **Stil**, og velg sensorstilen.
- **6** Velg **Tankkapasitet**, angi kapasiteten til tanken og velg deretter **Ferdig**.
- **7** Velg **Kalibrering**, og følg instruksjonene på skjermen for å kalibrere tanknivåene.

Hvis du ikke kalibrer tanknivåene, bruker systemet standardinnstillingene for tanknivåene.

### *Endre hvilke data som vises*

- **1** Gå til et dataskjermbilde, og hold inne et element som kan tilpasses.
- **2** Velg en datatype.
- **3** Velg dataene som skal vises.

### *Yamaha Innstillinger for motordata*

Velg Meny på Yamaha motorskjermen.

- **Tur**: Viser informasjon om turen, som distanse og tid. Du kan også nullstille disse verdiene.
- **Påminnelse for vedlikehold**: Viser informasjon om vedlikehold. Her kan du også stille inn vedlikeholdsintervaller og nullstille tiden som har gått siden forrige vedlikehold.
- **Forhåndsinnstilling for tank**: Angir tanknavn, væsketype, sensorstil og tankkapasitet. Her kan du også kalibrere sensoren.
- **Kompensasjon av drivstofflyt**: Angir forskyvningen for drivstoffstrømdata.
- **Av-tidtaker**: Slår av systemet én time etter at motoren slås av. Tilgjengelig i Helm Master systemet.
- **Angi null trim**: Gjør det mulig å sette trimvinkelen til null når alle motorene er senket helt ned.
- **Tanker**: Viser detaljert informasjon fra tanknivåsensoren.

**Trim**: Viser motorenes trimvinkler.

### <span id="page-44-0"></span>**Aktive alarmer**: Viser de aktive alarmene for motorene.

**Problemkode**: Viser problemkodene som gjelder for de aktive motoralarmene. Du må oppgi denne informasjonen til Yamaha forhandleren.

### **Motorinformasjon**

Du kan vise informasjon om motoren. Du kan også vise alarmer, problemkoder og vedlikeholdslogger.

### Velg **Informasjon** > **Motorinformasjon**.

- **Tur**: Viser informasjon om turen, som distanse og tid. Du kan også nullstille disse verdiene.
- **Påminnelse for vedlikehold**: Viser informasjon om vedlikehold. Her kan du også stille inn vedlikeholdsintervaller og nullstille tiden som har gått siden forrige vedlikehold.
- **Tanker**: Viser detaljert informasjon fra tanknivåsensoren.
- **Trim**: Viser motorenes trimvinkler.
- **Systeminformasjon om YAMAHA**: Viser informasjon om motorsystemet.
- **Aktive alarmer**: Viser de aktive alarmene for motorene.
- **Problemkode**: Viser problemkodene som gjelder for de aktive motoralarmene. Du må oppgi denne informasjonen til Yamaha forhandleren.

# **Angi drivstoffalarmen**

Før du kan angi en alarm for drivstoffnivå, må du koble en kompatibel sensor for drivstoffstrøm til kartplotteren.

Du kan angi at en alarm skal utløses når den totale gjenværende drivstoffmengden om bord når det nivået du fastsetter.

- **1** Velg **Innstillinger** > **Alarmer** > **Drivstoff** > **Angi total drivstoffmengde om bord** > **På**.
- **2** Angi gjenværende drivstoffmengde som skal utløse alarmen, og velg **Ferdig**.

### **Angi fartøyets drivstoffkapasitet**

- **1** Velg **Innstillinger** > **Mitt fartøy** > **Drivstoffkapasitet**.
- **2** Angi sammenlagt totalkapasitet for drivstofftankene.

### **Synkronisere drivstoffdataene med fartøyets reelle drivstoff**

Du kan synkronisere drivstoffnivåene i kartplotteren med det reelle drivstoffet på fartøyet når du fyller på drivstoff på fartøyet.

- **1** Velg **OneHelm™ A/V, målere** > **Motorer** > **Meny**.
- **2** Velg et alternativ:
	- Når du har fylt opp alle drivstofftankene på fartøyet, velger du **Fyll opp alle tanker**. Drivstoffnivået tilbakestilles til maksimal kapasitet.
	- Når du har fylt på mindre enn en full drivstofftank, velger du **Legg til drivstoff på båt** og angir mengden som er lagt til.
	- Hvis du vil angi totalmengden med drivstoff i fartøyets tanker, velger du **Angi total drivstoffmengde om bord**  og angir total drivstoffmengde for tankene.

# **Vise vindmålere**

Du må koble en vindsensor til kartplotteren før du kan vise vindinformasjon.

Velg **OneHelm™ A/V, målere** > **Vind**.

### **Konfigurere vindmåleren for seiling**

Du kan konfigurere vindmåleren for seiling til å vise faktisk eller relativ vindstyrke og vindvinkel.

- **1** Gå til vindmåleren, og velg **Meny** > **Vindmåler for seiling**.
- **2** Velg et alternativ:
- Hvis du vil vise faktisk eller relativ vindvinkel, velger du **Nål** og et alternativ.
- Hvis du vil vise faktisk eller relativ vindstyrke, velger du **Vindstyrke** og et alternativ.

### **Konfigurere hastighetskilden**

Du kan angi om fartøyets hastighetsdata som vises på måleinstrumentet og brukes til vindberegninger, skal baseres på fart i vann eller GPS-hastighet.

- **1** Gå til vindmåleren, og velg **Meny** > **Kompassmåler** > **Hastighetsvisning**.
- **2** Velg et alternativ:
	- Hvis du vil beregne fartøyets hastighet ut fra data fra sensoren for fart i vann, velger du **Fart i vann**.
	- Hvis du vil beregne fartøyets hastighet ut fra GPS-data, velger du **GPS-hastighet**.

### **Konfigurere vindmålerens retningskilde**

Du kan angi kilden for retningen som vises på vindmåleren. Magnetisk retning er retningsdataene fra en magnetisk retningssensor, og GPS-retningsdata beregnes av kartplotterens GPS (kurs over land).

- **1** Gå til vindmåleren, og velg **Meny** > **Kompassmåler** > **Retningskilde**.
- **2** Velg **GPS** eller **Magnetisk**.

**MERK:** Når du beveger deg ved treg hastighet eller står stille, er den magnetiske kompasskilden mer nøyaktig enn GPS-kilden.

### **Tilpasse den analoge vindmåleren**

Du kan angi områdene for den analoge vindmåleren både for motvind og medvind.

- **1** Gå til vindmåleren, og velg **Meny** > **Kompassmåler** > **Målertype** > **Måler for kloss til vinden**.
- **2** Velg et alternativ:
	- Hvis du vil angi den største og minste verdien som vises når den analoge vindmåleren for motvind vises, velger du **Endre motvindskala** og angir vinklene.
	- Hvis du vil angi den største og minste verdien som vises når den analoge vindmåleren for medvind vises, velger du **Endre medvindskala** og angir vinklene.
	- Hvis du vil vise faktisk eller relativ vind, velger du **Vind** og et alternativ.

### **Vise turmåleinstrumenter**

Turmåleinstrumenter viser informasjon om kilometerteller, hastighet, tid og drivstoff for gjeldende tur.

Velg **Informasjon** > **Tur og diagrammer** > **Tur**.

### **Nullstille turmåleinstrumenter**

**1** Velg **Informasjon** > **Tur og diagrammer** > **Tur**.

- **2** Velg et alternativ:
	- Hvis du vil nullstille alle avlesningene for gjeldende tur, velger du **Nullstill tur**.
	- Hvis du vil nullstille avlesningen for maksimal hastighet, velger du **Nullstill maksimal hastighet**.
	- Hvis du vil nullstille kilometertelleren, velger du **Nullstill kilometerteller**.
	- Hvis du vil nullstille alle avlesningene, velger du **Nullstill alle**.

# **Batterihåndtering**

Du kan vise batteri- og andre strømkilder, og enhetene som bruker de ulike kildene.

Batteriene står oppført øverst på skjermen. Andre strømkilder, for eksempel solar, vekselstrømgenerator, omformer og

vindgenerator, står oppført til venstre. Elementene til høyre på skjermen er enheter som bruker batterier og andre strømkilder.

### **Konfigurerer siden for batterihåndtering**

- **1** Velg **OneHelm™ A/V, målere** > **Batterihåndtering** > **Meny**  > **Rediger enheter**.
- **2** Velg et element.
- **3** Velg **Enhet**, og velg et element på listen.
- **4** Hvis det er nødvendig, velger du **Navn**, angir et navnn på enheten og velger **Ferdig**.
- **5** Hvis det er nødvenig, velger du **Endre ikon**, velger et nytt symbol og velger **Ferdig**.
- **6** Gjenta trinn 2 til 5 for hver enhet.

# **Vise grafer**

Før du kan vise grafer for ulike endringer i omgivelsene, for eksempel temperatur, dybde og vind, må du ha koblet aktuell svinger eller sensor til nettverket.

Velg **Informasjon** > **Tur og diagrammer** > **Diagrammer**.

### **Angi grafområdet og tidsskalaer**

Du kan angi tidsrommet og dybdeskalaen som skal vises i grafer for dybde og vanntemperatur.

- **1** Gå til en graf, og velg **Diagramoppsett**.
- **2** Velg et alternativ:
	- Hvis du vil angi en skala for medgått tid, velger du **Varighet**. Standardinnstillingen er 10 minutter. Hvis du øker skalaen for medgått tid, kan du vise variasjoner over en lengre tidsperiode. Hvis du reduserer skalaen for medgått tid, kan du vise flere detaljer i et kortere tidsrom.
	- Hvis du vil angi grafskalaen, velger du **Skala**. Hvis du øker skalaen, kan du vise større variasjon i avlesninger. Hvis du reduserer skalaen, kan du vise flere detaljer i variasjonene.

# **inReach® meldinger**

### **ADVARSEL**

Ikke les eller svar på varsler mens du fører fartøyet. Hvis du ikke følger med på vannforholdene, kan det resultere i skade på fartøyet, personskade eller død.

Du kan koble en inReach Mini-enhet til kartplotteren for å vise, svare på og sende forhåndsdefinerte meldinger fra kartplotteren.

**MERK:** inReach Mini-enheten må være koblet til kartplotteren og motta satellittsignaler for å kunne sende og motta meldinger ved hjelp av kartplotteren.

Hvis du vil åpne InReach®-siden, velger du **OneHelm™ A/V, målere** > **InReach®**.

# **Koble en inReach enhet til kartplotteren**

Du kan koble en kompatibel inReach enhet til kartplotteren for å administrere meldinger.

- **1** Sørg for at inReach enheten er minst 3 m (10 fot) innenfor kartplotteren.
- **2** Gå til inReach enhetens hovedmeny, og velg **Oppsett** > **ANT +** > **Status** > **På**.
- **3** Velg **OneHelm™ A/V, målere** > **InReach®** > **Start paring**  på kartplotteren.

Kartplotteren begynner å søke etter og koble til inReach enheten. Dette kan ta opptil 60 sekunder.

inReach og kartplotteren kobles automatisk til hverandre når de er innenfor rekkevidde.

# **Motta inReach meldinger**

Når inReach enheten mottar en melding, vises det et kort varsel på GPSMAP skjermen.

- For å se på hele meldingen velger du **Se på**.
- For å avvise varselet velger du **OK** eller venter til varselet lukker seg automatisk.

# **Sende en forhåndsdefinert inReach melding**

Forhåndsdefinerte meldinger er meldinger du har opprettet på [explore.garmin.com.](https://explore.garmin.com) Forhåndsdefinerte meldinger inneholder forhåndsdefinert tekst og sendes til forhåndsdefinerte mottakere.

- **1** Gå til **InReach®**-siden, og velg **Meldinger** > **Send forhåndsangitt inReach**.
- **2** Velg en forhåndsdefinert melding.
- **3** Velg **Send**.

# **Svare på en inReach melding**

Du kan svare på en inReach melding med en forhåndsskrevet melding.

**1** På **InReach®**-siden velger du **Meldinger**.

En liste over sendte og mottatte meldinger vises.

- **2** Velg en mottatt melding.
- **3** Velg **Svar**.
- **4** Velg en melding.
- **5** Velg **Send**.

# **Informasjon om tidevann og strømninger og stjerneinformasjon**

# **Informasjon fra tidevannsstasjoner**

Du kan vise informasjon om en tidevannsstasjon for angitt dato og et bestemt klokkeslett, inkludert tidevannshøyde og tidspunkter for neste høyvann og lavvann. Som standard viser kartplotteren tidevannsinformasjon for sist viste tidevannsstasjon, nåværende dato og siste time.

Velg **Informasjon** > **Tidevann og strømninger** > **Tidevann**.

# **Informasjon fra strømningsstasjon**

**MERK:** Informasjon fra strømningsstasjoner er tilgjengelig med enkelte detaljerte kart.

Du kan også vise informasjon om en strømningsstasjon for en bestemt dato og et bestemt klokkeslett, inkludert hastighet og nivå for strømningen. Som standard viser kartplotteren strømningsinformasjon for strømningsstasjonen du viste sist, og for nåværende dato og klokkeslett.

Velg **Informasjon** > **Tidevann og strømninger** > **Strømninger**.

# **Stjerneinformasjon**

Du kan vise informasjon om når solen og månen står opp og går ned, månefase og den omtrentlige stillingen til solen og månen på himmelen. Midten av skjermen representerer himmelen rett over deg, og de ytterste ringene representerer horisonten. Som standard viser kartplotteren stjerneinformasjon for gjeldende dato og klokkeslett.

Velg **Informasjon** > **Tidevann og strømninger** > **Stjerneinformasjon**.

# **Vise tidevannsstasjon, strømningsstasjon eller stjerneinformasjon for en annen dato**

- **1** Velg **Informasjon** > **Tidevann og strømninger**.
- **2** Velg **Tidevann**, **Strømninger** eller **Stjerneinformasjon**.
- **3** Velg et alternativ:
	- Hvis du vil vise informasjon for en annen dato, velger du **Endre dato** > **Manuelt** og angir en dato.
	- Hvis du vil vite informasjon for i dag, velger du **Endre dato**  > **Gjeldende**.
	- Hvis du vil vise informasjon for dagen etter datoen som vises, kan du velge **Neste dag** hvis dette er tilgjengelig.
	- Hvis du vil vise informasjon for dagen før datoen som vises, kan du velge **Forrige dag** hvis dette er tilgjengelig.

### **Vise informasjon for en annen tidevannseller strømningsstasjon**

- **1** Velg **Informasjon** > **Tidevann og strømninger**.
- **2** Velg **Tidevann** eller **Strømninger**.
- **3** Velg **Stasjoner i nærheten**.
- **4** Velg en stasjon.

# **Vise almanakkinformasjon fra navigasjonskartet**

- **1** Velg en posisjon på en kart- eller 3D-kartvisning.
- **2** Velg **Informasjon**.
- **3** Velg **Tidevann**, **Strømninger** eller **Stjerneinformasjon**.

# **Varselstyrer**

### **Vise meldinger**

- **1** Velg **Informasjon** > **Varselstyrer**.
- **2** Velg en melding.
- **3** Velg **Se på**.

# **Sortere og filtrere meldinger**

- **1** Velg **Informasjon** > **Varselstyrer** > **Sorter/filtrer**.
- **2** Velg et alternativ for å sortere eller filtrere meldingslisten.

# **Lagre meldinger på et minnekort**

- **1** Sett inn et minnekort i kortsporet.
- **2** Velg **Informasjon** > **Varselstyrer** > **Lagre på kort**.

# **Tømme alle meldinger**

Velg **Informasjon** > **Varselstyrer** > **Tøm varselstyreren**.

# **Mediespiller**

**MERK:** Funksjonen for medieavspilling er ikke kompatibel med alle kartplottermodeller.

**MERK:** Ikke alle funksjoner er tilgjengelige på alle tilkoblede mediespillere.

Hvis du har koblet en kompatibel stereo til NMEA 2000 nettverket, kan du styre stereoen ved hjelp av kartplotteren. Kartplotteren skal registrere mediespilleren automatisk første gangen det kobles til.

Du kan spille av medier fra kilder som er koblet til mediespilleren og NMEA 2000 nettverket.

# **Åpne mediespilleren**

Før du kan åpne mediespilleren, må du koble en kompatibel enhet til kartplotteren.

Velg **OneHelm™ A/V, målere** > **Medier**.

### **Ikoner**

**MERK:** Disse ikonene er ikke tilgjengelige på alle enheter.

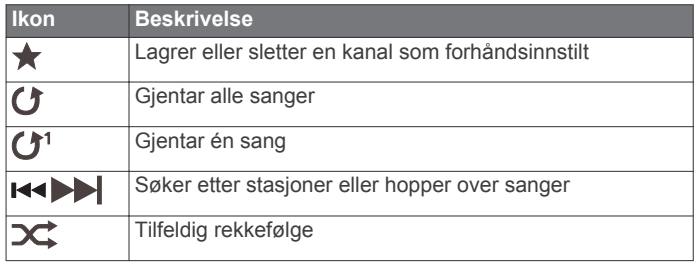

# **Velge medieenhet og -kilde**

Du kan velge hvilken mediekilde som skal være koblet til stereoanlegget. Hvis du har koblet til flere stereoanlegg eller medieenheter på et nettverk, kan du velge enheten du vil spille av musikk fra.

**MERK:** Du kan bare spille av medier fra kilder som er koblet til stereoen.

**MERK:** Ikke alle funksjoner er tilgjengelige på alle medieenheter og -kilder.

- **1** Gå til medieskjermen, velg **Enheter**, og velg deretter stereoen.
- **2** Gå til medieskjermen, velg **Kilde**, og velg deretter mediekilden.

**MERK:** Enheter-knappen vises bare når mer enn én medieenhet er koblet til nettverket.

**MERK:** Kilde-knappen vises bare for enheter som støtter flere mediekilder.

# **Spille av musikk**

### **Søke etter musikk**

- **1** Gå til medieskjermen, og velg **Bla gjennom** eller **Meny** > **Bla gjennom**.
- **2** Velg **Velg**, eller velg et alternativ.

### *Aktivere alfabetisk søk*

Du kan aktivere funksjonen for alfabetisk søk for å finne en sang eller et album i en stor liste.

Gå til medieskjermen, og velg **Meny** > **Installering** > **Alfabetisk søk**.

### **Angi at en sang skal gjentas**

- **1** Mens du spiller av en sang, velger du **Meny** > **Repeter**.
- **2** Velg eventuelt **Én**.

### **Angi at alle sanger skal gjentas**

Gå til medieskjermen, og velg **Meny** > **Repeter** > **Alle**.

### **Angi at sanger skal spilles av i tilfeldig rekkefølge**

- **1** Gå til medieskjermen, og velg **Meny** > **Tilfeldig rekkefølge**.
- **2** Velg eventuelt et alternativ.

### **Koble til FUSION PartyBus™ nettverket**

Du kan spille av musikk fra andre kompatible stereoer tilkoblet FUSION PartyBus nettverket. En FUSION PartyBus stereo må være tilkoblet til kartplotteren ved hjelp av NMEA 2000 nettverket.

**MERK:** En FUSION PartyBus sonestereo, som Apollo™ SRX400 sonestereoen, kan ikke strømme kilder til andre FUSION PartyBus enheter på nettverket. På grunn av dette vil ikke sonestereoanlegg vises som tilgjengelige kilder i kartplotteren.

- **1** Gå til medieskjermen, og velg **Kilde**. **MERK:** Etter noen få øyeblikk dukker FUSION PartyBus kompatible stereoer opp som kilder.
- **2** Velg FUSION PartyBus stereoen.
- **3** Om nødvendig velger du **Kilde** og en annen kilde tilkoblet FUSION PartyBus stereoen.

For å forlate FUSION PartyBus nettverket kan du velge **Kilde** > **Forlat PartyBus**.

# **Justere volumet**

### **Dempe medievolumet**

- **1** Gå til medieskjermen, og velg  $\mathbb{N}$ .
- **2** Velg eventuelt **Velg**.

### **Aktivere og deaktivere soner**

Hvis du har tildelt båtens høyttalere i soner, kan du aktivere sonene du trenger og deaktivere soner du ikke bruker.

- **1** Gå til medieskjermen, og velg **Meny** > **Lydnivåer** > **Aktiver/ deaktiver soner**.
- **2** Velg en sone.

# **VHF-radio**

**MERK:** Disse funksjonene er tilgjengelige på enkelte stereoanlegg med VHF-mottaker.

### **Søke etter VHF-kanaler**

Du må sette kilden til VHF før du kan skanne VHF-kanaler. Du kan overvåke aktivitet på VHF-kanalene som er lagret som forhåndsinnstillinger, og bytte automatisk til en aktiv kanal.

Gå til VHF-medieskjermen, og velg **Skann**.

### **Justere VHF-stumkobling**

**MERK:** Denne funksjonen er tilgjengelig på enkelte stereoanlegg med VHF-mottaker.

- **1** Gå til siden for VHF-kilde, og velg **Meny** > **Squelch**.
- **2** Bruk glidebryteren til å justere VHF-stumkobling.

# **Radio**

Hvis du vil høre på AM- eller FM-radio, må du ha en egnet, maritim AM-/FM-antenne som er riktig koblet til stereoanlegget, og være innenfor rekkevidden til en kringkastingsstasjon. Du kan se instruksjoner for å koble til en AM-/FM-antenne i installeringsinstruksjonene for stereoanlegget.

For å høre på SiriusXM® radio må du ha riktig utstyr og de rette abonnementene (*[SiriusXM satellittradio](#page-48-0)*, side 47). Du kan se instruksjoner for å koble til en SiriusXM Connect Vehicle Tuner i installeringsinstruksjonene for stereoanlegget.

Hvis du vil høre på DAB-stasjoner, må du ha riktig utstyr (*Spille av DAB*, side 46). Du finner instruksjoner om hvordan du kobler til en DAB-adapter og -antenne i installeringsinstruksjonene som følger med adapteren og antennen.

### **Angi mottakerregionen**

- **1** Gå til medieskjermen, og velg **Meny** > **Installering** > **Mottakerregion**.
- **2** Velg et alternativ.

### **Bytte radiostasjon**

- **1** Gå til medieskjermen, og velg en aktuell kilde, for eksempel **FM**.
- **2** Velg **H**<4 eller ► for å stille inn en stasjon.

### **Endre søkemodus**

Du kan endre hvordan du velger en stasjon for enkelte medietyper, for eksempel FM- eller AM-radio.

**MERK:** Ikke alle søkemodi er tilgjengelige for alle mediekilder.

- **1** Gå til medieskjermen, og velg **Meny** > **Mottaksmodus**.
- **2** Velg et alternativ.
- **3** Velg eventuelt **Velg**.

### **Forhåndsinnstillinger**

Du kan lagre AM- og FM-stasjonene du liker best for enkel tilgang.

Du kan lagre SiriusXM kanalene du foretrekker, hvis du er koblet til en SiriusXM tuner og antenne (tilleggsutstyr).

Du kan lagre DAB-favorittstasjonene dine hvis du er koblet til en DAB-antenne (tilleggsutstyr).

### *Lagre en stasjon som forhåndsinnstilt*

- **1** Gå til en aktuell medieskjerm, og still inn stasjonen for å lagre den som forhåndsinnstilt.
- **2** Velg **Forhåndsinnstillinger** > **Legg til gjeldende kanal**.

### *Velge en forhåndsinnstilling*

- **1** Gå til en aktuell medieskjerm, og velg **Forhåndsinnstillinger**.
- **2** Velg en forhåndsinnstilling fra listen.
- **3** Velg **Velg kanalen**.

### *Fjerne en forhåndsinnstilling*

- **1** Gå til en aktuell medieskjerm, og velg **Forhåndsinnstillinger**.
- **2** Velg en forhåndsinnstilling fra listen.
- **3** Velg **Fjern gjeldende kanal**.

# **Spille av DAB**

Hvis du kobler en kompatibel Digital Audio Broadcasting-modul (DAB) og -antenne, for eksempel FUSION® MS-DAB100A til et kompatibelt stereoanlegg, kan du søke inn og spille av DABstasjoner

Hvis du vil bruke DAB-kilden, må du befinne deg i et område der DAB er tilgjengelig, og velge mottakerregionen (*Angi DABmottakerregionen*, side 46).

### **Angi DAB-mottakerregionen**

Du må velge området du befinner deg i for å motta DABstasjoner på riktig måte.

- **1** Gå til medieskjermen, og velg **Meny** > **Installering** > **Mottakerregion**.
- **2** Velg området du befinner deg i.

### **Søke etter DAB-stasjoner**

Før du kan skanne etter DAB-stasjoner, må du koble en kompatibel DAB-modul og -antenne (ikke inkludert) til stereoen. Siden DAB-signaler bare sendes i utvalgte land, må du også angi tunerregionen til der DAB-signalene sendes fra.

- **1** Velg **DAB**-kilden.
- **2** Velg **Skann** for å skanne etter tilgjengelige DAB-stasjoner.

Når skanningen er fullført, spiller enheten av den første tilgjengelige stasjonen i den første kanalpakken.

**MERK:** Når den første skanningen er fullført, kan du kan velge Skann igjen for å skanne etter DAB-stasjoner på nytt. Når den andre skanningen er fullført, spiller systemet av den første stasjonen i kanalpakken som du lyttet til før du skannet på nytt.

### **Bytte DAB-kanaler**

- **1** Velg **DAB**-kilden.
- **2** Hvis det er nødvendig, kan du velge **Skann** for å skanne etter lokale DAB-stasjoner.
- **3** Velg  $\leftarrow$  eller  $\rightarrow$  for å bytte kanal.

Når du når slutten av en kanalpakke, bytter stereoanlegget automatisk til første tilgjengelige stasjon i neste kanalpakke.

### *Velge en DAB-stasjon fra en liste*

- **1** Gå til DAB-medieskjermen, og velg **Bla gjennom** > **Stasjoner**.
- **2** Velg en stasjon fra listen.

### <span id="page-48-0"></span>*Velge en DAB-stasjon fra en kategori*

- **1** Gå til DAB-medieskjermen, og velg **Bla gjennom** > **Kategorier**.
- **2** Velg en kategori fra listen.
- **3** Velg en stasjon fra listen.

### **DAB-forhåndsinnstillinger**

Du kan lagre DAB-stasjonene du liker best for enkel tilgang.

Du kan lagre opptil 15 forhåndsinnstilte DAB-stasjoner.

### *Lagre en DAB-stasjon som forhåndsinnstilt*

- **1** Gå til DAB-medieskjermen, og velg stasjonen som du vil lagre som forhåndsinnstilt.
- **2** Velg **Bla gjennom** > **Forhåndsinnstillinger** > **Lagre gjeldende**.

### *Velge en DAB-forhåndsinnstilling fra en liste*

- **1** Gå til Dab-medieskjermen, og velg **Bla gjennom** > **Forhåndsinnstillinger** > **Vis forhåndsinnstillinger**.
- **2** Velg en forhåndsinnstilling fra listen.

### *Fjerne en DAB-forhåndsinnstilling*

- **1** Gå til DAB-medieskjermen, og velg **Bla gjennom** > **Forhåndsinnstillinger**.
- **2** Velg et alternativ:
	- Du fjerner én forhåndsinnstilling ved å velge **Fjern forhåndsinnstilling**, og velge forhåndsinnstillingen du vil fjerne.
	- Du fjerner alle forhåndsinnstillinger ved å velge **Fjern alle forhåndsinnstillinger**.

# **SiriusXM satellittradio**

Når du har en FUSION-Link™ kompatibel stereo og installert og koblet SiriusXM Connect Tuner til kartplotteren, kan du få tilgang til SiriusXM satellittradio avhengig av abonnementet.

### **Finne en SiriusXM radio-ID**

Før du kan aktivere SiriusXM abonnementet, må du ha radio-IDen til SiriusXM Connect Tuner.

Du finner SiriusXM radio-IDen på baksiden av SiriusXM Connect Tuner, på baksiden av emballasjen eller ved å stille kartplotteren til kanal 0.

### **1** Velg **Medier** > **Kilde** > **SiriusXM**.

**2** Velg kanal 0.

SiriusXM radio-IDen inkluderer ikke bokstavene I, O, S eller F.

### **Aktivere et SiriusXM abonnement**

**1** Søk inn kanal 1 når du har valgt SiriusXM kilden.

Du skal kunne høre en forhåndsversjon av kanalen. Hvis ikke kontrollerer du SiriusXM Connect Tuner, antennen og tilkoblinger og prøver på nytt.

- **2** Søk inn kanal 0 for å finne radio-ID-en.
- **3** Kontakt SiriusXM lytterstøtte per telefon på (866) 635 2349, eller gå til [www.siriusxm.com/activatenow](http://www.siriusxm.com/activatenow) for å abonnere i USA.
- **4** Oppgi radio-ID-en.

Aktiveringen tar vanligvis 10 til 15 minutter, men kan ta opptil en time. SiriusXM Connect Tuner må være slått på og motta SiriusXM signalet for å kunne motta aktiveringsmeldingen.

**5** Hvis tjenesten ikke aktiveres innen en time, går du til <http://care.siriusxm.com/refresh>eller tar kontakt med SiriusXM per telefon på 1-855-MYREFRESH (697-3373).

### **Tilpasse kanalguiden**

SiriusXM radiokanaler er gruppert i kategorier. Du kan velge kategoriene med kanaler som vises i kanalguiden.

Velg et alternativ:

- Hvis medieenheten er en FUSION-Link kompatibel stereo, velger du **Medier** > **Bla gjennom** > **Kanal**.
- Hvis medieenheten er en GXM™ antenne, velger du **Medier** > **Kategori**.

### **Lagre en SiriusXM kanal til listen over forhåndsinnstillinger**

Du kan lagre favorittkanaler til listen over forhåndsinnstillinger.

- **1** Velg **Medier**.
- **2** Velg kanalen du vil lagre som en forhåndsinnstilling.
- **3** Velg et alternativ:
	- Hvis medieenheten er en FUSION-Link kompatibel stereo, velger du **Bla gjennom** > **Forhåndsinnstillinger**.
	- Hvis medieenheten er en GXM antenne, velger du **Meny** > **Forhåndsinnstillinger** > **Legg til gjeldende kanal**.

### **Låse opp SiriusXM foreldrekontroller**

- **1** Gå til medieskjermen, og velg **Bla gjennom** > **Foreldrekontroll** > **Lås opp**.
- **2** Angi passordet.

Standardpassordet er 0000.

### *Angi foreldrekontroller på SiriusXM radiokanaler*

Foreldrekontrollene må være låst opp før du kan angi foreldrekontroller.

Du kan bruke foreldrekontrollfunksjonen til å begrense tilgang til SiriusXM kanaler, inkludert kanaler med innhold for voksne. Når foreldrekontrollfunksjonen er aktivert, må du angi et passord for å kunne stille inn radioen til de låste kanalene.

### Velg **Bla gjennom** > **Foreldrekontroll** > **Lås / lås opp**.

Det vises en liste over kanaler. Et hakemerke viser til en låst kanal.

**MERK:** Når du viser kanalene etter å ha angitt foreldrekontroller, endres visningen:

- **A** viser til en låst kanal.
- viser til en ulåst kanal.

#### *Endre passord for foreldrekontroll på en SiriusXM radio* Foreldrekontrollene må være låst opp før du kan endre passordet.

- **1** Gå til medieskjermen, og velg **Bla gjennom** > **Foreldrekontroll** > **Endre PIN-kode**.
- **2** Angi passordet, og velg **Ferdig**.
- **3** Angi et nytt passord.
- **4** Bekreft det nye passordet.

### *Gjenopprette standardverdier for foreldrekontrollinnstillingene*

Dette sletter alle innstillingene du har angitt. Når du gjenoppretter foreldrekontrollinnstillingene til standardverdiene, nullstilles passordverdien til 0000.

- **1** Gå til medieskjermen, og velg **Installering** > **Fabrikkinnstillinger**.
- **2** Velg **Ja**.

### *Fjerne alle låste kanaler på en SiriusXM radio*

Foreldrekontrollene må være låst opp før du kan fjerne alle låste kanaler.

- **1** Gå til medieskjermen, og velg **Bla gjennom** > **Foreldrekontroll** > **Lås opp alle**.
- **2** Angi passordet.

# **Angi enhetsnavn**

**1** Gå til medieskjermen, og velg **Meny** > **Installering** > **Angi enhetsnavn**.

- **2** Angi et enhetsnavn.
- **3** Velg **Velg** eller **Ferdig**.

# **Oppdatere Media Player-programvaren**

Du kan oppdatere programvaren på tilkoblete kompatible stereoanlegg og tilbehør.

- **1** Gå til [www.fusionentertainment.com/marine](http://www.fusionentertainment.com/marine), og last ned programvareoppdateringen på en USB-flashstasjon. Programvareoppdateringer og instruksjoner finnes på produktsiden for produktet.
- **2** Sett inn USB-flashstasjonen i USB-porten på stereoanlegget.
- **3** Gå til medieskjermen for kartplotteren, og velg **Meny** > **Installering** > **Oppdater programvare**.
- **4** Velg elementet som skal oppdateres.

# **Audio Return Channel**

Du kan spille av lyden fra kartplotteren over høyttalerne til stereoanlegget med HDMI® Audio Return Channel (ARC), og spille av HDMI lyd frakartplotteren ved hjelp av bare én HDMI kabel.

ARC fjerner behovet for å koble en separat lydkabel fra kartplotteren til stereoanlegget. Du trenger vanligvis en separat kabel for å spille av lyden fra kartplotteren over høyttalerne med systemer som ikke har ARC.

HDMI versjon 1.4-kabler støtter ARC. Når du planlegger installeringen av stereoanlegget, bør du kontrollerere om enheten din støtter ARC. De fleste enheter som støtter ARC har en ARC-etikett på HDMI kontakten som støtter ARC.

**MERK:** FUSION MS-AV750-stereoanlegget støtter ARC. Du bør oppdatere stereoanlegget, slik at du kan bruke ARC med kartplotteren.

# **SiriusXM Vær**

### **ADVARSEL**

Værinformasjonen i dette produktet kan rammes av tjenesteavbrudd og kan inneholde feil, unøyaktigheter eller utdatert informasjon og bør derfor ikke brukes som eneste grunnlag. Bruk alltid sunn fornuft ved navigering, og bruk alternativ værinformasjon før du tar avgjørelser som har med sikkerhet å gjøre. Du godtar og samtykker i at du er eneansvarlig for bruk av værinformasjonen og alle avgjørelser som tas med tanke på navigering under alle værforhold. Garmin er ikke ansvarlig for eventuelle konsekvenser som følge av bruk av SiriusXM værinformasjon.

**MERK:** SiriusXM data er ikke tilgjengelig i alle regioner.

En Garmin SiriusXM satellittmottaker for værdata og -antenne mottar satellitt værdata og viser dem på ulike Garmin enheter, inkludert navigasjonskartet på en kompatibel kartplotter. Værdataene for hver funksjon kommer fra vel ansette sentre for værdata, for eksempel National Weather Service og Hydrometerological Prediction Center. Du finner mer informasjon på [www.siriusxm.com/sxmmarine.](http://www.siriusxm.com/sxmmarine)

# **SiriusXM utstyr og abonnementskrav**

Du må ha en kompatibel satellittmottaker for værdata for å kunne bruke satellitt vær. Du må ha en kompatibel satellittradiomottaker for å kunne bruke SiriusXM Satellite Radio. Du finner mer informasjon på [www.garmin.com.](http://www.garmin.com) Du må også ha et gyldig abonnement for å kunne motta værdata og radio via satellitt. Du finner mer informasjon i instruksjonene som fulgte med satellittutstyret for værdata og radio.

# **Kringkasting av værdata**

Værdata kringkastes ved ulike intervaller for hver værfunksjon. Radar kringkastes for eksempel med fem minutters intervaller. Når mottakeren for Garmin er slått på, eller en annen værfunksjon er valgt, må mottakeren motta nye data før de kan vises. Det kan oppstå en forsinkelse før værdataene eller en annen funksjon vises på kartet.

**MERK:** Utseendet kan endres for alle værfunksjoner hvis kilden som leverer informasjonen, endres.

# **Endre værkartet**

- **1** Gå til et kombinasjonsskjermbilde eller SmartMode oppsett med et værkart, og velg **Meny** > **Værmeny** > **Endre vær**.
- **2** Velg et værkart.

# **Vise informasjon om nedbør**

Nedbør, fra veldig lett regn og snø og opptil kraftige tordenbyger, vises i ulike skygger og farger. Nedbør vises enten uavhengig eller sammen med annen værinformasjon.

### Velg **Kart** > **Nedbør**.

Tidsstempelet øverst til venstre i skjermbildet viser hvor lang tid det har gått siden leverandøren av værdata oppdaterte informasjonen sist.

# **Informasjon om stormcelle og lyn**

Stormceller vises med  $\hat{\mathcal{F}}$  på værkartet for nedbør. De viser både gjeldende posisjon for en storm og beregnet bane som stormen vil bevege seg over i løpet av nærmeste fremtid.

Røde kjegler vises sammen med et stormcelleikon. Den bredeste delen av hver kjegle peker i retning av stormcellens beregnede bane. De røde linjene i hver kjegle indikerer hvor stormen mest sannsynlig vil befinne seg i nærmeste fremtid. Hver linje representerer 15 minutter.

Lynnedslag vises med  $\neq$ . Lyn vises på værkartet for nedbør hvis det er registrert lynnedslag i løpet av de siste syv minuttene. Det landbaserte nettverket for registrering av lyn registrerer bare sky-til-bakke-lyn.

**MERK:** Denne funksjonen er ikke tilgjengelig på alle enheter eller alle abonnement.

# **Informasjon om orkan**

Værkartet for nedbør kan vise den nåværende posisjonen til en orkan  $\oint$ , en tropisk storm eller et tropisk lavtrykk. En rød linje ut fra et orkanikon indikerer orkanens beregnede bane. Mørke prikker på den røde linjen indikerer steder det er beregnet at orkanen vil passere gjennom, som mottatt fra leverandøren av værdata.

# **Væradvarsler og værrapporter**

Når det sendes ut en maritim væradvarsel, værmelding, forsiktighetsmelding, værrapport eller andre kunngjøringer om været, angir skyggeleggingen området som informasjonen gjelder for. Vannlinjene på kartet angir grensene for maritime værmeldinger, værmeldinger for kysten og offshoreværmeldinger. Værrapporter kan bestå av enten værmeldinger eller væradvarsler.

Velg det skyggelagte området for å se informasjon om advarselen eller rapporten.

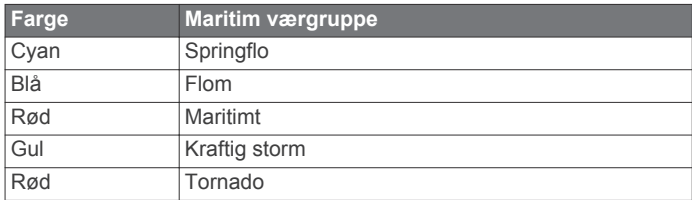

# **Værvarselinformasjon**

Værvarselskartet viser værvarsler for by, maritime værvarsler, advarsler, orkanvarsler, METARer, fylkesvarsler, værfronter og trykksentre, overflatetrykk og værbøyer.

### **Vise værvarselinformasjon for et annet tidsrom**

**1** Velg **Kart** > **Værvarsel**.

- **2** Velg et alternativ:
	- Hvis du vil vise værvarselet for de neste 48 timene i 12 timers intervaller, velger du suppliere ganger.
	- Hvis du vil vise værvarselet for de forrige 48 timene i 12 timers intervaller, velger du  $\Leftrightarrow$  flere ganger.

### **Værfronter og trykksentre**

Værfronter vises som linjer som indikerer den ledende kanten på en luftmasse.

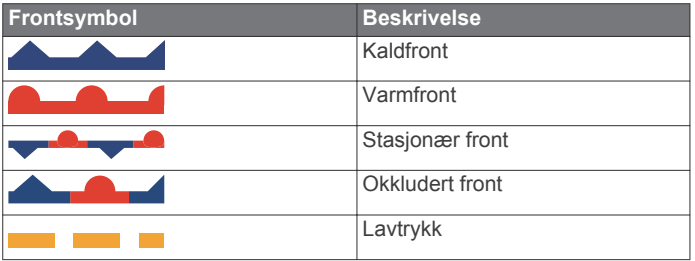

Symboler for trykksenter vises ofte i nærheten av værfronter.

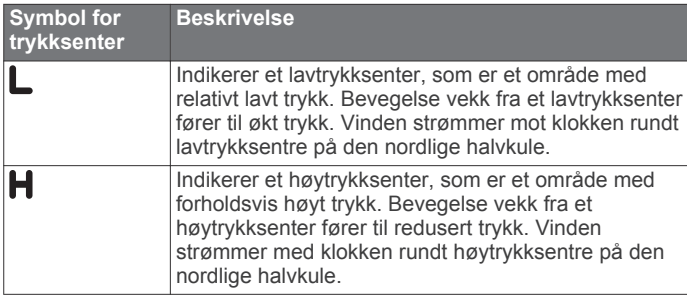

# **Vise et maritimt værvarsel eller et offshore-værvarsel**

- **1** Velg **Kart** > **Værvarsel**.
- **2** Panorer kartet til en offshore-posisjon.

Alternativene Maritimt værvarsel eller Offshore-værvarsel vises når værvarselinformasjon er tilgjengelig.

**3** Velg **Maritimt værvarsel** eller **Offshore-værvarsel**.

### **Værvarsler, by**

Værvarsler for by vises som værsymboler. Værvarselet vises i 12-timers intervaller.

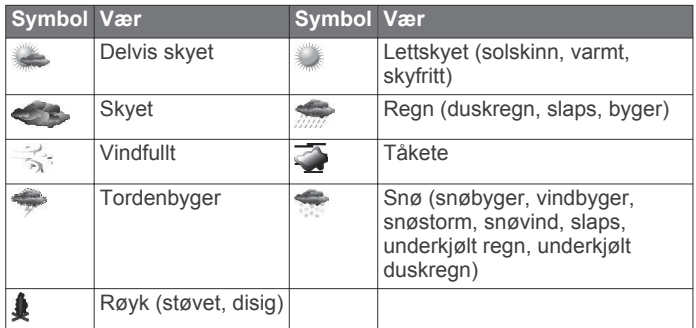

# **Vise sjøforhold**

Funksjonen for Sjøforhold viser informasjon om overflateforhold, inkludert vind, bølgehøyde, bølgeperiode og bølgeretning.

Velg **Kart** > **Sjøforhold**.

### **Overflatevind**

Retninger for overflatevind vises på kartet for sjøforhold ved hjelp av vindpiler som indikerer retningen vinden blåser fra. En vindpil er en sirkel med hale. Linjen eller flagget som er festet til halen på vindpilen, indikerer vindstyrken. En kort linje representerer 5 knop, en lang linje representerer 10 knop, og en trekant representerer 50 knop.

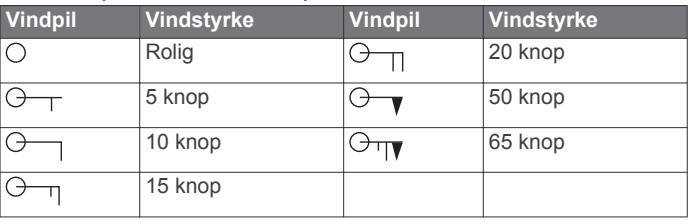

### **Bølgehøyde, bølgeperiode og bølgeretning**

Bølgehøydene for et område vises som fargevariasjoner. Ulike farger angir forskjellige bølgehøyder, som vist i symbolforklaringen.

Bølgeperioden indikerer tiden (i sekunder) mellom suksessive bølger. Bølgeperiodelinjer angir områder med samme bølgeperiode.

Bølgeretninger vises med røde piler på kartet. Retningen på hver pilspiss indikerer retningen bølgen beveger seg i.

### **Vise værvarselinformasjon for sjøforhold for et annet tidsrom**

- **1** Velg **Kart** > **Sjøforhold**.
- **2** Velg et alternativ:
	- Hvis du vil vise varslet sjøforhold for de neste 36 timene i 12-timers intervaller, velger du supplementer.
	- Hvis du vil vise varslet sjøforhold for de siste 36 timene i 12-timers intervaller, velger du et flere ganger.

# **Vise fiskeinformasjon**

Værkartet for fiske viser gjeldende vanntemperatur, gjeldende forhold for overflatetrykk og fiskevarsler.

Velg **Kart** > **Fiske**.

### **Data for overflatetrykk og vanntemperatur**

Informasjon om overflatetrykk vises som trykkisobarer og trykksentre. Isobarene kobler sammen punkter med likt trykk. Trykkavlesninger gjør det enklere å beregne vær- og vindforhold. Områder med høytrykk forbindes generelt med lettskyet vær. Områder med lavtrykk forbindes generelt med skyer og sjanse for nedbør. Isobarer som er pakket tett sammen, viser en sterk trykkgradient. Sterke trykkgradienter forbindes med områder med sterkere vind.

Trykkenheter vises i mb (millibar), inHG (tommer kvikksølv) eller hPa (hektoPascal).

Fargelagt skyggelegging angir vannets overflatetemperatur, som vist i symbolforklaringen i hjørnet av skjermbildet.

### **Endre temperaturfargeskala for sjøoverflate**

Du kan endre fargeskalaen dynamisk slik at den viser temperaturavlesninger ved sjøoverflaten i høyere oppløsning.

- **1** Gå til fiskekartet med vær, og velg **Meny** > **Sjøtemperatur**.
- **2** Velg et alternativ:
	- Hvis du vil at kartplotteren skal kunne justere temperaturområdet automatisk, velger du **Autokonfigurer**.

Kartplotteren finner automatisk øvre og nedre grenseverdier for gjeldende skjermbilde og oppdaterer temperaturfargeskalaen.

• Hvis du vil angi øvre og nedre grenseverdier for temperaturskalaen, velger du **Nedre grense** eller **Øvre grense** og angir nedre eller øvre grense.

# **Siktinformasjon**

Sikt er den maksimale horisontale avstanden som kan ses på overflaten, som vist i symbolforklaringen til venstre i skjermbildet. Variasjoner i skyggeleggingen for sikt viser endringen i overflatesikt i varselet.

**MERK:** Denne funksjonen er ikke tilgjengelig på alle enheter eller alle abonnement.

Velg **Kart** > **Sikt**.

# **Vise varslet siktinformasjon for et annet tidsrom**

- **1** Velg **Kart** > **Sikt**.
- **2** Velg et alternativ:
	- Hvis du vil vise varslet sikt for de neste 36 timene i 12 timers intervaller, velger du **flere ganger**.
	- Hvis du vil vise varslet sikt for de forrige 36 timene i 12 timers intervaller, velger du salf flere ganger.

# **Vise bøyerapporter**

Avlesningene til disse rapportene fåes fra bøyer og observasjonstasjoner på kysten. Disse avlesningene brukes til å fastslå lufttemperatur, duggpunkt, vanntemperatur, tidevann, bølgehøyde og -periode, vindretning og -styrke, sikt og barometrisk trykk.

- **1** Gå til et værkart, og velg .
- **2** Velg **Bøye**.

### **Vise lokal værinformasjon i nærheten av en bøye**

Du kan velge et område i nærheten av en bøye for å vise værvarselinformasjonen.

- **1** Gå til et værkart, og velg en posisjon på kartet.
- **2** Velg **Lokalt vær**.
- **3** Velg et alternativ:
	- Hvis du vil vise gjeldende værforhold fra en lokal værtjenesten, velger du **Gjeldende forhold**.
	- Hvis du vil vise et lokalt værvarsel, velger du **Værvarsel**.
	- Hvis du vil vise overflatevind og informasjon om barometrisk trykk, velger du **Sjøoverflate**.
	- Hvis du vil vise informasjon om vind og bølger, velger du **Maritim rapport**.

# **Væroverlegg**

Væroverlegget legger vær og værrelatert informasjon over navigasjonskartet, fiskekartet og Perspective 3D-kartvisningen. Navigasjonskartet og fiskekartet kan vise værradar, høyde på skytopper, lyn, værbøyer, fylkesvarsler og orkanvarsler. Perspective 3D-kartvisningen kan vise værradar.

Innstillingene for væroverlegg må konfigureres separat for hvert kart. Du må konfigurere innstillingene for væroverlegg separat for hvert kart.

**MERK:** I enkelte områder omfatter oppgraderte kart også fiskekart.

# **Vise informasjon om værabonnement**

Du kan vise informasjon om værtjenestene du abonnerer på, og hvor mange minutter det har gått siden dataene for hver tjeneste ble oppdatert.

Gå til et værkart, og velg **Meny** > **Værabonnement**.

# **Vise video**

### **ADVARSEL**

Ikke se på video eller bilder mens du betjener fartøyet. Hvis du ikke følger med på vannforholdene, kan det resultere i skade på fartøyet, personskade eller død.

Du må koble til en kompatibel kilde før du kan vise video.

Kompatible enheter er blant annet video-enheter som er koblet til portene på kartplotteren eller Garmin Marine Network, samt støttede nettverk (IP-baserte) videokameraer, kodere og termiske kameraer. Beskyttet HDMI innhold, HDCP, kan ikke deles på Garmin Marine Network.

Velg **OneHelm™ A/V, målere** > **Video**.

# **Velge en videokilde**

- **1** Gå til videoskjermbildet, og velg **Meny** > **Kilde**.
- **2** Velg videokilden.

### **Veksle mellom flere videokilder**

Hvis du har to eller flere videokilder, kan du veksle mellom dem ved å bruke et bestemt tidsintervall.

- **1** Gå til skjermbildet Video, og velg **Meny** > **Kilde** > **Vekselvis**.
- **2** Velg **Tid**, og velg hvor lenge hver video skal vises.
- **3** Velg **Kilde**, og velg videokildene som skal legges til i den vekselvise sekvensen.

# **Nettverksbaserte videoenheter**

### *LES DETTE*

Du må bruke en PoE-isoleringskopler (Power over Ethernet) fra Garmin (P/N 010-10580-10) når du kobler til en PoE-enhet, for eksempel et kamera fra FLIR® , til et Garmin Marine Network. Det er skadelig for Garmin kartplotteren å koble en PoE-enhet direkte til en Marine Network-kartplotter fra Garmin, og det kan skade PoE-enheten.

Før du kan vise og kontrollere videoenheter, for eksempel IPkameraer, kodere og termiske kameraer som bruker kartplotteren din, du må ha en kompatibel videoenhet koblet til kartplotteren, og du må ha en PoE-isoleringskopler til en kabel for maritimt nettverk. Gå til [www.garmin.com](http://www.garmin.com) for en liste over kompatible enheter eller for å kjøpe en PoE-isoleringskopler.

Du kan koble flere støttede videokameraer og opptil to videokodere til Garmin Marine Network. Du kan velge og vise opptil fire videokilder samtidig. Kartplottere med flere komposittvideo-innganger kan bare vise fra en enkel innebygd videokilde. Nettverket oppdager kameraene automatisk når de er koblet til, og viser dem i listen over kilder.

### **Bruke forhåndsinnstillinger for video på et nettverksbasert videokamera**

Du kan lagre, gi navn til og aktivere forhåndsinnstillinger for video for hver videokilde i nettverket.

### *Lagring av forhåndsinnstillinger for video på et nettverksbasert videokamera*

- **1** Trykk på skjermen når du er i en video.
- Videokontrollene vises på skjermen.
- **2** Hold inne en av forhåndsinnstillingsknappene for video.
	- Et grønt lys viser at innstillingen er lagret.

### *Gi navn til forhåndsinnstillinger for video på et nettverksbasert videokamera*

- **1** Gå til videoskjermbildet, og velg **Meny** > **Videooppsett** > **Forhåndsinnstillinger**.
- **2** Velg en forhåndsinnstilling.
- **3** Velg **Gi nytt navn**.
- **4** Angi et navn på forhåndsinnstillingen.

### *Aktivering av forhåndsinnstillinger for video på et nettverlsbasert videokamera*

Du kan raskt tilbakestille nettverksbaserte kameraer til forhåndsinnstilte verdier.

**1** Trykk på skjermen når du er i en video.

Videokontrollene vises på skjermen.

**2** Velg en forhåndsinnstilling for video.

Kameraet gjenoppretter videoinnstillingene som er lagret for den forhåndsinnstillingen.

**TIPS:** Du kan også lagre og aktivere forhåndsinnstillinger ved hjelp av videomenyen.

### **Kamerainnstillinger**

Noen kameraer har flere alternativer for å kontrollere kameravisningen.

**MERK:** Alle alternativer er ikke tilgjengelige på alle kamera- og kartplottermodeller. Se brukerhåndboken til kameraet for en liste over tilgjengelige funksjoner. Det kan hende du må oppdatere kameraprogramvaren for å kunne bruke denne funksjonen.

Gå til skjermbildet for infrarød video, og velg Meny.

**Infrarød/synlig**: Viser et infrarødt eller synlig kamerabilde.

**Skann**: Overvåker det omkringliggende området.

**Frys**: Pauser kamerabildet.

- **Endre farger**: Velger fargevalget på det infrarøde bildet.
- **Endre scene**: Velger en infrarød bildemodus, for eksempel natt, MOB eller dokking.

**Videooppsett**: Åpner flere videoalternativer.

### **Videoinnstillinger**

Noen kameraer har flere oppsettalternativer.

**MERK:** Alle alternativer er ikke tilgjengelige på alle kamera- og kartplottermodeller. Det kan hende du må oppdatere kameraprogramvaren for å kunne bruke denne funksjonen.

Gå til videoskjermbildet, og velg **Meny** > **Videooppsett**.

**Angi inndata**: Knytter kameraet til en videokilde.

**Speil**: Reverserer bildet, som et bakspeil.

**Standby**: Setter kameraet i ventemodus for å spare strøm og beskytte objektivet når det ikke brukes.

**Startposisjon**: Angir hjemposisjonen til kameraet.

- **Sveipefart**: Angir hvor raskt kameraet beveger seg under skanning.
- **Skannebredde**: Angir bredden på bildene som kameraet tar under skanning.

**Navn**: Lar deg velge et nytt navn for dette kameraet.

**FLIR™-meny**: Gir tilgang til alternativene for kameraet.

### **Knytte kameraet til en videokilde**

Du må kanskje knytte kameraet til en videokilde.

- **1** Gå til videoskjermbildet, og velg **Meny** > **Kilde**.
- **2** Velg kameraet.
- **3** Velg **Videooppsett** > **Angi inndata**.
- **4** Velg videoinndata.

### **Bevegelseskontroll for videokamera**

### *LES DETTE*

Ikke pek kameraet mot solen eller svært lyssterke gjenstander. Dette kan skade objektivet.

Bruk alltid kartplotterens kontroller eller knapper for å panorere og vippe kameraet. Ikke beveg kameraenheten manuelt. Hvis du beveger kameraet manuelt, kan du skade kameraet.

**MERK:** Denne funksjonen er bare tilgjengelig når et kompatibelt kamera er tilkoblet. Det kan hende du må oppdatere

kameraprogramvaren for å kunne bruke denne funksjonen.

Du kan kontrollere bevegelsene til tilkoblede kameraer som støtter panorering, vipping og zooming.

### *Styre videokameraer med kontrollene på skjermen*

Kontrollene på skjermen gjør at du kan styre panorer-vippzoom-kameraer (PTZ-kameraer). Se brukerhåndboken til kameraet for en liste over tilgjengelige funksjoner.

- **1** Trykk på skjermen når du er i en video.
- Videokontrollene vises på skjermen.
- **2** Velg et alternativ:
	- Bruk zoomeknappen til å zoome inn og ut.
	- Hvis du vil panorere eller vippe kameraet, bruker du kompassrosen.

**TIPS:** Hold inne innenfor kompassrosen for å fortsette å bevege kameraet i ønsket retning.

### *Styre et videokamera ved hjelp av bevegelser*

Hvis du har et nettverksbasert videokamera som støtter bevegelsesrespons, kan du kontrollere det med bevegelser direkte på kartplotterskjermen dersom det også er et panorervipp-zoom-kamera. Se brukerhåndboken til kameraet for en liste over tilgjengelige funksjoner.

**TIPS:** Bruk av bevegelser gjør at du kan styre videoen uten å vise videokontrollene.

- **1** Trykk på skjermen når du er i en video.
- **2** Velg et alternativ:
	- Hvis du vil zoome inn og ut med kameraet, kan du bruke klype- og zoom-bevegelser.
	- Hvis du vil panorere eller vippe kameraet, kan du sveipe skjermen i ønsket retning.

# **Konfigurere videoutseendet**

**MERK:** Alle alternativer er ikke tilgjengelige på alle kamera- og kartplottermodeller.

- **1** Gå til videoskjermbildet, og velg **Meny** > **Videooppsett**.
- **2** Velg et alternativ:
	- Hvis du vil vise video i utvidet format, velger du **Format** > **Utvidelse**. Videoen kan ikke utvides utover dimensjonene som støttes av den tilkoblede videoenheten, og den vil kanskje ikke fylle hele skjermen.
	- Hvis du vil vise video i standardformat, velger du **Format**  > **Standard**.
	- Hvis du vil justere lysstyrken, velger du **Lysstyrke** og velger deretter **Opp**, **Ned** eller **Automatisk**.
	- Hvis du vil justere fargemetningen, velger du **Fargemetning** og velger deretter **Opp**, **Ned** eller **Automatisk**.
	- Hvis du vil justere kontrasten, velger du **Kontrast** og velger deretter **Opp**, **Ned** eller **Automatisk**.
	- Hvis du vil at kartplotteren skal kunne velge kildeformat automatisk, velger du **Standard** > **Automatisk**.

# **Garmin VIRB® actionkameraer**

### **ADVARSEL**

Ikke se på video eller bilder mens du betjener fartøyet. Hvis du ikke følger med på vannforholdene, kan det resultere i skade på fartøyet, personskade eller død.

De fleste VIRB actionkameraer kobles til kartplotteren via kameramenyen (*[Koble til et VIRB actionkamera](#page-53-0)*, side 52).

VIRB 360-kameraet kobles til ved hjelp av VIRB appen (*[Koble til](#page-53-0) [et VIRB 360 actionkamera](#page-53-0)*, side 52).

I denne brukerveiledningen bruker vi begrepet «VIRB actionkamera» om alle modeller, unntatt i instruksjonene om hvordan man kobler til. I så tilfelle, som oppgitt ovenfor, henviser «VIRB 360-kamera» kun til 360-modellen.

### <span id="page-53-0"></span>**Koble til et VIRB 360 actionkamera**

Du kobler et VIRB 360-actionkamera til kartplotteren med VIRB appen. Hvis du kobler til et VIRB kamera, kobler du til ved hjelp av kamerainnstillingene (*Koble til et VIRB actionkamera*, side 52).

- **1** Konfigurer kartplotterens Wi‑Fi nettverk (*[Konfigurere det](#page-7-0)  Wi*‑*[Fi trådløse nettverket](#page-7-0)*, side 6).
- **2** Start GarminVIRB appen på mobilenheten din.
- **3** Hold inne **Wi-Fi** i to sekunder på VIRB 360-kameraet for å aktivere Wi‑Fi teknologien.
- **4** Hvis du bruker en Apple® mobilenhet, må du åpne Wi‑Fi innstillingene på mobilenheten og koble tilgangspunktet til kameraet ved å bruke navnet og passordet på kameraskjermen.
- **5** Start appen GarminVIRB på mobilenheten. Appen søker opp kameraet ditt.
- **6** Dersom du bruker en mobilenhet med Android™, må du skrive inn passordet til tilgangspunktet til kameraet når sikkerhetsmeldingen kommer opp.

**TIPS:** Tilgangspunktets navn og passord vises på kameraskjermen.

Appen kobler til kameraet ditt.

- **7** Fra GarminVIRB appen velger du > **Wi-Fi-forbindelser**. Det vises en liste over Wi‑Fi tilgangspunkter i nærheten.
- **8** Velg kartplotterens Wi‑Fi nettverk, og angi nettverkspassordet.

Appen og kameraet kobler til kartplotterens Wi‑Fi nettverk.

Du kan kontrollere kameraet via kartplotteren.

### **Koble til et VIRB actionkamera**

Du kan koble et VIRB actionkamera til kartplotteren ved hjelp av kamerainnstillingene. Hvis du skal koble til et VIRB 360-kamera, må du koble til ved hjelp av VIRB appen (*Koble til et VIRB 360 actionkamera*, side 52).

- **1** Konfigurer kartplotterens Wi‑Fi nettverk (*[Konfigurere det](#page-7-0)  Wi*‑*[Fi trådløse nettverket](#page-7-0)*, side 6).
- **2** Gå til VIRB kameraets hovedmeny, og velg **Trådløs** > **Wi-Fi**  > **Status** for å slå på Wi‑Fi.
- **3** Velg **Modus** > **Koble til**.
- **4** Velg **Legg til ny**.

Kameraet søker etter Wi‑Fi nettverk i nærheten.

**5** Velg kartplotterens Wi‑Fi nettverk, og angi nettverkspassordet.

Appen og kameraet kobler til kartplotterens Wi‑Fi nettverk. Du kan kontrollere kameraet via kartplotteren.

### **Kontrollere VIRB actionkameraet med kartplotteren**

Før du kan kontrollere et VIRB actionkamera med kartplotteren, må du koble til enhetene ved hjelp av en trådløs tilkobling.

Du kan koble til opptil fem VIRB actionkameraer til kartplotteren.

Når du har koblet til VIRB actionkameraet med kartplotterene, får du et nytt alternativ for OneHelm™ A/V, målere. Du kan starte og stoppe opptaket på VIRB actionkameraet ved hjelp av kartplotteren.

**MERK:** VIRB bildet som vises på kartplotteren har lavere oppløsning enn VIRB actionkamera-opptakene. Vis videoen på en PC eller TV for å se videoen i høy oppløsning.

- **1** Velg **OneHelm™ A/V, målere** > **VIRB®**.
- **2** Velg et alternativ:
	- Velg $\blacksquare$  for å ta et stillbilde.
	- Velg  $\bullet$  for å starte opptaket. Gjenværende opptaksminne vises under opptak.
	- Velg på nytt for å stoppe opptaket.
- Hvis du har koblet til mer enn ett VIRB actionkamera, kan du bruke pilene for å velge et annet actionkamera.
- Velg for å se lagrede videoer eller bilder.
- For å flytte og vippe VIRB 360 drar du fingeren over skjermen.
- Velg  $\bigoplus$  for å returnere VIRB 360 til hjemposisjonen.

### *Kontrollere videoavspilling fra VIRB actionkamera*

Du kan vise VIRB actionkamera-video og -bilder ved å bruke kartplotteren.

**MERK:** VIRB avspilling på kartplotteren vises i samme kvalitet som livevisning på kartplotteren. Vis videoen på en PC eller TV for å se videoen i høy oppløsning.

- **1** Gå til skjermen **VIRB®**, og velg .
- **2** Vent noen sekunder på at miniatyrbildene lastes.
- **3** Velg en video eller et bilde.
- **4** Kontroller avspillingen ved å bruke knappene på skjermen eller menyalternativene:
	- Hvis du vil stoppe videoavspillingen, velger du
	- Hvis du vil sette videoen på pause, velger du ...
	- Hvis du vil spille av videoen på nytt, velger du  $\mathcal{D}$ .
	- Hvis du vil spille av videoen, velger du .
	- Hvis du vil hoppe fremover eller bakover i videoavspillingen, drar du glidebryteren.

#### *Slette en VIRB-video*

Du kan slette en video eller et bilde fra VIRB-actionkameraet.

- **1** Åpne VIRB-videoen eller -bildet for å slette.
- **2** Velg **Meny** > **Slett fil**.

### *Starte en VIRB lysbildefremvisning for video*

Du kan vise en lysbildefremvisning av videoene eller bildene på VIRB actionkameraet.

- **1** Gå til skjermen **VIRB®**, og velg .
- **2** Vent noen sekunder på at miniatyrbildene lastes.
- **3** Velg en video eller et bilde.
- **4** Velg **Meny** > **Start lysbildefremvisning**.

Hvis du vil stoppe en lysbildefremvisning, velger du **Meny** > **Stopp lysbildefremvisning**.

#### *VIRB actionkamera-innstillinger*

**MERK:** Ikke alle alternativer og innstillinger gjelder for alle kameramodeller.

Velg **OneHelm™ A/V, målere** > **VIRB®** > **Meny**.

**Navn**: Lar deg angi et nytt navn for VIRB actionkameraet.

**Lagrer**: Starter og stopper opptaket.

**Ta bilde**: Tar et stillbilde.

**Avspilling**: Lar deg vise videoer og bilder som du har tatt opp.

**Frys**: Pauser kamerabildet.

- **Dvalemodus**: Setter VIRB actionkameraet i strømsparingsmodus for å spare batteristrøm. Ikke tilgjengelig på VIRB 360-kameraet.
- **Videooppsett**: Stiller inn videooppsett (*Innstillinger for oppsett av video for VIRB actionkamera*, side 52).

**Rediger overlegg**: Endrer hvilke data som vises på skjermen (*[Tilpasse dataoverleggene](#page-5-0)*, side 4).

*Innstillinger for oppsett av video for VIRB actionkamera* **MERK:** Ikke alle alternativer og innstillinger gjelder for alle

kameramodeller. Velg **OneHelm™ A/V, målere** > **VIRB®** > **Meny** >

**Videooppsett**.

**Format**: Angir bildeformatet på videoen.

- **Videomodus**: Angir videomodus. Du kan for eksempel velge alternativet Sakte film HD for å ta opp video i sakte film.
- **Videostørrelse**: Angir størrelsen eller pikseldimensjoner for videoer.
- **FPS for video**: Angir bildefrekvens per sekund.
- **Bildestørrelse**: Angir størrelsen eller pikseldimensjoner for bilder.
- **Synsfelt**: Angir zoomnivå.
- **Objektivmodus**: Angir hvilket objektiv eller objektiver kameraet bruker mens det tar opp video.

**Speil**: Gjør det mulig å snu bildet opp/ned eller speilvende det. **Rotasjon**: Lar deg rotere kameravinkelen.

### **Legge til kontrollene for VIRB-actionkameraet på andre skjermbilder**

Før du kan kontrollere et VIRB-actionkamera med kartplotteren, må du koble til enhetene ved hjelp av en trådløs tilkobling (*[Koble](#page-7-0) [en trådløs enhet til kartplotteren](#page-7-0)*, side 6).

Du kan legge til kontrollinjen for VIRB-actionkameraet i andre skjermbilder. Dermed kan du starte og stoppe opptak fra andre funksjoner på kartplotteren.

- **1** Åpne skjermbildet der du vil legge til kontrollinjen for VIRBactionkameraet.
- **2** Velg **Meny** > **Rediger overlegg** > **Nederste linje** > **VIRBlinje**.

Når du ser på et skjermbilde som har kontrollene for VIRBactionkameraet, kan du velge [=] for å åpne fullskjermbisningen av VIRB-actionkameraet.

# **Hensyn å ta med HDMI video**

### *LES DETTE*

Bruk Garmin GPSMAP tilbehørskabler når du kobler kartplotteren til videokilden eller skjermen, slik at du kan forhindre korrosjon. Du må ikke koble en mediespillerpinne direkte til baksiden av kartplotteren. Hvis du bruker andre kabler eller kobler mediespillerpinnen til baksiden av kartplotteren, blir garantien din ugyldig.

Denne kartplotteren tillater videoinndata fra HDMI videokilder, for eksempel fra en Chromecast™ enhet eller en Blu-Ray™ spiller. Du kan se beskyttet HDMI innhold (HDCP-innhold) på skjermen til kartplotteren. HDMI video deles over Garmin Marine Network, men deles ikke over NMEA 2000 nettverket. HDCPinnhold deles ikke over Garmin Marine Network.

Du kan duplisere kartplotterskjermen til en annen enhet, for eksempel en TV eller monitor via HDMI OUT-porten. Du kan ikke se HDCP-innhold på den dupliserte skjermen.

Garmin GPSMAP HDMI tilbehørskabelen er 4,5 m (15 fot) lang. Hvis du trenger en lengre kabel, må du bare bruke en aktiv HDMI kabel. Du må ha en HDMI kopler for å koble til de to HDMI kablene.

Du må ha en Garmin GPSMAP USB OTG-adapterkabel for å koble til en mediespillerpinne. USB-porten leverer opptil 2,5 W strøm til en mediespillerpinne.

Du må koble til alle kabler i tørre omgivelser.

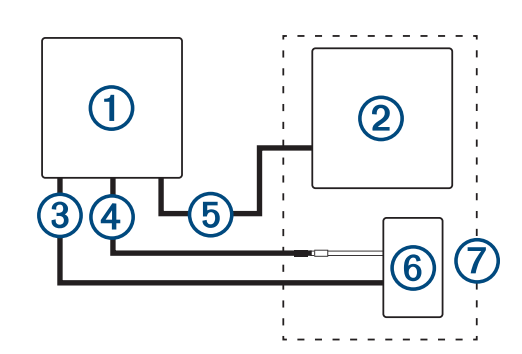

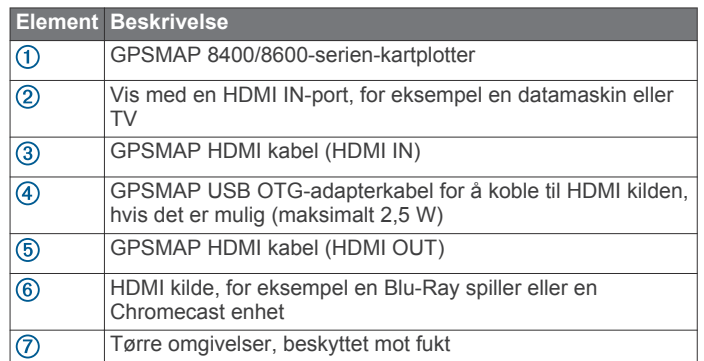

# **Kontrollere HDMI lyd**

Du kan kontrollere lyden for HDMI videokildene.

- **1** Velg **Meny** fra en HDMI videokilde.
- **2** Velg et alternativ:
	- Hvis du vil slå av lyden, velger du **Av**. **N** ikonet vises på videoskjermen.
	- Hvis du vil spille av HDMI lyden, velger du **På**. ikonet vises på videoskjermen.
	- Hvis du alltid vil spille av HDMI lyden, selv når du ikke viser HDMI videoen, velger du **Alltid på**. **ich** ikonet vises på videoskjermen.

# **Parkoble GC™ 100 kameraet med en Garmin kartplotter**

Du må konfigurere kartplotterens trådløse nettverk før du kan koble en trådløs enhet til det trådløse nettverket.

- **1** Når kameraet er innen 76 m (250 ft.) fra kartplotteren uten hindringer, trykker du raskt  $\circlearrowright$  tre ganger.
- **2** På kartplotteren velger du **Innstillinger** > **Kommunikasjon** > **Trådløse enheter** > **Garmin-kamera** > **Start**.
- **3** Følg instruksjonene på skjermen.

# **Konfigurasjon av enheten**

# **Systeminnstillinger**

Velg **Innstillinger** > **System**.

**Lyder og visning**: Justerer innstillingene for skjerm og lyd. **GPS**: Gir informasjon om GPS-satellitter og innstillinger.

- **Systeminformasjon**: Gir informasjon om enheter på nettverket og programvareversjon.
- **Stasjonsinformasjon**: Justerer stasjonens oppsett.
- **Automatisk på**: Styrer hvilke enheter som slås på automatisk når du tilfører strøm.
- **Slå av automatisk**: Slår automatisk av systemet etter at det har vært dvalemodus i en angitt tid.

<span id="page-55-0"></span>**Simulator**: Slår simulatoren på eller av, og gjør det mulig å angi klokkeslett, dato, hastighet og simulert posisjon.

### **Lyd- og skjerminnstillinger**

Velg **Innstillinger** > **System** > **Lyder og visning**.

**Toner**: Slår toner for alarmer og valg av og på.

- **Lydoppsett**: Konfigurerer lydutgangen.
- **Bakgrunnslys**: Angir lysstyrken på bakgrunnslyset. Du kan velge Automatisk for å justere lysstyrken på bakgrunnslyset automatisk basert på lyset i omgivelsene.
- **Synkronisering av bakgrunnslys**: Synkroniserer lysstyrken på bakgrunnslyset til kartplotterne i stasjonen.
- **Fargemodus**: Angir om enheten skal vise dag- eller nattfarger. Du kan velge Automatisk slik at enheten angir dag- eller nattfarger automatisk etter klokkeslettet.
- **Eksternt videoformat**: Angir bildeformatet på videoen. Videoen kan ikke utvides utover dimensjonene som støttes av den tilkoblede videoenheten, og den vil kanskje ikke fylle hele skjermen.

**Bakgrunn**: Angir bakgrunnsbildet.

**Oppstartsbilde**: Angir bildet som vises når du slår på enheten.

### *Lydinnstillinger*

Du kan justere lydalarmer, -varsler og -advarsler som spilles av over tilkoblede lydenheter, som et FUSION stereoanlegg. En lydenhet kan kobles til ved hjelp av HDMI eller NMEA 0183 lydkabeltilbehøret.

### Velg **Innstillinger** > **System** > **Lyder og visning** > **Lydoppsett**.

- **Lydutgang**: Slår på lydutgangen for lydvarsler. Slår også på lydutgangen for HDMI video.
- **Lydvarsler**: Angir hvilke systemalarmer og -varsler som spilles av over den kompatible lydutgangen. En alarm betyr at situasjonen kan utgjøre en fare for passasjerene og krever at du handler umiddelbart. En advarsel betyr at situasjonen kan utgjøre en fare for utstyret på fartøyet eller selve fartøyet og krever at du handler så snart som mulig. Alle andre meldinger og opplysninger klassifiseres som varsler.

**Lydvarselsspråk**: Angir talespråket for varsler.

- **Enhet for lydvarsel**: Angir at enheten skal styre når varslene spilles av.
- **Lydvarselkilde**: Bytter lydkilde til valgt kilde når et varsel spilles av.

**Varselvolum**: Kontrollerer volumet for varslene.

### **GPS-innstillinger**

### Velg **Innstillinger** > **System** > **GPS**.

- **Himmelvisning**: Viser den relative posisjonen til GPS-satellitter på himmelen.
- **GLONASS**: Slår GLONASS av eller på (russisk satellittsystem). Når systemet blir brukt under forhold med dårlig sikt til himmelen, kan GLONASS-data brukes sammen med GPS for å gi mer nøyaktig posisjonsinformasjon.
- **WAAS/EGNOS**: Slår av eller på WAAS-data (i Nord-Amerika) eller EGNOS-data (i Europa), som kan gi mer nøyaktig posisjonsinformasjon for GPS. Når du bruker WAAS- eller EGNOS-data, bruker enheten lengre tid på å innhente satellitter.
- **Galileo**: Slår Galileo-data av eller på (EU-systemet). Når systemet blir brukt under forhold med dårlig sikt til himmelen, kan Galileo-data brukes sammen med GPS for å gi mer nøyaktig posisjonsinformasjon.
- **Hastighetsfilter**: Angir gjennomsnittsfarten til fartøyet over en kort periode, slik at du får jevnere hastighetsverdier.

**Kilde**: Gjør det mulig å velge foretrukken kilde for GPS-data.

### **Innstillinger for stasjon**

### Velg **Innstillinger** > **System** > **Stasjonsinformasjon**.

- **Endre stasjon**: Angir nye standardinnstillinger for hele stasjonen basert på plasseringen til denne stasjonen. Du kan også velge å bruke denne skjermen som en frittstående, individuell skjerm, i stedet for å legge den til i en gruppe med andre skjermer for å lage en stasjon.
- **GRID™-paring**: Du kan parkoble en GRID ekstern inndataenhet med denne stasjonen.
- **Visningsrekkefølge**: Angir rekkefølgen for skjermene, noe som er viktig ved bruk av en GRID ekstern inndataenhet.
- **Autopilot er aktiver**: Lar deg kontrollere autopiloten fra denne enheten.
- **Nullstill oppsett**: Nullstiller oppsettene i denne stasjonen til fabrikkinnstillingene.
- **Tilbakestill stasjonsinnstillingene**: Nullstiller alle stasjonsinnstillinger på alle tilkoblede enheter i stasjonen til fabrikkinnstillingene. Dette krever førstegangsoppsett av stasjonene.

### **Vise informasjon om systemprogramvare**

Du kan vise programvareversjonen, basiskartversjonen, all ekstra kartinformasjon (hvis aktuelt), programvareversjonen for en valgfri radar fra Garmin (hvis aktuelt) og enhetens IDnummer. Du trenger denne informasjonen hvis du skal oppdatere systemprogramvaren eller kjøpe ekstra kartdatainformasjon.

Velg **Innstillinger** > **System** > **Systeminformasjon** > **Programvareinformasjon**.

### *Vise hendelsesloggen*

Hendelsesloggen viser en liste over systemhendelser.

Velg **Innstillinger** > **System** > **Systeminformasjon** > **Hendelseslogg**.

### **Vise informasjon om forskrifter og samsvar fra den elektroniske etiketten**

Etiketten for denne enheten er tilgjengelig elektronisk. Eetiketten kan gi informasjon om forskrifter, slik som ID-numre fra FCC eller regional samsvarsmerking, samt aktuelt produkt- og lisensinformasjon. Ikke tilgjengelig på alle modeller.

- **1** Velg **Innstillinger**.
- **2** Velg **System**.
- **3** Velg **Informasjon om forskrifter**.

# **Innstillinger**

Velg **Innstillinger** > **Innstillinger**.

**Enheter**: Angir måleenheter.

**Språk**: Angir språket for teksten på skjermen.

**Navigasjon**: Angir navigasjonsinnstillinger.

**Tastaturlayout**: Tilordner tastene på skjermtastaturet.

- **Opptak av skjermbilde**: Gjør det mulig å lagre skjermbilder på enheten.
- **Visning av menylinje**: Viser menylinjen eller skjuler den automatisk når det ikke er behov for den.

### **Enhetsinnstillinger**

Velg **Innstillinger** > **Innstillinger** > **Enheter**.

**Systemenheter**: Angir enhetsformat for enheten.

- **Varians**: Angir magnetisk misvisning, vinkelen mellom magnetisk nord og geografisk nord, for gjeldende posisjon.
- **Nordreferanse**: Angir retningsreferansene som brukes under beregning av retningsinformasjon. Sann angir geografisk nord som nordreferansen. Rutenett angir nord for rutenett som nordreferanse (000º). Magnetisk angir magnetisk nord som nordreferansen.
- **Posisjonsformat**: Angir posisjonsformatet som en gitt posisjonsavlesning skal vises i. Du må ikke endre denne innstillingen med mindre du bruker et kart som angir et annet posisjonsformat.
- **Kartdatum**: Endrer koordinatsystemet som kartet er ordnet etter. Du må bare endre denne innstillingen hvis kartet du bruker, angir et annet kartdatum.
- **Tid**: Angir tidsformat, tidssone og sommertid.

### **Navigasjonsinnstillinger**

**MERK:** Enkelte innstillinger og alternativer krever tilleggskart eller ekstra maskinvare.

Velg **Innstillinger** > **Innstillinger** > **Navigasjon**.

- **Rutemerker**: Angir typen merker som skal vises ved rutesvinger på kartet.
- **Svingovergang**: Justerer hvordan kartplotteren skifter til neste sving eller etappe på ruten. Du kan angi overgangen til å basere seg på tid eller avstand før svingen. Du kan øke verdien for tid eller avstand for å gjøre autopiloten mer nøyaktig når den navigerer etter en rute eller en Auto Guidance-linje med mange hyppige svinger eller ved høye hastigheter. Hvis ruten er rettere eller hastigheten lavere, kan du bedre nøyaktigheten til autopiloten ved å senke denne verdien.

**Hastighetskilder**: Angir kilde for hastighetsavlesninger.

**Autoveiledning**: Angir mål for Foretrukket dybde, Vertikal klaring og Strandlinjeavstand når du bruker enkelte oppgraderte kart.

**Rutestart**: Velger et utgangspunkt for rutenavigasjon.

### *Konfigurasjoner for bane for autoveiledning*

### **FORSIKTIG**

Innstillingene for Foretrukket dybde og Vertikal klaring påvirker hvordan kartplotteren beregner en bane for Autoveiledning. Hvis et område har vann med ukjent dybde eller et hinder med ukjent høyde, beregnes ikke banen for Autoveiledning for det området. Hvis et område på starten eller ved slutten av en bane for Autoveiledning er grunnere enn Foretrukket dybde eller lavere enn innstillingen for Vertikal klaring, beregnes kanskje ikke banen for Autoveiledning for det området, avhengig av kartdataene. På kartet vises kursen gjennom slike områder som en grå linje eller som en stripete linje i grått og magenta. Når båten kommer inn i et slikt område, vises en advarselsmelding.

**MERK:** Autoveiledning er tilgjengelig med oppgraderte kart i enkelte områder.

**MERK:** Ikke alle innstillinger gjelder for alle kart.

Du kan angi parametrene som kartplotteren skal bruke ved beregning av en bane for Autoveiledning.

**Foretrukket dybde**: Angir minimumsdybden som båten trygt kan seile over, basert på kartdybdedata.

**MERK:** Minimumsdybden for oppgraderte kart (laget før 2016) er tre fot. Hvis du angir en verdi som er mindre enn tre fot, bruker kartene bare dybder på tre fot for beregninger av baner for Autoveiledning.

- **Vertikal klaring**: Angir minimumshøyden for en bro eller hindring som båten trygt kan seile under, basert på kartdybdedata.
- **Strandlinjeavstand**: Angir hvor nært stranden banen for Autoveiledning skal plasseres. Banen for Autoveiledning kan flytte seg hvis du endrer denne innstillingen mens du navigerer. De tilgjengelige verdiene for denne innstillingen er relative, ikke absolutte. Hvis du vil forsikre deg om at banen for autoveiledning er plassert i passende avstand fra kysten, kan du vurdere plasseringen av banen for Autoveiledning ved hjelp av en eller flere kjente destinasjoner der du må

navigere gjennom en smal vannpassasje (*[Justere avstanden](#page-20-0)  [til strandlinjen](#page-20-0)*, side 19).

#### *Justere avstanden til strandlinjen*

Innstillingen Strandlinjeavstand angir hvor nær stranden du vil at linjen for Autoveiledning skal være. Linjen for Autoveiledning kan flytte seg hvis du endrer denne innstillingen mens du navigerer. De tilgjengelige verdiene for Strandlinjeavstand er relative, ikke absolutte. Hvis du vil forsikre deg om at linjen for Autoveiledning er plassert ved egnet avstand fra strandlinjen, kan du vurdere plasseringen på Autoveiledning ved hjelp av én eller flere kjente destinasjoner der du må navigere gjennom en smal vannpassasje.

- **1** Legg fartøyet til havn, eller kast ut ankeret.
- **2** Velg **Innstillinger** > **Innstillinger** > **Navigasjon** > **Autoveiledning** > **Strandlinjeavstand** > **Normal**.
- **3** Velg en destinasjon som du har navigert til tidligere.
- **4** Velg **Naviger til** > **Autoveiledning**.
- **5** Kontroller plasseringen til linjen for Autoveiledning, og finn ut om linjen går godt utenom kjente hindringer, og om svingene gir en effektiv reise.
- **6** Velg et alternativ:
	- Hvis du er fornøyd med plasseringen til linjen for Autoveiledning, velger du **Meny** > **Navigasjonsalternativer** > **Stopp navigasjon** og går til trinn 10.
	- Hvis linjen for Autoveiledning er for nær kjente hindringer, velger du **Innstillinger** > **Innstillinger** > **Navigasjon** > **Autoveiledning** > **Strandlinjeavstand** > **Langt unna**.
	- Hvis svingene i linjen for Autoveiledning er for store, velger du **Innstillinger** > **Innstillinger** > **Navigasjon** > **Autoveiledning** > **Strandlinjeavstand** > **Nær**.
- **7** Hvis du valgte **Nær** eller **Langt unna** i trinn 6, må du kontrollere plasseringen til linjen for Autoveiledning og finne ut om linjen går godt utenom kjente hindringer, og om svingene gir en effektiv reise.

Autoveiledning sørger for stor avstand til hindringer i åpent farvann, selv om du stiller inn Strandlinjedistanse til Nær eller Nærmeste. Som en følge av dette vil kartplotteren ikke posisjonere linjen for Autoveiledning på nytt med mindre den valgte destinasjonen krever navigasjon gjennom en smal vannpassasje.

- **8** Velg et alternativ:
	- Hvis du er fornøyd med plasseringen til linjen for Autoveiledning, velger du **Meny** > **Navigasjonsalternativer** > **Stopp navigasjon** og går til trinn 10.
	- Hvis linjen for Autoveiledning er for nær kjente hindringer, velger du **Innstillinger** > **Innstillinger** > **Navigasjon** > **Autoveiledning** > **Strandlinjeavstand** > **Lengst unna**.
	- Hvis svingene i linjen for Autoveiledning er for store. velger du **Innstillinger** > **Innstillinger** > **Navigasjon** > **Autoveiledning** > **Strandlinjeavstand** > **Nærmeste**.
- **9** Hvis du valgte **Nærmeste** eller **Lengst unna** i trinn 8, må du kontrollere plasseringen til linjen for **Autoveiledning** og finne ut om linjen går godt utenom kjente hindringer, og om svingene gir en effektiv reise.

Autoveiledning sørger for stor avstand til hindringer i åpent farvann, selv om du stiller inn Strandlinjedistanse til Nær eller Nærmeste. Som en følge av dette vil kartplotteren ikke posisjonere linjen for Autoveiledning på nytt med mindre den valgte destinasjonen krever navigasjon gjennom en smal vannpassasje.

**10**Gjenta trinn 3–9 minst én gang til, med ulike destinasjoner hver gang, til du er godt kjent med innstillingen Strandlinjeavstand.

# **Kommunikasjonsinnstillinger**

### **NMEA 0183 innstillinger**

Velg **Innstillinger** > **Kommunikasjon** > **NMEA 0183-oppsett**.

- **Porttyper**: Se *Angi kommunikasjonsformat for hver NMEA 0183-port*, side 56.
- **Utdatasetninger**: Se *Konfigurere NMEA 0183-utdatasetninger*, side 56.
- **Posisjonspresisjon**: Justerer antall sifre til høyre for desimaltegnet for sending av utdata for NMEA.
- **XTE-presisjon**: Justerer antall sifre til høyre for desimaltegnet for meldingen om krysstalefeil for NMEA.
- **Veipunkt-IDer**: Angir enheten til å sende navn eller nummer for veipunkter via NMEA 0183 under navigasjon. Bruk av nummer kan løse kompatibilitetsproblemer med eldre NMEA 0183 autopiloter.
- **Fabrikkinnstillinger**: Gjenoppretter NMEA 0183 innstillingene til de opprinnelige fabrikkinnstillingene.

**Diagnostikk**: Viser diagnostikkinformasjon for NMEA 0183.

### *Konfigurere NMEA 0183-utdatasetninger*

Du kan aktivere og deaktivere NMEA 0183-utdatasetninger.

- **1** Velg **Innstillinger** > **Kommunikasjon** > **NMEA 0183 oppsett** > **Utdatasetninger**.
- **2** Velg et alternativ.
- **3** Velg en eller flere NMEA 0183-utdatasetninger, og velg **Bakover**.
- **4** Gjenta trinn 2 og 3 for å aktivere eller deaktivere flere utdatasetninger.

### *Angi kommunikasjonsformat for hver NMEA 0183-port*

Du kan konfigurere kommunikasjonsformatet for hver interne NMEA 0183-port når du har koblet kartplotteren til eksterne NMEA 0183-enheter, en datamaskin eller andre Garmin enheter.

- **1** Velg **Innstillinger** > **Kommunikasjon** > **NMEA 0183 oppsett** > **Porttyper**.
- **2** Velg en inngangs-/utgangsport.
- **3** Velg et format:
	- Velg **NMEA standard** for å støtte inndata eller utdata for standard NMEA 0183-data, DSC og inndatastøtte for NMEA ekkolodd for DPT-, MTW- og VHW-setninger.
	- Velg **NMEA høy hastighet** for å støtte inndata eller utdata for standard NMEA 0183-data for de fleste AIS-mottakere.
	- Velg **Garmin** for å støtte inndata eller utdata for egne Garmin data til bruk med Garmin programvare.
- **4** Gjenta trinn 2–3 for å konfigurere flere inndata- eller utdataporter.

### **Innstillinger for NMEA 2000**

Velg **Innstillinger** > **Kommunikasjon** > **NMEA 2000-oppsett**.

**Enhetsliste**: Viser enhetene som er koblet til nettverket.

**Merk enheter**: Endrer merkene for tilgjengelige enheter som er tilkoblet.

### *Gi navn til enheter og sensorer i nettverket*

Du kan gi navn til enheter og sensorer som er koblet til Garmin Marine Network og NMEA 2000 nettverket.

- **1** Velg **Innstillinger** > **Kommunikasjon**.
- **2** Velg **Maritimt nettverk** eller **NMEA 2000-oppsett** > **Enhetsliste**.
- **3** Velg en enhet fra listen til venstre.
- **4** Velg **Endre navn**.
- **5** Angi et navn, og velg **Ferdig**.

### **Maritimt nettverk**

Med det maritime nettverket kan du raskt og enkelt dele data fra Garmin eksterne enheter med kartplottere. Du kan koble til en kartplotter til det maritime nettverket for å motta data fra og dele data med andre enheter og kartplottere som er kompatible med det maritime nettverket.

Velg **Innstillinger** > **Kommunikasjon** > **Maritimt nettverk**.

# **Stille inn alarmer**

### **Navigasjonsalarmer**

Velg **Innstillinger** > **Alarmer** > **Navigasjon**.

- **Ankomst**: Stiller inn en alarm som utløses når du er innenfor en bestemt avstand eller tid fra en sving eller et bestemmelsessted.
- **Ankeret driver**: Stiller inn en alarm som utløses når du overskrider en angitt avdriftsavstands under forankring.
- **Avviker fra løypen**: Stiller inn en alarm som utløses når du er ute av kurs med en angitt avstand.

### *Stille inn ankervaktalarmen*

Du kan angi at en alarm skal utløses hvis båten har beveget seg utover en tillatt distanse. Dette er svært nyttig når du har satt anker for natten.

- **1** Velg **Innstillinger** > **Alarmer** > **Navigasjon** > **Ankeret driver**.
- **2** Velg **Alarm** for å slå på alarmen.
- **3** Velg **Angi radius**, og velg en distanse på kartet.
- **4** Velg **Bakover**.

### **Systemalarmer**

**Alarmklokke**: Angir en alarmklokke.

- **Spenning på enheten**: Angir at det skal utløses en alarm når batteriet når et bestemt lavt spenningsnivå.
- **GPS-nøyaktighet**: Angir at det skal utløses en alarm når GPSsystemets posisjonsnøyaktighet faller utenfor den brukerangitte verdien.

### **Ekkoloddalarmer**

**MERK:** Ikke alle alternativer er tilgjengelige på alle svingere.

Gå til en aktuell ekkoloddvisning, og velg **Meny** > **Ekkoloddoppsett** > **Alarmer**.

Du kan også åpne ekkoloddalarmene ved å velge **Innstillinger**  > **Alarmer** > **Ekkolodd**.

- **Grunt vann**: Angir en alarm som varsler når dybden er mindre enn den angitte verdien.
- **Dypt vann**: Angir en alarm som varsler når dybden er større enn den angitte verdien.
- **FrontVü-alarm**: Angir en alarm som varsler når dybden foran fartøyet er mindre enn den angitte verdien. Dette kan bidra til at du unngår grunnstøting (*[Aktivere FrontVü-dybdealarmen](#page-32-0)*, [side 31\)](#page-32-0). Denne alarmen er bare tilgjengelig med Panoptix FrontVü-svingere.
- **Vanntemperatur**: Angir en alarm som varsler når svingeren rapporterer en temperatur som er 2 °F (1,1 °C) over eller under den angitte temperaturen.
- **Kontur**: Angir en alarm som utløses når svingeren registrerer et objekt innenfor angitt dybde fra vannets overflate og bunn.
- **Fisk**: Stiller inn en alarm som utløses når enheten oppdager objekter.
	- angir at alarmen skal utløses når det oppdages fisk av alle størrelser.
	- **examble 13 angir at alarmen skal utløses når det oppdages** mellomstore eller store fisk.
	- angir at alarmen skal utløses når det oppdages store fisk.

### **Stille inn væralarmer**

Før du kan stille inn væralarmer, må du ha koblet en kompatibel kartplotter til en værenhet, for eksempel en GXM, og du må også ha et gyldig værabonnement.

- **1** Velg **Innstillinger** > **Alarmer** > **Vær**.
- **2** Slå på alarmer for bestemte værhendelser.

### **Angi drivstoffalarmen**

Før du kan angi en alarm for drivstoffnivå, må du koble en kompatibel sensor for drivstoffstrøm til kartplotteren.

Du kan angi at en alarm skal utløses når den totale gjenværende drivstoffmengden om bord når det nivået du fastsetter.

- **1** Velg **Innstillinger** > **Alarmer** > **Drivstoff** > **Angi total drivstoffmengde om bord** > **På**.
- **2** Angi gjenværende drivstoffmengde som skal utløse alarmen, og velg **Ferdig**.

# **Innstillinger for Mitt fartøy**

**MERK:** Enkelte innstillinger og alternativer krever tilleggskart eller ekstra maskinvare.

Velg **Innstillinger** > **Mitt fartøy**.

**Dybde og ankring**: Du kan angi informasjon om kjølen (*[Stille](#page-23-0)  [inn kjølkalibreringen](#page-23-0)*, side 22) og ankeret.

Verdien for Ankerhøyde er høyden til ankeret over vannkanten. Ankeromfang er forholdet mellom lengden til ankerkjettingen i bruk og den loddrette avstanden fra baugen på fartøyet til havbunnen. Disse ankerinnstillingene kan brukes til å beregne datafeltet Sikt inn på ankerkjetting.

**Temperaturforskyvning**: Gjør det mulig å angi en forskyvningsverdi for å kompensere for vanntemperaturavlesningen fra en NMEA 0183 vanntemperatursensor eller en svinger som kan måle temperatur (*Stille inn vanntemperaturforskyvningen*, side 57).

- **Kalibrere fart i vann**: Kalibrerer svingeren eller sensoren som måler fart i vann (*Kalibrere en hastighetsvarsler*, side 57).
- **Drivstoffkapasitet**: Angir sammenlagt drivstoffkapasitet for alle drivstofftankene på fartøyet (*[Angi fartøyets drivstoffkapasitet](#page-44-0)*, [side 43](#page-44-0)).
- **Fartøytype**: Aktiverer enkelte kartplotterfunksjoner basert på båttypen.
- **CZone™**: Angir de digitale vekslekretsene.
- **Systemprofiler**: Gjør det mulig å lagre systemprofilen på et minnekort og importere systemprofilinnstillinger fra et minnekort. Dette kan være nyttig for charterfartøy eller lasteskip og når du vil dele oppsettsinformasjonen med en venn.

### **Stille inn kjølkalibreringen**

Du kan angi en kjølkalibrering for å kompensere for plasseringen av svingeren og få en nøyaktig vanndybdeavlesning. Dette gir deg mulighet til å vise vanndybden under kjølen eller den reelle vanndybden, avhengig behovene dine.

Hvis du vil vite hvor dypt vannet er under kjølen eller båtens laveste punkt, og svingeren er installert i vannlinjen eller på et annet sted over kjølens bunnpunkt, bør du måle avstanden fra der svingeren er montert, til kjølen.

Hvis du vil vite den reelle vanndybden, og svingeren er installert under vannlinjen, måler du avstanden fra bunnen av svingeren opp til vannlinjen.

**MERK:** Dette alternativet er bare tilgjengelig når du har godkjente dybdedata.

**1** Mål avstanden:

- Hvis svingeren er installert i vannlinjen  $\overline{0}$  eller hvor som helst over kjølens bunnpunkt, måler du avstanden fra der hvor svingeren er installert, til kjølen. Angi denne verdien som et positivt tall.
- Hvis svingeren er installert nederst på kjølen 2, og du vil vite den reelle vanndybden, måler du avstanden fra svingeren til vannlinjen. Angi denne verdien som et negativt tall.

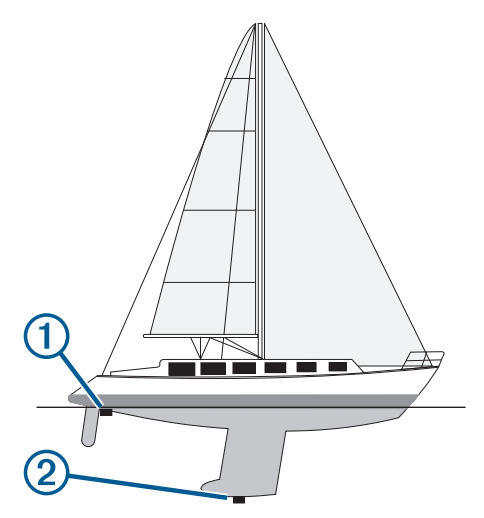

- **2** Velg **Innstillinger** > **Mitt fartøy** > **Dybde og ankring** > **Forskyvning kjøl**.
- **3** Velg **+** hvis svingeren er installert i vannlinien, eller velg hvis svingeren er installert nederst på kjølen.
- **4** Angi avstanden du regnet ut i trinn 1.

### **Stille inn vanntemperaturforskyvningen**

Før du kan stille inn vanntemperaturforskyvningen, må du ha en NMEA 0183 vanntemperatursensor eller en svinger som kan måle temperatur, for å kunne måle vanntemperaturen.

Temperaturforskyvningen kompenserer for temperaturavlesningen fra en temperatursensor.

- **1** Mål vanntemperaturen med temperatursensoren eller svingeren med temperaturfunksjon som er koblet til kartplotteren.
- **2** Mål vanntemperaturen med en annen temperatursensor eller et termometer som du vet viser riktig temperatur.
- **3** Trekk vanntemperaturen målt i trinn 1, fra vanntemperaturen målt i trinn 2.

Dette er temperaturforskyvningen. Angi denne verdien som et positivt tall i trinn 5 hvis sensoren som er koblet til kartplotteren, måler at vanntemperaturen er lavere enn den faktisk er. Angi denne verdien som et negativt tall i trinn 5 hvis sensoren som er koblet til kartplotteren, måler at vanntemperaturen er høyere enn den faktisk er.

- **4** Velg **Innstillinger** > **Mitt fartøy** > **Temperaturforskyvning**.
- **5** Angi temperaturforskyvningen du regnet ut i trinn 3.

### **Kalibrere en hastighetsvarsler**

Hvis du har koblet en svinger som kan registrere hastighet, til kartplotteren, kan du kalibrere denne hastighetsregistrerende enheten til å forbedre nøyaktigheten på vannhastighetsdataene som vises på kartplotteren.

- **1** Velg **Innstillinger** > **Mitt fartøy** > **Kalibrere fart i vann**.
- **2** Følg instruksjonene på skjermen.
- Hvis båten ikke kjører raskt nok eller hvis fartsmåleren ikke registrerer en hastighet, vises det en melding.
- **3** Velg **OK**, og øk båtens hastighet på en sikker måte.
- **4** Hvis meldingen vises på nytt, stopper du båten og kontrollerer at hjulet på hastighetssensoren ikke har satt seg fast.
- **5** Hvis hjulet spinner fritt, kontrollerer du kabelforbindelsene.
- **6** Hvis du får den samme meldingen på nytt, bør du kontakte produktsupport for Garmin.

# **Innstillinger for andre fartøy**

Når den kompatible kartplotteren er koblet til en AIS-enhet eller VHF-radio, kan du konfigurere hvordan andre fartøy skal vises på kartplotteren.

### Velg **Innstillinger** > **Andre fartøy**.

**AIS**: Aktiverer og deaktiverer mottak av AIS-signal.

**DSC**: Aktiverer og deaktiverer DSC (Digital Selective Calling).

- **Kollisjonsalarm**: Angir kollisjonsalarmen (*[Stille inn](#page-12-0) [kollisjonsalarmen for sikker sone](#page-12-0)*, side 11).
- **AIS-EPIRB-test**: Aktiverer testsignaler fra EPIRB (Emergency Position Indicating Radio Beacons).

**AIS-MOB-test**: Aktiverer testsignaler fra MOB-enheter.

**AIS-SART-test**: Aktiverer testsendinger fra SART-enheter (Seach and Rescue Transponders).

# **Innstillinger som synkroniseres via Garmin Marine Network**

Følgende enheter synkroniserer enkelte innstillinger når de er koblet til Garmin Marine Network.

- echoMAP™ 70-serien
- GPSMAP 507-serien (programvareversjon 3.0 eller nyere)
- GPSMAP 701-serien (programvareversjon 3.0 eller nyere)
- GPSMAP 702-serien
- GPSMAP 800-serien
- GPSMAP 902-serien
- GPSMAP 1000-serien
- GPSMAP 1002-serien
- GPSMAP 1202-serien
- GPSMAP 7400/7600-serien
- GPSMAP 8400/8600-serien

Følgende innstillinger synkroniseres eventuelt med enheten. Alarminnstillinger (alarmbekreftelse synkroniseres også):

- Ankomst
- Ankeret driver
- Avviker fra løypen
- GPS-nøyaktighet
- Grunt vann
- Dypt vann (ikke tilgjengelig for GPSMAP 8400/8600-serien)
- Vanntemperatur
- Kontur (ikke tilgjengelig for seriene echoMAP 70s og GPSMAP 507/701)
- **Fisk**
- Kollisjonsalarm

Generelle innstillinger:

- Autoveiledning Foretrukket dybde
- Autoveiledning Vertikal klaring
- **Toner**
- **Fargemodus**
- **Tastaturlayout**
- Språk
- Kartdatum
- Nordreferanse
- Posisjonsformat
- **Systemenheter**
- Kalibrere fart i vann
- Størrelsen på radarens antenne
- Kartinnstillinger:
- Kartgrenser
- **Farefarger**
- **Kurspil**
- POIer på land
- **Fyrsektorer**
- Størrelse på navigasjonshjelpemiddel
- Type navigasjonshjelpemidler
- **Bildepunkter**
- Foretrukket dybde
- Grunn skyggelegging
- **Servicepunkter**
- Fartøyikon (kan ikke synkroniseres mellom alle modeller)

### **Gjenopprette de opprinnelige fabrikkinnstillingene for kartplotteren**

**MERK:** Dette påvirker alle enheter på nettverket.

- **1** Velg **Innstillinger** > **System** > **Systeminformasjon** > **Nullstill**.
- **2** Velg et alternativ:
	- Hvis du vil nullstille enhetsinnstillingene til fabrikkinnstillingene, velger du **Gjenopprette standardinnstillingene**. Dette gjenoppretter standardinnstillingene, men fjerner ikke lagrede brukerdata, kart eller programvareoppdateringer.
	- Hvis du vil nullstille alle innstillingene på alle enhetene i stasjonen til fabrikkinnstillingene, velger du **Tilbakestill stasjonsinnstillingene**. Dette gjenoppretter standardinnstillingene, men fjerner ikke lagrede brukerdata, kart eller programvareoppdateringer
	- Hvis du vil slette lagrede data, som veipunkter og ruter, velger du **Slett brukerdata**. Dette påvirker ikke kart eller programvareoppdateringer.
	- Hvis du vil slette lagrede data og nullstille enhetsinnstillingene til fabrikkinnstillingene, kobler du kartplotteren fra Garmin Marine Network. Velg deretter **Slett data og gjenopprett innstillinger**. Dette påvirker ikke kart eller programvareoppdateringer.

# **Dele og administrere brukerdata**

Du kan dele data mellom kompatible enheter.

- Du kan dele data på tvers av Garmin Marine Network.
- Du kan dele og administrere brukerdata ved hjelp av et minnekort. Du må ha et minnekort installert i enheten. Denne enheten støtter et minnekort på opptil 32 GB, formatert til FAT32.

# **Kopiere veipunkter, ruter og spor fra HomePort til en kartplotter**

Før du kan kopiere data til kartplotteren, må du ha den nyeste programvareversjonen til HomePort lastet inn på datamaskinen, og et minnekort må være satt inn i kartplotteren.

- Kopier dataene fra HomePort til det klargjorte minnekortet.
- Du finner mer informasjon i hjelpefilen for HomePort.

# <span id="page-60-0"></span>**Velge en filtype for tredjeparts veipunkter og ruter**

Du kan importere og eksportere veipunkter og ruter fra tredjeparts enheter.

- **1** Sett inn et minnekort i kortsporet.
- **2** Velg **Informasjon** > **Brukerdata** > **Dataoverføring** > **Filtype**.
- **3** Velg **GPX**.

Velg filtypen ADM for å overføre data med enheter fra Garmin igjen.

# **Kopiere brukerdata fra et minnekort**

Du kan bruke et minnekort til å overføre brukerdata til andre enheter. Brukerdata inkluderer veipunkter, ruter, autoveiledningsbaner, spor og grenser.

**MERK:** Bare grensefiler med filtypen ADM støttes.

- **1** Sett inn et minnekort i et kortspor.
- **2** Velg **Informasjon** > **Brukerdata** > **Dataoverføring**.
- **3** Velg eventuelt minnekortet du skal kopiere data til.
- **4** Velg et alternativ:
	- Hvis du vil overføre data fra minnekortet til kartplotteren og slå dem sammen med eksisterende brukerdata, velger du **Slå sammen fra kort**.
	- Hvis du vil overføre data fra minnekortet til kartplotteren og overskrive eksisterende brukerdata, velger du **Erstatt fra kort**.
- **5** Velg filnavnet.

# **Kopiere brukerdata til et minnekort**

Du kan lagre brukerdata til et minnekort for å overføre til andre enheter. Brukerdata inkluderer veipunkter, ruter, autoveiledningsbaner, spor og grenser.

- **1** Sett inn et minnekort i kortsporet.
- **2** Velg **Informasjon** > **Brukerdata** > **Dataoverføring** > **Lagre på kort**.
- **3** Velg om nødvendig minnekortet du skal kopiere data til.
- **4** Velg et alternativ:
	- Hvis du vil opprette en ny fil, velger du **Legg til ny fil** og skriver inn et navn.
	- Hvis du vil legge til informasjonen i en eksisterende fil, velger du filen fra listen og deretter **Lagre på kort**.

# **Kopiere innebygde kart til et minnekort**

Du kan kopiere kart fra kartplotteren til et minnekort for bruk med HomePort.

- **1** Sett inn et minnekort i kortsporet.
- **2** Velg **Innstillinger** > **System** > **Systeminformasjon** > **Kopier innebygd kart**.

# **Oppdatere innebygde kart med et minnekort og Garmin Express**

Du kan oppdatere de innebygde kartene ved hjelp av Garmin Express og et minnekort.

- **1** Sett inn et minnekort i datamaskinens kortspor.
- **2** Åpne programmet Garmin Express. Hvis du ikke har Garmin Express programmet installert på datamaskinen, kan du laste det ned fra [garmin.com/express.](http://www.garmin.com/express)
- **3** Om nødvendig registrerer du enheten din (*Registrere enheten med Garmin Express*, side 59).
- **4** Klikk på **Fartøy** > **Vis detaljer**.
- **5** Klikk på **Last ned** ved siden av kartet for å oppdatere.
- **6** Følg instruksjonene på skjermen for å fullføre nedlastingen.
- **7** Vent mens oppdateringen lastes ned. Oppdateringen kan ta en stund.
- **8** Når nedlastingen er fullført, fjerner du kortet fra datamaskinen.
- **9** Sett minnekortet inn i kortsporet (*[Minnekort](#page-3-0)*, side 2).
- **10**Velg **Innstillinger** > **System** > **Systeminformasjon** > **Oppdater innebygd kart** på kartplotteren.

Det oppdaterte kartet vises på kartplotteren.

# **Sikkerhetskopiere data til en datamaskin**

- **1** Sett inn et minnekort i kortsporet.
- **2** Velg **Informasjon** > **Brukerdata** > **Dataoverføring** > **Lagre på kort**.
- **3** Velg et filnavn fra listen, eller velg **Legg til ny fil**.
- **4** Velg **Lagre på kort**.
- **5** Ta ut minnekortet, og sett det inn i en kortleser som er koblet til en datamaskin.
- **6** Åpne mappen Garmin\UserData på minnekortet.
- **7** Kopier sikkerhetskopifilen på kortet, og lim den inn hvor som helst på datamaskinen.

# **Gjenopprette sikkerhetskopierte data til en kartplotter**

- **1** Sett inn et minnekort i en kortleser som er koblet til datamaskinen.
- **2** Kopier en sikkerhetskopifil fra datamaskinen til minnekortet, og legg den i mappen som heter Garmin\UserData.
- **3** Sett inn et minnekort i kortsporet.
- **4** Velg **Informasjon** > **Brukerdata** > **Dataoverføring** > **Erstatt fra kort**.

# **Lagre systeminformasjon på et minnekort**

Du kan lagre systeminformasjon på et minnekort som et feilsøkingsverktøy. En kundestøtterepresentant kan be deg om å bruke denne informasjonen til å hente data om nettverket.

- **1** Sett inn et minnekort i kortsporet.
- **2** Velg **Innstillinger** > **System** > **Systeminformasjon** > **Garmin-enheter** > **Lagre på kort**.
- **3** Velg eventuelt minnekortet du skal lagre systeminformasjon på.
- **4** Ta ut minnekortet.

# **Tillegg**

# **Registrere enheten med Garmin Express**

**MERK:** Du bør bruke ActiveCaptain appen til å registrere enheten (*[Komme i gang med ActiveCaptain appen](#page-6-0)*, side 5).

Gjør det enklere for oss å hjelpe deg. Registrer deg på Internett i dag. Oppbevar den originale kvitteringen, eller en kopi av den, på et trygt sted.

- **1** Sett inn et minnekort i kortsporet (*[Minnekort](#page-3-0)*, side 2).
- **2** Vent litt.

Kartplotteren åpner siden for kortadministrering og lager en fil med navnet GarminDevice.xml i Garmin mappen på minnekortet.

- **3** Ta ut minnekortet.
- **4** Sett minnekortet inn i datamaskinen.
- **5** På datamaskinen går du til [garmin.com/express.](http://www.garmin.com/express)
- **6** Følg instruksjonene på skjermen for å laste ned, installere og åpne Garmin Express programmet.
- 7 Velg  $\div$  > Legg til en enhet.
- **8** Mens programmet søker, velg **Logg på** ved siden av **Har du marine kart eller enheter?** nederst på skjermen.
- **9** Opprett en Garmin konto, eller logg på kontoen din.
- **10**Følg instruksjonene på skjermen for å konfigurere fartøyet ditt.
- 11 $V$ elg  $+$  > Legg til.

Garmin Express programmet søker da på minnekortet etter enhetsinformasjonen.

**12**Velg **Legg til enhet** for registrere enheten.

Når konfigurasjonen er fullført, søker Garmin Express programmet etter flere kart og kartoppdateringer for enheten din.

Når du legger til enheter på kartplotternettverket, må du gjenta denne fremgangsmåten for å registrere de nye enhetene.

# **Programvareoppdatering**

**MERK:** Du kan bruke ActiveCaptain appen til å oppdatere enhetsprogramvaren (*[Oppdatere programvare med](#page-7-0)  [ActiveCaptain appen](#page-7-0)*, side 6).

Det kan hende du må oppdatere programvaren til enheten når du installerer den eller legger til et tilbehør til enheten.

Garmin minnekortleseren (tilleggsutstyr) selges separat.

Denne enheten støtter et minnekort på opptil 32 GB, formatert til FAT32.

Før du oppdaterer programvaren, kan du sjekke hvilken programvareversjon som er installert på enheten (*[Vise](#page-55-0)  [informasjon om systemprogramvare](#page-55-0)*, side 54). Deretter kan du gå til [www.garmin.com/support/software/marine.html](http://www.garmin.com/support/software/marine.html), velge Se alle enhetene i denne pakken og sammenligne den installerte programvareversjonen med programvareversjonen som er oppført for produktet ditt.

Hvis programvaren på enheten din er eldre enn den som er oppført på nettstedet, følger du fremgangsmåten for å laste inn programvaren på et minnekort (*Laste inn den nye programvare på et minnekort*, side 60). Oppdater deretter enhetsprogramvaren (*Oppdatere programvaren på enheten*, side 60).

### **Laste inn den nye programvare på et minnekort**

Du må kopiere oppdateringen av programvaren til et minnekort ved hjelp av en datamaskin som kjører Windows® programvaren.

**MERK:** Du kan kontakte Garmin kundestøtte for å bestille et forhåndslastet kort til oppdatering av programvare hvis du ikke har en datamaskin med Windows programvaren.

- **1** Sett inn et minnekort i kortsporet på datamaskinen.
- **2** Gå til [www.garmin.com/support/software/marine.html](http://www.garmin.com/support/software/marine.html).

**TIPS:** På denne nettsiden kan du også laste ned oppdaterte brukerveiledninger du kan laste inn på kartplotteren.

- **3** Velg **GPSMAP-serie med SD-kort**.
- **4** Velg **Last ned** ved siden av **GPSMAP-serie med SD-kort**.
- **5** Les og godta vilkårene.
- **6** Velg **Last ned**.
- **7** Velg en plassering og deretter **Lagre**.

**8** Dobbeltklikk på den nedlastede filen. Det opprettes en Garmin mappe med programvareoppdateringen på den valgte plasseringen. Det åpnes en dialogboks som hjelper deg med å overføre programvareoppdateringen til et minnekort.

**9** Velg **Neste**.

**10**Velg stasjonen knyttet til minnekortet, og velg **Neste** > **Fullfør**.

Det opprettes en Garmin mappe med programvareoppdateringen på minnekortet. Det kan ta flere minutter å laste inn programvareoppdateringen på minnekortet.

### **Oppdatere programvaren på enheten**

Før du kan oppdatere programvaren må du skaffe deg et minnekort med programvareoppdatering eller laste inn den nyeste programvaren på et minnekort (*Laste inn den nye programvare på et minnekort*, side 60).

- **1** Slå på kartplotteren.
- **2** Når startskjermen vises, setter du inn minnekortet i kortsporet.

**MERK:** Enheten må være startet opp helt før du setter inn minnekortet. Ellers vises ikke instruksjonene for programvareoppdateringen.

- **3** Følg instruksjonene på skjermen.
- **4** Vent flere minutter mens oppdatering av programvaren fullføres.
- **5** La minnekortet ligge i sporet, og start kartplotteren manuelt når du blir bedt om det.
- **6** Ta ut minnekortet.

**MERK:** Hvis du fjerner minnekortet før enheten starter på nytt, blir ikke programvareoppdateringen fullført.

# **Digital regulering**

Du kan bruke kartplotteren til å overvåke eller kontrollere kretser når det er koblet til et kompatibelt system.

Du kan for eksempel kontrollere belysningen innendørs og lanternene på fartøyet. Du kan også overvåke kretser i fisketanken.

Hvis du vil ha tilgang til kontroll for digital regulering, velger du **Informasjon** > **Kretskontroll**.

Hvis du vil ha mer informasjon om kjøp og konfigurasjon av et system for digital regulering, kan du kontakte en Garmin forhandler.

# **NMEA 0183 med lydkabelpinner**

NMEA 0183 med lydkabel (tilleggutstyr, 010-12852-00 eller 010-12390-21) inkluderer uisolerte ledninger og en RCA-kontakt for en lydutgang til en stereo, inkludert FUSION stereoer. Du kan kjøpe denne kabelen på [www.garmin.com](http://www.garmin.com) eller hos din lokale Garmin forhandler.

Når du har montert kabelen, kan du koble RCA-kontaktene til stereoens AUX-inngang. HDMI kilden sendes deretter til stereoen.

Kabelen har også NMEA 0183-innganger og -utganger.

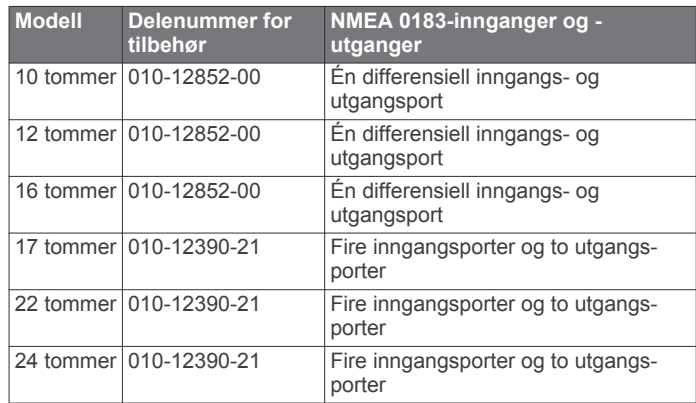

# <span id="page-62-0"></span>**Berøringsskjermstyring for en tilkoblet datamaskin**

### *LES DETTE*

Bruk Garmin GPSMAP tilbehørskabler når du kobler kartplotteren til datamaskinen, slik at du kan forhindre korrosjon grunnet fukt. Hvis du bruker andre kabler, blir garantien din ugyldig.

Du kan koble kartplotteren til en datamaskin for å se skjermen til datamaskinen og for å styre datamaskinen med

berøringsskjermen til kartplotteren. Du må koble datamaskinen til HDMI IN-porten for å se skjermen til datamaskinen. Du må koble datamaskinen til USB-porten for å styre datamaskinen via berøringsskjermen til kartplotteren.

Garmin GPSMAP HDMI tilbehørskabelen er 4,5 m (15 fot) lang. Hvis du trenger en lengre kabel, må du bare bruke en aktiv HDMI kabel. Du må ha en HDMI kopler for å koble til de to HDMI kablene. Du må koble til alle kabler i tørre omgivelser.

Garmin GPSMAP USB-tilbehørskabelen er 4,5 m (15 fot) lang. Hvis du trenger en lengre kabel, må du bare bruke en USB-hub eller en USB-skjøteledning. Du må koble til alle kablene i tørre omgivelser.

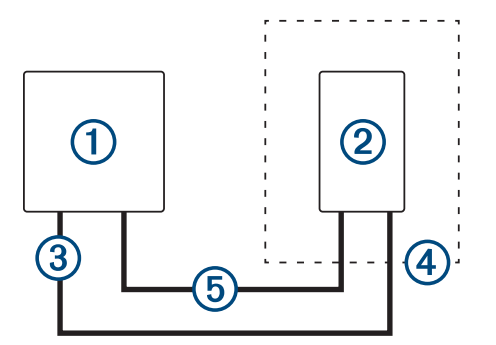

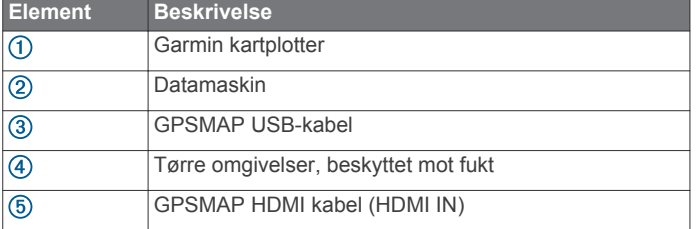

### **Styre en datamaskin med kartplotteren**

Før du kan styre en datamaskin med kartplotteren, må du koble kartplotteren og datamaskinen sammen på riktig måte. Du finner mer informasjon om tilkobling i installeringsinstruksjonene for kartplotteren.

- **1** Velg **OneHelm™ A/V, målere** > **Video**.
- **2** Velg HDMI kilden for datamaskinen.
- **3** Velg **Meny** > **USB-utgang for berøringsskjerm**.
- Du kan nå styre datamaskinen ved hjelp av bevegelser med to fingre på skjermen til kartplotteren.
- **4** Velg om nødvendig **Meny** > **Full skjerm** for å vise datamaskinskjermen i fullskjermsmodus.

**TIPS:** Trykk på  $\circlearrowright$  for å avslutte fullskjermmodus.

# **Parkoble GRID enheten med kartplotteren fra kartplotteren**

**MERK:** Disse trinnene gjelder for både GRID enheten og GRID 20-enheten.

Før du kan parkoble GRID 20-enheten med kartplotteren for å utføre datatilkoblingen, må du tilføre strøm ved hjelp av batterier, den medfølgende strømkabelen eller en NMEA 2000 nettverkstilkobling.

Før du kan parkoble GRID enheten med kartplotteren, må du koble den til Garmin Marine Network.

- **1** Velg **Innstillinger** > **System** > **Stasjonsinformasjon** > **GRID™-paring** > **Legg til**.
- **2** Velg en handling:
	- På den eksterne GRID inndataenheten trykker du på **SELECT**.
	- På GRID 20-fjernkontrollen trykker du på ◀ og ▶ til fjernkontrollen piper tre ganger.

### **Parkoble GRID enheten med kartplotteren fra GRID enheten**

**MERK:** Dette gjelder ikke for GRID 20-enheten.

**1** På den eksterne GRID inndataenheten trykker du på **+** og **HOME** samtidig.

En side med valg åpnes på alle kartplotterne i Garmin Marine Network.

- **2** Vri på hjulet på den eksterne GRID inndataenheten for å utheve **Velg** på kartplotteren du vil kontrollere med den eksterne GRID inndataenheten.
- **3** Trykk på **SELECT**.

# **Rotere GRID fjernkontrollen**

I enkelte monteringssituasjoner kan du rotere retningen på GRID enheten.

**MERK:** Dette gjelder ikke for GRID 20-enheten.

- **1** Velg **Innstillinger** > **Kommunikasjon** > **Maritimt nettverk**.
- **2** Velg GRID enheten.

# **Rengjøre skjermen**

### *LES DETTE*

Rengjøringsmidler som inneholder ammoniakk, vil skade belegget mot gjenskinn.

Enheten er belagt med et spesielt belegg mot gjenskinn som er svært følsomt overfor voks og rengjøringsmidler med slipeeffekt.

- **1** Ha et brillerengjøringsmiddel som er spesifisert som trygt for belegg mot gjenskinn, på kluten.
- **2** Tørk forsiktig av skjermen med en myk, ren og lofri klut.

# **Vise bilder på et minnekort**

Du kan vise bilder som er lagret på minnekortet. Du kan vise JPG-, PNG- og BMP-filer-filer.

- **1** Sett inn et minnekort med bildefiler i kortsporet.
- **2** Velg **Informasjon** > **Bildeviser**.
- **3** Velg mappen som inneholder bildene.
- **4** Vent noen sekunder på at miniatyrbildene lastes.
- **5** Velg et bilde.
- **6** Bruk pilene for å bla gjennom bildene.
- **7** Velg om nødvendig **Meny** > **Start lysbildefremvisning**.

# **Skjermbilder**

Du kan når som helst ta et skjermbilde av det som vises på kartplotteren, og lagre det som en .png-fil. Du kan overføre skjermbildet til datamaskinen. Du kan også vise skjermbildet i bildeviseren (*Vise bilder på et minnekort*, side 61).

### **Ta skjermbilder**

- **1** Sett inn et minnekort i kortsporet.
- **2** Velg **Innstillinger** > **Innstillinger** > **Opptak av skjermbilde**  > **På**.
- **3** Gå til et skjermbilde som du vil ta en skjermdump av.
- **4** Hold inne **Hjem** i minst seks sekunder.

### <span id="page-63-0"></span>**Kopiere skjermdumper til en datamaskin**

- **1** Ta ut minnekortet fra kartplotteren, og sett det inn i en datakortleser som er koblet til en datamaskin.
- **2** Fra Windows Utforsker åpner du mappen Garmin\scrn på minnekortet.
- **3** Kopier en .bmp-fil fra kortet, og lim den inn et sted på datamaskinen.

# **Feilsøking**

### **Enheten innhenter ikke GPS-signaler**

Det kan være flere årsaker til at enheten ikke innhenter satellittsignaler. Hvis enheten har blitt flyttet en betydelig avstand siden forrige gang den innhentet satellittsignaler, eller hvis den har vært avslått i mer enn noen uker eller måneder, kan den kanskje ikke innhente satellittsignaler på riktig måte.

- Kontroller at enheten bruker den nyeste programvaren. Hvis den nyeste programvaren ikke er i bruk, må du oppdatere enhetsprogramvaren.
- Hvis enheten bruker en intern GPS-antenne, må du kontrollere at enheten har klar sikt til himmelen, slik at den interne antennen kan motta GPS-signaler. Hvis den er montert inni en kahytt, bør den være plassert i nærheten av et vindu, slik at den kan motta GPS-signaler. Hvis enheten er montert inni en kahytt, og den ikke kan plasseres på et sted der den kan motta satellittsignaler, må du bruke en ekstern GPS-antenne.
- Hvis enheten bruker en ekstern GPS-antenne, må du kontrollere at antennen er koblet til kartplotteren eller NMEA nettverket. Om nødvendig kan du se installeringsinstruksjonene for GPS-antenne for informasjon og diagrammer om tilkobling.
- Hvis enheten bruker en ekstern GPS-antenne som er tilkoblet via NMEA 2000 nettverket, velger du **Innstillinger** > **Kommunikasjon** > **NMEA 2000-oppsett** > **Enhetsliste**. Kontroller at antennen er på denne listen. Hvis den ikke er det, må du kontrollere antenneinstalleringen og NMEA 2000 nettverksinstalleringen.
- Hvis enheten har mer enn én GPS-antennekilde, må du velge en annen kilde (*[Velge GPS-kilde](#page-3-0)*, side 2).

# **Enheten vil ikke slå seg på, eller den slår seg av**

Enheter som uregelmessig slår seg av eller ikke vil slå seg på, kan være tegn på et problem med enhetens strømforsyning. Kontroller følgende for å feilsøke roten til strømproblemet:

• Kontroller at strømkilden genererer strøm.

Det er flere måter du kan sjekke dette på. Du kan for eksempel se om andre enheter fungerer med samme strømkilde.

• Kontroller sikringen i strømkabelen.

Sikringen skal være i en holder som er en del av den røde ledningen i strømkabelen. Kontroller at det er installert sikring av rett størrelse. Se på etiketten på kabelen eller i installeringsinstruksjonene for å finne informasjon om nødvendig størrelse på sikringen. Kontroller sikringen for å sjekke om det fortsatt er en tilkobling inne i sikringen. Du kan teste sikringen ved hjelp av et multimeter. Hvis sikringen er god, skal multimeteret vise 0 ohm.

• Kontroller at enheten mottar minst 10 volt. 12 volt er anbefalt.

Du kontrollerer spenningen ved å måle DC-spenning i hunnkontaktene og jordingskontaktene til strømkabelen. Hvis spenningen er på mindre enn 10 volt, vil ikke enheten slå seg på.

• Hvis enheten har god nok strømtilførsel, men fortsatt ikke vil slå seg på, kan du kontakte Garmin produktstøtte.

# **Enheten oppretter ikke veipunkter på riktig sted**

Du kan angi en veipunktposisjon manuelt for å overføre og dele data mellom to enheter. Hvis du har angitt et veipunkt manuelt ved hjelp av koordinater, og posisjonen ikke vises der punktet skal være, kan det hende at kartdatum og posisjonsformat for enheten ikke samsvarer med kartdatum og posisjonsformat som opprinnelig ble brukt til å merke veipunktet.

Posisjonsformat er måten GPS-mottakerens posisjon vises på skjermen på. Dette vises vanligvis som breddegrad/lengdegrad i grader og minutter, med alternativer for grader, minutter og sekunder, bare grader eller ett av flere rutenettformater.

Kartdatum er en matematisk modell som viser en del av jordas overflate. Breddegrad- og lengdegradslinjer på et papirkart refereres mot et bestemt kartdatum.

**1** Finn ut hvilket kartdatum og posisjonsformat som ble brukt da det opprinnelige veipunktet ble opprettet.

Hvis det opprinnelige veipunktet ble tatt fra et kart, skal det være en forklaring på kartet som viser hvilket kartdatum og posisjonsformat som ble brukt til å opprette det opprinnelige veipunktet. Vanligvis finner du det ved siden av symbolforklaringen på kartet.

- **2** Velg **Innstillinger** > **Innstillinger** > **Enheter**.
- **3** Velg riktig innstillinger for kartdatum og posisjonsformat.
- **4** Opprett veipunktet på nytt.

# **Kontakte Garmin Support**

- Gå til [support.garmin.com](http://www.support.garmin.com) for å få hjelp og informasjon, f.eks. produktveiledninger, svar på vanlige spørsmål, videoer og kundestøtte.
- I USA: Ring 913-397-8200 eller 1-800-800-1020.
- I Storbritannia: Ring 0808 238 0000.
- I Europa: Ring +44 (0) 870 850 1241.

# **Spesifikasjoner**

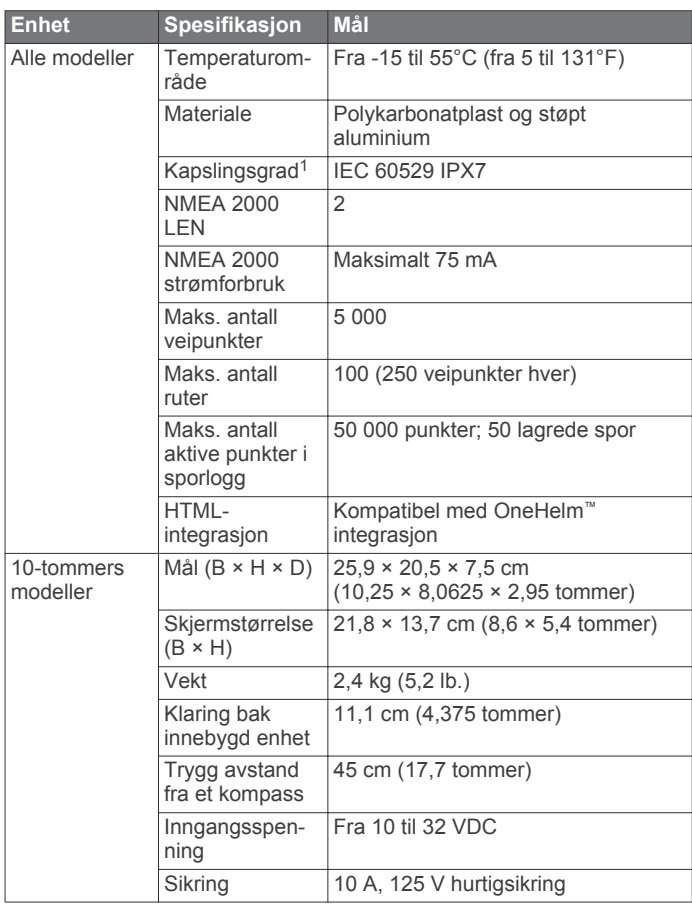

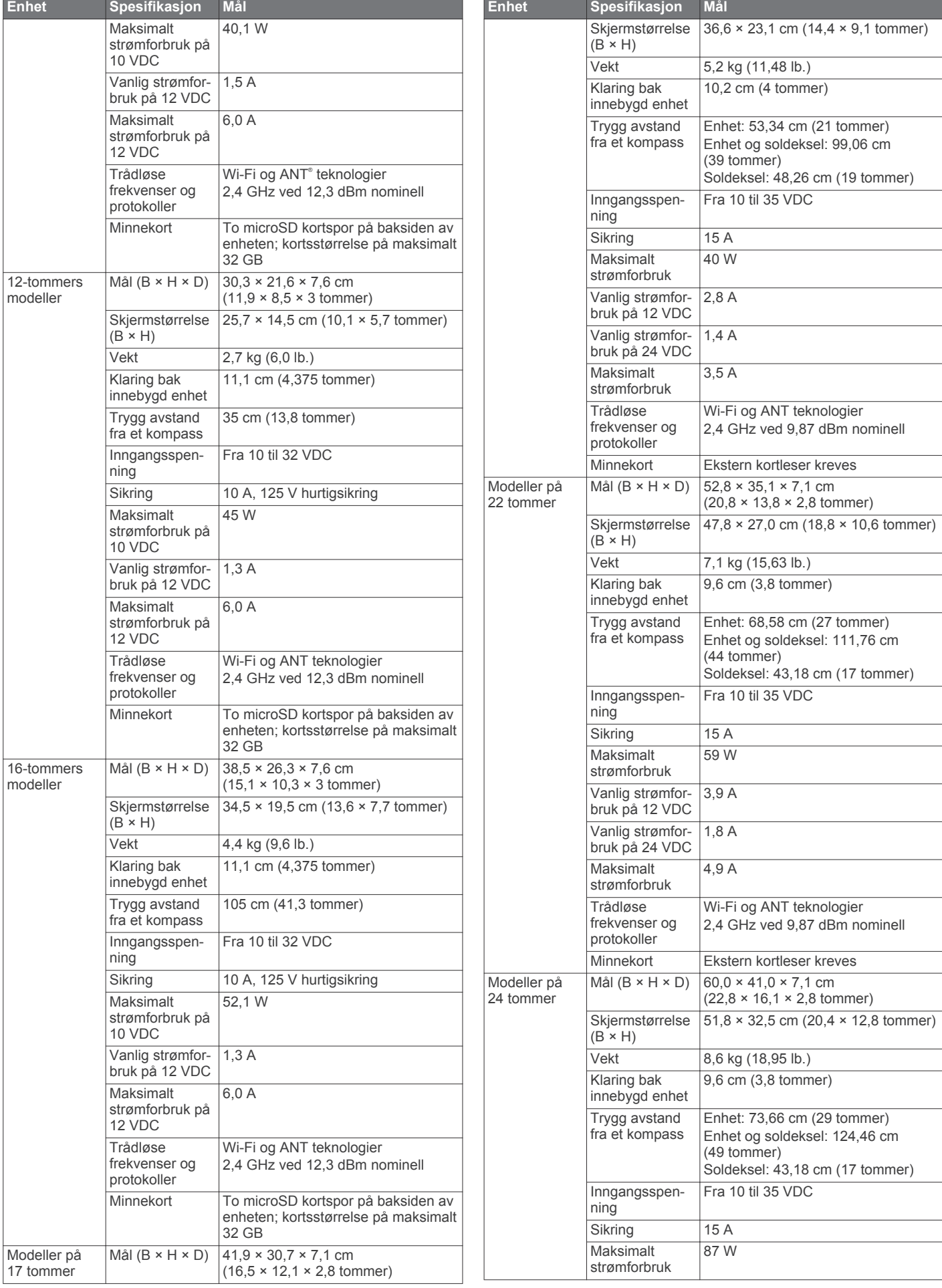

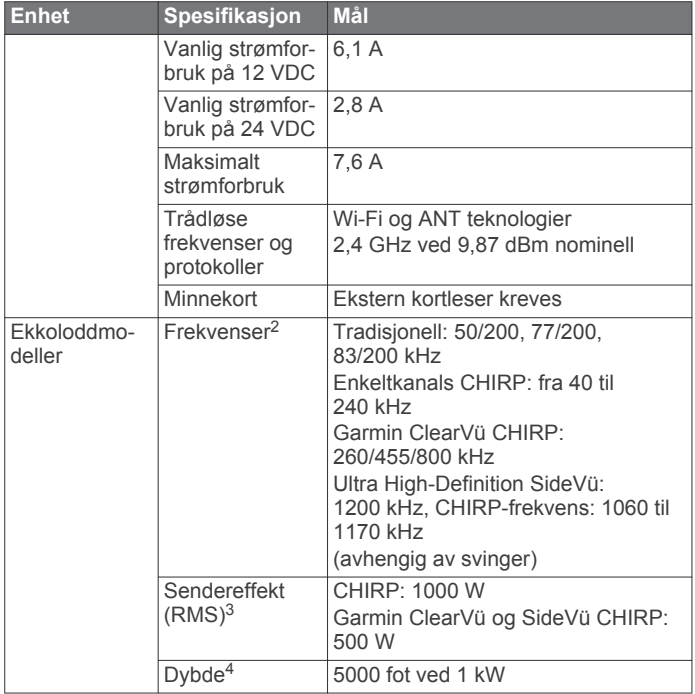

<sup>1</sup>Enheten tåler kontakt med vann ned til 1 meter i opptil 30 minutter. Du finner mer informasjon på [www.garmin.com](http://www.garmin.com/waterrating) [/waterrating](http://www.garmin.com/waterrating).

<sup>2</sup>Avhengig av svingeren.

<sup>3</sup>Avhengig av svingerkapasitet og dybde.

<sup>4</sup>Avhengig av svingeren, vannets saltinnhold, bunntype og andre vannforhold.

### **NMEA 2000 PGN-informasjon Send og motta**

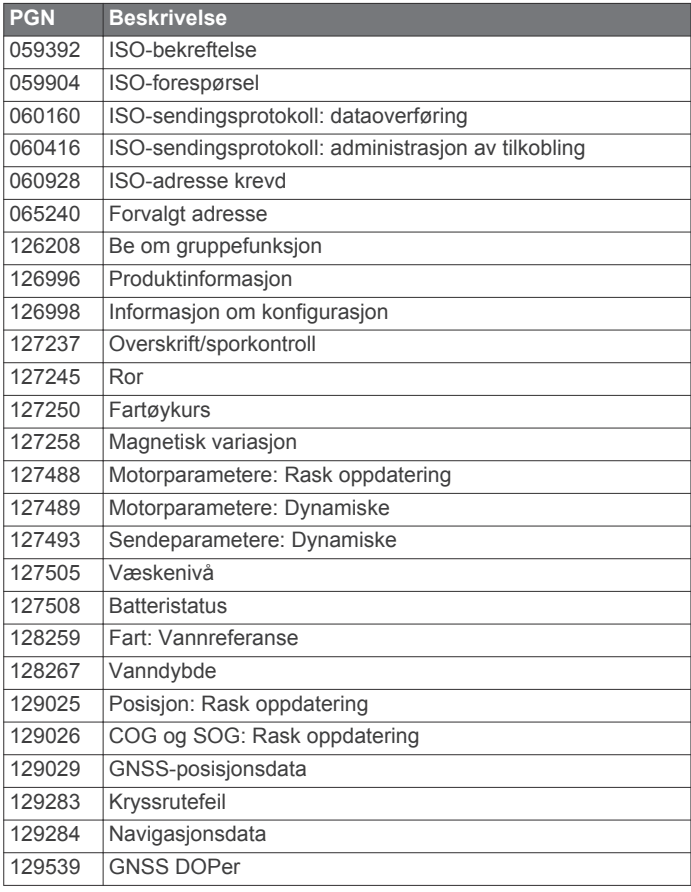

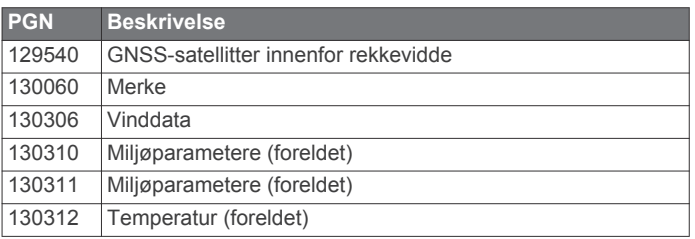

### **Sende**

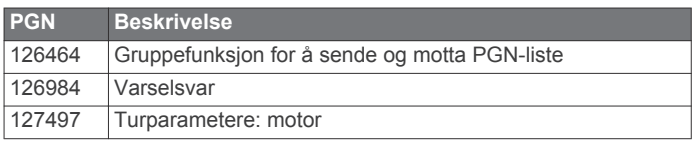

### **Motta**

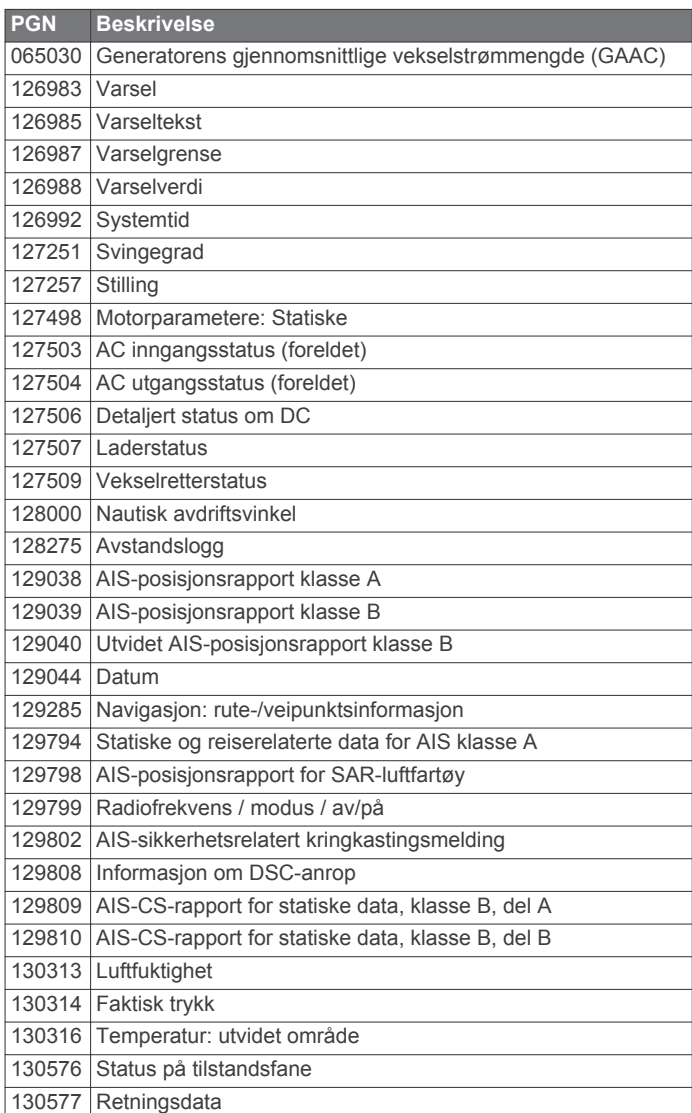

### **NMEA Informasjon om 0183 Sende**

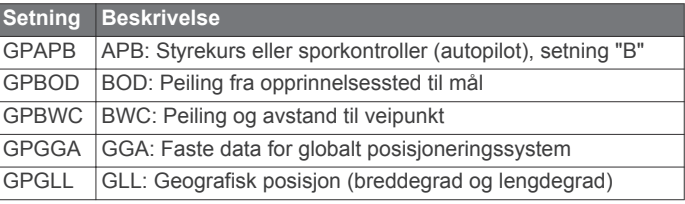

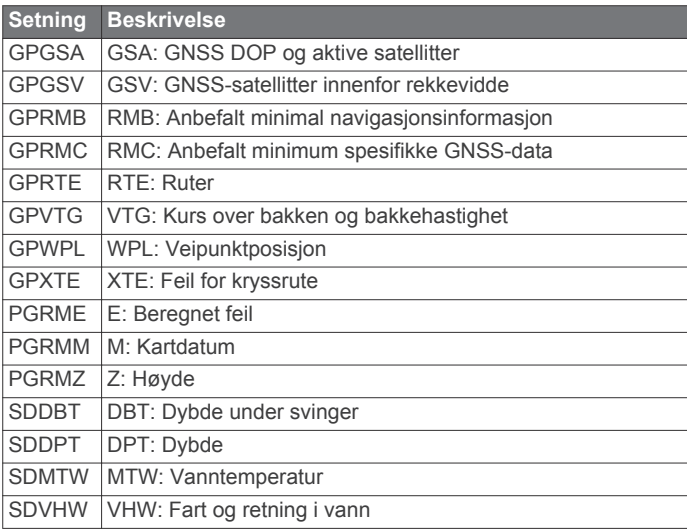

### **Motta**

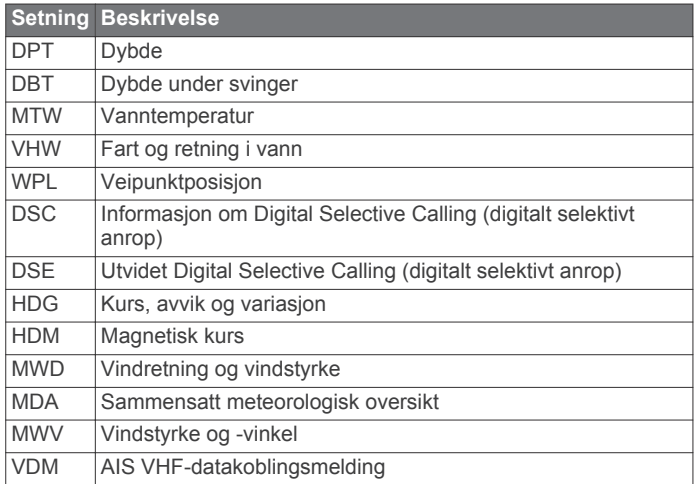

Du kan kjøpe fullstendig informasjon om NMEA-formatet (National Marine Electronics Association) og tilhørende setninger fra: NMEA, Seven Riggs Avenue, Severna Park, MD 21146, USA [\(www.nmea.org](http://www.nmea.org) )

### **J1939 PGN-informasjon**

Kartplotteren kan motta J1939 PGN-setninger. Kartplotteren kan ikke overføre via J1939 -nettverket.

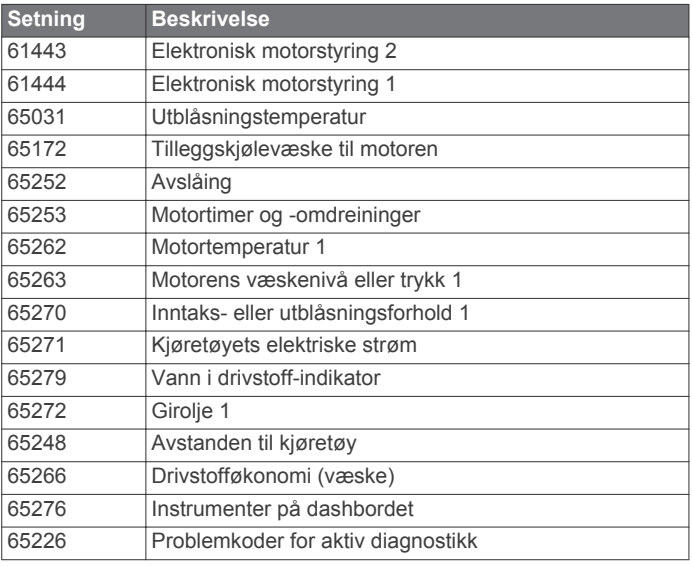

# support.garmin.com

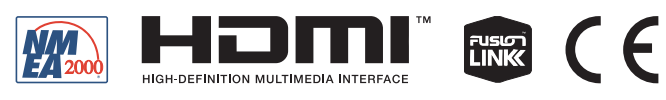

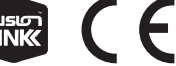

Desember 2018 190-01978-38\_0H